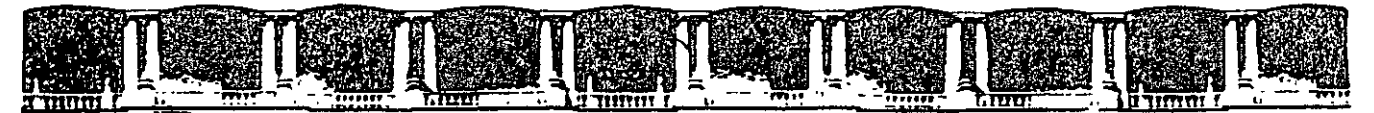

#### **FACULTAD DE INGENIERÍA UNAM** DIVISIÓN DE EDUCACIÓN CONTINUA

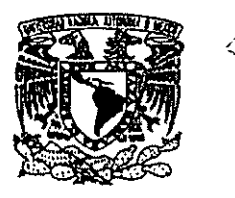

. *i* 

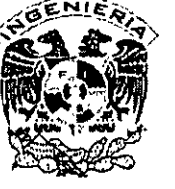

,. ,.,,,,,.~

--·- .......

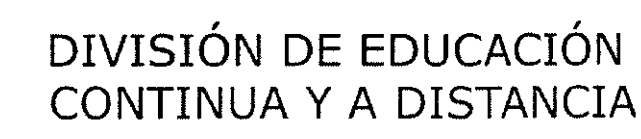

.<br>. '

> "• .,

# DIPLOMADO "LA PLANEACIÓN ESTRATÉGICA EN LA PYMES DEL SECTOR DE LA CONSTRUCCIÓN"

**ODILIO** 

HERRAMIENTA COMPUTACIONAL PARA LA ADMINISTRACIÓN DE EMPRESAS CONSTRUCTIRAS (PROJECT).

> TEMA APUNTES GENERALES

### **EXPOSITOR: ING. HUGO RODOLFO GONZÁLEZ MALDONADO DEL 24 DE NOVIEMBRE AL 15 DE DICIEMBRE DE 2007 PALACIO DE MINERÍA**

Palacio de Minería, Calle de Tacuba No. 5, Primer piso, Delegación Cuauhtémoc, CP 06000, Centro Histórico, México D.F., APDO Postal M-2285 · Tels: 5521.4021 al 24, 5623.2910 y 5623.2971 · Fax: 5510.0573

# **HERRAMIENTA COMPUTACIONAL PARA LA ADMINISTRACION DE EMPRESAS CONSTRUCTORAS**

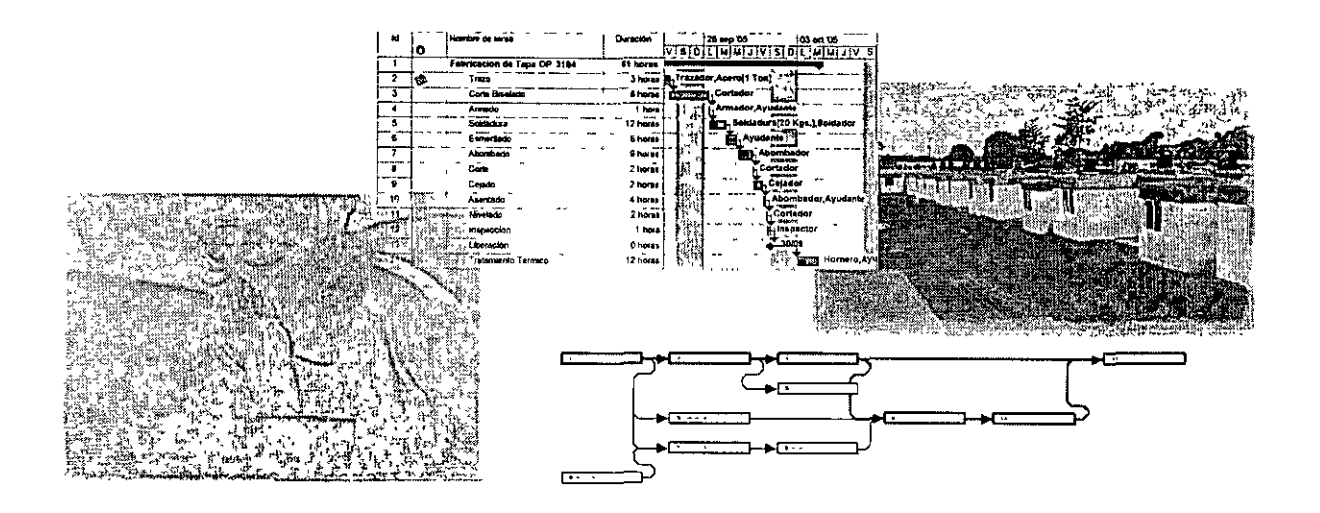

# **MS PROJECT**

Autor y Expositor: lng. Rodolfo González Noviembre, Diciembre 2007

Objetivo:

El participante, conocerá como modelar un plan o proyecto con sus diferentes partes, en el MS Project, y aprenderá a Administrarlo, modificarlo, evaluarlo, dar seguimiento así como re-programar tiempos, tareas, costos y determinar su impacto.

, *\**e4% Affor<sub>is</sub> Mfilip , and the second of the second international second and the second second that in the second that in

# **Bibliografía:**

**Baction Arts** 

Gestión de Proyectos con Microsoft Project 2007 Colmenar, A. Editorial: RAMA Julio, 2007

**44i§.fu#%Ji' 1rb 1** 

 $\bar{\phantom{a}}$ 

J • **e,¡** 

<u> TROPERTENTZAT DI</u>

Microsoft Project 2000, paso a paso Car! S. Chatfield Editorial: Mc.GrawHill Noviembre, 2000

Project 2007-10-31 Andrés Gay Editorial: Anaya Multimedia Mayo, 2007

<u> Terman ya Shidaya yan amiy</u>

# **CONTENIDO**

 $\mathbf{r}$ 

 $\bar{z}$ 

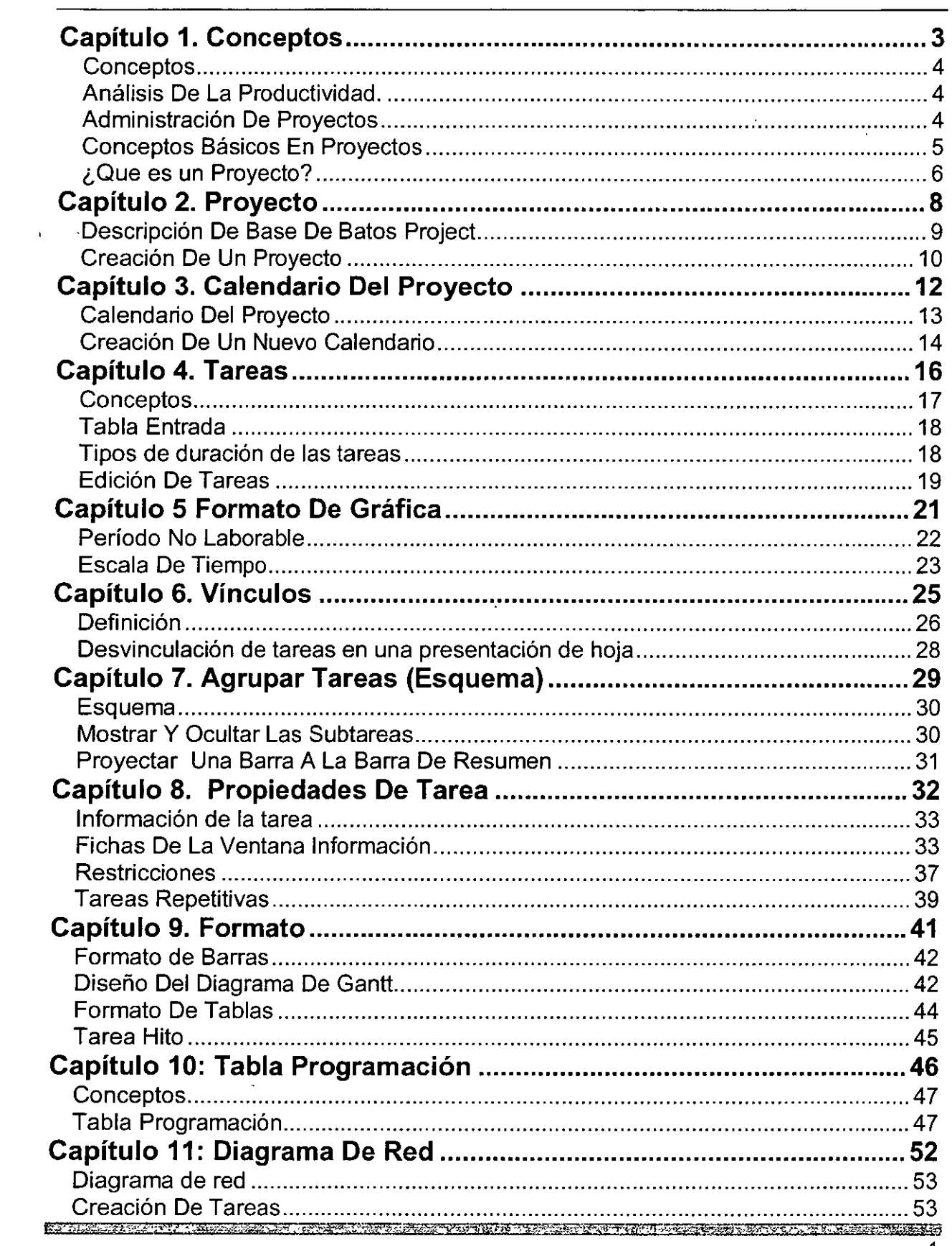

 $\mathcal{L}^{\mathcal{L}}$ 

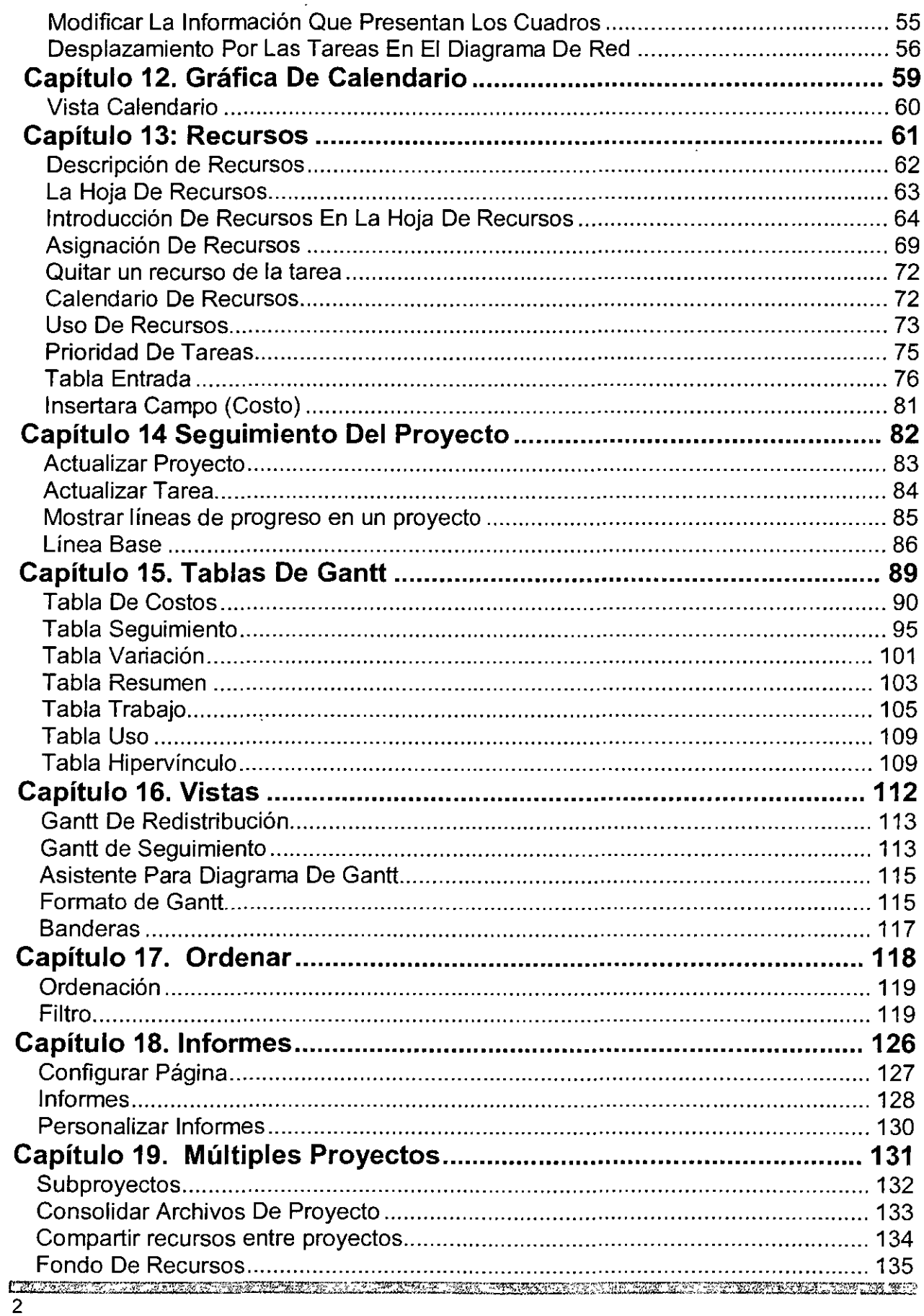

<u> La programma de la programma de la programma del porto de la programma de la programma de la programma de la p</u>

# **CAPÍTULO l. CONCEPTOS**

### **Objetivo**

Conocer los elementos básicos de Microsoft Project de tal manera que se familiarice con los términos y conceptos de la aplicación.

# **Introducción**

Si no tiene conocimientos previos sobre administración de proyectos ni conoce el programa Microsoft Project, posiblemente tenga dudas acerca de la creación y administración de un proyecto. Este capítulo proporciona infonmación sobre conceptos básicos de administración de proyectos y de Microsoft Project

*Company of the American Services* 

# **CONCEPTOS**

Microsoft Project 2000 es un manejador de proyectos; es decir; es una aplicación que nos permite planear, evaluar y dar seguimiento a un conjunto de tareas

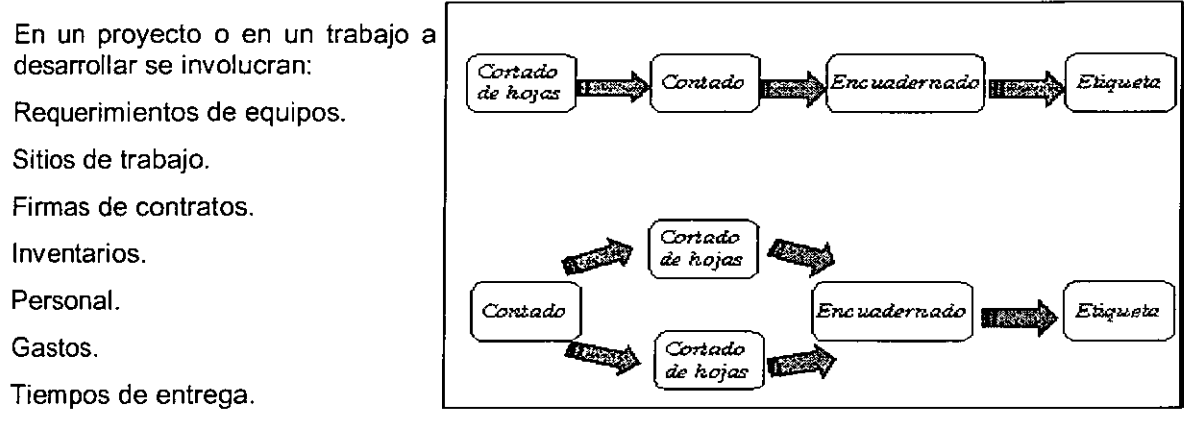

Otros.

# **ANÁLISIS DE LA PRODUCTIVIDAD.**

En el análisis de la productividad existen diversas metodologías para mejorar un proceso en serie o con eventos encadenados.

Método de la Ruta Crítica.

Técnica PERT.

Estos buscan detectar cuellos de botella, costos y estimaciones de recursos y tiempos.

<u>PRELIGENT AN ALL COMMUNIST COMMUNIST</u>

# **ADMINISTRACIÓN DE PROYECTOS**

La administración de proyectos es el proceso de planear, organizar y administrar tareas y recursos para alcanzar un objetivo concreto, generalmente con delimitaciones de tiempo, recursos o costo. Un plan de proyecto puede ser sencillo, por ejemplo, una lista de tareas y sus fechas de comienzo y fin escritas en un bloc de notas. O puede ser complejo, por ejemplo, miles de tareas y recursos, y un presupuesto del proyecto de millones de dólares.

Microsoft Project permite dar seguimiento a un proyecto desde el inicio hasta el final, ofreciendo diversas herramientas para las distintas etapas del proyecto:

Creación.

Administración.

Reportes.

Y relacionando los elementos que los componen:

Tarea.

Recurso.

**TANKS TO BE AN INC.** 

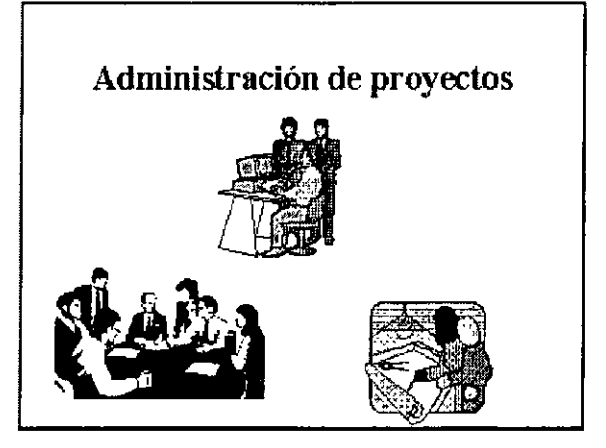

# **CONCEPTOS BÁSICOS EN PROYECTOS**

### **Planeación**

La planeación es la clasificación por afinidad de acontecimientos con el fin de prever y formular actividades propuestas que se suponen necesarias para lograr resultados deseados para que un proyecto sea exitoso.

#### **Objetivo**

Criterios cuantificables que deben cumplirse para que el proyecto pueda ser considerado satisfactorio. Los objetivos deben incluir, al menos, medidas de costo, programación y calidad. Los objetivos no cuantificados (por ejemplo, "satisfacción del cliente") aumentan el riesgo de que el proyecto no pueda cumplirlos.

**El** objetivo es la conclusión final que requiere del esfuerzo abundante. **El** producto, bien o servicio, debe de ser un satisfactor de exigencias individuales o sociales para que este objetivo sea finalmente alcanzado.

Dentro de un proyecto existen también objetivos secundarios los cuales nos pueden servir para estimular la creación de proyectos tales como:

Hacer crecer la empresa.

Mantener una buena imagen.

Obtener utilidades económicas.

Mejorar las condiciones de trabajo.

Evitar el desperdicio.

## **Delimitación Del Proyecto**

Factor que limitará las opciones del equipo de administración del proyecto. Por ejemplo, un presupuesto predefinido es una delimitación que puede limitar las opciones de ámbito, personal y programación del equipo.

### **Ruta Crítica**

Es la secuencia de actividades y de eventos en donde el tiempo libre es minimo. La duración de la Ruta Crítica es el tiempo mínimo requerido para terminar un proyecto. Este tiempo es valioso, pues permite determinar con certeza la fecha de terminación del proyecto y por lo tanto es la base para programar las erogaciones para llevarlo a cabo.

Durante las definiciones anteriores se ha dado el tiempo en función de días, y no de horas, meses o años. Esto se debe a que la mayoría de las actividades tendrán dirección de algunos días y esta unidad es, por lo tanto, la más conveniente para ser utilizada en sistema de planeación de administración.

### **Método de Ruta Crítica**

Existen muchas variaciones en la manera de representar las actividades que se han de llevar a cabo para completar un proyecto. Aquí usaremos el método de actividades sobre flechas, pero cualquier método que este basado sobre los mismos principios es igual de efectivo.

Es necesario definir algunos términos antes de desarrollar una red.

# **Actividad**

Es la parte individual de trabajo que hay que efectuar en un proyecto: es un trabajo único con una duración determinada. Por ejemplo: instalar un motor: dos días. Todas las actividades deben de estar conectadas entre sí y depende de una o más actividades. La actividad se representa por medio de una flecha.

#### **Evento**

Es el punto de partida de una actividad y sucede cuando todas las actividades que la preceden han llegado a su término.

## **Red**

Es el conjunto de actividades y eventos que reflejan, de una manera fiel, el proyecto.

## **Actividad Virtual**

Es una actividad que dura un tiempo igual a cero. Como cada actividad debe de estar precedida por un evento y debe concluir con otro evento, a veces es necesaria usar una actividad para satisfacer la regla anterior. Esta actividad se indica con flecha punteada.

## **Tiempo libre u holgura:**

Es el tiempo que existe entre el final de una actividad y el principio de la siguiente. Así, una actividad que dura cinco días y que tiene un tiempo libre de tres días, puede prolongarse más del tiempo establecido de antemano sin alterar la fecha de terminación del proyecto.

## **Políticas**

Política es la norma de acción expresada en forma verbal, escrita o implícita que la adopta o sigue el administrador. Se recomienda que las políticas se expresen por escrito en un Manual de organización y procedimientos y que se actualice cuando ya no corresponda a la dirección de la empresa.

Las políticas reglamentan la actuación del administrador y le brindan cierta libertad.

Generalmente señalan limites de responsabilidad dentro de los cuales el administrador puede aplicar su propio criterio para resolver problemas y tomar decisiones.

# **¿QUE ES UN PROYECTO?**

Un proyecto es una actividad cíclica y única para tomar decisiones, en la que el conocimiento de las bases de la ciencia de ingeniería, la habilidad matemática y la experimentación se conjugan para poder transformar los recursos naturales en sistemas y mecanismo que satisfagan las necesidades.

# **El Estudio De La Viabilidad**

El estudio de la viabilidad es la primera etapa del ciclo de primario del proyecto. La palabra viabilidad viene del latín (vita,ae: vida) y establece claramente la función de está etapa. El estudio de la viabilidad permite determinar si el proyecto que se ha iniciado contiene suficientes elementos para garantizar la vida posterior del proyecto antes de que se tome la decisión de asignar más recursos económicos y humanos para proseguir a la segunda etapa. Por ejemplo el estudio de la viabilidad tiene una importancia vital en el proyecto. Elementos malos e imprecisos que llevan a un juicio equivocado comprometerán el dinero y el tiempo para un proyecto cuyo fracaso será casi seguro. De ahí que sea necesario formular cada uno de los pasos de esta etapa con sumo cuidado.

Los pasos del estudio de viabilidad son los siguientes:

Detección de las necesidades

Definición del problema

Búsqueda de la información

Generación de las soluciones posibles

Evaluación física Evaluación económica Evaluación financiera

# **Factibilidad**

Es la posibilidad física de realizar los planes para que el proyecto se conduzca de una manera exacta.

# **Optimización**

Anterrormente habíamos dicho que la ingeniería era el uso de los recursos de una forma óptima. La optimización es, por lo tanto, un aspecto muy importante de la ingeniería de proyectos. Aquí diremos que este paso consiste en encontrar la combinación de elementos que producen el resultado posible, dentro de ciertas restricciones, al ser transformados de una manera óptima. En cada uno de estos pasos se sigue el proceso de iteración modificando continuamente el proyecto, para obtener el mejor resultado posible. Una vez logrado este resultado se puede pasar a la última etapa de la elaboración de un proyecto: el diseño detallado.

## **Rentabilidad**

Es la posible de obtener una utilidad económica al termino del análisis del proyecto.

## **Costeabilidad**

Es la posibilidad de que al impulsar al proyecto, se obtengan beneficios proyectados que igualen o excedan el precio de la inversión hecha en el proyecto. Esto seria con la finalidad de contemplar el presupuesto para la elaboración del proyecto.

#### **Costo**

Costo total programado para una tarea, un recurso o una asignación, o para un proyecto completo. En algunas ocasiones se denomina costo actual o presupuesto.

#### **Recursos**

Son lo insumos tangibles *y* cuantificables que intervienen en el proyecto, para tener idea de lo que se un recurso a continuación mencionaremos algunos de ellos:

Materia prima o materiales.

Mano de obra.

Maquinaria.

Terrenos, edificios e instalaciones.

Equipos, instrumentos *y* herramientas.

Financiamiento.

### **Programación**

Tiempos *y* secuencias de tareas dentro de un proyecto. Una programación se compone principalmente de tareas, dependencias entre tareas, duraciones, delimitaciones e información del proyecto relacionada con el tiempo.

K TATUNG KANANG PADA NA KANG KATALOG NA KATALOG KANANG KATALOG KATALOG KATALOG KATALOG KA

**TANK TO BE SERVED** 

# **CAPÍTUL02. PROYECTO**

**All to all the control of the control of the control of the control of the control of the control of the control** 

# **Objetivo**

<u> Mandalah Separang Sebagai Pada Seba</u>

Crear nuevos proyectos y configurar la información del proyecto.

# **Introducción**

Los primeros pasos en la creación de una programación consisten en iniciar un nuevo archivo, designar una fecha de comienzo o fin del proyecto e introducir información general del proyecto.

RITT IN DESTRUCTIVE TRAFFICULTURE IN DES TRAFFICULTURE TEXT IN CONTRACT TO A CONTRACT THE TRAFFICULT

# **DESCRIPCIÓN DE BASE DE BATOS PROJECT**

Como administrador del proyecto, sus ocupaciones son muchas. ¿En qué forma puede ayudarle Microsoft Project? En primer lugar, almacena los detalles acerca del proyecto en su base de datos. Utiliza esa información para calcular y controlar la programación, los costos y otros elementos del proyecto, mediante la creación de un plan. Cuanto más información proporcione, más preciso será el plan.

Como si se tratara de una hoja de cálculo, Microsoft Project muestra los resultados de los cálculos inmediatamente. Pero el plan del proyecto no se crea mientras no se introduce la información esencial acerca de todas las tareas. Sólo entonces verá cuándo finalizará el proyecto o las fechas en las que están programadas las tareas.

Microsoft Project coloca la información que se introduce *y* la que calcula en campos que contienen tipos de información específicos, como nombres o duraciones de tareas. En Microsoft Project, generalmente cada campo aparece en una columna.

Microsoft Project puede ser visto como una base de datos relacional, donde 3 tablas (Tareas, Recursos y Calendario), dan origen a la asociación (Proyecto).

Los campos de las tablas Tareas y Recursos se listan enseguida: (Note que algunos son campos calculados):

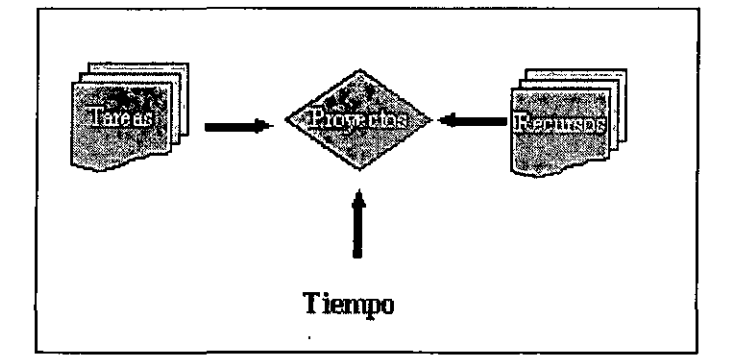

#### . -- --------. **.;TAREAS .** . ,,\_· :--\_;' . : -"';~' ~ .. Duración **RECURSOS**  $\mathbb{R}^n$ Costo

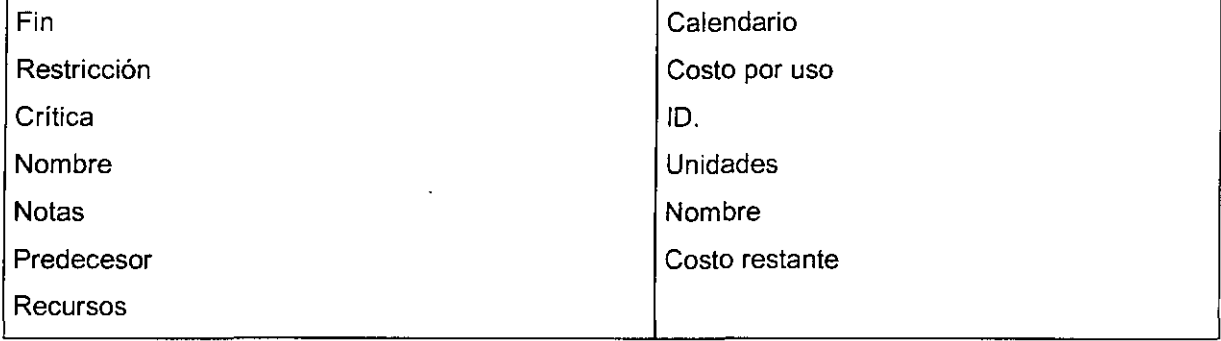

# Entrar A La Aplicación

Para accesar a la aplicación debemos dar un clic al botón inicio de la barra de tareas de Windows seleccionar la opción Programas, comando Microsoft Project. O bien dar doble clic al acceso directo del escritorio de Windows si se tiene.

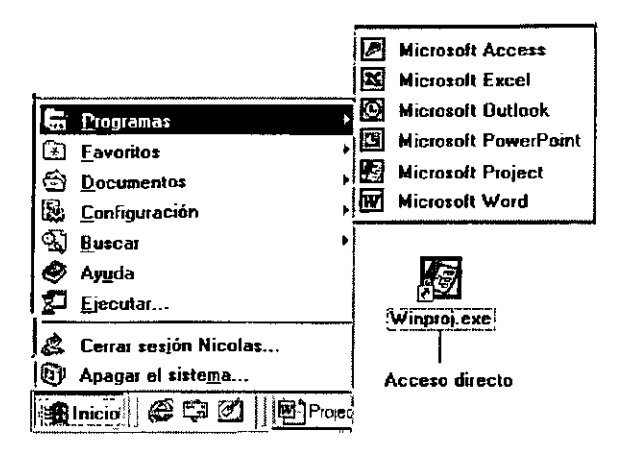

# CREACIÓN DE UN PROYECTO

Al iniciar un proyecto lo más recomendable antes de comenzar a introducir tareas es introducir la información general del proyecto.

El cuadro de diálogo información del proyecto se muestra cuando se solicita un nuevo archivo.

## Información Del Proyecto

Para introducir la información accesar al Menú Proyecto, comando Información del Proyecto. Aparece el siguiente cuadro de diálogo:

#### Fecha De Comienzo Del Proyecto

Especifique la fecha en la que empieza el proyecto. Esta fecha se calcula automáticamente si se selecciona Fecha de fin del proyecto en el cuadro Programar a partir de. Si especifica una fecha de comienzo del proyecto, la delimitación predeterminada para las tareas será Lo antes posible (LAP).

#### Fecha De Fin Del Proyecto

En el cuadro Fecha de fin, especifique la fecha en la que finaliza el proyecto. Esta fecha se calcula automáticamente si se selecciona Fecha de comienzo del proyecto en el cuadro Programar a partir de. Si especifica una fecha de fin del proyecto, la delimitación predeterminada para las tareas será Lo más tarde posible  $(LMTP)$ .

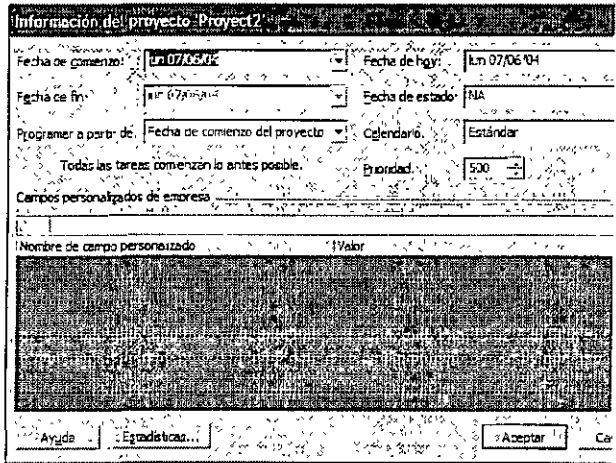

#### Programar A Partir De

Especifica la forma que Microsoft Project programa el proyecto, a partir de una Fecha de comienzo del proyecto o de una Fecha de fin del proyecto.

 $\overline{I}$  ,  $\overline{I}$  ,  $\overline{I}$  ,

#### Fecha De Hoy

Especifica la fecha actual.

#### Fecha de estado

Escriba la fecha de estado. Microsoft Project utiliza la fecha de estado para realizar cálculos de valor acumulado, identificar el trabajo completado hasta la fecha en el cuadro de diálogo Actualizar Proyecto y colocar líneas de progreso.

#### Calendario

Seleccione una opción del cuadro Calendario para especificar el calendario base utílizado para calcular los períodos laborables.

#### Prioridad

Indica las disponibilidad de las tareas del proyecto actual para poder retrasarlas cuando se redistribuyen recursos en varios proyectos. Escriba o seleccione un número entre O y 1.000 para indicar la prioridad de una tarea, que será más alta cuanto mayor sea el número. En la redistribución, Microsoft Project tiene en cuenta las prioridades a nivel de proyecto antes que las prioridades a nivel de tarea.

#### Campos personalizados de empresa

Muestra los campos y los códigos de esquema personalizados de la plantilla de la información global de empresa, además de los valores correspondientes. Para cada código personalizado, puede seleccionar un valor en el campo Valor. Un asterisco (\*) junto a un nombre de campo indica un campo requerido.

# **CAPÍTUL03. CALENDARIO DEL PROYECTO**

ere mer

## **Objetivo**

Crear calendarios para el proyecto, tareas y recursos utilizando los calendarios base de Microsoft Project y establecer los periodos laborables y no laborable.

# **Introducción**

 $\sim$ 

Mecanismo de programación que determina el periodo laborable para recursos y tareas. Microsoft Project utiliza cuatro tipos de calendarios:

 $\ddot{\phantom{a}}$ 

- Calendario base
- Calendario del proyecto
- Calendario de recursos
- Calendario de tareas

# **CALENDARIO DEL PROYECTO**

Los calendarios base pueden utilizarse para el calendario del proyecto *y* los calendarios de tareas, *y* proporcionan la base para los calendarios de recursos. Los calendarios del proyecto *y*  de recursos identifican cuándo puede tener lugar el trabajo en las tareas, asegurándose de que los recursos estén programados sólo cuando estén disponibles para trabajar. Los calendarios del proyecto afectan a los valores predeterminados referentes a la programación de tareas. Los calendarios de recursos afectan a un recurso específico o a una categoría de recursos específica. Los calendarios de tareas hacen posible que las tareas tengan un calendario diferente del calendario del proyecto.

Los calendarios determinan la manera en que se programan los recursos asignados a las tareas y las propias tareas. Los calendarios base son conjuntos de días *y* períodos laborables *y* no laborables que utilizan los otros tres tipos de calendarios:

- Calendario del proyecto
- Calendario de recursos
- Calendario de tareas

De manera predeterminada, el calendario estándar del proyecto se aplica a todos los recursos del proyecto. Los días laborables y no laborables definidos en el calendario estándar son los días laborables *y* no laborables predeterminados de cada recurso. Si éste es el único calendario que se utiliza, no es necesario modificar el calendario para cada recurso.

#### **Período Laborable**

Horas designadas en un calendario de recursos o del proyecto durante las cuales se puede realizar el trabajo.

#### **Período No Laborable**

Horas o días designados por Microsoft Project en un calendario de recursos o de proyecto como períodos no programables, al no realizarse trabajo en los mismos. Los períodos no laborables pueden incluir descansos para la comida, fines de semana *y* vacaciones, por ejemplo.

**Excepción:** Casos en que un calendario de tareas o recursos difiere del calendario del proyecto. Los ejemplos incluyen una tarea que debe ejecutarse por la noche o un recurso que debe trabajar los sábados, pero el calendario del proyecto no incluye períodos laborables para cubrir estos casos.

# **Características Del Calendario Base De Microsoft Project**

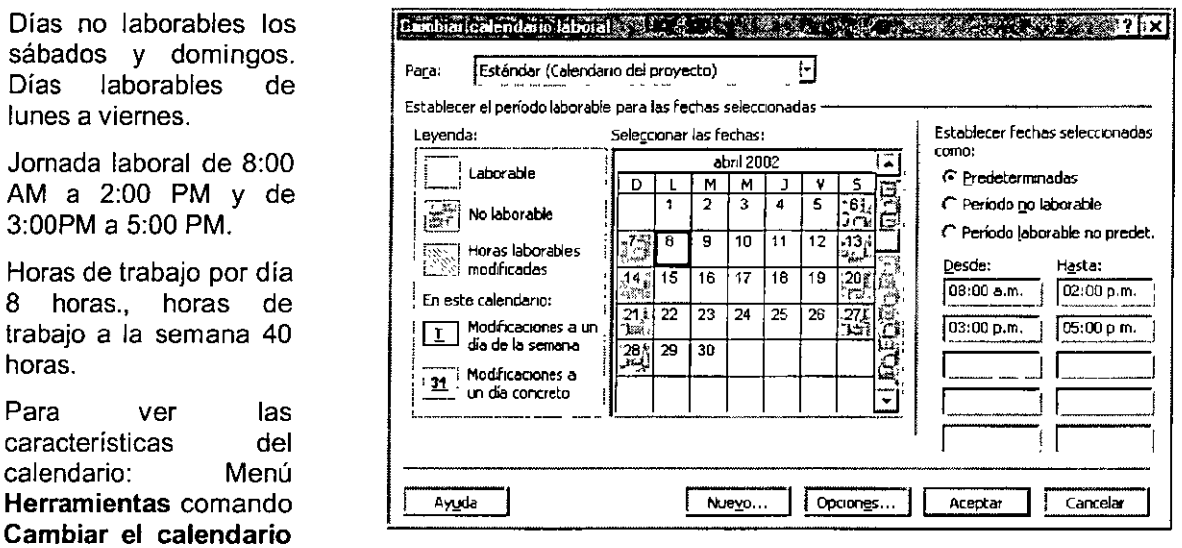

# **Seleccionar En El Calendario**

AM

laboral.

Seleccionar un día: Dar un clic sobre del día.

Seleccionar más de un día: De un clic sostenido sobre los días.

Si da el clic sostenido hacia abajo o hacia arriba selecciona toda la semana.

Seleccionar días no continuos: de clic en un día, mantenga presionada la tecla Control y de clic sobre los demás días.

-·seleccionar el mismo día de todas las semanas (Por ejemplo el Sábado): De un clic sobre el titulo de la columna del sábado (S).

Para cambiar de mes: utilice la barra de desplazamiento vertical.

# **CREACIÓN DE UN NUEVO CALENDARIO**

En la realidad el calendario estándar de Microsoft Project no es el utilizado en todos los proyectos por lo cual existe la posibilidad de adecuarlo a las necesidades de nuestro proyecto.

En el Menú **Herramientas,** haga clic en el comando **Cambiar** calendario laboral.

En el cuadro de dialogo Cambiar calendario laboral de un clic al botón **Nuevo** 

**Nombre:** Nombre para el nuevo calendario

**Crear nuevo calendario base:** Especifica que desea crear un nuevo calendario que refleje los días y las horas laborables predeterminados.

**Hacer una copia del calendario:** Seleccione un calendario del cuadro para basar el nuevo calendario en una copia de otro.

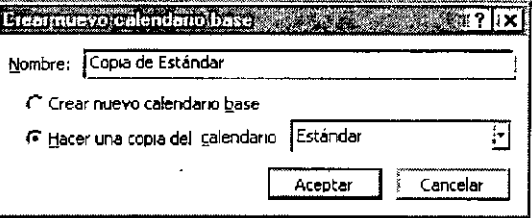

En el calendario, seleccione los días que desee cambiar.

Para cambiar un día de la semana en todo el calendario, seleccione el día que aparece en la parte superior del calendario.

PULL WAS THE TELL TO A LOW TO A <u> 1980 - 1980 - 1980 - 1980 - 1980 - 1980 - 1980 - 1980 - 1980 - 1980 - 1980 - 1980 - 1980 - 1980 - 1980 - 19</u> Haga clic en **Predeterminadas,** Periodo no laborable o Periodo laborable.

Si en el quinto paso hizo clic en **Período laborable,** escriba las horas en las que desea que el trabajo comience en los cuadros Desde y las horas en las que desea que el trabajo termine en los cuadros Hasta.

### **Establecer Calendario Para El Proyecto**

Una vez ya creado nuestro calendario debemos establecerlo para que el proyecto se base en este y no en el estándar.

Elija Menú Proyecto, comando Información del Proyecto.

En el comando **calendario** dar un clic a la lista desplegable y elija el calendario.

## **Asignar Un Calendario A Una Tarea**

De manera predeterminada, las tareas los programa el calendario del proyecto.

Un calendario de tareas define excepciones exclusivas o específicas para periodos laborables y no laborables correspondientes a una tarea, una tarea repetitiva o una tarea de resumen repetitiva. Una vez creado un calendario de tareas, se puede asignar a las tareas.

En el campo **Nombre de tarea,** seleccione la tarea a la que desee asignar un calendario.

<u>P RV VERŠKO 1971 VOLKO SLOVENCI I KORTEZOV I VOLKO SLOVENCI I KORTEZOVAC I SLOVENCI I SLOVENCI I SLOVENCI I S</u>

Haga clic en **Información de la tarea** El y, a continuación, en la ficha **Avanzado.** 

En el cuadro **Calendario,** haga clic en el calendario que desee utilizar para la tarea.

Active la casilla de verificación **La programación omite los calendarios de recursos** para que el calendario de tareas anule todos los calendarios de recursos, si procede.

# **CAPÍTUL04. TAREAS**

## **Objetivo**

Aplicar conceptos básicos de la ejecución de una tarea e identificar las diferentes duraciones para una tarea.

# **Introducción**

Microsoft Project programa un proyecto a partir de la información introducida sobre el proyecto, los elementos de trabajo individuales necesarios para completar el proyecto, denominados tareas. Para cada tarea, se introducen las duraciones, Microsoft Project puede calcular la fecha de comienzo y la fecha de fin para cada tarea.

**EZE** don't be a community of the state of the state of the state of the state of the state of the state of the state

# **CONCEPTOS**

#### **Tarea**

Es la parte individual de trabajo que hay que efectuar en un proyecto: es un trabajo único con una duración determinada. Por ejemplo: instalar un motor: dos días. Todas las tareas deben de estar conectadas entre si y depende de una o más tareas. Una Tarea es un trabajo que tiene un comienzo y un fin. La finalización de una tarea es importante para la finalización de un proyecto. Los proyectos se componen de tareas.

## **Tarea Crítica**

Una tarea que se debe completar según la programación para que un proyecto pueda finalizar a tiempo. Si se retrasa una tarea critica, también se retrasará la finalización del proyecto. Una serie de tareas criticas componen una ruta critica del proyecto.

## **Ruta Crítica**

La serie de tareas que se deben completar en una programación para que un proyecto finalice conforme a la programación. Cada tarea de la ruta critica es una tarea critica.

### **Tarea No Crítica**

La tarea que no interviene en la ruta crítica por lo tanto si se modifica su duración puede no afectarse la terminación del proyecto.

#### **Esquema**

Una estructura jerárquica para un proyecto que muestra cómo algunas tareas encajan en grupos mayores. En Microsoft ProJect, a las subtareas se les aplica sangría bajo las tareas de resumen.

#### **Subtarea**

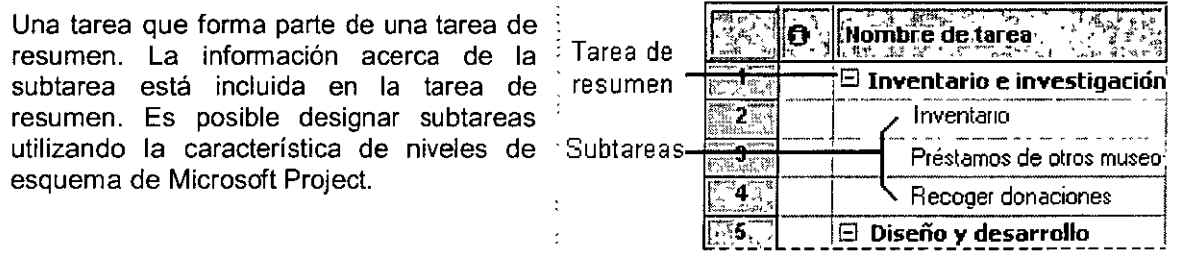

## **Hito**

Un punto de referencia que marca acontecimientos importantes en un proyecto y que se utiliza para controlar el progreso del proyecto. Cualquier tarea con duración cero se muestra como hito.

### **Tarea Repetitiva**

Una tarea que se realiza de manera repetitiva durante el transcurso de un proyecto. Por ejemplo, es posible definir reuniones semanales como tarea repetitiva.

## **Porcentaje Completado**

Un campo que se utiliza para introducir o mostrar qué porcentaje de una tarea se ha completado.

STATISTICS OF STATISTICS IN THE CONTRACT OF A STATISTICS OF THE CONTRACT OF A STATISTICS OF A STATISTICS.

' í

# **TABLA ENTRADA**

Es la hoja en la cual se escribirá la información con respecto a las tareas.

## **Campos De La Tabla**

**Indicadores:** Muestra pequeños iconos para comunicar información de una tarea, recurso o asignación. Microsoft Project usa un icono para el titulo de la columna; no obstante, si lo desea, puede agregar texto

**Duración:** La cantidad de tiempo necesaria para completar una tarea Se debe de especificar la unidad de medida, por ejemplo: Días. La duración transcurrida incluye el horario de trabajo *y* el tiempo no laborable.

**Comienzo:** Se establece la fecha del comienzo de la tarea, la fecha predeterminada de las nuevas tareas es la fecha de comienzo del proyecto

**Fin:** Se establece la fecha de fin de la tarea, la fecha se coloca automáticamente al indicar el comienzo *y* la duración de la tarea.

# **TIPOS DE DURACIÓN DE LAS TAREAS**

### **Duración**

Periodo total de trabajo activo necesario para completar una tarea. Generalmente es la cantidad de tiempo de trabajo desde el comienzo al fin de una tarea, según esté definido en el calendario del proyecto *y* en el calendario de recursos. La duración transcurrida es la cantidad de tiempo que necesitará una tarea para ser completada, tomando como base un día de 24 horas *y* una semana de 7 días, incluyendo días festivos o feriados *y* otros días no laborables.

## **Duración Estimada**

Duración para la cual la información de que dispone sólo permite determinar un valor provisional no definitivo. Para que otros miembros del equipo puedan reconocer su éstado de inmediato, una duración estimada está claramente marcada como tal mediante un signo de interrogación (?) colocado inmediatamente a continuación de la unidad de duración.

Los valores de duración van seguidos de una abreviatura de unidad de tiempo:

**Nota:** 

- La jornada laboral de trabajo estándar es de lunes a viernes de 8:00 a 14:00 y de 13:00 a 17:00 .
- **La unidad de medida predeterminada es día por lo tanto al escribir un número sin especificar la unidad de medida, la aplicación asume que son días.**

Periodo laborable  $\mathbb{E}[\cdot]$  Tiempo transcurrido" $\mathbb{E}[\cdot]$ 医乳头 经通货 经国际

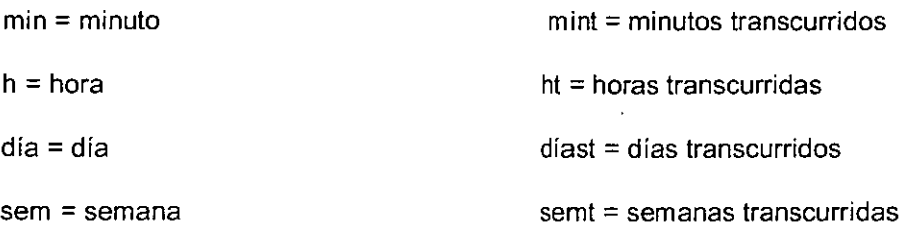

 $mes = mes$ 1m: representa una duración de 1 minuto 1h: representa una duración de 1 hora 1d: representa una duración de 1 dia 1s: representa una duración de 1 semana 1mss:representa una duración de 1 mes

# EDICIÓN **DE** TAREAS

## Introducir Tareas

Las tareas se introducen en la hoja de entrada de tareas: simplemente en la columna se escribe la información pertinente y se presiona la tecla ENTER.

met = meses transcurridos

Observe que al introducir una tarea se representa gráficamente en la gráfica de Gantt.

## Modificar Y Eliminar Una Tarea

La modificación de una tarea se hace directamente en ta hoja de tareas simplemente sobrescribiendo la información.

La eliminación de una tarea se realiza seleccionándola y presionando la tecla suprimir. Observe que está operación elimina toda la tarea. Sí desea borra el contenido de una celda se debe de accesar al Menú edición comando borrar, subcomando contenido.

En el Menú edición comando borrar, se tiene los comandos necesarios para la eliminación ya sea de soto el contenido, formatos, todo, notas o tareas completas.

Si se desea insertar una tarea arriba de cualquier tarea accesar al Menú *insertar*, comando insertar tarea. O bien presionar la tecla INSERT.

## Dividir Una Tarea

**Se puede dividir una tarea de forma que se interrumpa** *y* se **reanude más adelante en la programación.** 

1. En la Barra de Vistas, haga clic en Diagrama de Gantt .

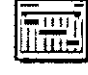

2. Haga clic en el comando Dividir tarea.

3. Desplace et puntero sobre Ja barra de tareas que desee dividir y, a continuación, haga clic en la barra de tareas donde desee que tenga lugar ta división.

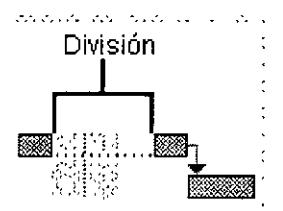

ಮಾನವೀಜ 73

Sugerencia: Puede crear una división mayor haciendo clic en la barra de tareas y arrastrándola a la derecha.

Nota: Si arrastra una parte de una tarea dividida de forma que entre en contacto con otra parte, la división<br>desaparecerá.

.<br>In Canaly contensation of the community of the configuration when a state and the content of the constant of the content of the content

**PER 2 2 177** 

# **CAPÍTULOS FORMATO DE GRÁFICA**

## **Objetivo**

Aplicar formato grafico generándoles escala de tiempo, y remarcando los periodos no laborables para visualizarlos dentro del diagrama de Gantt.

# **Introducción**

Periodo no Laborable es aquel periodo en el cual no se labora, dias de fiesta, vacaciones y turnos

La escala temporal consta de una escala principal y, debajo de ella, una escala secundaria. Tanto la escala temporal principal como la secundaria pueden mostrar las unidades en minutos, horas, días, semanas, períodos de diez días, meses, trimestres, semestres y años.

KATALOG ANG KATALOG ANG KALIMANG ANG KATALOG ANG KATALOG ANG KATALOG ANG KATALOG ANG KATALOG ANG KATALOG ANG K

35.27. 153.44

# **PERÍODO NO LABORABLE**

¿Cómo indica a Microsoft Project cuándo los recursos están disponibles para trabajar? Para seleccionar y establecer los días laborables y no laborables se utilizan los calendarios de Microsoft Project. Por ejemplo, los fines de semana se marcan en los calendarios, de manera predeterminada, como período no laborable.

Los períodos no laborables se muestran en forma de áreas verticales sombreadas en el diagrama de barras de Gantt con el color de la trama que especifique. También es posible indicar el período no laborable mostrando solamente en las barras de tareas el período laborable, indicando el período no laborable mediante interrupciones en las barras.

Para ver las vacaciones y otros períodos no laborables con facilidad, puede utilizar colores y diseños para distinguirlos de los días laborables.

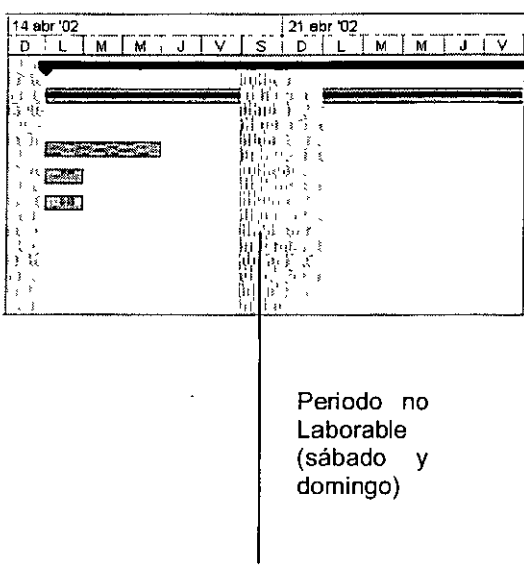

# **Ficha Periodo No Laborable**

Para mostrar la ficha **Período no laborable** en el Menú **Formato** elija el comando **Escala temporal** y, a continuación, seleccione la ficha **Periodo no laborable.** 

### **Dibujar**

- Seleccione "Detrás de las barras de tareas" para mostrar las áreas sombreadas que se encuentran detrás de las barras de tareas, manteniendo visibles todas las barras de tareas .
- Seleccione "Delante de las barras de tareas" para mostrar las áreas sombreadas que se encuentran delante de las barras de tareas, ocultando parte de la barra de tarea.

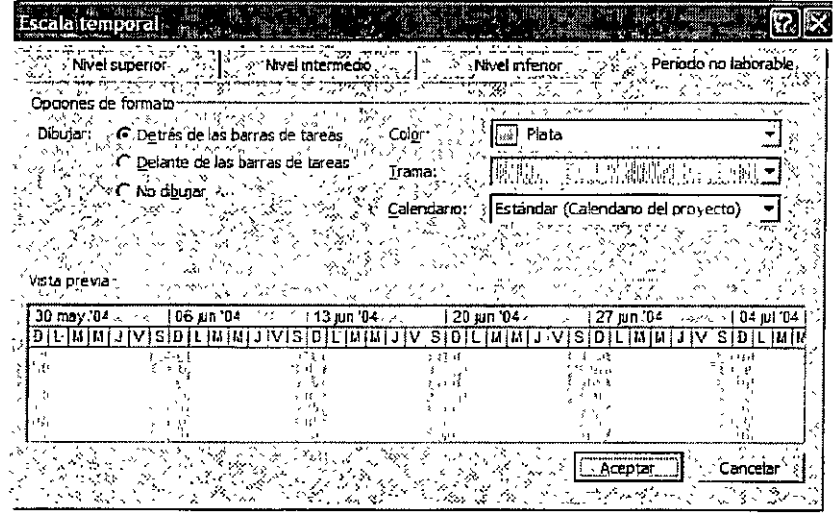

• Seleccione "No dibujar" si no desea mostrar el período no laborable.

**Calendario:** Seleccione el calendario que desee.

**Color:** Seleccione el color que desee.

Trama: Seleccione la trama que desee. Use la trama blanco (en blanco) de la parte superior de la lista "Trama" para mostrar las barras de tareas correspondientes solamente al periodo laborable, con el periodo no laborable indicado por medio de interrupciones de las barras. Para hacer esto, seleccione primero Delante de las barras de tareas en el cuadro Dibujar y, a continuación, seleccione el diseño blanco (en blanco). No aparecerá ningún diseño en el área de muestra. Después de elegir "Aceptar", las barras de tareas del diagrama de Gantt muestran interrupciones que indican el periodo no laborable.

# ESCALA DE TIEMPO

## Escala Temporal

Algunas vistas, como el diagrama de Gantt, muestran una escala temporal en la parte superior. De manera predeterminada, la escala temporal muestra dos niveles, pero se puede personalizar para mostrar hasta tres: un nivel superior, uno medio y uno inferior. Todos los niveles de la escala temporal se pueden ajustar independientemente para ver el proyecto con el nivel de detalle necesario. Los niveles de escala temporal también se pueden ocultar.

En el menú Formato, haga clic en Escala temporal y, a continuación, haga clic en la ficha Nivel superior, Nivel medio o Nivel inferior.

- En la ficha de nivel de escala temporal mostrada, en el cuadro Unidades, haga clic en la unidad de tiempo que desee utilizar.
- En la ficha de nivel de escala temporal mostrada, en el cuadro Unidades, haga clic en la unidad de tiempo que desee utilizar.
- En el cuadro Etiqueta, haga clic en la etiqueta que desee para mostrar la unidad de tiempo.
- En el cuadro Alineación, haga clic en la alineación de etiqueta que desee, Por ejemplo, si la unidad es semanas y escribe 2, el nivel de escala temporal se divide en segmentos de dos semanas.
- Para mostrar u ocultar las líneas verticales que aparecen entre las etiquetas de unidad, active o desactiva la casilla de verificación Separadores.
- Para basar las etiquetas de nivel de escala temporal en la configuración del año fiscal, active la casilla de verificación. Usar año fiscal, o bien desactivela para basar las etiquetas de nivel de escala temporal en el año natural.
- Para mostrar una linea horizontal entre los niveles de escala temporal, active la casilla de verificación Separador de escalas.
- hará condensar o expandir las columnas del nivel de escala temporal, escriba o seleccione el porcentaje que desee en el cuadro Tamaño.

Para modificar el período que se gráfica en la escala temporal tenemos las siguientes onciones:

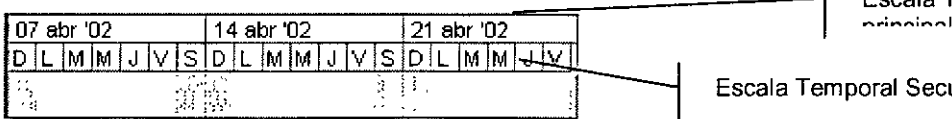

Temporal Secundaria

Escala Temporal

Barra de Herramientas: (Barra de Herramientas Estándar) Al hacer zoom sobre la escala temporal, las unidades disminuyen (Barra de Herramientas Estándar) Al hacer zoom para alejar la escala temporal, las unidades crecen

Teclado: CTRL+ / (barra inclinada del teclado numérico) Zoom para acercar.

CTRL+ \* (asterisco del teclado numérico) Zoom para alejar.  $\Box$ 

• Por ejemplo, si la unidad es semanas y escribe 2, la escala temporal quedará dividida en segmentos de dos semanas.

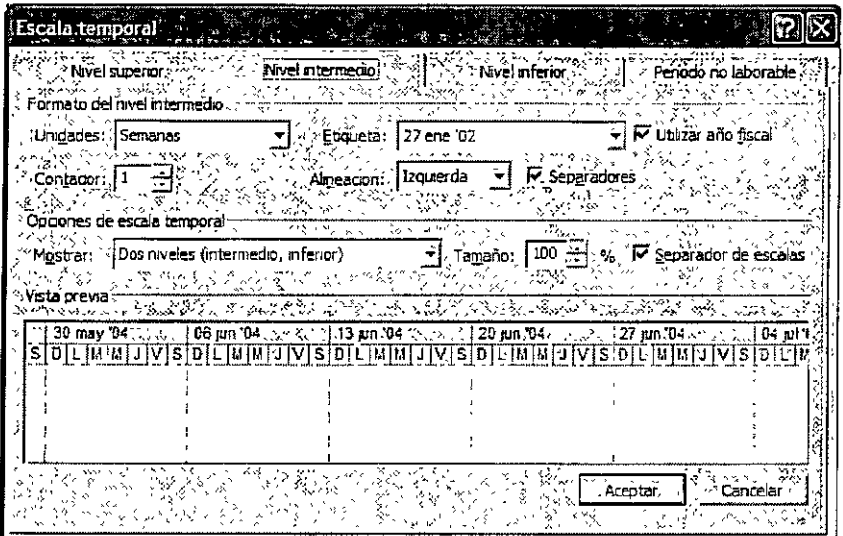

Otra de las opciones para modificar la escala temporal es: utilizar el cuadro de dialogo Zoom. El cual se accesa en el Menú ver, comando Zoom.

Haga clic en 1 o 2 semanas para mostrar las semanas seleccionadas en la escala temporal. La escala temporal se ajusta automáticamente al periodo de tiempo que especifique el usuario.

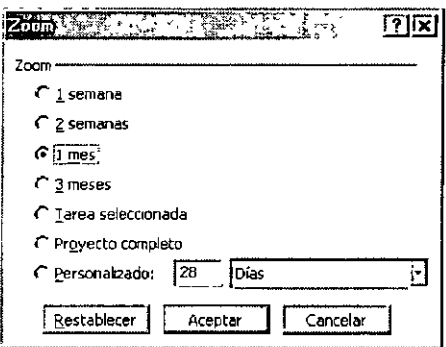

Haga clic en 1 o 3 meses para mostrar los meses seleccionados en la escala temporal. La escala temporal se ajusta automáticamente al periodo de tiempo que especifique el usuario.

Haga clic en *Proyecto completo* para que la escala temporal muestre todo el proyecto.

Haga clic en Personalizado, escriba un número en el primer cuadro y, a continuación, seleccione una unidad de la lista para especificar el periodo de tiempo que desea ' mostrar.

La imagen representa el proyecto completo

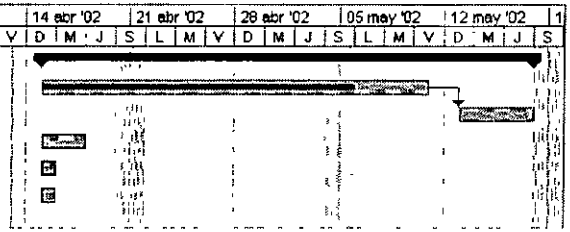

ಬಹದಾಯ

# **CAPÍTUL06. VÍNCULOS**

## **Objetivo**

Utilizar los cuatro tipos de dependencias que existen dentro de Microsoft Project, y establecer los tiempos de posposición y de adelanto necesarios en las tareas entre los proyectos.

# **Introducción**

Una dependencia entre tareas es la relación entre dos tareas, en la cual una de las tareas depende del comienzo o fin de la otra para poder comenzar o finalizar. La tarea que depende de la otra tarea es la sucesora, y la tarea de la cual ésta depende es la predecesora. Cuando se crea un vinculo entre dos tareas, Microsoft Project calcula las fechas de comienzo y fin de la sucesora basándose en el comienzo o fin de la predecesora, el tipo de dependencia y la duración de la sucesora. En Microsoft Project, puede vincular predecesoras y sucesoras con cuatro tipos de dependencias entre tareas. La naturaleza de la dependencia entre la predecesora y la sucesora determina el tipo de dependencia entre tareas que se va a utilizar:

FIRM A TRANSPORT OF THE TRANSPORT OF THE CONTRACT OF THE CONTRACT OF THE CONTRACT OF THE CONTRACT OF **STATISTICS** 

# **DEFINICIÓN**

Las tareas de un proyecto suelen realizarse en una secuencia determinada. Por ejemplo, se preparan las paredes, se pintan y después se cuelgan los relojes. Cuando especifica una tarea, Microsoft Project el programa para comenzar en la fecha de comienzo del proyecto. Para establecer un orden en las tareas a fin de que tengan lugar en el momento adecuado, se vinculan las tareas dependientes y se especifica el tipo de dependencia que tienen. Después Microsoft Project programa las tareas estableciendo las fechas de comienzo y fin, escalonando las barras de Gantt para reflejar las nuevas fechas y mostrando las líneas de vínculo entre las tareas dependientes.

Existen cuatro tipos de relaciones: fin a comienzo **(FC),** comienzo a comienzo **(CC),** fin a fin **(FF)**  y comienzo a fin ( **CF).** '".

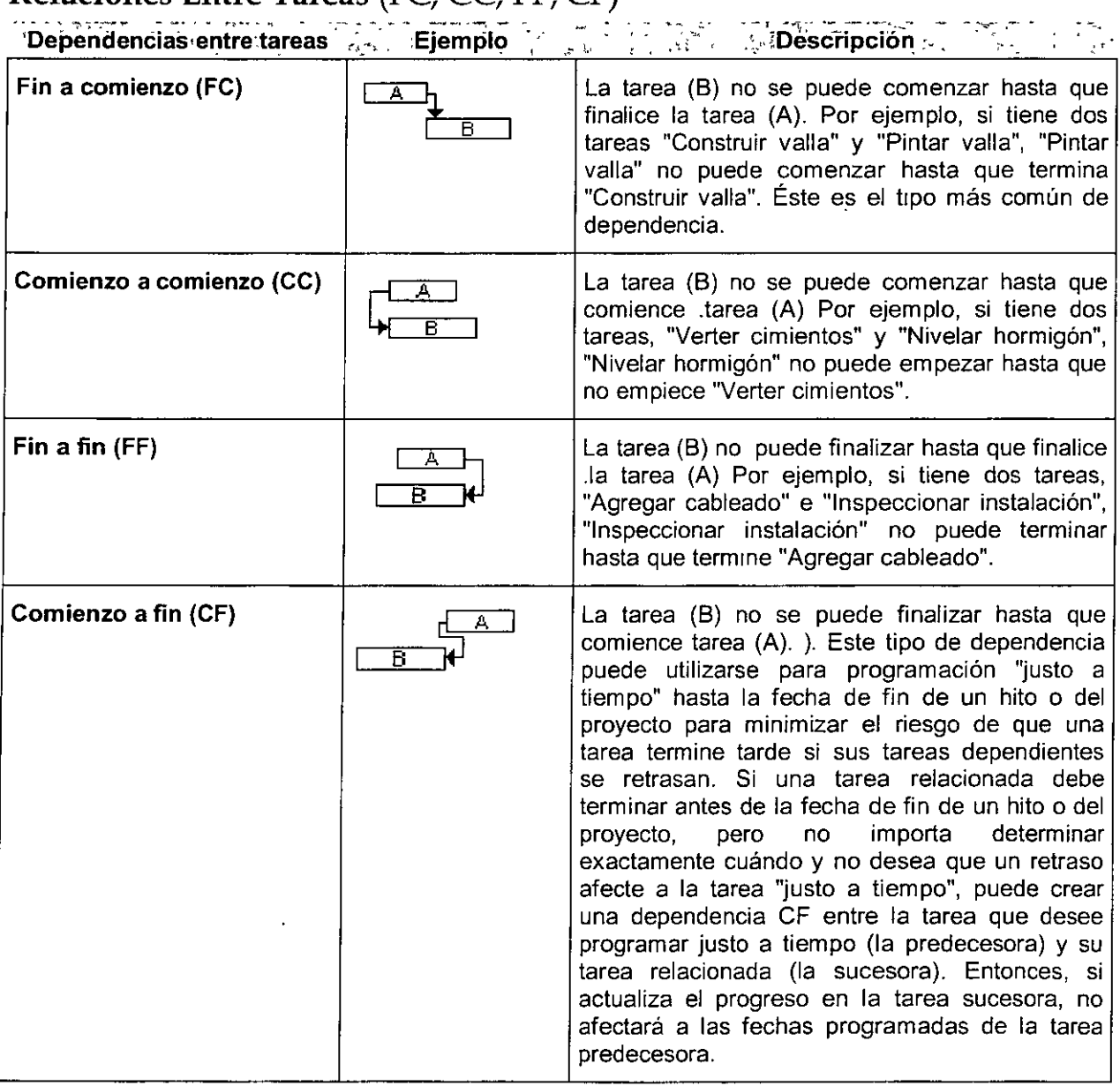

# **Relaciones Entre Tareas** (FC, CC, FF, CF)

• Comando **Vincular tareas** (Menú Edición)

- Barra de Herramientas: (Barra de Herramientas Estándar) le]
- Teclado: CTRL+F2

Asigna una relación entre tareas de tipo **fin a comienzo** a las tareas que estén seleccionadas.

Para vincular tareas, seleccione aquellas tareas que desee vincular y, a continuación, elija Vincular tareas. Microsoft Project vinculará en el comienzo de la última tarea con el fin de la tarea que está por encima.

Si se seleccionan más de dos tareas, Microsoft Project vinculará el comienzo de cada tarea seleccionada con el fin de la tarea que esté por encima.

## **Modificar el tipo de Vinculo de las tareas**

Para mostrar el cuadro de diálogo **Dependencia·de tareas,**  haga doble clic en la línea de vínculo que conecta las dos<br>tareas cuya relación desea ver o especificar. Asegúrese de Haga doble clic aquí tareas cuya relación desea ver o especificar. Asegúrese de situar el puntero del Mouse exactamente en la línea de vínculo cuando haga doble clic en él. Solamente es posible cambiar la relación entre tareas para una tarea cada vez.

Si las lineas de vínculo no se muestran el diagrama de barras de Gantt, elija el comando **Diseño**  en el Menú **Formato** y seleccione el estilo de las líneas de vínculo que desee.

De: Muestra el nombre de la Dependencia entre tareas  $75x$ tarea predecesora. De: Curso 1 **Con:** Muestra el nombre de la tarea sucesora. **Con; Cures 2 Tipo:** Especifique la relación entre  $\vert$  Tipo:  $\vert$  Fin a comienzo (FC)  $\vert$  **Posposición:**  $\vert$  0d  $\vert$   $\vert$   $\vert$   $\vert$ las tareas. Para cambiar la relación<br>entre tareas. seleccione una seleccione una 1 Eliminar **1** 1: Aceptar **1** 1 Cancelar **<sup>1</sup>** relación en la lista.

**Posposición:** Muestra el tiempo de posposición o el adelanto entre las tareas. Para cambiar el tiempo de posposición o el adelanto, escriba una cantidad seguida de la abreviatura de una unidad de tiempo. Indique el tiempo de posposición escribiendo un número positivo. Indique el tiempo de adelanto escribiendo un número negativo.

Las unidades de los tiempos de posposición o de adelanto pueden introducirse en forma de período laborable o de tiempo transcurrido.

## **Tiempo De Posposición**

A veces, un vínculo de tarea no basta para mostrar con precisión la relación entre tareas. Puede ajustar las dependencias especificando un período de tiempo de desplazamiento de las tareas, llamado tiempo de posposición. Por ejemplo, para retrasar la tarea de colgar los relojes 1 día después de pintar, establezca una dependencia de fin a comienzo y después agregue 1 día de tiempo de posposición. Para superponer tareas, puede especificar un tiempo de posposición negativo, llamado tiempo de adelanto. Por ejemplo, para comenzar a instalar las luces de los marcos 4 horas antes de finalizar la instalación  $\frac{1}{\sqrt{1-\frac{1}{\sqrt{1-\frac{1}{\sqrt{1-\frac{1}{\sqrt{1-\frac{1}{\sqrt{1-\frac{1}{\sqrt{1-\frac{1}{\sqrt{1-\frac{1}{\sqrt{1-\frac{1}{\sqrt{1-\frac{1}{\sqrt{1-\frac{1}{\sqrt{1-\frac{1}{\sqrt{1-\frac{1}{\sqrt{1-\frac{1}{\sqrt{1-\frac{1}{\sqrt{1-\frac{1}{\sqrt{1-\frac$ de los marcos, establezca una dependencia de fin a comienzo y después agregue un tiempo de posposición de 4 horas negativas ..

Predecesora: Una tarea que se debe comenzar o finalizar antes **de que otra se pueda comenzar o finalizar.** <sup>~</sup>

Sucesora: Una tarea que no puede empezar hasta que otra<br>tarea comience o finalice.

EN KALLET DER STRUKTURE IN DER KOMMUNIKATION IN DER KUNNEN VON DER DER KOMMUNIKATION IN DER STRUKT DER STRUKT

Ejemplo de una posposición: tenemos las tareas repellar y pintar la tarea, repellar es terminada y comenzará la tarea vinculada pintar pero no puede comenzar inmediatamente después. Tiene que existir un tiempo razonable el cual permita que el repello se seque y entonces pueda comenzarse la tarea de pintar, ahí se asigna una posposición, por ejemplo de 1d.

# **DESVINCULACIÓN DE TAREAS EN UNA PRESENTACIÓN DE HOJA**

- 1. Seleccione las tareas vinculadas.
- 2. Haga clic en el icono "Desvincular tareas" de la Barra de Herramientas Estándar.
- 3. O bien accese el Menú Edición comando Desvincular tareas.

**Nota: Si se selecciona una sota tarea y se hace clic en el icono** <sup>~</sup>  $^{\circ}$ "Desvincular tareas", Microsoft<br>Project anulará todas las anulará **relaciones** entre tareas<br>predecesoras y sucesoras y ~.~~d.~c~~or~~~~~,~~· s~c:~~~=~b

# **CAPÍTUL07. AGRUPAR TAREAS (ESQUEMA)**

#### **Objetivo**

Estructurar jerárquicamente las tareas de un proyecto por fases principales y subtareas.

# **Introducción**

**Esquema:** Estructura jerárquica de un proyecto que muestra cómo algunas tareas encajan en grupos mayores. En Microsoft Project, las subtareas se sitúan bajo las tareas de resumen mediante la aplicación de sangrías.

**Esquematizar tareas:** Después de introducir tareas en la lista de tareas, organice y agregue la estructura al proyecto mediante la aplicación de una sangría a las tareas que compartan características o que se realizarán en el mismo marco de tiempo bajo una tarea escalonada o tarea de resumen. Puede utilizar tareas de resumen para mostrar las fases principales y las subfases del proyecto. Las tareas de resumen son un sumario de los datos de las subtareas, es decir, de las tareas que se agrupan debajo de las tareas de resumen. Puede aplicar a la tareas tantos niveles de sangría como sea necesario para reflejar la organización del proyecto.

RICHARD ROLL THE TRIANGER OF THE TRIANGER OF THE CONTRACTOR OF THE RELATIONS OF THE RELATIONS OF THE CONTRACTOR

# **ESQUEMA**

Puede aplicar sangrías a las tareas relacionadas para situarlas bajo una tarea más general, creando una jerarquía. En Microsoft Project, este proceso se denomina creación de niveles de esquema. Los niveles de esquema permiten organizar las tareas en segmentos más manejables.

La organización de un proyecto puede crearse por niveles de esquema. Por ejemplo un proyecto puede realizarse por etapas donde cada etapa es una tarea de resumen.

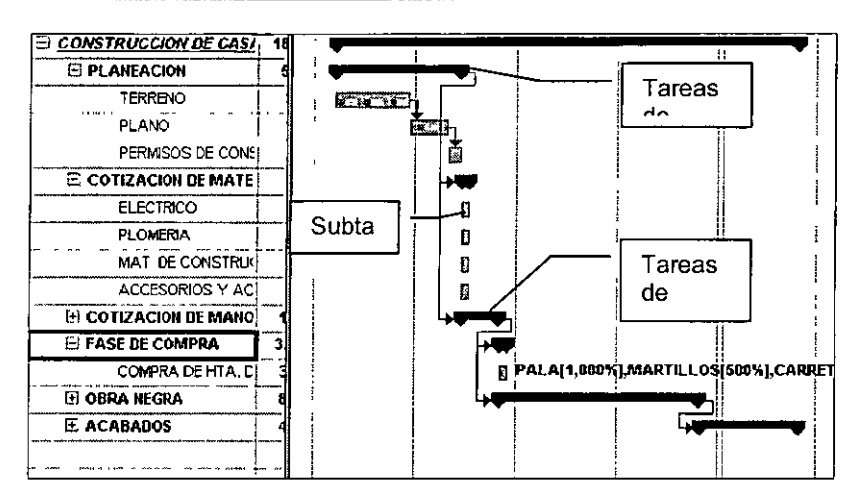

Los esquemas pueden resultar de gran ayuda para organizar las tareas en tareas de resumen y subtareas.

# Aplicar Sangría A Las Tareas

- 1. Seleccione la tarea que desee degradar.
- 2. Haga clic en el icono "Sangría" de la Barra de Herramientas Formato.
- 3. en el Menú Proyecto, elija Esquema y, a continuación, elija el comando Aplicar sangría.

# Anular Sangría a las Tareas

- 1. Quita la degradación de las tareas.
- 2. Seleccione la tarea que desee promover.
- 3. Haga clic en el icono "Anular sangría" de la Barra de Herramientas Formato.

#### **Sugerencias**

- Utilizando el Mouse puede aplicar o anular una sangría rápidamente en una tarea. Sitúe el puntero sobre la primera letra del nombre de la tarea. Cuando el puntero se convierta en una fiecha de dos puntas, arrastre hacia la derecha para aplicar la sangría a la tarea o arrastre hacia la izquierda para anularla. f
- Para deshacer niveles de esquema, anule las sangrías de todas las subtareas y de las tareas de resumen de nivel inferior hasta que todas vuelvan <sup>t</sup>  $\mathbf{r}$
- 4. O, en el Menú Proyecto, elija Esquema y, a continuación, elija el comando Anular sangría.

# MOSTRAR Y OCULTAR LAS SUBTAREAS

En un esquema, puede mostrar u ocultar las subtareas de una tarea de resumen. Por ejemplo, tal vez desee ocultar las subtareas para mostrar solamente las tareas de nivel superior y después imprimir esa vista para crear un informe de resumen del proyecto; o tal vez desee mostrar únicamente las subtareas que le interesen. Al mostrar todas las subtareas, podrá ver rápidamente todas las tareas de todos los niveles de esquema existentes en todo el proyecto.

#### PROJECT BÁSICO

- 1. En la Barra de vista, haga clic en Diagrama de Gantt.
- 2. En el campo Nombre de tarea, seleccione la tarea de resumen que contenga las subtareas que desea mostrar u ocultar.
- 3. Haga clic en Mostrar subtareas  $\boxed{\text{r}}$  para mostrar las subtareas o en Ocultar subtareas para ocultar las subtareas.
- 4. Para mostrar todas la subtareas, haga clic en Mostrar todas las subtareas.

Un símbolo de esquema con un signo más indica : una tarea de resumen con las subtareas ocultas. ·

Un símbolo de esquema con signo menos indica una tare

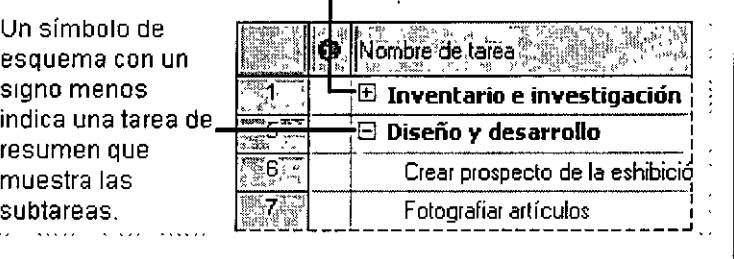

#### ! **Sugerencias** !

- También puede mostrar u ocultar subtareas haciendo clic en el símbolo de esquema de la tarea de resumen. Los símbolos de esquema indican si una tarea de resumen tiene subtareas mostradas  $\boxplus$ o no tiene subtareas mostradas  $\boxdot$ .
- Puede reorganizar fácilmente las fases de un proyecto en una programación esquematizada. Al mover o eliminar una tarea de resumen, se mueven o se eliminan automáticamente todas las<br>subtareas asociadas a ella. **のみつれい タクイル・バイトションデートのあるのですが**

# PROYECTAR UNA BARRA A LA BARRA DE RESUMEN

La proyección de una barra se realiza para que dentro de la barra de resumen se grafique la barra de una de sus subtareas.

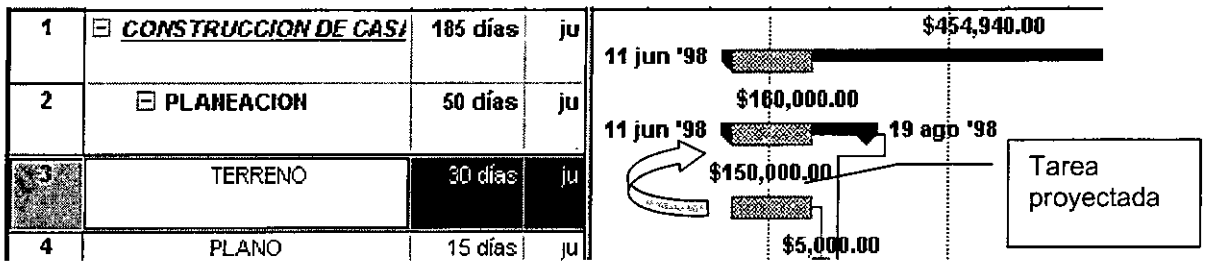

- 1. Seleccionar la tarea dar un clic al icono Información.
- 2. Seleccionar la ficha General
- 3. Activar la casilla de verificación Ajustar barra de Gantt a resumen.

# **CAPÍTULOS. PROPIEDADES DE TAREA**

## **Objetivo**

Configurar las propiedades de las tareas, , delimitar tareas, generar tareas repetitivas, asignar recurso y agregar notas.

## **Introducción**

Puede crear rápidamente una lista de tareas de la programación escribiendo tareas en el campo Nombre de tarea. Un proyecto normal se compone de una sene de tareas relacionadas, que constituyen la base sobre la que se construye la programación. Puede que le resulte más fácil escribir las tareas en el orden en el que cree que se van a realizar.

Las delimitaciones es una restricción o limitación que establece el usuario o Microsoft Project en la fecha de comienzo o de fin de una tarea.

Introducir tareas repetitivas. Microsoft Project facilita la especificación y la modificación de una tarea repetitiva (tarea que ocurre a intervalos predecibles). Puede definir una tarea para que se produzca diaria, semanal, mensual o anualmente. Asimismo, puede especificar la duración de cada tarea, el momento en que se producirá y las veces que se repetirá (un periodo de tiempo o el número específico de repeticiones).

# **INFORMACIÓN DE LA TAREA**

Comando **Información** acerca de la tarea (Menú Insertar)

**Barra de Herramientas: (Barra de Herramientas Estándar** 

#### **Teclado: SHIFT+F2**

Use este comando para agregar nuevas tareas y para editar y actualizar la información acerca de las tareas seleccionadas.

Este comando cambia a Información acerca del recurso cuando se está en una presentación de recurso.

Para cambiar la información para varias tareas, selecciónelas y, a continuación, elija Información acerca de la tarea.

# **FICHAS DE LA VENTANA INFORMACIÓN**

El comando Información acerca de la tarea abre un cuadro de diálogo compuesto por fichas. Elija la ficha adecuada para el tipo de información que desee ver o introducir.

## **Ficha General**

Especifica información básica de la tarea.

Si desea que Microsoft Project calcule la fecha de fin de la tarea, introduzca la fecha de comienzo y la duración. Microsoft Project no programará la tarea para que comience antes de la fecha de comienzo que le del usuario.

Si desea que Microsoft Project calcule la fecha de comienzo de la tarea, introduzca una fecha de fin y una duración. Microsoft Project no programará la tarea para que finalice antes que la fecha de fin que se ha introducido.

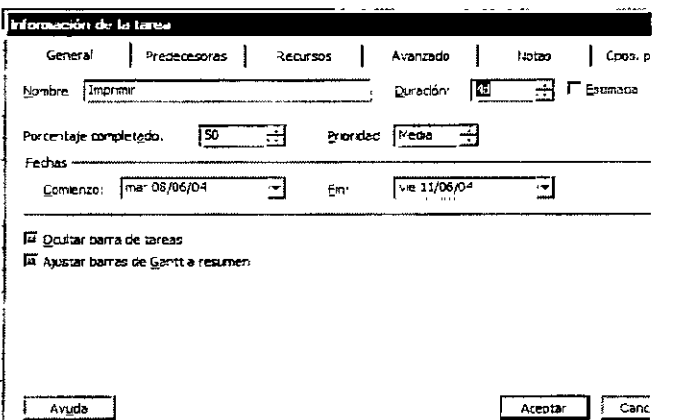

Si desea que Microsoft Project calcule la duración de la tarea, introduzca las fechas de comienzo y de fin.

**Nombre:** Escriba el nombre de la tarea.

**Duración:** Escriba el tiempo que tardará en completar la tarea. Introduzca un número seguido de una abreviatura de unidad de tiempo. Por ejemplo, 4d significa 4 días. Es posible introducir la duración como horario de trabajo o como tiempo transcurrido.

**Porcentaje completado:** Escriba el porcentaje de la tarea que está completado para indicar el progreso real de la tarea. Microsoft Project calcula la duración real y la duración restante utilizando este número. No podrá escribir un porcentaje para las tareas de resumen.

Podrá marcar rápidamente las tareas como completadas al cien por cien y en una programación utilizando el 100% Completado en la Barra de Herramientas Seguimiento.

DE LA CIUDAD DE LA COLORA DE LA CIUDAD DE LA CIUDAD DE LA CIUDAD DE LA CIUDAD DE LA CIUDAD DE LA CIUDAD LA CIU स्टब्स्ट कर
Prioridad: Seleccione una prioridad para la tarea. Podrá ordenar las tareas por prioridad utilizando el comando Ordenar del Menú Herramientas. También podrá utilizar la prioridad para filtrar tareas y para indicar la disponibilidad de una tarea para redistribución de recursos. Configure la prioridad a "No redistribuir" si no desea que Microsoft Project retrase esta tarea al redistribuir.

Comienzo: Escriba la fecha de comienzo de la tarea.

Microsoft Project calcula automáticamente la fecha de comienzo basándose en las predecesoras de la tarea. Si no introduce una fecha de comienzo o de fin, Microsoft Project programará la fecha de comienzo lo antes posible y ajustará la fecha de comienzo según sea necesario. Si escribe una fecha de comienzo, Microsoft Project programará la tarea para que no comience antes de la fecha introducida.

Fin: Escriba la fecha de fin de la tarea.

Microsoft Project calcula automáticamente la fecha basándose en la fecha de comienzo y en la duración de la tarea. Si no introduce fecha de comienzo o de fin, Microsoft Project programará la fecha de fin para que sea lo antes posible y ajustará la fecha de fin según sea necesario. Si escribe una fecha de fin, Microsoft Project programará la tarea para que no acabe antes de la fecha introducida.

Ocultar barra de tareas: Seleccione para esconder la barra de tareas cuando esté viendo el diagrama de Gantt o el Calendario.

En el diagrama de Gantt, si la tarea está resumida, tanto la barra de tareas como el símbolo de resumen de la barra de resumen estarán ocultos.

Ajustar barras de Gantt a resumen: Proyecta las barras de tareas sobre la barra de **resumen** 

Si selecciona una subtarea, seleccione el cuadro "Ajustar barras de Gantt a resumen" para marcar la tarea. Este cuadro ya está seleccionado si la tarea está marcada; si no, está vacío. Es posible elegir los símbolos utilizados para las tareas resumidas utilizando el comando Estilos de barra del Menú Formato.

Si selecciona una tarea de resumen, seleccione el cuadro "Mostrar barras de Gantt resumidas" para mostrar los símbolos de las tareas resumidas en la barra de tareas de resumen.

## Ficha Predecesoras

Especifica información acerca de las relaciones de una tarea seleccionada. Esta ficha está disponible sólo si se selecciona una sola tarea.

<u> 1984 a shekarar ta wasan sa wasan ƙasar Ingila. Yan a shekarar ta ƙasar Ingila. Yan ƙasar Ingila a ta 1992 a </u>

Identificador:: Escriba el número de identificación de la predecesora de la tarea. Escriba el identificador sólo de una predecesora por fila e introduzca información acerca de esa predecesora en el resto de la fila. Si no conoce el identificador, podrá escribir el nombre de la tarea en la columna Nombre de tarea. Es posible introducir sólo el identificador de una tarea que ya existe.

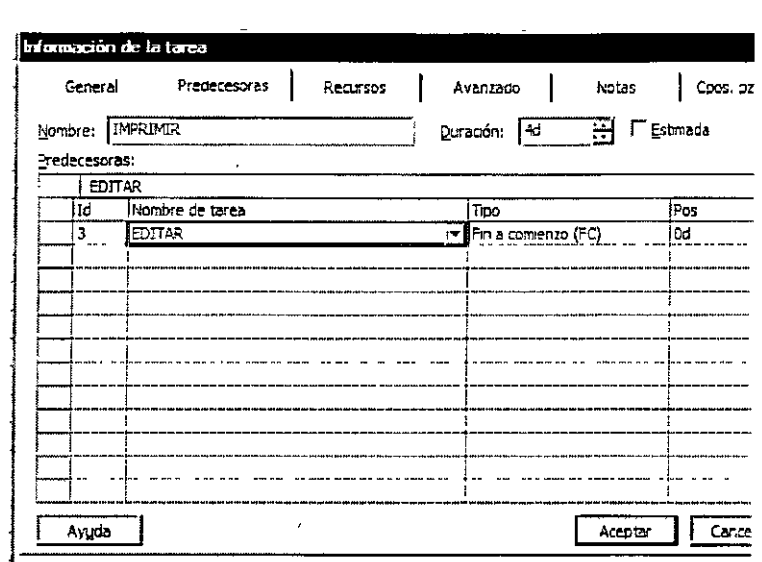

Nombre de tarea: Escriba el nombre de la tarea predecesora. Si ha escrito un identificador en la columna Identificador, Microsoft Project introducirá automáticamente el nombre de la tarea en este columna. Es posible introducir sólo el nombre de una tarea que ya existe.

Tipo: Especifica una relación entre tareas. ·Es posible escribir la relación o utilizar la lista de barra de entrada para seleccionar una. Si escribe la relación entre tareas, utilice la combinación de dos letras que se muestra entre paréntesis:

- Fin a Comienzo (FC)
- Comienzo a Comienzo(CC)
- Fin a Fin (FF)
- Comienzo a Fin (CF)
- Posposición: Escriba el período de posposición entre las tareas. Introduzca una cantidad seguida de una abreviatura de unidad de tiempo.

## Ficha Recursos

Especifica información acerca de los recursos asignados a la tarea seleccionada.

Nombre de recurso: Escriba el nombre de un recurso asignado a la tarea. Escriba el nombre de sólo un recurso por fila y rellene la información del recurso en el resto de la fila. Si escribe un nombre nuevo de recurso y la casilla de verificación Agregar nuevos recursos automáticamente no está activada en la ficha General del cuadro de diálogo Opciones, Microsoft Project le pedirá que confirme el nuevo recurso cuando cierre la ficha o elija·

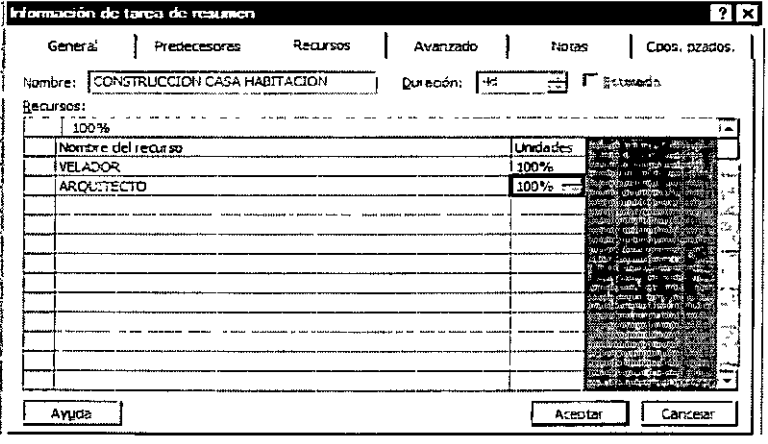

Aceptar. El cuadro de diálogo Información acerca del recurso aparecerá para que pueda introducir los detalles acerca del nuevo recurso.

Unidades: Escriba el número de unidades del recurso que está asignando a la tarea. Por ejemplo, para asignar un recurso que trabaje la mitad del tiempo, escriba 0,5.

## Ficha Notas

Le permite escribir o revisar las notas de una tarea

Para mostrar la ficha Notas, elija el comando Notas de tareas en el Menú Insertar. También es posible elegir el comando Información acerca de la tarea y, a continuación, seleccionar la ficha Notas.

Escriba en el cuadro Notas para incluir una nota en la tarea. Presione ENTER para iniciar una nueva linea.

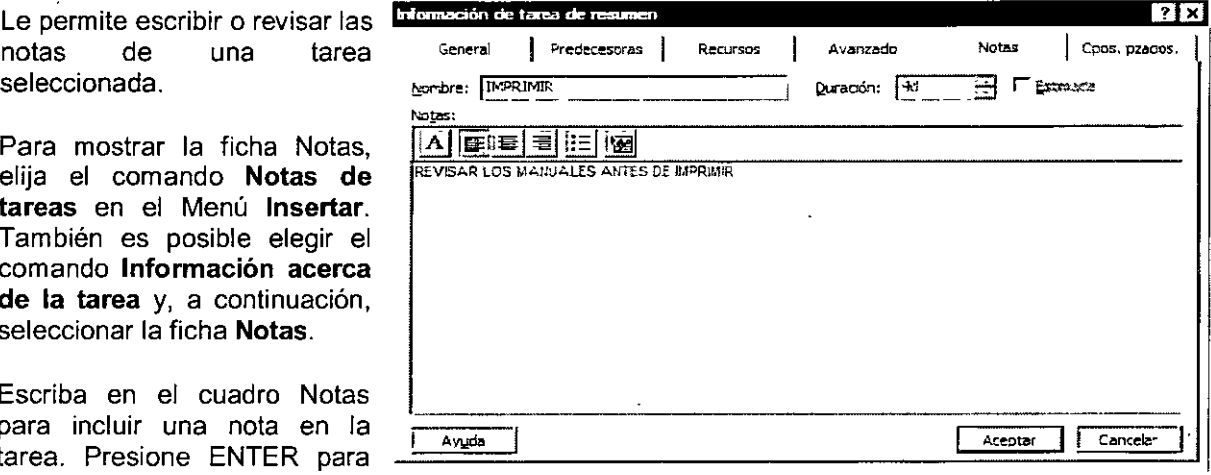

## Formato de Notas

Para seleccionar una fuente, un estilo de fuente, un tamaño o un color para el texto de la nota.  $A^i$ 

Alinea el texto seleccionado en el margen izquierdo.

Alinea el texto seleccionado en el margen derecho.

Centra el texto seleccionado.  $\equiv$ 

Agrega o quitar viñetas en los párrafos seleccionados.  $\Xi$ 

Inserta un objeto, por ejemplo una imagen, en una nota.1~1

Nota: Al insertar una **nota en la columna** ,\_ **indicadores aparece un icono representando a** las notas, colocando el<br>indicador del Mouse **indicador** sobre de ella se despliega un cuadro con la nota. f

## Ficha cuadro de diálogo (Cpos. Pzados).

Utilice este cuadro de diálogo para ver y asignar valores a los campos de tarea personalizados y a los códigos de esquema.

También puede utilizar este cuadro de diálogo para ver y asignar valores a los campos de tarea personalizados de empresa y a los códigos de esquema de empresa.

A continuación detalles sobre personalizados. se enumeran los la tabla Campos

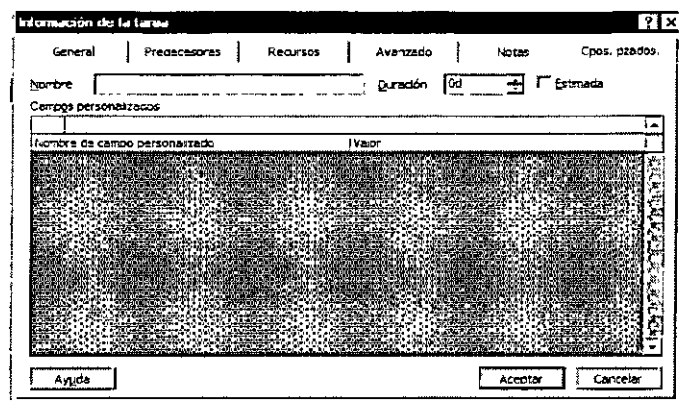

Nombre de campo personalizado: Esta columna muestra los campos de tarea personalizados que se han creado en el cuadro de diálogo Personalizar campos. Escriba el nombre de la tarea.

 $\mathbf {Valor:}$  Esta columna muestra los valores para los campos de tarea personalizados o los códigos de esquema personalizados de tarea para la tarea seleccionada. Puede definir o modificar valores en la barra de entrada o directamente en la tabla.

## **RESTRICCIONES**

## Delimitación

Restricción o limitación que establece el usuario o Microsoft Project en la fecha de comienzo o de fin de una tarea. Por ejemplo, puede especificar que una tarea debe comenzar en una fecha determinada o que no debe finalizar más tarde de una fecha determinada. Cuando se agrega una nueva tarea a un proyecto que está programado desde la fecha de comienzo, Microsoft Project le asigna automáticamente la delimitación Lo antes posible. Por el contrario, cuando se agrega una nueva tarea a un proyecto que está programado desde la fecha de fin, Microsoft Project le asigna automáticamente la delimitación Lo más tarde posible.

REAL PROPERTY AND AND A CONTROL PROPERTY OF A CONTROL PROPERTY OF PROPERTY AND RELEASED TO A 2000 OF

Cuando especifica una tarea por primera vez, su fecha de comienzo es, de forma predeterminada, la fecha de comienzo del proyecto. Más tarde, puede vincular la tarea con las tareas relacionadas. Lo más probable es que utilice una dependencia de fin a comienzo, en la que otra tarea ha de finalizar antes que ésta pueda comenzar. Una vez que vincula una tarea, Microsoft Project establece sus fechas de comienzo y fin en función de la dependencia. De manera predeterminada, las tareas comienzan lo antes posible.

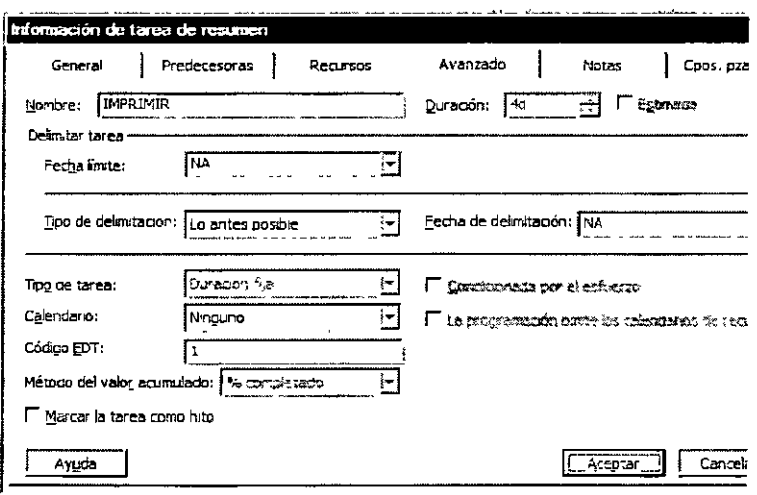

Si es necesario, puede delimitar una tarea para que comience lo más tarde posible, o comience o finalice en o cerca de una fecha especifica. La delimitación de tareas puede impedir que Microsoft Project reprograme dichas tareas, por ejemplo, comenzándolas antes. Por consiguiente, una tarea sólo se debe delimitar para reflejar una delimitación de tiempo de la vida real.

## **Tipos de Delimitaciones**

**REPORT ASSOCIATES** 

Las delimitaciones permiten imponer ciertas restricciones a la forma en que Microsoft Project calcula las fechas de comienzo y de fin de las tareas.

- Las delimitaciones Lo antes posible (LAP) y Lo más tarde posible (LMTP) no tienen fechas especificas asociadas con ellas. Al utilizar estas delimitaciones, puede hacer que las tareas comiencen lo antes posible o lo más tarde posible, en función de otras delimitaciones y dependencias entre tareas de la programación.
- El resto de delimitaciones requieren una fecha asociada, que controla la fecha de comienzo o de fin de la tarea. Estas delimitaciones resultan útiles cuando es necesario que la programación tenga en cuenta factores externos, tales como la disponibilidad de los recursos o del equipamiento, las fechas limite, los hitos del contrato y las fechas de comienzo y de fin de la consolidación.
- Si utiliza el Mouse (ratón) para crear una tarea en el Diagrama de Gantt, Microsoft Project asignará automáticamente las delimitaciones **No comenzar antes del o No finalizar antes del.**
- Si escribe una fecha de comienzo programada en el cuadro de **diálogo Información de la tarea,** Microsoft Project delimitará la tarea para que no comience antes de la fecha indicada.
- Si escribe una fecha de fin programada en el cuadro de diálogo Información de la tarea, Microsoft Project delimitará la tarea para que no finalice antes de la fecha indicada.

## **Delimitaciones Disponibles En Microsoft Project:**

 $\sqrt{2\pi^2/(1-\mu^2)}$  . Delimitación 1 . ,. . ,,,. •· ... ~ •.. **<Descripción.'':··:·** · . .. .,,, "'· "

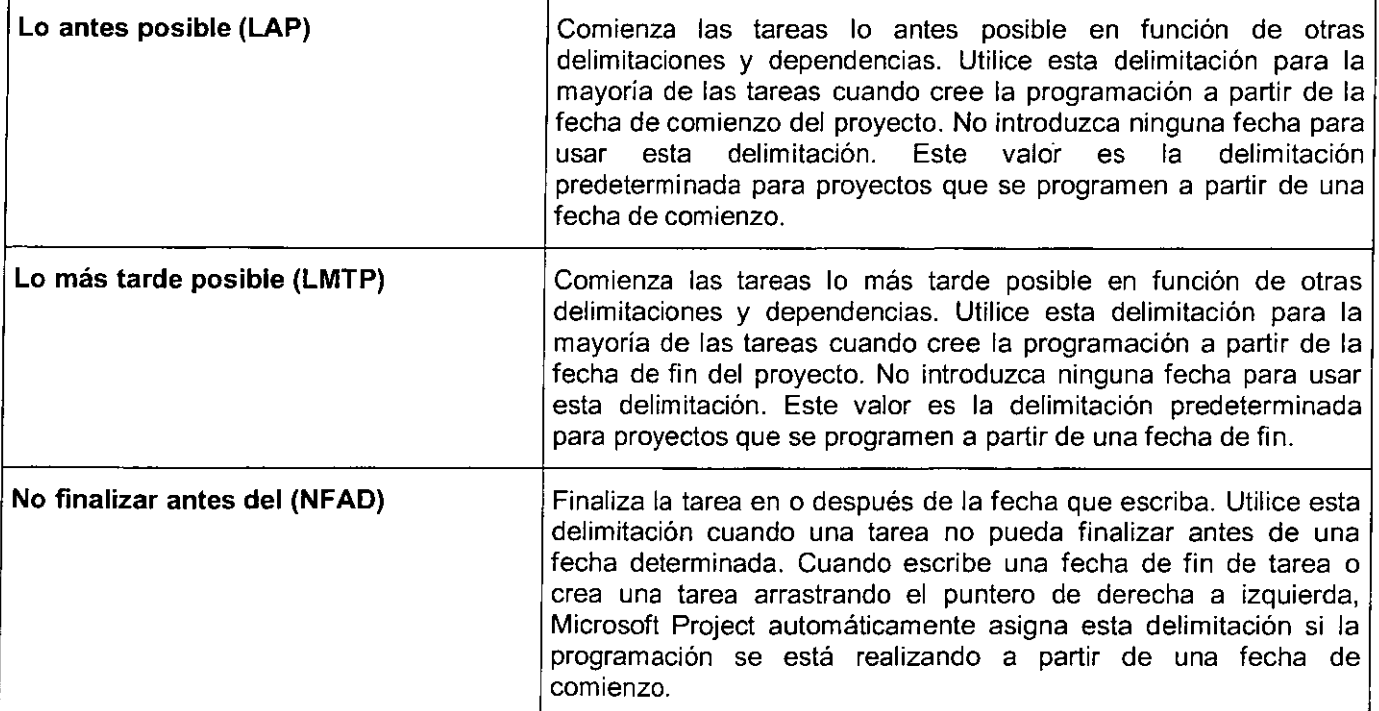

### **PROJECT BÁSICO**

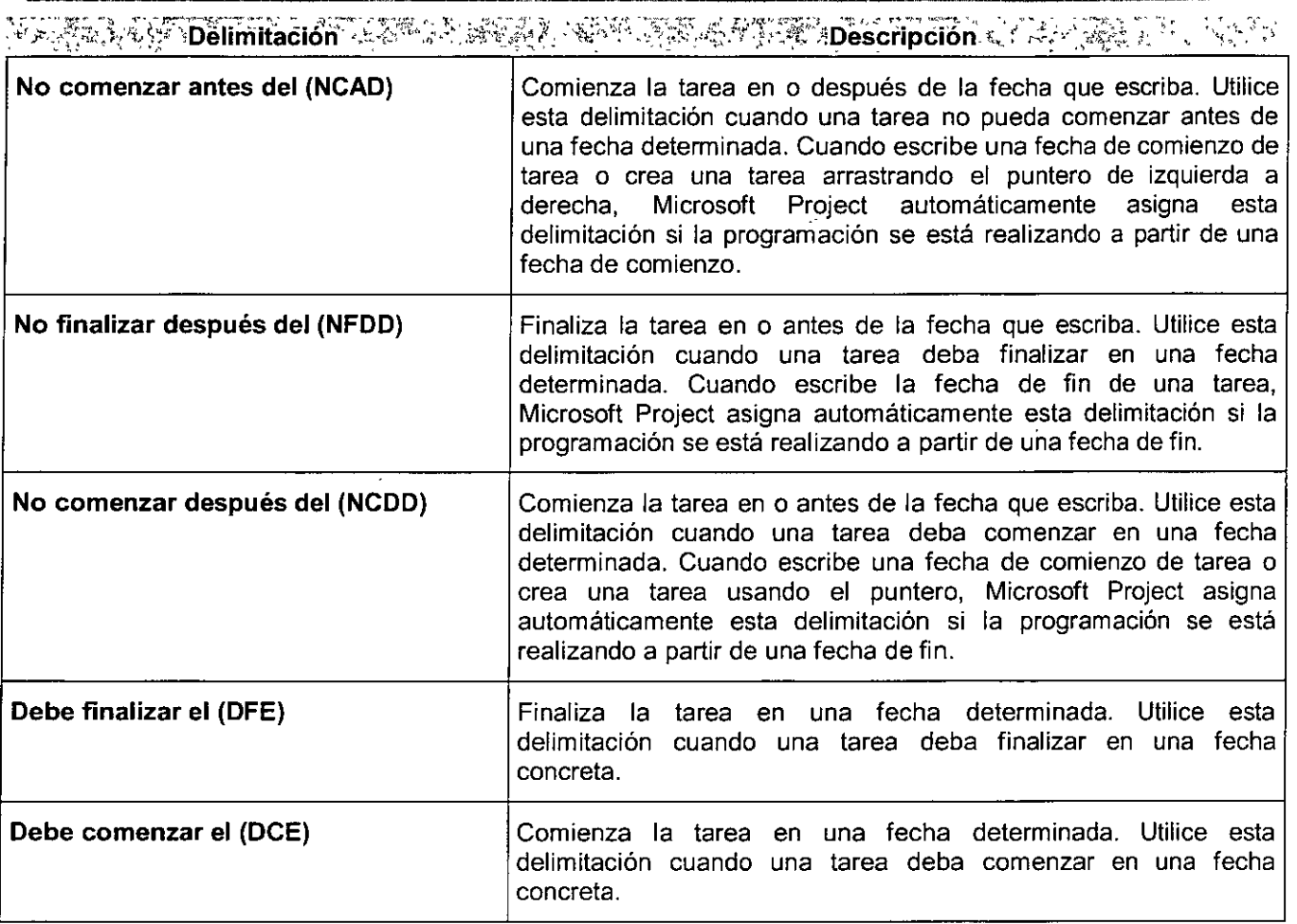

- 1. En el campo **Nombre de tarea,** seleccione la tarea que desee y haga clic **en Información Nota: Si escribe una fecha de comienzo para una de la tareal** Elj
- 2. Haga clic en la ficha **Avanzado.**
- 3. En el cuadro Tipo, haga clic en un tipo de delimitación.
- 4. Si seleccionó una delimitación distinta a Lo más tarde posible o Lo antes posible, escriba la fecha de delimitación en el cuadro Fecha.

**tarea o arrastra una barra de Gantt para cambiar**  la fecha, Microsoft Project establecerá la delimitación No comenzar antes del (NCAD) **basándose en la nueva fecha de comienzo. Si**  escribe la fecha de fin de la tarea, Microsoft **Project asignará automáticamente una**  delimitación del tipo No finalizar antes del (NFAD).

## **TAREAS REPETITIVAS**

## **Definición**

Tarea que se realiza de manera repetitiva durante el transcurso de un proyecto. Por ejemplo, puede definir las reuniones semanales como una tarea repetitiva.

**Retailers** 

Microsoft Project permite escribir y cambiar fácilmente las tareas repetitivas. Puede definir una tarea para que se produzca diaria, semanal, mensual o anualmente. Asimismo, puede especificar la duración de cada tarea, el momento en que se producirá y las veces que se repetirá (un período de tiempo o el número específico de apariciones).

<u>L'international de la comme valorità desse della colora della della della contrata della contrata dell'intern</u> ದ್ದಾ En el campo Nombre de tarea, seleccione la fila sobre la que desea insertar una tarea repetitiva.

- 1. En el Menú Insertar, haga clic en el comando Tarea repetitiva.
- 2. En el cuadro Nombre, escriba el nombre de la tarea.
- 3. En el cuadro Duración, escriba la duración de la tarea.
- 4. En patrón de repetición, haga clic en Diariamente, -Semanalmente, Mensualmente o Anualmente
- 5. En Diariamente, Semanalmente, Mensualmente o Anualmente, especifique la frecuencia de la tarea.

**Nota:** Las tareas se vuelven a numerar automáticamente después de insertar una tarea.

- 6. En Plazo, escriba una fecha en el cuadro Desde y otra fecha en el cuadro Hasta, o bien escriba el número de veces que la tarea se realizará en el cuadro Repetir.
- 7. Si no escribe una fecha en el cuadro Desde, Microsoft Project utilizará la fecha de comienzo

El siguiente ejemplo es una tarea de limpieza que se realiza los lunes miércoles y viernes con una duración de 4 horas, durante el 1 de Enero de 2002 al 31 de Enero de 2002.

Así se visualiza el ejemplo anterior

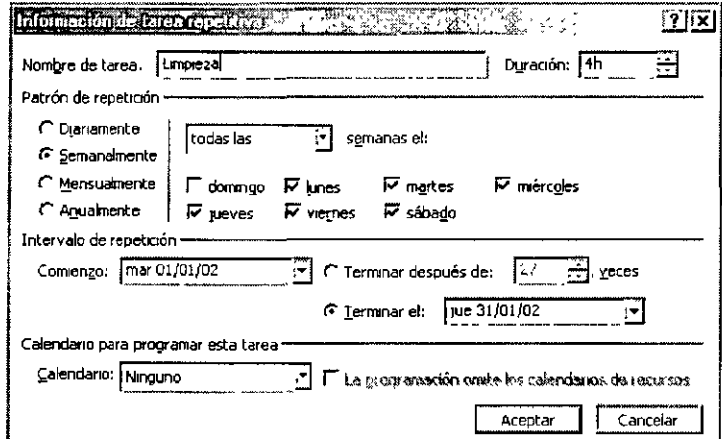

**PARKAS PLANT COMPANY** 

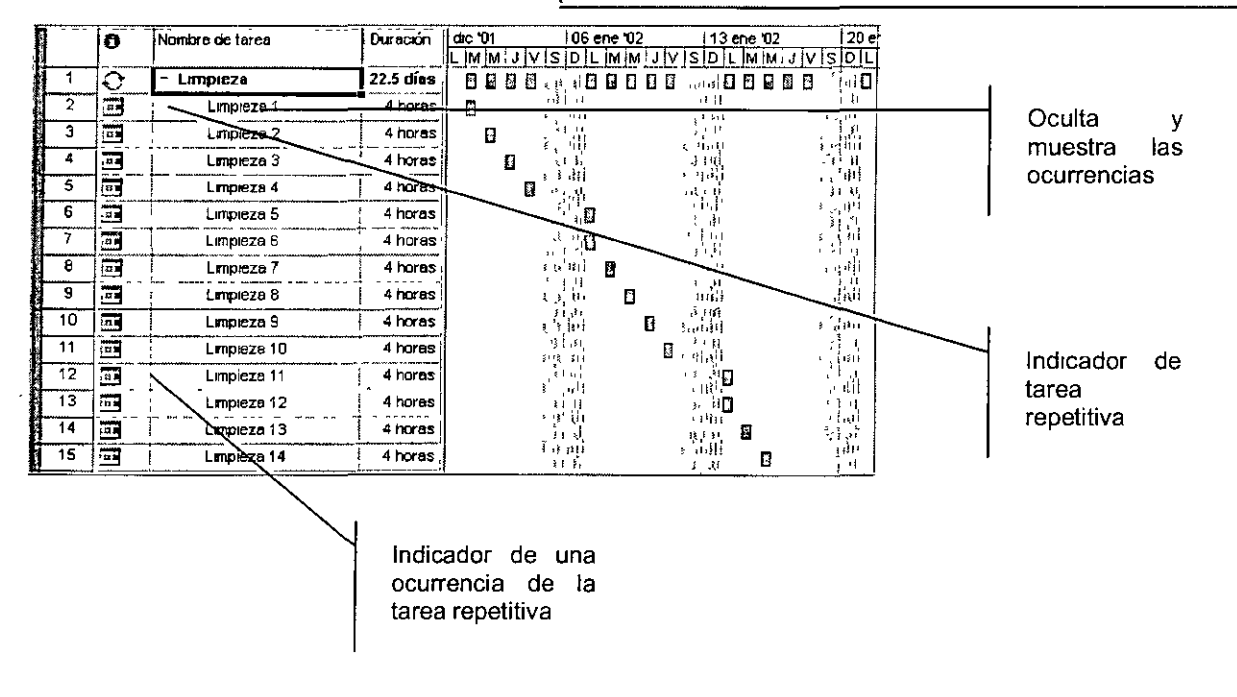

## **CAPÍTUL09. FORMATO**

## **Objetivo**

Aplicar los diseños de formato a las tablas de un proyecto. Antes de imprimir, puede que desee dar formato al texto o a las barras de Gantt para enfatizar lo que es importante.

## **Introducción**

Antes de distribuir una vista, deseará darle formato para adaptarla mejor a sus necesidades. Para que el proyecto resulte más fácil de leer, puede resaltar hitos, cambiar los colores de las barras de tareas o cambiar los títulos de las columnas para adaptarlos a las normas y la terminología de la organización. Al aplicar formato al texto del Diagrama de Gantt, puede conseguir que su proyecto resulte más fácil de leer y revisar. También puede utilizar el formato para resaltar la información importante.

**RICHARD IS THE REPORT OF THE REPORT OF A START OF THE REPORT OF THE CASE OF THE LARGE CONFIDENTIAL** 

## FORMATO DE BARRAS

Formato de barras es la forma es la forma en visualizamos las barras en el diagrama de Gantt. El color predeterminado de las barras es azul y a la derecha de la barra muestra los nombres de los recursos que han sido asignados<br>para esa tarea, hasta este para esa tarea, hasta este momento no visualizamos ningún nombre porque todavía no tenemos recursos asignados.

Para modificar el formato de las barras debemos accesar al Menú formato comando Barras

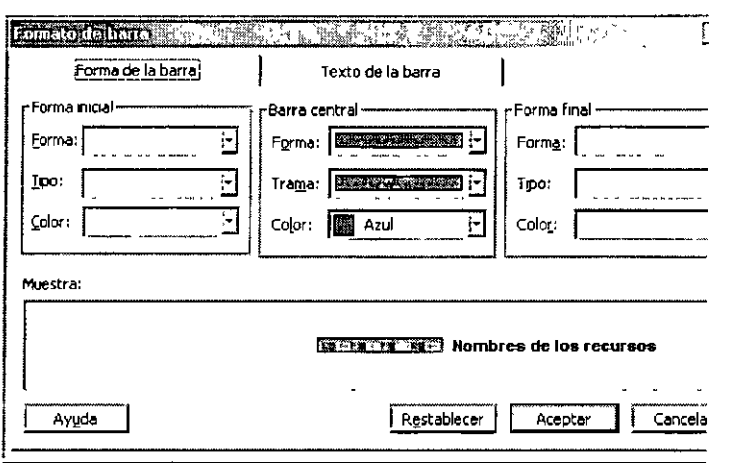

Aparece un cuadro de dialogo en el cual podemos elegir el formato para la barra.

En el nombre debemos seleccionar la barra a la cual le daremos formato

En la parte inferior del cuadro aparece en primer plano la ficha Barras, en el comando Forma inicial, Barra central y Forma Final podemos elegir la de la barra: Forma, Tipo, y Color.

En la ficha Texto, podemos elegir el texto que se desplegará en la barra ya sea en la parte: izquierda, derecha arriba, abajo, o dentro de la barra. Por ejemplo si se desea que se visualice la fecha de comienzo de la tarea en la parte izquierda de la barra en la fila izquierda seleccionar la categoría Comienzo (Visualiza la fecha de comienzo de la tarea).

Las barras con el texto se visualizará de la siguiente forma:

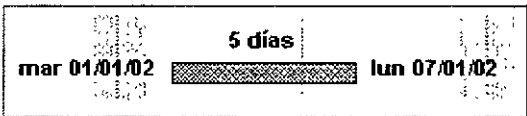

## DISEÑO DEL DIAGRAMA DE GANTT

Al vincular tareas, Microsoft Project muestra líneas de vinculo en el Diagrama de Gantt que indican las dependencias entre tareas de las tareas vinculadas. Puede cambiar la forma en que aparecen o se ocultan las líneas de vinculo.

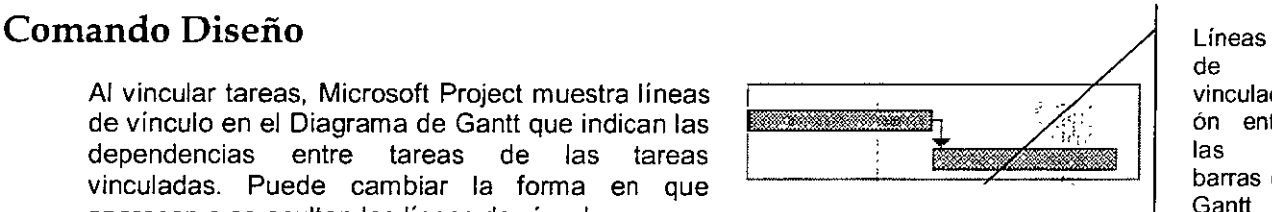

vinculaci ón entre barras de **Gantt** 

- 1. En el Menú Formato, haga clic en el comando Diseño.
- 2. En Vinculas, haga clic en el tipo de líneas de vinculo que desea utilizar.
- 3. Seleccione una opción del cuadro Formato de fecha para barras para especificar cómo desea mostrar las fechas con las barras.
- 4. Seleccione una opción del cuadro Formato de fecha para barras para especificar cómo desea mostrar las fechas con las barras.
- 5. Seleccione una opción del cuadro Alto de barras para especificar el alto de las barras en puntos.
- 6. Active la casilla de verificación Redondear barras hasta días completos para especificar que las duraciones inferiores a la unidad de la escala temporal secundaria han de extenderse (o redondearse) a la unidad completa. Esta opción únicamente afecta al aspecto de la barra, no a la duración real de la tarea.
- 7. Active la casilla de verificación Mostrar divisiones de barra para mostrar las barras de las tareas divididas en la vista Diagrama de Gantt.
- 8. Active la casilla de verificación Mostrar dibujos para mostrar los dibujos que ha creado o insertado.

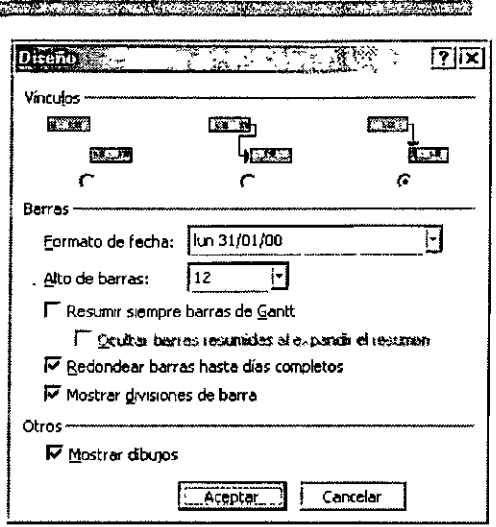

## Comando Cuadrícula

Lineas horizontales y verticales que aparecen en numerosas vistas de Microsoft Project. Puede cambiar el diseño y los colores de la cuadrícula, así como controlar el intervalo de los diferentes diseños y colores.

Para mejorar la legibilidad y la claridad de una vista, puede especificar diseños y colores diferentes para la cuadrícula. Puede cambiar las cuadrículas que aparecen sólo una vez en una vista (como la línea horizontal que divide los títulos de columna de los campos) o cambiar las que aparecen repetidamente (como las líneas que dividen una vista de hoja en filas). La vista que esté utilizando determinará las opciones de cuadrícula que puede cambiar.

- 1. En el Menú Formato, haga clic en el comando Cuadricula.
- 2. En la lista Cambiar la línea, haga clic en el tipo de cuadrícula que desea cambiar.
- 3. En Normal, en el cuadro Tipo, haga clic en el diseño de línea que desee.

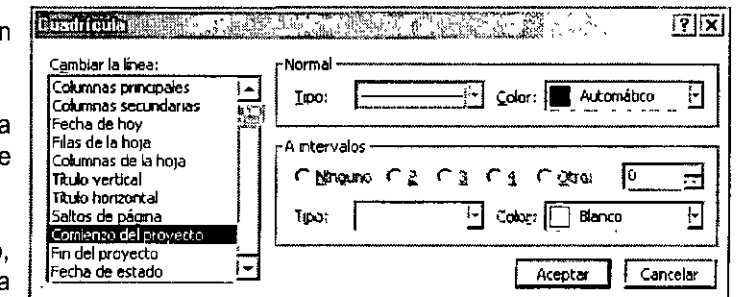

- 4. Si no desea ninguna cuadrícula para el tipo de línea seleccionado, haga clic en el área en blanco del cuadro Tipo.
- 5. En Normal, en el cuadro Color, haga clic en el color de línea que desee.
- 6. Si la cuadrícula aparece repetidamente y desea aplicar cuadrículas de contraste a intervalos específicos, seleccione un intervalo, un tipo y un color de línea en A intervalos.
- *7.* Si desea pasar por alto una cuadrícula en determinados intervalos, haga clic en el área en blanco del cuadro Tipo en *A* intervalos.
- 8. En la siguiente figura solo se esta visualizando tres líneas verticales: Fecha de hoy, fecha de comienzo de proyecto, y fecha de fin de proyecto.

 $p_{\widetilde{\alpha}}$  ) with the state of  $p_{\widetilde{\alpha}}$  ,  $p_{\widetilde{\alpha}}$  ,  $p_{\widetilde{\alpha}}$  ,  $p_{\widetilde{\alpha}}$  ,  $p_{\widetilde{\alpha}}$  ,  $p_{\widetilde{\alpha}}$  ,  $p_{\widetilde{\alpha}}$  ,  $p_{\widetilde{\alpha}}$  ,  $p_{\widetilde{\alpha}}$  ,  $p_{\widetilde{\alpha}}$  ,  $p_{\widetilde{\alpha}}$  ,  $p_{\widetilde{\alpha}}$  ,  $p_{\widetilde{\alpha}}$  ,  $p_{\widetilde$ 

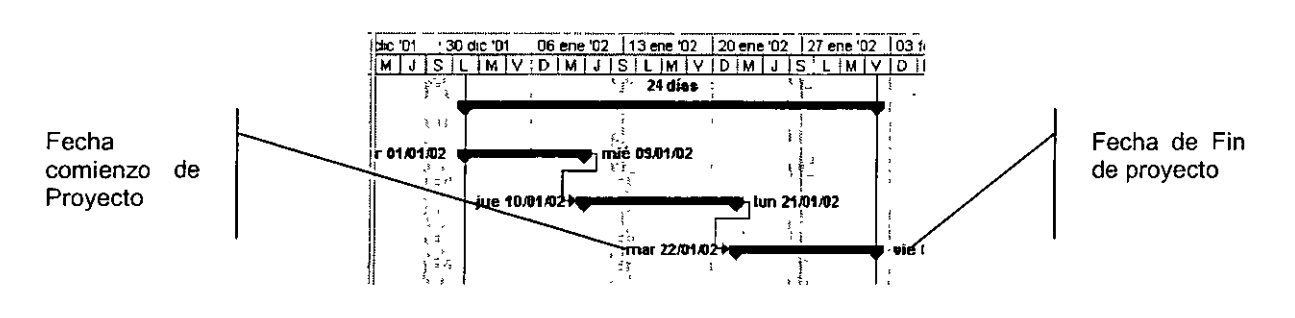

## **FORMATO DE TABLAS**

## **Cambiar El Aspecto Del Texto De Los Títulos De Columna**

Puede cambiar el texto de los títulos de columna para refiejar con mayor precisión la estructura de su proyecto.

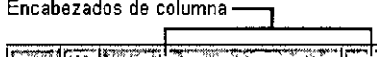

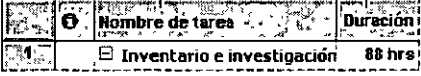

- **1.** Haga doble clic en el título de la columna cuyo texto desea cambiar.
- 2. En el cuadro **Título,** escriba el nuevo título de columna para el campo.
- 3. En el cuadro **Alinear título,** haga clic en la alineación que desee utilizar para el título de la columna.
- 4. En el cuadro **Ancho,** escriba o seleccione el ancho que desee aplicar a la columna o haga clic en **Ajuste perfecto** para ajustarlo automáticamente con el fin de que quepa en ella toda la información que contiene actualmente.

## **Aumentar El Alto De Fila Y Ajustar El Texto**

Si el texto de un campo es demasiado largo para mostrarse totalmente, puede aumentar el alto de las filas y ajustar el texto para que sea completamente visible.

- Para aumentar el alto de todas las filas del proyecto, arrastre el margen inferior de una etiqueta de fila.
- Diseñer artes y gráficos Botón Seleccional Ő. Nombre de tarce Duración todo  $85 \text{ hr}$  $\overline{1}$ E Inventario e investigación Inventario a<br>8 días Ć.
- Para que el texto se ajuste en un campo determinado, haga doble clic en el título de columna del campo.
- En el cuadro **Alinear datos,** haga clic en **Izquierda.**

## **Aplicar Formato A Una Categoría De Texto**

Para diferenciar una categoría de texto, por ejemplo una tarea de resumen, del resto del texto del proyecto, puede cambiar el formato de todo el texto de dicha categoría en cualquier vista excepto en las vistas de formulario. Sin embargo, en algunas vistas no están disponibles todas las opciones de formato.

En caso de que la vista contenga información que requiera una atención urgente, por ejemplo la fecha de conclusión de una tarea pospuesta, puede resaltar dicha información aplicándole formato de forma individual.

- 1. En el Menú **Formato,** haga clic en **Estilos de texto.**
- An and the company of the state of the states of the company of the state of the state of the company
- 2. En el cuadro **Cambiar,** haga clic en el tipo de información que desee cambiar y después seleccione las opciones de formato que desee.
- 3. Para cambiar el formato de otro tipo de información sin cerrar el cuadro de diálogo, haga clic en el tipo de información que desee en el cuadro Cambiar y, a continuación, seleccione las opciones de formato adecuadas.

Sugerencia: Para cambiar el formato de texto individual,<br>selecciónelo, haga clic en haga clic en **Fuente en el menú Formato y** <sup>~</sup> seleccione las opciones de formato que desee. t<br>'s

الدين البرابي المربوبية ... .<br>المربوبية المربوبية المربوبية المربوبية المربوبية المربوبية المربوبية المربوبية المربوبية المربوبية المربوبية

4. Escala temporal principal, escala temporal secundaria, y títulos de filas y columnas. Con el estilo de texto modificado:

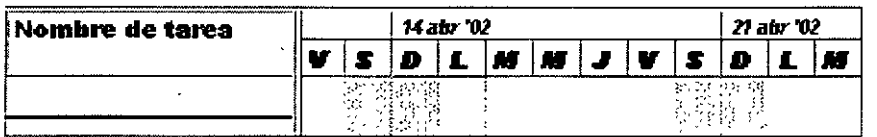

## **TAREA HITO**

## **Hito**

Punto de referencia que marca acontecimientos importantes en un proyecto y que se utiliza para controlar el progreso del proyecto. Las tareas con duración cero se muestran como hitos.

### Crear Un **Hito**

Un hito es una tarea sin duración (cero días) que se utiliza para identificar sucesos significativos en la programación, como la finalización de una fase importante. Si escribe una duración de cero días para una tarea, Microsoft Project mostrará el símbolo de hito ◆en el diagrama de Gantt al comienzo de ese día.

**Sugerencia: También puede marcar una tarea como hito sin**  cambiar la duración. Haga clic en Información de la tarea, haga clic en la ficha Avanzado **y, a continuación, active la casilla Marcar la tarea como**  hito.

**STARTON WITH STARTWOOD PROPERTY AND** 

1. En el campo **Duración** de la tarea que desee cambiar, escriba O días. '

### 2. Presione la tecla ENTER.

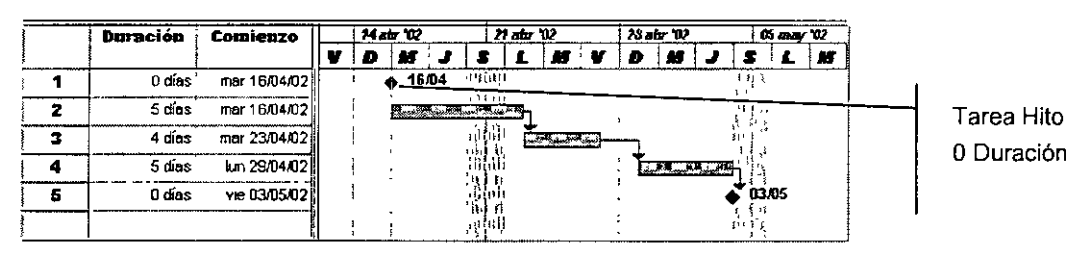

's<br>E

## **CAPÍTULO 10: TABLA PROGRAMACIÓN**

## **Objetivo**

<u>to sector de l'alternativa del modificació de l'alt</u>

Conocer la tabla de programación para analizar las fechas limites de comienzo y fin de las tareas y conocer sus demoras tanto permisible como total.

## **Introducción**

Tabla: Serie de columnas que muestra información específica acerca de las tareas, recursos y asignaciones de una vista de hoja.

<u> E TENNES EN ESPERANT E PORTO DE PORTO DE PODE</u> The country with the constant of the control of the constant of the constant of the constant of the constant

## **CONCEPTOS**

## Margen De Demora

Cantidad de tiempo que se puede posponer una tarea sin que afecte a las fechas de otra tarea o a la fecha de fin del proyecto. La demora permisible es la cantidad de tiempo que se puede posponer una tarea sin que suponga un retraso para otra tarea. El margen de demora total es la cantidad de tiempo que se puede posponer una tarea sin que suponga un retraso de la fecha de fin del proyecto. Cuando el margen de demora total es negativo, la duración de la tarea es demasiado larga para que la sucesora comience en la fecha requerida por una delimitación.

## Campo Calculado

Campo en el que Microsoft Project determina el valor, basándose en la información de otros campos. Microsoft Project recalcula el valor automáticamente o cuando lo especifique el usuario, según se indique.

## TABLA PROGRAMACIÓN

La tabla Programación muestra información acerca de la programación, incluidas las fechas de comienzo *y*  de fin programadas, las fechas límite de comienzo *y* de finalización, la demora permisible y el margen de demora total. Podrá ver cuándo se supone que va a comenzar *y* a finalizar una tarea *y*  cuál es el limite de comienzo o de fin de una tarea sin que afecte a la fecha de finalización del proyecto.

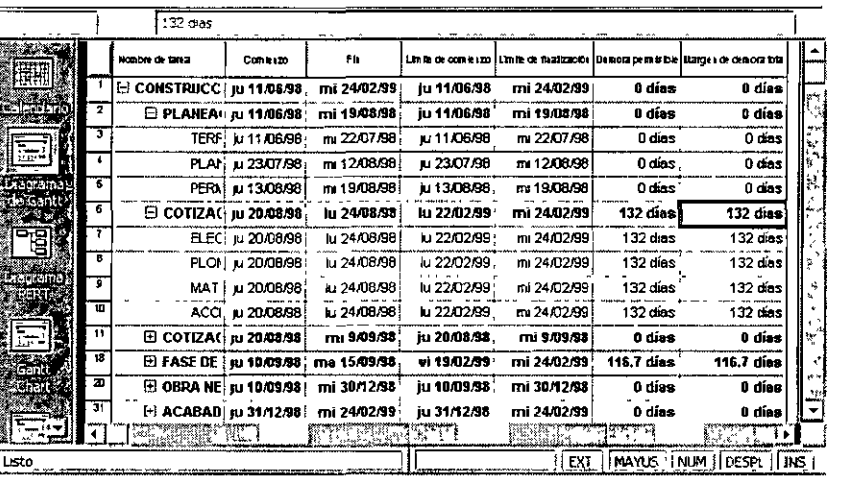

Además, es posible ver cuánto se puede retrasar una tarea antes de afectar a las fechas de las tareas sucesoras o a la fecha de finalización del proyecto, un concepto de la programación de proyectos denominado margen de demora.

Para cambiar a la Tabla de programación accesar al Menú Formato, comando Tabla, subcomando Programación.

## Campos

De manera predeterminada, la tabla Programación se compone de columnas que contienen los siguientes campos. No obstante, es posible mostrar campos adicionales insertando nuevas columnas en la vista u ocultar los campos que se muestran actualmente, quitándolos' de la vista.

Id, Fin Demora permisible, Nombre de tarea, Límite de comienzo, Margen de demora total, Comienzo, Límite de finalización

### Observaciones

Cuando inserte, mueva o elimine una tarea, Microsoft Project actualizará automáticamente los números identificadores de forma que reflejen siempre el orden actual de las tareas. Después de mover o eliminar tareas, si desea que las tareas vuelvan a su orden original, utilice el campo Identificador exclusivo en vez del campo Id.

### Comienzo

Tipo de dato: Fecha

Tipo de entrada: Calculada o introducida

Descripción: El campo Comienzo muestra la fecha y la hora en las que está programado que comience una tarea. Puede escribir la fecha de comienzo que desee, para indicar la fecha en la que se debe comenzar la tarea. O bien, deje que Microsoft Project calcule la fecha de comienzo.

Cómo se calcula: Microsoft Project calcula la fecha de comienzo en función del calendario de recursos, del calendario del proyecto, de las dependencias entre tareas, de otras delimitaciones de tareas y de cualquier retraso en la redistribución.

Usos: Agregue el campo Comienzo a una hoja de tareas cuando desee revisar o filtrar las fechas de comienzo programadas para las tareas.

### Ejemplo

Supongamos que necesita aplicar un filtro para ver todas las fechas de comienzo programadas para después del 7 de marzo. Aplique el filtro en el campo Comienzo para ver sólo aquellas tareas programadas con una fecha de comienzo posterior al 7 de marzo.

Observaciones: Si escribe una fecha de comienzo real que sea diferente de la fecha de comienzo programada, Microsoft Project cambiará la fecha de comienzo programada para que coincida con la fecha que aparece en el campo Comienzo real.

Si escribe una fecha en el campo Comienzo, Microsoft Project automáticamente asignará a la tarea una delimitación No comenzar antes del, y usará la fecha de comienzo que haya escrito como fecha de delimitación. Si su proyecto está programado en función de la fecha de fm, y si escribe una fecha de comienzo, Microsoft Project automáticamente aplicará a la tarea una delimitación No comenzar después del.

### **Fin**

Tipo de dato: Fecha

Tipo de entrada: Calculada o introducida

KRITIS PAUL ART VAR DIE KUNSTE VERSTELLING VAN DIE VOORTE VAN DIE KUNSTE VAN DIE KUNSTE VAN DIE KUNSTE VAN DIE

Descripción: El campo Fin muestra la fecha y la hora en las que está programado que se complete una tarea. Puede escribir la fecha de fin que desee con el fin de indicar la fecha en la que se debe completar la tarea. O bien, puede hacer que Microsoft Project calcule la fecha de fin.

Cómo se calcula: Microsoft Project calcula la fecha de fin en función de la fecha de comienzo, de la duración de la tarea, del calendario de recursos, del calendario del proyecto, de las dependencias entre tareas y de otras delimitaciones de tareas.

Usos: Agregue el campo Fin a una hoja de tareas cuando desee revisar o filtrar las fechas de fin programadas para las tareas.

### Observaciones

Si escribe una fecha de fin real que sea diferente de la fecha de fin programada, Microsoft Project cambia la fecha de fin programada para que coincida con la fecha que aparece en el campo Fin real.

Si escribe una fecha de fin, Microsoft Project automáticamente asigna a la tarea una delimitación No finalizar antes del, y emplea la fecha de fin que haya especificado como fecha de delimitación. Si su proyecto está programado en función de la fecha de fin, y si escribe una fecha de fin, Microsoft Project automáticamente aplicará a la tarea una delimitación No finalizar después del.

## Limite de comienzo

Tipo de dato: Fecha

Tipo de entrada: Calculada

Descripción: El campo Límite de comienzo contiene la fecha limite en la que una tarea puede comenzar sin retrasar el fin del proyecto. Esta fecha está basada en la fecha límite de comienzo de la tarea, así como en las fechas limite de comienzo y finalización de las tareas predecesoras y sucesoras y de otras delimitaciones.

Cómo se calcula: Cuando crea una tarea por primera vez, su fecha límite de comienzo es igual a la fecha de fin del proyecto menos la duración de la tarea. A medida que vaya vinculando la tarea con las predecesoras y las sucesoras y aplicando otras delimitaciones, Microsoft Project calculará la fecha limite de comienzo como la fecha limite en la que debe comenzar la tarea, si todas las predecesoras y sucesoras también comienzan y finalizan en sus respectivas fechas limite de comrenzo y fin. Si se produce un retraso de redistribución en las tareas sucesoras, esto también se indicará en la fecha del campo Límite de comienzo.

Usos: Agregue el campo Límite de comienzo a una hoja de tareas, junto con los campos Comienzo anticipado, Fin antrcipado y Límite de finalización, para analizar el margen de demora de la programación.

### Ejemplo

Supongamos que observa que algunas de las tareas criticas van a causar un retraso importante en todo el proyecto. Agregue los campos Comienzo anticipado, Fin anticipado, Límite de comienzo y Límite de finalización a la vista Hoja de tareas con el fin de analizar los retrasos y buscar el margen de demora disponible.

## Limite De Finalización

Tipo de dato: Fecha

Tipo de entrada: Calculada

Descripción: El campo Límite de finalización contiene la fecha limite en la que una tarea puede finalizar sin retrasar el fin del proyecto. Esta fecha está basada en la fecha límite de comienzo de la tarea, así como en las fechas limite de comienzo y finalización de las tareas predecesoras y sucesoras y de otras delimitaciones.

Cómo se calcula: Cuando crea una tarea por primera vez, su fecha Límite de finalización es la misma que la fecha de fin del proyecto. A medida que vaya vinculando la tarea con las predecesoras y las sucesoras y aplicando otras delimitaciones, Microsoft Project calculará la fecha limite de finalización como la fecha limite en la que debe finalizar la tarea, si todas las predecesoras y sucesoras también comienzan y finalizan en sus respectivas fechas de comienzo y fin. Si se produce un retraso de redistribución en la tarea sucesora, esto también se indicará en la fecha del campo Límite de finalización.

<u> May a fan de deus de la companya de la companya de la companya de la companya de la companya de la companya d</u>

Usos: Agregue el campo Límite de finalización a una hoja de tareas, junto con los campos Limite de comienzo, Comienzo anticipado *y* Fin anticipado, para analizar el margen de demora de la programación.

### Ejemplo

Supongamos que observa que algunas de las tareas criticas van a causar un retraso importante en todo el proyecto. Agregue los campos Comienzo anticipado, Fin anticipado, Limite de comienzo *y* Limite de finalización a la vista Hoja de tareas con el fin de poder analizar los retrasos *y* buscar el margen de demora disponible.

## Demora Permisible

Tipo de dato: Duración

Tipo de entrada: Calculada

Descripción: El campo Demora permisible contiene la cantidad de tiempo que se puede retrasar una tarea sin retrasar ninguna tarea sucesora. Si la tarea no tiene sucesoras, el margen de demora permisible es la cantidad de tiempo que una tarea se puede demorar sin que se retrase la fecha total de fin del proyecto.

Cómo se calcula: Si la tarea no tiene tareas sucesoras, la demora permisible será igual que el margen de demora total. Microsoft Project basa sus cálculos de demora permisible en las comparaciones de las fechas contenidas en los campos Comienzo anticipado, Fin anticipado, Limite de comienzo *y* Limite de finalización de la tarea, que a su vez tienen en cuenta las fechas de cualquier tarea sucesora.

Usos: Utilice el campo Demora penmisible para detenminar si una tarea dispone de algún tiempo para un retraso. Esto le puede resultar útil si un recurso necesita más tiempo en una tarea, o si desea asignar un recurso a otra tarea. También puede utilizar el campo Demora permisible para determinar cómo recuperar una programación que esté retrasada.

### Ejemplo

Supongamos que está revisando la programación y que desea ver si existe alguna Demora permisible en las tareas. Agregue el campo Demora permisible a la vista Hoja de tareas, para ver si un retraso en las tareas con demora permisible afectará a otras tareas.

## Margen De Demora Total

Tipo de dato: Duración

Tipo de entrada: Calculada

Descripción: El campo Margen de demora total contiene la cantidad de tiempo que se puede retrasar una tarea sin retrasar la fecha de fin del proyecto.

Cómo se calcula: Microsoft Project basa sus cálculos de margen de demora total comparando las fechas de los campos Comienzo anticipado, Fin anticipado, Límite de comienzo *y* Limite de finalización de la tarea, que a su vez tienen en cuenta las fechas de cualquier tarea sucesora. El margen de demora total se calcula como el menor valor del Limite de finalización menos el campo Fin anticipado *y* el campo Limite de comienzo menos el campo Comienzo anticipado.

Usos: Utilice el campo Margen de demora total para determinar si la tarea dispone de tiempo para algún retraso. Esto le puede resultar útil si un recurso necesita más tiempo en una tarea, o si desea asignar un recurso a otra tarea. También puede utilizar el campo Margen de demora total para determinar cómo recuperar una programación que esté retrasada.

<u> 1989 - De Brune de Brune de Brune de Brune de Brune de Brune de Brune de Brune de Brune de Brune de Brune de</u>

**New Property** 

### **Ejemplo**

Supongamos que ha recibido sugerencias de la dirección para que agregue algunas tareas adicionales al proyecto. Usted ha acordado revisar la programación para ver si existe algún margen de demora para acomodar alguna tarea nueva. Agregue el campo Margen de demora total a la hoja de tareas y busque los números positivos importantes, que indicarán que existe algún tiempo extra disponible en la programación.

#### Observaciones

La demora total puede ser positiva o negativa. Si el margen de demora total es un número positivo, indicará la cantidad de tiempo que la tarea se puede retrasar sin retrasar la fecha de fin del proyecto. Si el margen de demora total es un número negativo, indicará la cantidad de tiempo que se debe ahorrar para que no se retrase la fecha de fin del proyecto. Un margen de demora negativo indica que no existe suficiente tiempo programado para la tarea y está causado normalmente por las fechas de delimitación.

### **Ejemplo**

Tenemos las tareas pintar, colgar cuadros, y limpieza. Las dos primeras están vinculadas y la última es independiente de las otras.

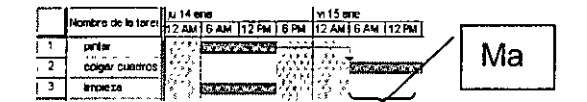

Observe que las dos primeras tareas, en la fecha limite de comienzo y de fin no pueden cambiar porque afectarían a la finalización del proyecto. Por lo tanto no tienen demora permisible.

La tarea pintar se puede modificar su fecha de comienzo o fin, sin afectar a la fecha de finalización del proyecto.

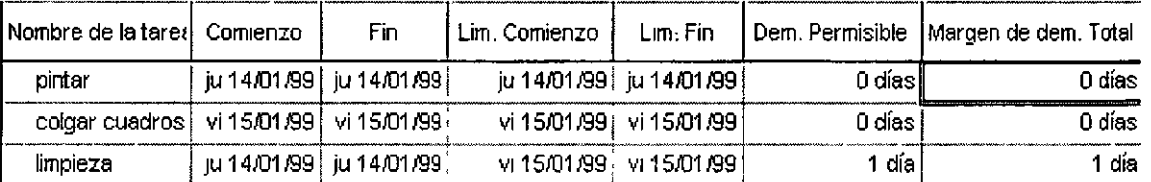

 $^{11}$   $^{11}$   $^{12}$   $^{13}$   $^{14}$   $^{15}$   $^{16}$   $^{17}$   $^{16}$   $^{17}$   $^{16}$   $^{17}$   $^{18}$   $^{17}$   $^{16}$   $^{17}$   $^{17}$   $^{18}$   $^{17}$   $^{17}$   $^{17}$   $^{17}$   $^{17}$   $^{17}$   $^{17}$   $^{17}$   $^{17}$   $^{17}$   $^{17}$   $^{17}$   $^{17}$   $^{17$ 

## **CAPÍTULO 11: DIAGRAMA DE RED**

## **Objetivo**

Utilizar le vista Diagrama de red para crear proyectos, dependencias entre tareas y modificar la información que presentan los cuadros así como realizar todos los comandos disponibles en esta vista.

## **Introducción**

La vista Diagrama de red muestra las tareas y las dependencias entre tareas en formato de red o de flujo. Cada tarea se representa con un cuadro (también denominado nodo) y la línea que une dos cuadros representa la dependencia entre las dos tareas. De forma predeterminada, la vista Diagrama de red muestra una línea diagonal sobre las tareas en curso y líneas diagonales en cruz sobre las tareas completadas.

DES TESTINGULARES DE LA COLORA DE LA COLORA DE LA COLORA DE LA COLORA DE LA COLORA DE LA COLORA DE LA COLORA D

## **DIAGRAMA DE RED**

El diagrama red de tareas: es una versión especial del diagrama red que muestra las predecesoras y sucesoras inmediatas de una tarea. Si tiene un proyecto con muchas tareas interrelacionadas, podrá utilizar el diagrama red de tareas para mostrar sólo aquéllas vinculadas a una tarea en particular.

El Diagrama red de tareas es más útil en la sección inferior de una presentación combinada. Al seleccionar una tarea en la sección superior, verá en la inferior la tarea, junto con sus predecesoras y sucesoras, en el diagrama red de tareas.

## **Presentación Combinada**

Una presentación que contiene dos presentaciones. La presentación de la sección inferior muestra infonmación detallada acerca de las tareas o los recursos seleccionados por el usuario en la sección superior. Por ejemplo, podrá tener un diagrama de Gantt en la sección superior y un fonmulario de tareas en la sección inferior. Cuando se seleccione una tarea en el diagrama de Gantt, el formulario de tareas mostrará información detallada acerca de esa tarea.

Permite revisar, crear o editar el proyecto en el Diagrama red. El Diagrama red muestra las tareas y las relaciones entre las tareas en forma de diagrama de mallas o de diagrama de flujo: cada cuadro (también denominado nodo) representa una tarea; la línea que conecta dos cuadros representa la relación entre ellas. De manera predeterminada, el Diagrama red muestra una linea diagonal sobre la tarea que se encuentra en curso y líneas diagonales en cruz sobre las tareas ya completadas.

## **Uso Del Diagrama De Red**

Vincular las tareas para especificar la secuencia de las mismas y determinar las fechas de comienzo y fin.

Mostrar de forma gráfica las tareas completadas, las que se están realizando en ese momento y aquellas que aún no han comenzado.

Asignar personal y otros recursos, tales como el equipo, a tareas concretas.

## **CREACIÓN DE TAREAS**

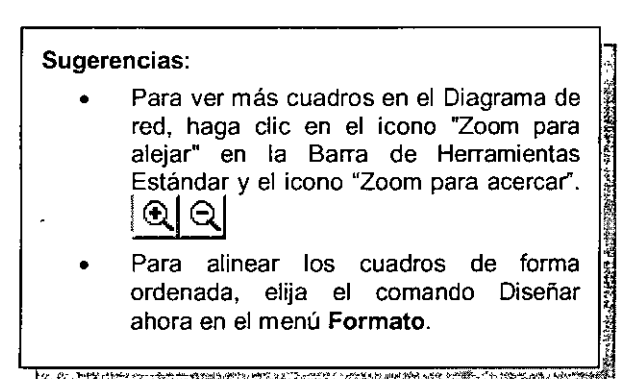

## **Visualizar el Diagrama de PERT**

Para ver el diagrama de red. Debemos Accesar al Menú **Ver** comando **Diagrama de red** 

### **Insertar Una Tarea**

- 1. Seleccione el cuadro de red después del que desee insertar la nueva tarea.
- 2. En el Menú **Insertar,** elija el comando **Insertar tarea.**
- 3. En el campo superior del cuadro, escriba un nombre de tarea.
- 4. En los demás campos, escriba la información que desee.

## **Introducción De Una Tarea En Un Diagrama De Red Utilizando El Mouse**

Podrá introducir rápidamente una tarea en el diagrama de red utilizando el Mouse. Señale el lugar en el que desee insertar un cuadro de red. Arrastre para crear el cuadro y, a continuación, suelte el botón del Mouse.

<u>Providence and consideration of the constant of the constant of the state of the constant of the constant of the constant</u>

FS.

## Creación De Una Nueva Tarea Vinculada A Una Existente Utilizando El Mouse

Si en el diagrama de red ya existen tareas, podrá crear una nueva tarea con una relación de fin a comienzo con respecto a una tarea ya existente. Señale el centro de un cuadro de red, arrastre hacia fuera de los bordes del cuadro y, a continuación, suelte el botón del Mouse.

## Eliminación De Una Tarea En Un Diagrama De Red

- 1. Seleccione la tarea que desee eliminar.
- 2. En el Menú Edición, elija Eliminar una tarea.

## Uso Del Mouse Para Crear Y Vincular Las Tareas En El Diagrama De Red

Para crear una tarea

Apunte a la posición donde desea insertar un cuadro de red. Arrastre para crear un cuadro de red y suelte el botón del Mouse.

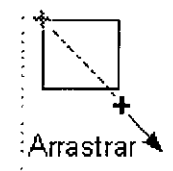

## Para Vincular Las Tareas Con Una Relación Fin A Comienzo

Apunte al centro del cuadro de red de la predecesora. Arrastre hacia el cuadro de red de la sucesora y suelte botón del Mouse.

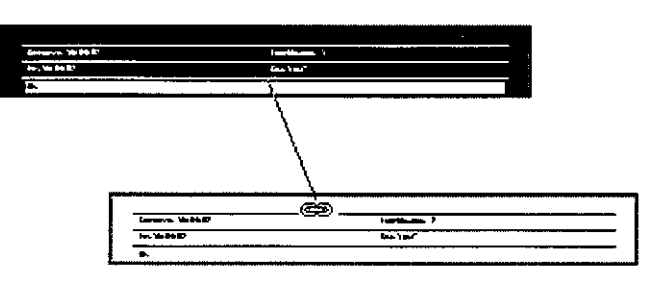

## Para Cambiar La Relación Entre Las Tareas Vinculadas

Haga doble clic en la línea de vinculo entre las dos tareas para abrir el cuadro de diálogo Dependencia de tareas.

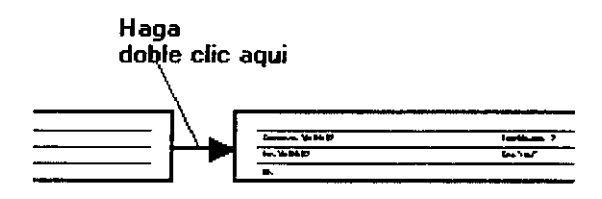

## MODIFICAR LA INFORMACIÓN QUE PRESENTAN Los CUADROS

## Ficha Cuadros (Cuadro De Diálogo Estilos De Cuadro)

Para satisfacer las diversas necesidades de información, puede cambiar la información de tareas en los cuadros del Diagrama de red para que se muestre lo más relevante.

- 1. En el Menú Ver, haga clic en Diagrama de red.
- 2. En el Menú Formato, haga clic en Estilos de cuadro.
- 3. En la lista Configuración de estilos para, haga clic en el tipo de cuadro que desee cambiar.

Puede examinar el contenido y el aspecto del cuadro en el cuadro Vista previa.

4. Para modificar o crear una plantilla, haga clic en Más plantillas.

Para utilizar una plantilla existente, continúe en el paso 12.

5. Para modificar una plantilla existente, selecciónela y, a continuación, haga clic en Modificar.

Para basar una plantilla nueva en una plantilla existente, selecciónela y, a continuación, haga clic en Copiar.

Para crear una plantilla nueva, haga clic en Nueva.

- 6. En el cuadro Nombre de plantilla, escriba un nombre apropiado para la plantilla nueva o revisada.
- 7. En el cuadro Mostrar datos a partir de la tarea con el identificador, escriba o seleccione el número de identificación de la tarea que desee mostrar en la ventana de vista previa.
- 8. Haga clic en Diseño de celdas y seleccione las opciones de presentación que desee.
- 9. En el cuadro Elija las celdas, especifique o cambie los campos que desee mostrar.

10. Si lo desea, puede cambiar la forma de presentación del texto.

Haga clic en Fuente y, a continuación, elija las opciones que desee.

Haga clic en la alineación de texto que desee en los cuadros Alineación horizontal y Alineación vertical.

Haga clic en el límite de líneas que desee en el cuadro Limitar texto de celda a.

Active la casilla de verificación Mostrar etiqueta en la celda si desea colocar una etiqueta de identificación con la información de tareas que se muestra en una celda.

- 11. Haga clic en Aceptar y, a continuación, en Cerrar.
- . 12. Para aplicar la plantilla nueva o revisada, selecciónela en el cuadro de lista situado debajo de Plantilla de datos.
- 13. Cambie las opciones de presentación que desee y, a continuación, haga clic en Aceptar.

## DESPLAZAMIENTO POR LAS TAREAS EN EL DIAGRAMA DE RED

## Para Desplazar Sólo Una Tarea O Un Grupo De Tareas

Seleccione la tarea o tareas haciendo clic en el borde cada uno de los cuadros de PERT y, a continuación, sitúe el puntero del Mouse en el borde uno de los cuadros y arrastre la tarea o tareas a su nueva posición.

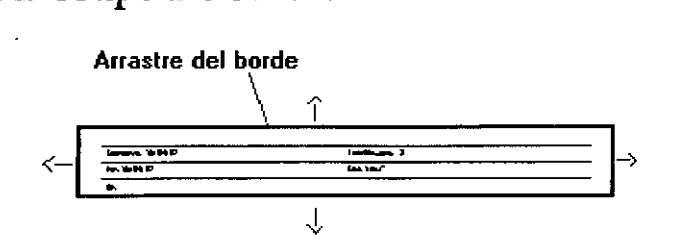

<u>TAS PRAGAAN TRAZISINI IN KARA</u>

## Para Desplazar Una Tarea De Resumen Y Sus Subtareas O Una Tarea Predecesora Y Sus Tareas Sucesoras Al Mismo Tiempo

<u>ञ्चकुमसूरको पुस्तकस्य सु</u>

Mantenga presionada la tecla SHIFT y arrastre el borde la tarea de resumen o de la tarea predecesora a la nueva posición.

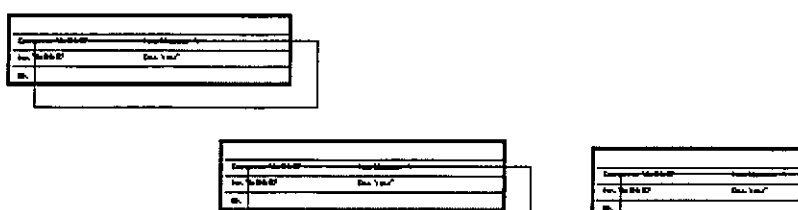

## Uso del Mouse para seleccionar las tareas y agregar o editar la información acerca de las tareas en el Diagrama de red

Para seleccionar una tarea, haga clic en el cuadro de red de la tarea. Haga doble clic aqui

## Para Seleccionar Tareas Agrupadas Simultáneamente

Arrastre un cuadro alrededor de los cuadros de PERT de las tarea s. . ·---.\_ .-... ........ -.\_\_\_ --· ............. <sup>~</sup>

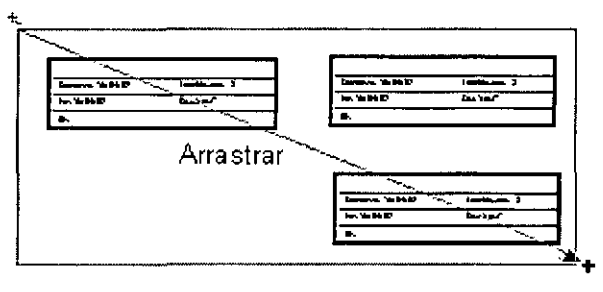

## Para Agregar O Editar Información Acerca De Una Subtarea O De Una Tarea De Resumen Determinada

Haga doble clic en el cuadro de PERT de la tarea para abrir el cuadro de diálogo Información acerca de la tarea para una subtarea, el cuadro de diálogo Información de tareas de resumen para una tarea de resumen, o en el cuadro de diálogo Información de tarea repetitiva para una tarea repetitiva.

## Eliminar Una Tarea

- 1. Seleccione la tarea que desee eliminar.
- 2. En el Menú Edición, haga clic en Eliminar tarea.

## Desplazamiento en el Diagrama PERT

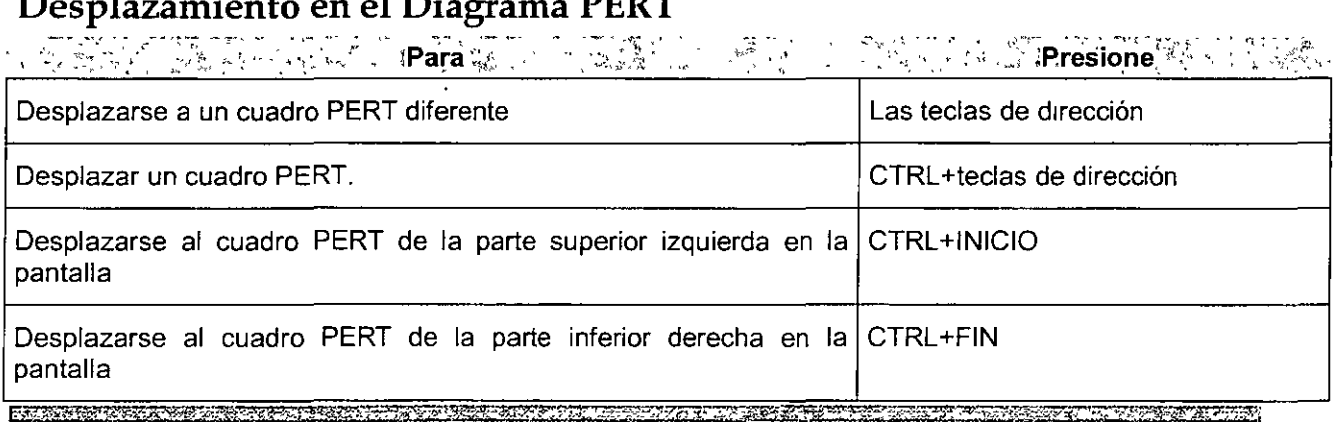

## PROJECT BÁSICO

 $\overline{a}$ 

 $\overline{a}$ 

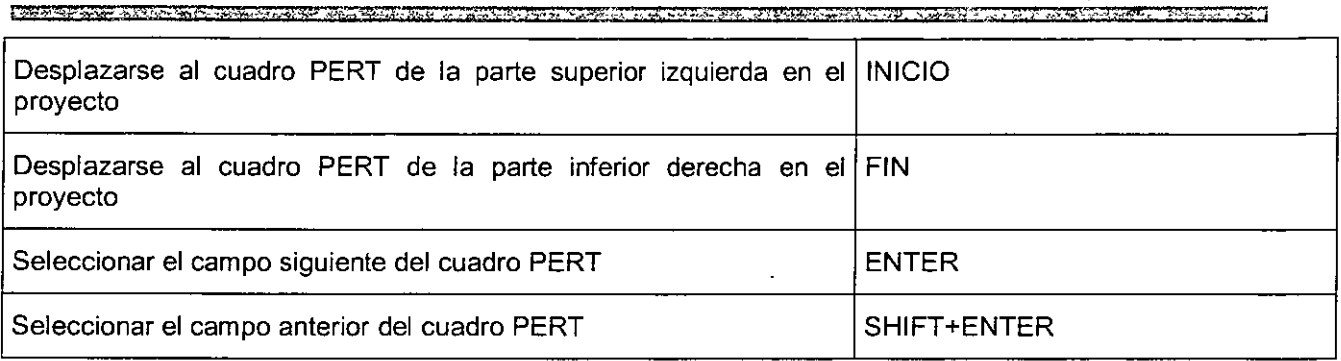

l,

# **CAPÍTULO 12. GRÁFICA DE CALENDARIO**

## **Objetivo**

Utilizar la vista de calendario para ver las actividades calendarizadas por semanas, meses, etc. Asi como crear actividades y vincular las actividades en esta vista.

## **Introducción**

La vista Calendario muestra la programación del proyecto en formato de calendario, con las tareas presentadas como barras que abarcan los dias o las semanas en los que está programada cada tarea. Este formato permite ver cuáles son las tareas programadas para dias, semanas o meses específicos.

POCK I DISTRICT IN THE CONTROL OF BUILDING OF A SHALL AND CONTROL OF THE CONTROL OF A STREET OF A STREET OF A

## **VISTA CALENDARIO**

## **Usos**

Revisar las tareas programadas para días, semanas o meses determinados.

Crear un proyecto sencillo especificando tareas y el período de tiempo que requerirá el cumplimiento de cada una de ellas.

Aplicar formato a una categoría de texto para distinguir esta información de cualquier otra. Por ejemplo, puede dar formato de cursiva a todas las tareas de resumen y aumentar el tamaño de letra utilizado para los días de la semana.

Cambiar las líneas horizontales y verticales, denominadas cuadrículas, que dividen el Calendario en semanas y días subrayando información en los cuadros de fecha.

Mostrar un número determinado de semanas.

Sugerencia: Si tiene **previsto introducir más** <sup>1</sup> **tareas de las que pueden** { mostrarse en una fila de **calendario, quizá resulte** <sup>~</sup> **conveniente introducirlas** ¿· **en una vista de tareas** <sup>~</sup> diferente, como un<br>diagrama de Gantt. diagrama **pasando a continuación** <sup>~</sup> a la vista Calendario. =..,.-. - ~.&.;;;"<·:----< • ::- *<,.Yr-.-=\_\_-.;;o* 'ltf,.; \_\_ ,\_¿\$

Cambiar el alto de las filas de las semanas y el ancho de los cuadros de fecha.

Cambiar el aspecto de los cuadros de fecha y del propio Calendario.

Crear una vista combinada para que el Calendario muestre información adicional acerca de las tareas que se muestran en la vista Calendario o acerca de los recursos asignados a dichas tareas.

## **Escribir Una Tarea En El Calendario**

Si está creando un proyecto con un número reducido de tareas y desea ordenarlas en un formato que le resulte familiar, puede escribir las tareas y sus duraciones en el Calendario.

1. Seleccione el día en que desee que comience la tarea.

- 2. En el Menú Insertar, haga clic en Nueva tarea.
- 3. Haga clic en Información de la tarea. 曰
- 4. En el cuadro Nombre, escriba el nombre de la tarea.
- 5. En el cuadro Duración, escriba la duración de la tarea.

## **Eliminar Una Tarea Del Calendario**

- 1. Seleccione la tarea que desee eliminar.
- 2. En el Menú Edición, haga clic en Eliminar tarea.

## **Vincular tareas en el Calendario**

1. Mantengá presionada la tecla CONTROL y haga clic en cada una de las tareas que desee vincular.

<u> Landa de la componenta de la componenta de la componenta de la componenta de la componenta de la componenta de la componenta de la componenta de la componenta de la componenta de la componenta de la componenta de la comp</u>

2. Haga clic en Vincular tareas. ©©

**C.alend3rD** 

## **CAPÍTULO 13: RECURSOS**

## **Objetivo**

**STAGE AND STREET PROPERTY** 

Crear los recursos que necesitarán para completar las tareas y asignar los recursos a las tareas, para posteriormente obtener el costo por actividades, tareas de resumen y del proyecto. Resolver los problemas de sobreasignación.

 $\overline{ }$ 

## **Introducción**

Los recursos son los responsables de que se completen realmente las tareas en el proyecto. Existen dos tipos de recursos: recursos de trabajo y recursos materiales.

Links and the complete of a three-departments of the complete of the complete three control of the control. A

## **DESCRIPCIÓN DE RECURSOS**

Los recursos son el personal, los equipos y suministros utilizados para completar las tareas de un proyecto.

Utilice recursos cuando desee indicar qué o quién es el responsable de completar las tareas en la programación. Puede configurar recursos en el proyecto y después asignarles tareas. Las tareas se programan entonces de acuerdo con el trabajo de los recursos, las unidades de asignación y los calendarios de recursos, proporcionando una programación más precisa.

De manera especifica, se deben utilizar recursos en el proyecto cuando el objetivo sea:

Realizar un seguimiento de la cantidad de trabajo realizado por las personas y el equipamiento, o la cantidad de material utilizado, en la realización de las tareas.

Garantizar una gran responsabilidad y comprensión del proyecto. Cuando las responsabilidades están claras, existe un menor riesgo de pasar por alto alguna tarea.

Ser más precisos en la programación de la duración de las tareas y de su fecha de finalización.

Controlar los recursos con sobreasignación o infraasignación de trabajo.

Dar cuenta del tiempo y costos de los recursos.

## **Recurso De Trabajo**

Recursos personales y de equipamiento que realizan el trabajo para llevar a cabo una tarea. Los recursos de trabajo consumen tiempo (horas o días) para llevar a cabo las tareas.

Los recursos de trabajo son las personas y el equipamiento que completan las tareas empleando tiempo (o trabajo) en las mismas. Los recursos de trabajo son diferentes de los recursos materiales, que son material consumible utilizado para completar una tarea.

Al configurar un recurso de trabajo, se hace en el contexto del tiempo. Un nuevo recurso de trabajo se define indicando la cantidad de tiempo, o capacidad máxima, que el recurso va a dedicar al proyecto en conjunto: tiempo completo (100%), tiempo parcial (50%, por ejemplo) o múltiple (por ejemplo, 300% para tres carpinteros en el proyecto).

De la misma manera, al asignar un recurso de trabajo a una tarea, se especifica la parte de tiempo del recurso disponible para la tarea. Esto se conoce como unidades de asignación. El recurso puede estar asignado a tiempo completo (100%), a tiempo parcial (por ejemplo, 20%, con el tiempo restante disponible para otras asignaciones), o múltiple (por ejemplo, 200% para dos fontaneros asignados a una tarea).

## **Recurso Material**

Suministros y otros elementos consumibles utilizados para realizar las tareas de un proyecto.

Los recursos materiales son suministros, artículos u otros productos consumibles utilizados para completar tareas en el proyecto. Ejemplos de recursos materiales son el hormigón, acero, tuberías, madera y cristal. Los recursos materiales son diferentes de los recursos de trabajo como personal y equipamiento, que utilizan tiempo en vez de material para completar las tareas.

Al configurar un recurso material, se establece que es un material en vez de un recurso de trabajo. También se define la etiqueta de material, o unidad de medida, para el material. Ejemplos de etiquetas son metros cúbicos, toneladas y cajas.

Cuando se asigna un recurso material a una tarea, se especifica el consumo de material para la asignación; por ejemplo, 10 toneladas de acero para una asignación específica. También se puede establecer si el uso del material está basado en el tiempo (consumo de material variable) o no (consumo de material fijo).

Los recursos materiales son diferentes de los recursos de trabajo en varios aspectos:

Los campos de tasa de horas extra y de grupo de trabajo están desactivados.

La disponibilidad de unidades no puede especificarse.

Los recursos materiales no se redistribuyen.

Los recursos materiales no utilizan calendarios de recursos.

El costo por uso funciona de manera diferente que para recursos de trabajo.

## Unidades

Número de unidades o proporción en la que un recurso está asignado a una tarea. Por ejemplo, en una tarea de fontanería, se podrían asignar dos unidades, es decir, dos fontaneros. Si sólo tiene un fontanero, puede asignar unidades del 50 por ciento (la mitad del tiempo de un fontanero) a la tarea. La capacidad máxima es el número máximo de unidades disponibles de un recurso. Por ejemplo, si tiene tres fontaneros trabajando en un proyecto, la capacidad máxima será de 300 por cien, es decir, tres fontaneros trabajando a tiempo completo.

## So breasignación:

Resultado de asignar a un recurso más tareas de las que puede realizar en el horario de trabajo disponible. Microsoft Project determina qué recursos están sobreasignados en función de los valores de trabajo y la duración de las tareas asignadas, el número máximo de unidades disponibles del recurso y el calendario utilizado por el recurso.

## LA HOJA DE RECURSOS

La Hoja de recursos presenta información acerca de cada uno de los recursos, por ejemplo las tasas de pago, el número de horas de trabajo asignadas y los costos previstos y reales, en un formato semejante al de una hoja de cálculo.

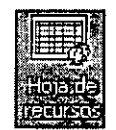

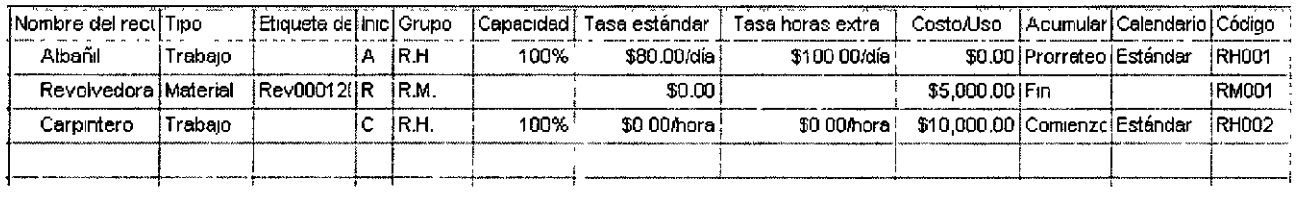

## Usos De Una Hoja De Recursos

Introducir y editar información acerca de los recursos.

Revisar el número de horas de trabajo asignadas a cada recurso.

Revisar los costos de los recursos.

Para adaptar la hoja de recursos exactamente a la medida de sus necesidades podrá personalizarla, o bien crear una nueva versión personalizada. Tendrá la posibilidad de:

## Cambiar La Información Presentada.

- Dar fonmato a información específica para destacarla. Por ejemplo, será posible aplicar formato de negrita a un costo más alto que el previsto y asignar una fuente diferente a un recurso sobreasignado.
- Dar formato a una categoría de información para distinguirla de las demás. Por ejemplo, a todos los recursos sobreasignados se le podrá aplicar formato de texto de cursiva o incrementar el tamaño de todas las columnas de títulos.
- Cambiar las lineas horizontales y verticales, denominadas cuadriculas, para hacer más legible o clara la hoja de recursos. Por ejemplo, podrá especificar diseños y colores de linea diferentes para las cuadriculas de columna, fila y titulo.
- Al guardar el proyecto, la presentación personalizada se guardará con el archivo del proyecto.
- Si en la hoja de recurso desea mostrar información adicional acerca de los recursos o acerca de las tareas a las que dichos recursos han sido asignados, podrá presentar la hoja de recursos como parte de una presentación combinada.

## **INTRODUCCIÓN DE RECURSOS EN LA HOJA DE RECURSOS**

### **Nombre**

El campo Nombre contiene el nombre de un recurso.

### Usos

Escriba cualquier texto o números en el campo Nombre para representar e identificar el nombre de un recurso.

### Ejemplo

Para identificar a Juan como un recurso del proyecto, escriba Juan M. García en el campo Nombre de la vista Uso de recursos.

### Observaciones

Procure utilizar siempre nombres diferentes para los diferentes recursos del proyecto. Si tiene nombres de recursos que son idénticos, puede agregar un nombre de departamento, una inicial intermedia o cualquier otro calificativo exclusivo para distinguir el nombre. Por ejemplo, si dos de los recursos del proyecto se llaman Juan García, uno de ellos puede ser "Juan García (Contabilidad)" y el otro" Juan García (Servicio al cliente)".

## **Tipo**

El campo Tipo proporciona opciones para el tipo de recurso. Las opciones son Trabajo y Material. Los recursos de trabajo están formados por personas y equipamiento. Los recursos materiales son suministros consumibles, como acero, hormigón o arena.

### Usos

Añada el campo Tipo a una hoja de recursos cuando desee ver los tipos de recursos. Este campo también se utiliza para ordenar, filtrar o agrupar asignaciones por sus tipos de recursos. Las acciones de ordenar, filtrar o agrupar de esta manera pueden ser muy útiles cuando desee revisar todos los recursos materiales de forma conjunta, para, por ejemplo, poder establecer sus correspondientes etiquetas de unidad de medida.

### Ejemplo

Necesita introducir los nombres de las cuentas de usuario de Windows para los recursos de trabajo. También desea introducir las etiquetas de unidad de medida para los recursos materiales. En la tabla Entrada de la vista Hoja de recursos, agrupa las asignaciones por su tipo de recurso. Todos los recursos materiales se agruparán entre si y los recursos de trabajo se agruparán a continuación.

### Observaciones

Puede establecer el tipo de recurso en el cuadro de diálogo Información del recurso. Haga clic en Información del recurso Ely, a continuación, en la ficha General. En el cuadro Tipo de recurso, haga clic en el tipo de recurso que desee. El campo Tipo también está disponible de forma predeterminada en la tabla Entrada de la vista Hoja de recursos. El tipo de recurso predeterminado es Trabajo.

No cambie el tipo de recurso si ha asignado el recurso a tareas pues, si lo hace, perderá toda la información de recursos y de asignaciones excepto los valores de costo previstos.

En la vista Hoja de tareas, este campo de recurso se denomina Tipo de recurso, para distinguirlo del campo Tipo (campo de tarea), que muestra el tipo de tarea (Unidades fijas, Trabajo fijo y Duración fija) para las tareas.

### **Iniciales**

El campo Iniciales muestra la abreviatura del nombre de un recurso.

### Usos

Agregue el campo Iniciales a una hoja de recursos cuando desee mostrar, filtrar o modificar las iniciales del nombre de un recurso.

### **Ejemplo**

Supongamos que escribe el nombre y el apellido de un recurso en el campo Nombre pero, en algunas hojas, prefiere utilizar las iniciales en vez del nombre para ahorrar espacio. En el campo Iniciales de la Hoja de recursos, escriba las iniciales que desee usar para cada recurso.

### Observaciones

De manera predeterminada, el campo Iniciales toma la primera letra del nombre del recurso.

## **Grupo**

El campo Grupo contiene el nombre del grupo al que pertenece el recurso.

### Usos

Agregue el campo Grupo a una hoja de recursos cuando desee mostrar, ordenar, modificar o filtrar los recursos por su grupo.

Supongamos que dispone de tres grupos de recursos en el proyecto: Fontaneros (o plomeros), Construcción y Administración. Ya ha agregado el campo Grupo a la Hoja de recursos y ha asignado todos los recursos a su grupo correspondiente. Si desea revisar la información de recursos de todos los fontaneros, puede aplicar un filtro que muestre sólo aquellos recursos que pertenezcan al grupo Fontaneros. No se mostrarán los recursos de los demás grupos.

## **Capacidad Máxima**

El campo Capacidad máxima contiene el porcentaje máximo o el número de unidades que representan la capacidad máxima de que dispone un recurso para realizar cualquier tarea durante el periodo de tiempo actual. El valor predeterminado del campo Capacidad máxima es 100 por cien.

LITTLE CHARLES AN INCHES IN THE REAL PROPERTY OF THE REPORT OF THE RELEASE OF THE REAL PROPERTY OF THE REAL PROPERTY.

### Usos

**ETAN SALARA DE MANAGER DE LA MANAGERIA DE LA MANAGERIA DE LA MANAGERIA DE LA MANAGERIA DE LA MANAGERIA DE LA M** 

Agregue el campo Capacidad máxima a una hoja de recursos cuando desee mostrar, filtrar o modificar la capacidad máxima a la cual un recurso se encuentra disponible para trabajar en cualquier tarea asignada en el período de tiempo actual. El campo Capacidad máxima se relaciona con el campo Unidades de asignación para una asignación. Si asigna un recurso a más unidades de las que permite el campo Capacidad máxima, Microsoft Project le indicará que el recurso está sobreasignado. Si la disponibilidad de unidades de un recurso varía durante el proyecto, también agrega los campos Disponible desde y Disponible hasta para mostrar el periodo al que corresponde dicha disponibilidad.

### **Ejemplo**

Supongamos que Juan está trabajando a tiempo parcial en su proyecto y a tiempo parcial también en otro proyecto de grupo y, por ello, establece el campo Capacidad máxima en el 50 por ciento. Más tarde, inadvertidamente asigna a Juan a una tarea con una unidad del 100 por cien. En ese caso, Juan se encuentra sobreasignado.

Por ejemplo, un nuevo recurso, Aurora, comienza a trabajar en este proyecto aproximadamente un mes a partir del momento actual, el 1 de junio. Aurora comenzará el proyecto trabajando sólo la mitad del tiempo y, el 1 de septiembre, le dedicará el 75% del tiempo. El 1 de enero, Aurora trabajará al 100% en el proyecto. Utilice la ficha General del cuadro de diálogo Información del registro para establecer las fechas de disponibilidad y sus unidades correspondientes. Entonces podrá agregar los campos Disponible desde, Disponible hasta y Capacidad máxima a la hoja del recurso de modo que siempre podrá ver la disponibilidad de Aurora en el período de tiempo actual.

Observaciones Si un recurso está asignado a más unidades de asignación que la capacidad máxima para todas las tareas asignadas, el recurso estará sobreasignado, y el campo Sobreasignación quedará establecido en Sí.

Puede especificar la capacidad máxima en la ficha General del cuadro de diálogo Información del recurso. También puede establecer aqui la disponibilidad de las distintas unidades para distintos períodos de tiempo a lo largo del proyecto.

Puede cambiar entre porcentajes y decimales para representar la capacidad máxima. En el Menú Herramientas, haga clic en Opciones y, a continuación, en la ficha Programación. En el cuadro Mostrar las unidades de asignación como, haga clic en Porcentajes o en Valores decimales.

### **Tasa Estándar**

El campo Tasa estándar muestra la tasa de pago por trabajo normal, no extra, realizado por un recurso.

### Usos

Agregue el campo Tasa estándar a una hoja de recursos para escribir directamente en la hoja las tasas de pago a los recursos por trabajo normal. Siempre que un recurso notifica trabajo real, el costo del trabajo se calcula multiplicando el trabajo real por el valor del campo Tasa estándar.

### **Ejemplo**

Carlos tiene una tasa estándar de \$10 por hora. Para comprobar que este costo se calcula exactamente cuando Carlos trabaja en el proyecto, escriba 10/h en el campo Tasa estándar. Si no escribe una barra ni una unidad temporal, se utilizarán las horas como unidad temporal.

### Observaciones

Puede escribir la tasa estándar de un recurso en la ficha Costos del cuadro de diálogo Información del recurso. También puede establecer una tasa estándar predeterminada. En el Menú Herramientas, haga clic en Opciones y, a continuación, en la ficha General. En el cuadro Tasa estándar predeterminada, escriba la tasa. Cuando se crea un nuevo recurso, se establece esta tasa estándar predeterminada hasta que se cambie.

### Tasa horas extras

El campo Tasa de horas extra muestra la tasa de pago para el trabajo de horas extra realizado por un recurso.

#### Usos

Agregue el campo Tasa de horas extra a una hoja de recursos para escribir directamente en la hoja la tasa de pago de un recurso por el trabajo de horas extra. Siempre que el recurso notifica trabajo de horas extra real, el costo de ese trabajo se calcula multiplicando el trabajo de horas extra real por esta tasa de horas extra.

### Ejemplo

Juan tiene una tasa de horas extra de 15 \$ por hora. Para comprobar que este costo se calcula exactamente cuando Juan trabaja en el proyecto, escriba 15/h en el campo Tasa horas extra. Si no escribe una barra ni una unidad temporal, se utilizarán las horas como unidad temporal.

### Observaciones

Puede escribir la tasa de horas extra para un recurso en la ficha Costos del cuadro de diálogo Información del recurso. También puede establecer una tasa de horas extra predeterminada. En el Menú Herramientas, haga clic en Opciones y, a continuación, en la ficha General. En el cuadro Tasa predeterminada para horas extra, escriba la tasa. Cuando se crea un nuevo recurso, se establece esta tasa de horas extra predeterminada hasta que se cambie.

Puede escribir una tasa de horas extra variable en el cuadro de diálogo Información del recurso. También puede especificar diferentes tasas de horas extra para periodos de tiempo distintos, lo que resulta útil cuando está programada una subida a un recurso que se hará efectiva en una fecha especifica. Cuando especifica una tasa variable, la tasa que se presenta en la hoja es la correspondiente al periodo de tiempo actual.

### Costo por Uso

Para un recurso de trabajo (personas o equipamiento), el campo Costo por uso muestra el costo que se acumula cada vez que se utiliza un recurso. Se suma cada vez que una unidad de un recurso se asigna a una tarea. No varia según la cantidad de tiempo que se utilice un recurso. Para un recurso material, el campo Costo por uso muestra el costo que se acumula cada vez, independientemente del número de unidades.

#### Usos

Agregue el campo Costo por uso a una hoja de recursos para introducir un costo de un recurso de trabajo si éste cobra una tarifa fija en vez de (o además de) una tarifa variable o una tarifa por horas. En el caso de un recurso material, utilice este campo para mdicar un costo en el que se incurre una vez, independientemente del número de unidades.

### Ejemplo

Cada vez que se utiliza un determinado servicio de mensajería, se genera un gasto fijo de entrega de 10 \$.Escriba un valor de costo por usó de 10 \$.Este cargo se aplicará cada vez que se utilice el servicio.

En el mismo proyecto, hay una tasa de almacenamiento fija de 350 \$ asociada con el uso de ladrillos, un recurso material. Especifique un valor de costo por uso de 350 \$. Este cargo sólo se aplicará una vez.

### Observaciones

Puede cambiar el costo por uso en el transcurso del tiempo. En la tabla de tasa de costos del cuadro de diálogo Información del recurso, puede escribir una fecha y una nueva tasa de costo para que comience a partir de una fecha determinada.

### **Acumular**

El campo Acumular ofrece opciones para cómo y cuándo se deben cargar, o acumular, los costos estándar y de horas extra de un recurso al costo total de una tarea. Las opciones son: **Comienzo, Fin y Prorrateo** (el predeterminado)

### Usos

Agregue el campo Acumulado a una hoja de recursos cuando desee ver, filtrar o modificar cómo y cuándo se van a acumular los costos de un recurso al costo de una tarea. Si selecciona la opción Comienzo, los costos se imputan tan pronto comience la tarea, como indica la fecha escrita en el campo Comienzo real. Si selecciona la opción Fin, los costos no se imputarán hasta que el trabajo restante sea cero. Si selecciona la opción Prorrateo, los costos se acumulan según esté programada la realización del trabajo y vaya infonmándose de ésta, y se calculan multiplicando los costos unitarios por el trabajo.

### **Ejemplo**

Supongamos que uno de los recursos del proyecto es un consultor al que se le paga por horas a la finalización de las tareas asignadas. En el campo Acumular de la vista Hoja de recursos, seleccione la opción Fin. A medida que cada una las tareas asignadas al consultor se marque como completada, su tarifa se cargará a la tarea.

### Observaciones

De manera predeterminada, el campo Acumular se encuentra disponible en la Hoja de recursos. También puede establecer la acumulación de costos en el cuadro de diálogo Información del recurso, en la ficha Costos. Independientemente de los valores del campo Acumulado, los costos por uso de un recurso siempre se acumulan al comienzo de la tarea.

### **Calendario Base**

El campo Calendario base indica el calendario base de un calendario de recursos. La siguiente lista enumera los tres calendarios integrados, así como cualquier calendario base que haya creado en el cuadro de diálogo Cambiar calendario laboral. Los calendarios integrados son:

24 horas

Turno de noche

Estándar (el predetenminado)

### Usos

Agregue el campo Calendario base a una hoja de recursos cuando desee mostrar, filtrar o asignar el nombre del calendario base que se está utilizando para determinar la disponibilidad general de los recursos y la capacidad de trabajo.

### Ejemplo

Supongamos que además de utilizar el calendario Estándar para los recursos que trabajan 40 horas a la semana, de lunes a viernes y de 8:00 A.M. a 5:00 P.M., ha establecido también un calendario de mañanas para ciertos recursos a tiempo parcial que trabajan 20 horas a la semana de 8:00 A.M. a 12:00 P.M. La programación de Pablo se ha basado en el calendario Mañanas, pero Pablo se acaba de convertir en un empleado fijo. Agregue el campo Calendario base a la vista Uso de recursos y cambie el campo "Mañanas" a "Estándar".

### Observaciones

El calendario base predeterminado es el Estándar. También puede establecer el calendario base de un recurso en el cuadro de diálogo lnfonmación del recurso. En la vista Hoja de recursos, seleccione el recurso y, a continuación, haga clic en Información del recurso 国. Haga clic en la ficha Horario de trabajo. En el cuadro Calendario base, elija el nombre del calendario que desee.

## Calendario De Recursos

Calendario que especifica el período laborable y no laborable de un recurso determinado. El calendario de recursos es diferente del calendario base, que especifica el período laborable y no laborable de más de un recurso. Puede utilizar calendarios de recursos para definir excepciones únicas para recursos particulares, como vacaciones, días de trabajo distintos o turnos diferentes.

## Código

El campo Código contiene cualquier código, abreviatura o número que desee escribir como parte de una información de recurso.

### Usos

Utilice el campo Código en una hoja de recursos cuando desee mostrar, filtrar, ordenar o modificar cualquier código especial que esté usando para identificar la información del recurso.

### Ejemplo

Supongamos que utiliza códigos de centros de costos y desea asignar estos códigos a los recursos adecuados. En la Hoja de recursos, filtre los recursos para mostrar sólo aquellos que estén asignados a centros de costos determinados.

## ASIGNACIÓN **DE** RECURSOS

## Definición

La asignación de recursos a las tareas puede ser una parte importante del éxito en la administración del proyecto. Se recomienda asignar recursos a las tareas cuando el objetivo sea:

Llevar a cabo un seguimiento del trabajo realizado por el personal y el equipamiento asignado a las tareas.

Garantizar una gran responsabilidad y comprensión del proyecto. Cuando las responsabilidades están claras, existe un menor riesgo de pasar por alto alguna tarea.

**Nota: Si no especifica**  información acerca de los **recursos, Microsoft Project calculará la programación** <sup>~</sup> **utilizando sólo la información** ' de la duración de las tareas y , **la dependencia entre tareas. EXPERIEL STEADT CREEK PROFESSION** 

Aumentar la flexibilidad del plan en cuanto al modo y al momento en el que deben estar terminadas las tareas.

Controlar los recursos con sobreasignación o infraasignación de trabajo.

Llevar un control de los costos de los recursos.
#### Las asignaciones de los recursos afectan al período de tiempo que tarda en finalizar una tarea; esto se denomina programación condicionada por el esfuerzo. En función de las asignaciones de los recursos, Microsoft Project calcula también los costos de los recursos y las tareas (si introdujo información sobre los costos) y la cantidad de trabajo completado. Si una tarea tiene una duración fija, Microsoft Project omitirá el trabajo del recurso cuando programe esa tarea. Por ejemplo, "secado de la pintura" puede ser una· tarea de duración fija, ya que siempre tarda lo mismo independientemente de la cantidad de trabajo que se haya realizado.

Antes de comenzar a asignar los recursos, puede introducir toda la información de los recursos del proyecto de una sola vez mediante la creación de una lista de recursos. Este procedimiento ahorra tiempo a la hora de asignar recursos a las tareas. También puede crear una lista al agregar y asignar recursos a su proyecto.

Si asigna un recurso a una tarea, Microsoft Project asignará a ese recurso la cantidad de trabajo especificada para la tarea. Si el trabajo está programado, dependerá de la programación del trabajo de los recursos (o calendario de recursos) y de las demás asignaciones de tareas. Por ejemplo, si asigna una tarea de un dia a un recurso y el recurso trabaja a tiempo completo, el recurso será programado para trabajar en esa tarea durante el equivalente a una jornada completa, comenzando en el primer momento disponible no programado que coincida con alguna de las delimitaciones de tareas y el horario laborable del recurso.

Una vez asignado el recurso a una tarea, el nombre de dicho recurso aparecerá, de manera predeterminada, junto a la barra de la tarea en el Diagrama de Gantt.

Puede experimentar con las asignaciones de recursos para ajustar las programaciones y las duraciones de la tareas:

Asignando varios recursos a una tarea.

Asignando varias unidades de recursos de trabajadores o equipamiento intercambiables a una tarea con el fin de reducir su duración.

Asignando un recurso a tiempo parcial a una tarea cuando varias tareas se puedan terminar al mismo tiempo.

Controlando el orden en el que varios recursos trabajarán en la misma tarea.

Cambiando y quitando las asignaciones de recursos para observar el efecto en la programación.

## **Programación Condicionada Por El Esfuerzo**

Método predeterminado de programación en Microsoft Project mediante el cual la duración de una tarea se reduce o se prolonga a medida que se agregan o quitan recursos en la tarea, mientras que el esfuerzo necesario para completarla permanece inalterado. Por ejemplo, una tarea necesita 32 horas de trabajo para su finalización, pero puede tener programada una duración de 2 dias. Esto indica que será preciso asignarle más de un recurso, es decir, dos. Dos personas, trabajando 8 horas diarias, completarían la tarea en 2 días. Si se quitase un recurso de la tarea, la duración se prolongaría a 4 días, mientras que el esfuerzo necesario para completarla (32 horas) permanecería invariable.

La programación condicionada por el esfuerzo sólo es aplicable a los recursos que se agregan o quitan en una tarea. No se aplica a las reglas de cálculo que emplea Microsoft Project para cambiar los valores de trabajo, duración y unidad de los recursos que ya están asignados a las tareas.

# **Asignar Recursos A Las Tareas**

La cantidad de un recurso asignada a una tarea se llama la asignación del recurso. El calendario del recurso define el número de horas en un día que constituye la asignación a tiempo completo, 8 horas de manera predeterminada. Cuando asigna un recurso, establece las unidades para especificar su asignación en una tarea. De manera predeterminada, los recursos se asignan en a tiempo completo a una tarea, lo que significa que el recurso dedica el 100% de su tiempo (8 horas al día) a la tarea. Estableciendo unidades inferiores al 100%, una persona se asigna a tiempo parcial. Si se establecen unidades mayores del 100 %, una persona se asigna para trabajar horas extra.

1. En el campo Nombre de tarea, seleccione la tarea a la que desee asignar un recurso y haga clic en

Asignar recursos.<sup><sup>23</sup></sup>

- 2. **En la Opciones de lista de recursos.** Se encuentran las siguientes opciones.
	- **Filtrar por:** Los filtros que se pueden utilizar para mostrar recursos que cumplan ciertos criterios, por ejemplo para buscar recursos que pertenezcan a un grupo determinado, tal y como se definen en la vista **Hoja de recursos,** active la casilla de verificación, haga die en **Grupo** en la lista, escriba el nombre del grupo en el cuadro de diálogo **Grupo** y, a continuación, haga clic en **Aceptar.**

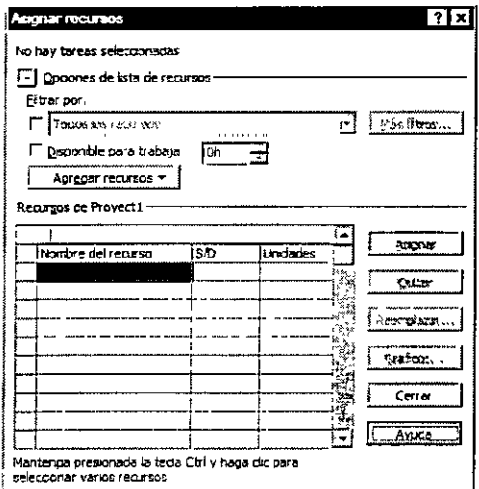

- **Más filtros:** Haga clic en **Más filtros** para modificar un filtro existente o para crear un filtro personalizado. Existe infomnación adicional para ayudar a crear un filtro personalizado en el cuadro de diálogo **Definición de filtro.**
- **Disponible para trabajar** Pemnite limitar la lista a los recursos **disponible para trabajar** un cierto número de horas. Active la casilla de verificación Disponible para trabajar y escriba o seleccione el número de horas de que los recursos deben disponer para trabajar en las tareas seleccionadas.
- 3. **En el campo Nombre,** seleccione el recurso que desee asignar a la tarea.
- 4. **Para asignar un recurso** a tiempo parcial, escriba un porcentaje inferior al 100% en el campo Unidades para representar el porcentaje de trabajo que desea que el recurso dedique a esa tarea.

**Para asignar varios recursos diferentes, selecciónelos.** 

- 5. Para asignar más de una unidad del mismo recurso, por ejemplo, dos carpinteros, escriba un porcentaje superior al 100% en el campo Unidades.
- 6. Si fuera necesario, escriba el nombre del nuevo recurso en el campo Nombre.
- 7. Haga clic en Asignar.

La marca de verificación que aparecerá a la izquierda de la columna Nombre indica que el recurso se ha asignado a la tarea seleccionada.

Al asignar nuevos recursos a la tarea, la duración se reducirá para reflejar los nuevos recursos (si se trata de una tarea condicionada por el esfuerzo).

A medida ·que cambia la programación, probablemente necesitará reemplazar los recursos asignados por otros. En lugar de quitar el recurso asignado y asignar otro a continuación, puede reemplazar uno por otro. En el cuadro de diálogo Asignar recursos, seleccione el recurso asignado que desee reemplazar y haga clic en el botón Reemplazar. Seleccione uno o más recursos para asignar a la tarea y, a continuación, elija Aceptar.

Si desea asignar recursos a medida que finalizan otros trabajos de la programación, puede mantener en pantalla el cuadro de diálogo Asignar recursos mientras trabaja con el Diagrama de Gantt u otras vistas de Microsoft Project.

# QUITAR UN RECURSO DE LA TAREA

- 1. En la Barra de Vistas, haga clic en Diagrama de Gantt.~
- 2. En el campo Nombre de tarea, seleccione una tarea y haga clic en Asignar recursos.
- 3. Seleccione el recurso que desea quitar.
- 4. Haga clic en Quitar.

PRODUCED IN THE THEFT WAS ARRESTED TO

Tenemos dos recursos: pintor que cobra por adelantado \$500.00 por el trabajo a realizar y albañil que cobra \$200.00 por dia.

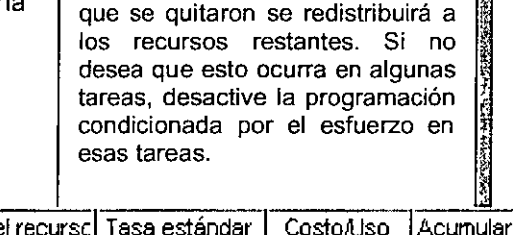

Nota: Cuando quite recursos asignados a tareas, la duración de dichas tareas puede cambiar. El trabajo asignado a los recursos

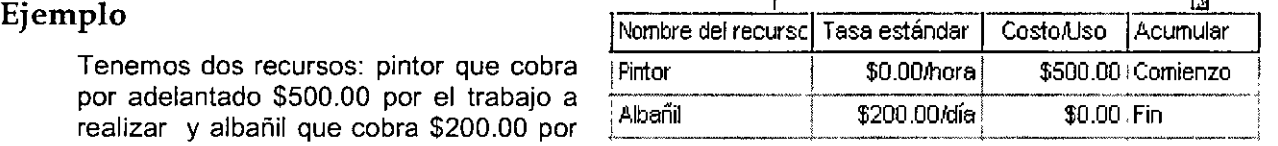

Además tenemos dos tareas: pintar con duración de 4 dias y escarbar con duración de 4 dias. Le asignamos a cada uno su recurso correspondiente.

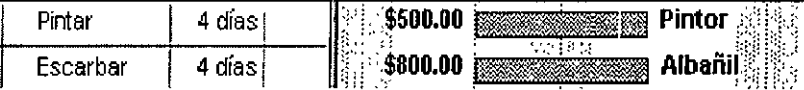

Observe la tarea pintar tiene de costo \$500.00, porque al pintor se le asigno el costo en costo/Uso. Además se le pagará al iniciar la tarea.

El albañil cobro \$800.00 porque cobro \$200.00 por dia (4), porque el costo se le asigno en Tasa estándar. El pago será diario.

# CALENDARIO DE RECURSOS

Calendario que especifica el período laborable y no laborable de un recurso determinado. El calendario de recursos es diferente del calendario base, que especifica el período laborable y no laborable de más de un recurso. Puede utilizar calendarios de recursos para definir excepciones únicas para recursos particulares, como vacaciones, dias de trabajo distintos o turnos diferentes.

# Establecer Las Horas Y Los Días No Laborables De Un Recurso

De manera predeterminada, el calendario estándar del proyecto se aplica a todos los recursos del proyecto. Los días laborables y no laborables definidos en el calendario estándar son los días laborables y no laborables predeterminados de cada recurso. Si éste es el único calendario que se utiliza, no es necesario modificar el calendario para cada recurso.

- 1. En el Menú Herramientas, haga clic en Cambiar calendario laboral.
- 2. En el cuadro **Para,** seleccione el recurso cuyo calendario desee cambiar.
- 3. En el calendario, seleccione los días que desee cambiar.
- 4. Para cambiar un dia de la semana en todo el calendario, seleccione el día que aparece en la parte superior del calendario.
- 5. Haga clic en Predeterminado, Período no laborable o Período laborable.

 $R_{\rm H}$ 

Si en el cuarto paso hizo clic en **Período laborable,** escriba las horas en las que desea que el trabajo comience en los cuadros Desde y las horas en las que desea que el trabajo termine en los cuadros Hasta.

 $\sqrt{r+1}$ 

### **Ejemplo**

Teniendo las siguientes tareas con duración de 4 días cada una, cambiando el calendario del pintor para que trabaje los sábados.

El pintor trabaja el sábado de 8:00 a 4:00

Las tareas quedan como sigue: la tarea pintar tarda 4 días contando el sábado.

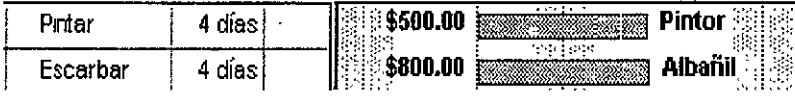

 $\frac{1}{2}$ 

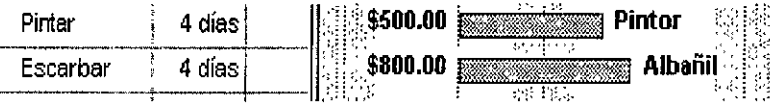

# **Uso DE RECURSOS**

### **Descripción**

Trabajo es el esfuerzo necesario para realizar una tarea. Existen dos tipos de trabajo: el trabajo de recursos individuales en una tarea y el trabajo total en la tarea. Por ejemplo, si tres pintores trabajan dos días de 8 horas en una tarea, el trabajo de cada recurso es 16 horas. El trabajo total en la tarea es 48 horas. El trabajo afecta a la duración, puesto que duración = trabajo/recursos. Por ejemplo, si asigna tres pintores para trabajar dos días de 8 horas, el trabajo es 48 horas (2 días• 8 horas• 3 pintores). La duración es 2 días. 48 horas I (3 pintores\* 8 horas).

La vista Uso de tareas muestra cada tarea, el trabajo total para la tarea y la cantidad de trabajo que se realizará en ella cada día. También muestra el trabajo total que cada recurso realizará en la tarea y el trabajo que cada recurso realizará cada día. Puede modificar el trabajo en la vista Uso de tareas, pero debe hacerlo con cuidado. La modificación del trabajo puede tener efectos distintos en función del tipo de tarea que se modifique.

Normalmente, Microsoft Project calcula la cantidad de trabajo que cada recurso dedica a una tarea. Pero puede ajustar su programación definiendo la cantidad de trabajo que realiza cada recurso. Por ejemplo, supongamos que tiene un recurso caro y otro barato trabajando ambos en una tarea de 40 horas. Si es importante mantener bajos los costos, el recurso caro podría trabajar sólo 12 horas en la tarea y el barato 28 horas.

Descripción La tabla Uso para recursos muestra los recursos del proyecto y el trabajo que se les ha asignado a cada uno de ellos. Vistas La tabla Uso para recursos se puede aplicar a cualquier vista de hoja de recursos.

Descripción La vista Uso de recursos muestra las tareas que cada recurso tiene asignadas y la cantidad de trabajo programado que el recurso ha de realizar en cada tarea, ya sea por día, semana, mes u otros incrementos de tiempo menores o mayores. Si le interesa más el costo que el trabajo, puede utilizar la vista Uso de recursos para mostrar el costo de una tarea de un recurso a lo largo del tiempo, o puede mostrar ambos a la vez.

Es posible crear rápidamente una lista de recursos para el proyecto escribiendo el nombre de cada recurso y la información afín en la vista Hoja de recursos o en la vista Uso de recursos. Un recurso puede ser una persona, una organización o departamento, un equipo o cualquier otro recurso que se esté utilizando en el proyecto.

### **Usos**

**REPORT OF SAME AND CONTRACTOR** 

La vista **Uso** de recursos se utiliza para:

Escribir y modificar la información de los recursos.

Asignar tareas a un recurso arrastrando aquellas definidas como. Sin asignar en el campo Nombre del recurso (o desde un recurso existente) hasta el recurso que elija.

Ver qué recursos están sobreasignados y la magnitud de la sobreasignación.

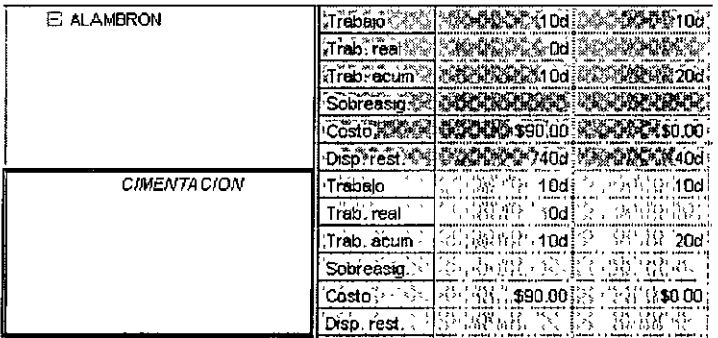

Averiguar cuántas horas está programado que trabaje cada uno de los recursos.

Ver el porcentaje de utilización al que se encuentra cada uno de los recursos.

Determinar de cuánto tiempo dispone un recurso para la asignación de trabajo adicional.

Ver el progreso del trabajo de cada recurso en días, semanas, meses o en incrementos de tiempo mayores o menores.

Revisar los costos de los recursos.

### Detalles

Los detalles predeterminados utilizados por la vista Uso de recursos son Trabajo, pero se puede aplicar cualquiera de los siguientes seleccionando Detalles en el Menú Formato y, a continuación, haciendo clic en los detalles que se desee aplicar:

Trabajo

Trabajo previsto

Costo

Trabajo real

Sobreasignación

Disponibilidad restante

Trabajo acumulado

También puede seleccionar los siguientes detalles de uso adicionales haciendo clic en **Estilos** de detalle en el Menú **Formato** y moviendo, a continuación, los detalles que desee a la lista Mostrar estos campos:

Costo real

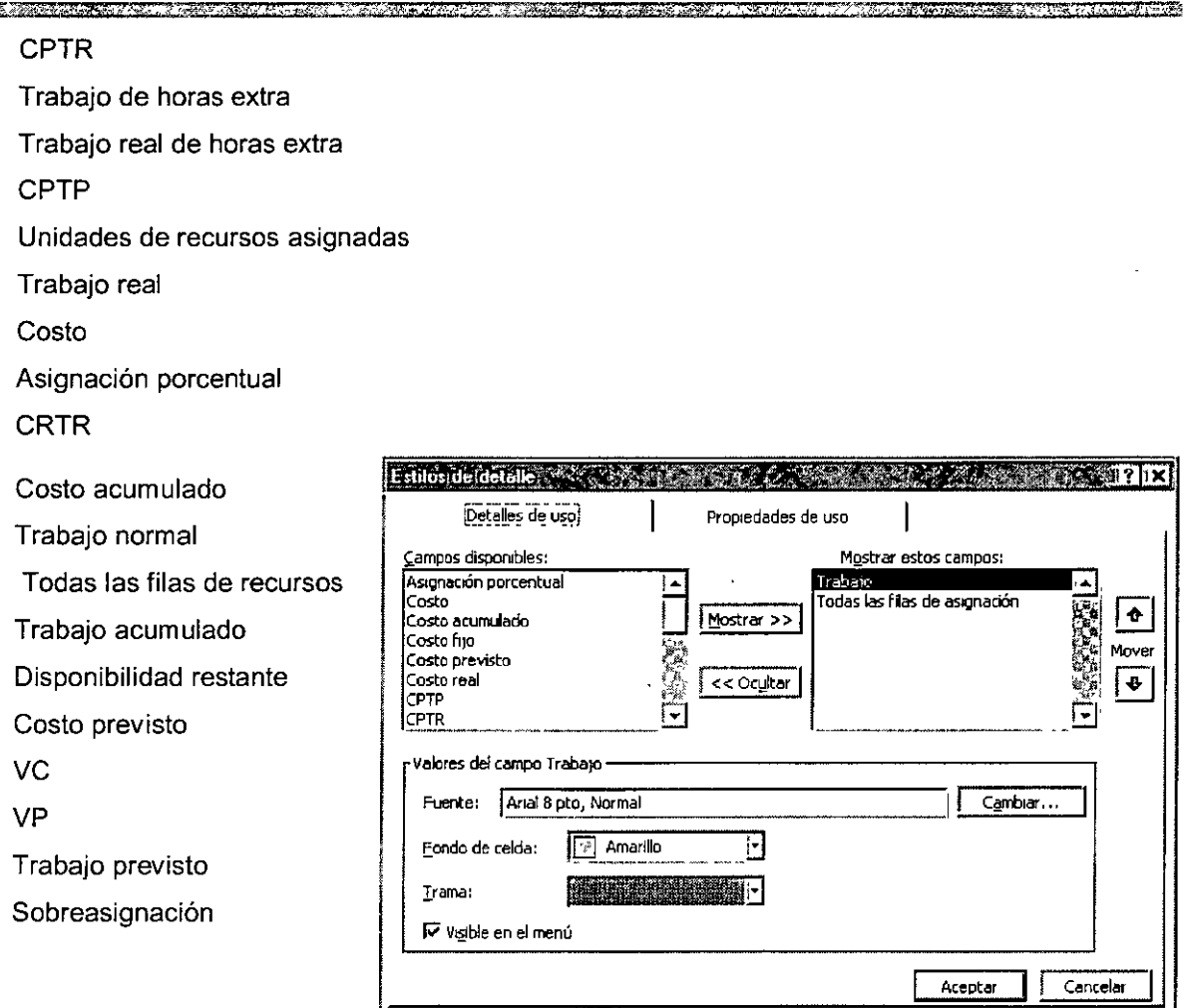

La vista Uso de recursos muestra categorias de información sobre los recursos, organizadas en tablas. La tabla predeterminada para la vista **Uso de recursos,** pero se puede seleccionar cualquiera de las tablas de recursos para mostrar información de los recursos del proyecto.

# **PRIORIDAD DE TAREAS**

# **Descripción**

El campo Prioridad indica el nivel de importancia que se le asigna a una tarea, lo que a su vez indica cuánto se puede retrasar o dividir una tarea realmente durante la redistribución de recursos. La prioridad predeterminada es Media. Las tareas que tengan una prioridad No redistribuir nunca se retrasan ni se dividen cuando Microsoft Project redistribuye las tareas que tienen recursos asignados sobreasignados.

### **Usos**

Agregue el campo Prioridad a una hoja de tareas cuando desee mostrar, filtrar o modificar la importancia de una tarea si afectara a la redistribución de recursos.

kath o report the constant of the constant of the Constant of the constant of the constant of the constant of the

**Ejemplo q** Supongamos que hay tres tareas programadas simultáneamente para un recurso. Como este hecho está interior está causando una sobreasignación de tareas, decide que Microsoft Project redistribuya los recursos de estas tareas.

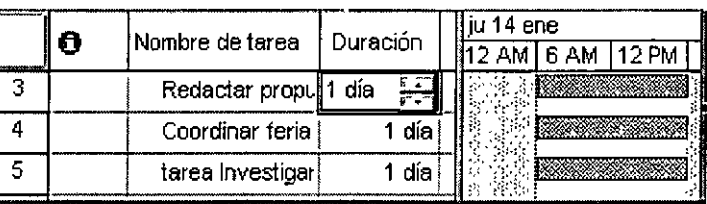

La tarea "Redactar propuesta" tiene prioridad media, la tarea "Coordinar feria comercial" tiene una prioridad alta y la tarea "Investigar nuevas perspectivas" tiene prioridad baja. Debido a los valores de prioridad, el recurso se redistribuye de manera que la tarea "Coordinar feria comercial" se programa primero, la tarea "Redactar propuesta" a continuación y la tarea "Investigar nuevas perspectivas" se programa en tercer lugar.

Al redistribuir recursos las tareas se ejecutan como en la siguiente figura:

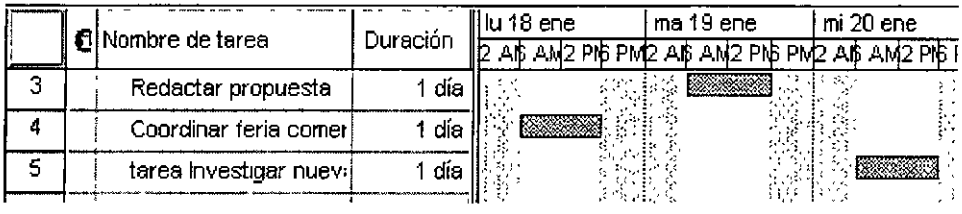

# **Redistribución**

Solución de conflictos o sobreasignaciones de recursos mediante el retraso o la división de determinadas tareas. Cuando Microsoft Project redistribuye un recurso, las asignaciones seleccionadas se distribuyen y se vuelven a programar en función de la capacidad de trabajo del recurso, de las unidades de asignación y del calendario, así como de la duración y las delimitaciones de la tarea.

Accesar al Menú **Herramientas,**  comando **Redistribuir recurso,**  especificar:

Si desea redistribuir los recursos manualmente o automáticamente (Project realiza la redistribución).

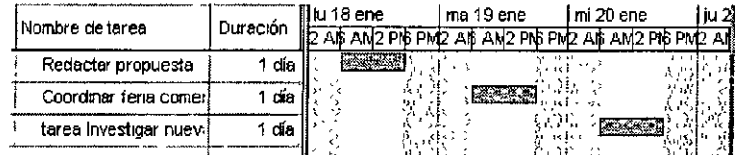

Especificar si la redistribución será para todo el proyecto o desde una fecha hasta otra fecha.

Y especificar el orden en que se redistribuirá el recurso. Siguiendo con el ejemplo anterior si la redistribución se realiza en orden: Solo identificador quedaria como la siguiente imagen:

Si desea quitar la redistribución accese al Menú **Herramientas** comando **Redistribuir recursos**  de un clic al botón **borrar redistribución;** aparece un cuadro de dialogo en el cual especificar si borrar la redistribución al Proyecto completo o a las tareas seleccionadas.

# **TABLA ENTRADA**

# **Descripción**

La tabla Entrada para tareas muestra información básica de las tareas, como el nombre de la tarea, la duración, las fechas programadas de comienzo y fin, las predecesoras y los recursos.

### Usos

Escribir las tareas del proyecto.

Modificar fechas de tareas, duraciones y porcentajes de finalización.

Vincular tareas.

*Ver* las dependencias entre tareas.

Asignar recursos a las tareas.

De manera predeterminada, la tabla Entrada para tareas se compone de columnas que contienen los siguientes campos. No obstante, es posible mostrar campos adicionales insertando nuevas columnas en la vista u ocultar los campos que se muestran actualmente, quitándolos de la vista.

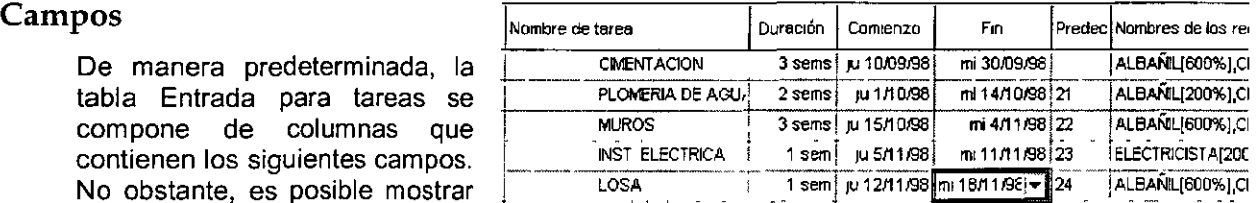

### Id

El campo Id contiene el número de identificación que Microsoft Project asigna automáticamente a cada tarea que agregue al proyecto. El Id indica la posición de una tarea con respecto a las demás.

Tipo de dato: Entero

Tipo de entrada: Calculada

### Cómo Se Calcula

A medida que va creando tareas, Microsoft Project automáticamente asigna el siguiente número en la secuencia de tareas como aparezcan en la lista. Esto se convierte en el Id de la tarea.

### Usos

Utilice el campo Id en una hoja de tareas cuando desee mostrar o filtrar el Id de la tarea.

### Ejemplo

Supongamos que tiene tres tareas escritas en secuencia, sus Id de tarea serán 1, 2 y 3. Si inserta una tarea nueva entre la tarea 2 y la tarea 3, la tarea insertada será ahora la tarea 3 y la antigua tarea 3 será ahora la tarea 4

Observaciones : Cuando inserte, mueva o elimine una tarea, Microsoft Project actualizará automáticamente los números identificadores de forma que reflejen siempre el orden actual de las tareas. Después de *mover* o eliminar tareas, si desea que las tareas vuelvan a su orden original, utilice el campo Identificador exclusivo en vez del campo Id.

### Indicadores

Pequeños iconos que representan información para una tarea o recurso, que se muestran en el campo Indicadores. El campo Indicadores se encuentra situado a la derecha del campo Id y aparece en diversas tablas. Cuando se señala un indicador, se muestra información adicional asociada al él para recordar al usuario detalles importantes. Por ejemplo, para las notas del

usuario se mostrará. <sup> $\otimes$ </sup> Si Debe redistribuirse el recurso, aparecerá  $\otimes$ 

RETERT IN KRAW DY LEWRIT VOOR LEGERIKTE OP FOOT FIKTIEL FRYKSTE VAN TE TRIKK IN IT EN KURDE KOMMUNISTE OP DE **BIRN**  Nombre de la tarea

**CERCIFICATE IN LINESE REPORT** 

. Tipo de dato: Texto

Tipo de entrada: Introducida

Descripción: El campo Nombre contiene el nombre de una tarea.

Usos: Escriba cualquier texto o números en el campo Nombre para representar, identificar y describir el nombre de una tarea.

Ejemplo: Supongamos que está agregando una nueva tarea relacionada con la redacción de una propuesta para un nuevo cliente potencial. En el campo Nombre del Diagrama de Gantt, escriba Redactar propuesta para identificar y describir la tarea.

### **Duración**

Tipo de dato: Duración

Tipo de entrada: Calculada o introducida

Descripción: El campo Duración representa el periodo de tiempo total de trabajo activo de la tarea. Normalmente, es la cantidad de tiempo transcurrida desde el comienzo hasta la finalización de la tarea.

De manera predeterminada, será de 1 día (1d) para las nuevas tareas.

Cómo se calcula: Microsoft Project calcula la duración de una tarea contando el tiempo de trabajo activo comprendido entre el comienzo y el fin programados de la tarea. Normalmente, será el periodo de tiempo comprendido entre el comienzo y el fin de la tarea, sin contar el tiempo comprendido entre las tareas divididas ni los periodos no laborables.

#### Usos

Escriba la duración de las tareas cuando las cree. El campo Duración es uno de los elementos más importantes para los cálculos de programación de Microsoft Project. Se trata del periodo de tiempo que se muestra en las barras de Gantt del Diagrama de Gantt.

#### Ejemplo

Supongamos que Carlos está programado para trabajar en la tarea "Redactar propuesta" el miércoles, el jueves y el viernes, Pablo el miércoles y el jueves, y Juan el lunes y martes siguientes. El periodo de tiempo de trabajo de la tarea "Redactar propuesta", y por tanto su duración, es de cinco días (miércoles, jueves, viernes, lunes y martes).

### Comienzo

Tipo de dato: Fecha

Tipo de entrada: Calculada o introducida

Descripción: El campo Comienzo muestra la fecha y la hora en las que está programado que comience una tarea. Puede escribir la fecha de comienzo que desee, para indicar la fecha en la que se debe comenzar la tarea. O bien, deje que Microsoft Project calcule la fecha de comienzo.

### Cómo Se Calcula

Microsoft Project calcula la fecha de comienzo en función del calendario de recursos, del calendario del proyecto, de las dependencias entre tareas, de otras delimitaciones de tareas y de cualquier retraso en la redistribución.

### PROJECT BÁSICO

#### Usos

Agregue el campo Comienzo a una hoja de tareas cuando desee revisar o filtrar las fechas de comienzo programadas para las tareas.

### Ejemplo

Supongamos que necesita aplicar un filtro para ver todas las fechas de comienzo programadas para después del 7 de marzo. Aplique el filtro en el campo Comienzo para ver sólo aquellas tareas programadas con una fecha de comienzo posterior al 7 de marzo.

#### Observaciones

Si escribe una fecha de comienzo real que sea diferente de la fecha de comienzo programada, Microsoft Project cambiará la fecha de comienzo programada para que coincida con la fecha que aparece en el campo Comienzo real.

Si escribe una fecha en el campo Comienzo, Microsoft Project automáticamente asignará a la tarea una delimitación No comenzar antes del, y usará la fecha de comienzo que haya escrito como fecha de delimitación. Si su proyecto está programado en función de la fecha de fin, y si escribe una fecha de comienzo, Microsoft Project automáticamente aplicará a la tarea una delimitación No comenzar después del.

### **Fin**

Tipo de dato: Fecha

Tipo de entrada: Calculada o introducida

### Descripción

El campo Fin muestra la fecha y la hora en las que está programado que se complete una tarea. Puede escribir la fecha de fin que desee con el fin de indicar la fecha en la que se debe completar la tarea. O bien, puede hacer que Microsoft Project calcule la fecha de fin.

### Cómo se calcula

Microsoft Project calcula la fecha de fin en función de la fecha de comienzo, de la duración de la tarea, del calendario de recursos, del calendario del proyecto, de las dependencias entre tareas y de otras delimitaciones de tareas.

#### Usos

Agregue el campo Fin a una hoja de tareas cuando desee revisar o filtrar las fechas de fin programadas para las tareas.

### Ejemplo

Supongamos que desea aplicar un filtro para ver las fechas de fin programadas después de marzo. Aplique el filtro al campo Fin para ver sólo aquellas tareas programadas con una fecha de fin posterior al 31 de marzo.

#### Observaciones

Si escribe una fecha de fin real que sea diferente de la fecha de fin programada, Microsoft Project cambia la fecha de fin programada para que coincida con la fecha que aparece en el campo Fin real.

### Predecesora

Tipo de dato: Lista de enteros

Tipo de entrada: Introducida

### Descripción

El campo Predecesoras enumera los números de Id. de tarea de las tareas predecesoras de las cuales depende la tarea antes de que pueda comenzar o finalizar. Cada predecesora está vinculada a la tarea por un tipo específico de dependencia entre tareas y por un tiempo de adelanto o tiempo de posposición.

### Usos

Agregue el campo Predecesoras a una hoja de tareas cuando desee mostrar o modificar tareas predecesoras. Cada tarea predecesora está representada por su número de identificación de tarea, que puede estar seguido por un tipo de dependencia y por un tiempo de adelanto o de posposición. Los tipos de dependencias para las predecesoras son FC (fin a comienzo), FF (fin a fin), CC (comienzo a comienzo) y CF (comienzo a fin). Para indicar un tiempo de adelanto, escriba un número negativo. Para indicar un tiempo de posposición, escriba un número positivo.

### Ejemplo

Supongamos que desea revisar las predecesoras de las tareas del proyecto para analizar y retocar la programación. En la vista Hoja de tareas, el campo Predecesoras contiene la entrada "14FC+3d" para la tarea "Redactar propuesta". Esto significa que la tarea 14 es una predecesora de esta tarea, con una dependencia fin a comienzo y un tiempo de posposición de 3 días. Antes de que la tarea pueda comenzar, debe esperar 3 días después del fin de la tarea 14. El campo Predecesoras de la tarea "Dirigir reuniones con los clientes" está en blanco. Escriba 15FC para vincular esta tarea con la tarea 15 mediante una dependencia de fin a comienzo.

### Observaciones

Si sólo escribe el número identificador de la tarea en el campo Predecesoras, Microsoft Project asumirá una dependencia fin a comienzo con un tiempo de posposición cero. Si hay más de una predecesora, todas ellas se enumeran y se separan por un carácter separador de listas, que normalmente es el punto y coma.

Es posible usar el comando Vincular tareas del Menú Edición para vincular las tareas seleccionadas con dependencias de fin a comienzo y tiempo de posposición cero. También es posible vincular tareas arrastrando de una a otra en la parte de diagrama del Diagrama de Gantt o del Diagrama de Red. Asimismo, puede establecer otros tipos de dependencia en el cuadro de diálogo Información de la tarea. Seleccione la tarea y, a continuación, haga clic en el icono Información de la tarea. Haga clic en la ficha Predecesoras y seleccione los tipos de dependencia y los retrasos en las tareas que desee.

### Nombre de los recursos

Tipo de dato: Lista de texto

Tipo de entrada: Introducida

Descripción: El campo Nombres de los recursos ofrece una lista con los nombres de todos los recursos asignados a una tarea.

#### Usos

Agregue el campo Nombres de los recursos a una hoja de tareas cuando desee mostrar, filtrar o modificar los nombres de los recursos asignados a las tareas. Escriba cualquier texto al campo Nombres de los recursos para representar e identificar los nombres de los recursos asignados.

### Ejemplo

Supongamos que desea asignar tareas a los recursos en la vista Hoja de tareas. Escriba los nombres de todos los recursos que desee asignar a las tareas y separe cada uno de ellos con el carácter separador de listas, que normalmente es el punto y coma.

### **Observaciones**

En una vista de hoja, cada recurso se representa por su nombre, seguido del número de unidades del recurso utilizadas por la tarea. El número de unidades se muestra entre corchetes ([ ]). Si el número de unidades es 100 por cien, sólo se mostrará el nombre del recurso. Por ejemplo, "Fontanero, Electricista[300%]" indica que se han asignado un fontanero (o plomero) y tres electricistas.

# **INSERTARA CAMPO (COSTO)**

Una vez introducidas las tareas, recursos y asignados los recursos, podemos ver el costo de los las tareas a través del campo costo.

kritika ing pagpat pangkalang kalendarya ng pagpalang pangkalang ng pangkalang ng pangkapang ng pangkapang ng

- 1. Seleccione una columna en la cual quiere que la nueva columna se inserte a su izquierda.
- 2. En el Menú **Insertar** elija el comando **Columna.**
- 3. En el cuadro de dialogo que aparece:
- 4. En nombre del campo seleccione Costo.
- 5. En titulo escriba el que desea contenga la nueva columna.
- 6. Elija la alineación del titulo y de los datos.
- 7. Especifique el ancho para la columna.
- 8. Especifique que si el encabezado o el titulo de un campo (columna) es demasiado ancho como para mostrarlo en la parte superior del campo, se divide la segunda o la tercera palabra del encabezado en una nueva linea bajo la primera palabra. Ajustar texto del encabezado no divide una palabra larga.

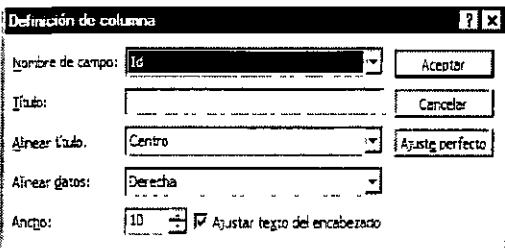

# **CAPÍTUL014 SEGUIMIENTO DEL PROYECTO**

# **Objetivo**

Llevar el seguimiento de proyectos para comparar el proyecto planeado con el real y analizar las diferencias de costos fechas de comienzo y fin así como sus variaciones.

# **Introducción**

Aunque Microsoft Project facilita el seguimiento, deben realizarse varios pasos antes de poner en marcha el seguimiento del proyecto. En primer lugar, decida qué método de seguimiento se va a utilizar y de qué elementos se va a realizar dicho seguimiento, como las fechas de comienzo y de fin de tarea, el trabajo y los costos de recursos. A continuación, asegúrese de que el grupo de trabajo está configurado para el método de seguimiento que ha elegido.

# ACTUALIZAR PROYECTO

El progreso de una tarea se puede indicar mediante la introducción del porcentaje de la duración de la tarea que se ha completado. Para aquellas tareas que tengan una duración relativamente corta, quizás no sea necesario controlar el progreso con tanto detalle; sin embargo, para las tareas de larga duración, la información del porcentaje completado le ayudará a controlar el progreso con respeéto al plan previsto.

Una tarea con un cero por ciento completado significa que no ha comenzado y una tarea con un 100 por ciento completado significa que ha concluido. De forma predeterminada, Microsoft Project indica el porcentaje de la tarea que se ha completado en el Diagrama de Gantt, en forma de una línea delgada y negra horizontal justo en medio de cada barra de tarea.

Es posible tener actualizado el proyecto a la fecha actual del proyecto; es decir; que todas las tareas tengan el porcentaje de completado hasta la fecha actual del proyecto. Por ejemplo, el siguiente proyecto comienza el 1 de Enero de 1999, la fecha de hoy es 16 de Enero de 1999.

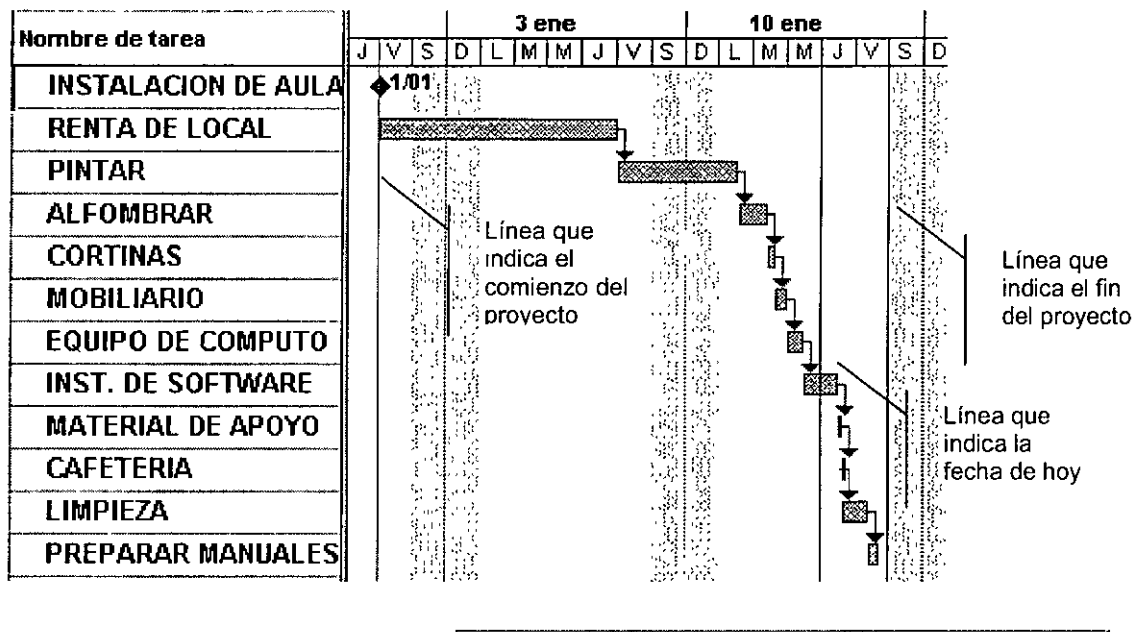

Y se desea actualizar el proyecto se debe de accesar al Menú Herramientas, comando Seguimiento, subcomando Actualizar proyecto.

Actualization over the set of the set of the set of the set of the set of the set of the set of the set of the mar 16/04/02  $\in$  [Actualizar trabajo completado al.] न  $f^*$  Por porcentaje completado *C* §ólo al 0% o al 100%<br>*C* §eprogramar trabajo restante para que empiece después de: <sup>[maj 10,000]</sup> ⊡ Para: **F** Provecto completo C Lareas seleccionadas j Ayyda Ateptar | Cancelar

Aparece el siguiente cuadro de dialogo:

El cual indica que va actualizar le trabajo completado a la fecha jueves 14/01/1999, por porcentaje de completado.

El proyecto actualizado hasta la fecha indicada como la siguiente figura:

la de la la decida de la componentación de la componentación de la componentación de la componentación de la c

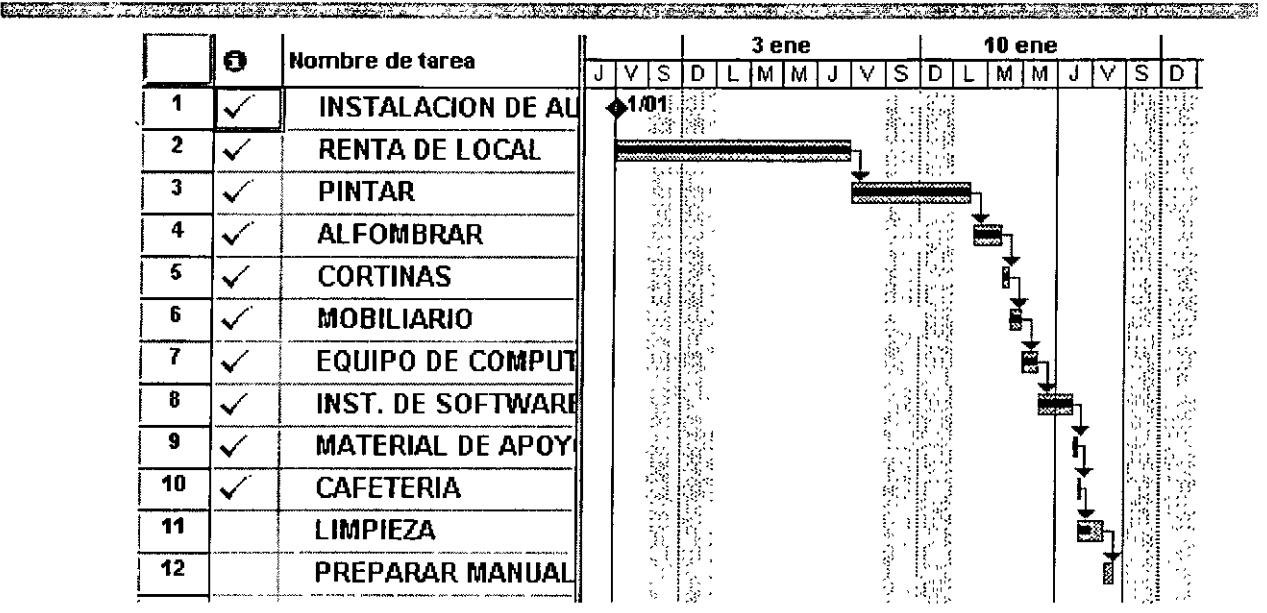

# **ACTUALIZAR TAREA**

Además podemos actualizar una tarea en particular.

• Seleccione el Menú Seguimiento, Actualizar Tareas. Herramientas, subcomando

Nombre: Especifica el nombre de la tarea seleccionada. Si ha seleccionado más de una tarea, este campo aparecerá en blanco.

Duración: Especifica la duración de la tarea seleccionada. Si ha seleccionado más<br>de una tarea, este campo aparecerá en blanco.

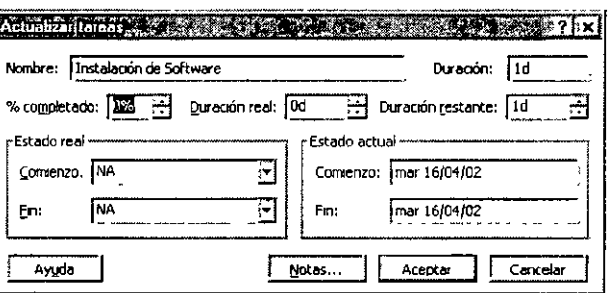

% de completado: Escriba el porcentaje de la tarea que ha sido completado. Si escribe un porcentaje, Microsoft Project configurará la fecha de comienzo real de la tarea para que coincida con la fecha de comienzo programada. Si escribe 100%, Microsoft Project ajusta también la fecha real de fin de la tarea para que coincida con la fecha de fin programada.

Duración real: Especifica la cantidad real de tiempo necesario para completar la tarea. Si la tarea está terminada, escriba el número de días u horas que se necesitaron para completarla. S1 la tarea aún no se ha terminado, escriba el número de días o de horas que se trabajó ella en el cuadro Duración real y escriba la duración restante en el cuadro Duración restante. Microsoft Project actualizará la duración programada y la duración restante para que coincida con la duración real especificada.

Duración restante: Escriba la duración restante de la tarea. Este número indica la cantidad de tiempo que se necesita para completar la tarea que se está realizando. Si escribe una duración real y una duración restante, Microsoft Project cambia la duración programada para que coincida con la suma de la duración real y la restante.

Estado real: Especifica las fechas de comienzo y de fin reales de la tarea.

Estado actual: Muestra las fechas de comienzo *y* de fin programadas para las tareas. Si seleccionó más de una tarea, el campo aparecerá en blanco.

# MOSTRAR LÍNEAS DE PROGRESO EN UN PROYECTO

Si desea crear una representación visual del progreso del proyecto, podrá mostrar lineas de progreso en el Diagrama de Gantt. Para una fecha de progreso determinada, Microsoft Project dibuja una linea de progreso que conecta las tareas en curso *y* crea un gráfico en el Diagrama de Gantt con picos( o extremos) dirigidos hacia la izquierda para indicar el trabajo programado *y*  picos dirigidos hacia la derecha para indicar el trabajo que va por delante de la programación. La distancia entre el pico *y* la linea vertical representa el grado de adelanto o retraso de la tarea con respecto a la programación en la fecha de progreso.

Puede mostrar múltiples lineas de progreso para las diferentes fechas del proyecto *y* cambiar su aspecto. Asimismo, es posible mostrar lineas de progreso relativas al plan real o a una linea base guardada del mismo.

# Mostrar La Línea De Progreso Actual De Un Diagrama De Gantt

Es posible mostrar gráficamente el progreso actual del proyecto mediante lineas de progreso para la fecha actual o la fecha de estado del proyecto.

En la Barra de vistas, haga clic en Diagrama de Gantt

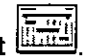

En el menú Herramientas, señale Seguimiento y, a continuación, haga clic en Lineas de progreso.

Haga clic en la ficha Fechas e intervalos.

Active la casilla de verificación Mostrar siempre la linea de progreso actual.

Para mostrar la fecha de estado del proyecto, haga clic en En la fecha de estado del proyecto.

Para mostrar el progreso en la fecha actual, haga clic en En la fecha actual.

Si elige mostrar el progreso en la fecha de estado del proyecto, *y* no se ha establecido ésta, Microsoft Project mostrará el progreso de la fecha actual.

También es posible mostrar el progreso con respecto al plan previsto. En Mostrar líneas de progreso en relación con el, seleccione Plan previsto.

# Cambiar El Aspecto De Las Líneas De Progreso

Es posible cambiar el aspecto de las lineas de progreso de diferentes maneras. Puede cambiar la forma, el color *y* el diseño de la linea, agregar formas para marcar los lugares en los que la linea se conecta con las barras de tareas *y* mostrar la fecha de progreso en la parte superior de cada linea, con el fin de identificar claramente las lineas en la pantalla *y* en cada página del proyecto impreso.

También puede diferenciar la linea de progreso actual de las lineas de progreso anteriores estableciendo el color, el diseño de línea *y* los colores *y* formas de los puntos de progreso.

En el menú Herramientas, señale Seguimiento y, a continuación, haga clic en Lineas de progreso.

Haga clic en la ficha Estilos de línea.

En Tipo de línea de progreso, haga clic en el tipo de linea que desee mostrar.

En Estilo de línea, seleccione el tipo *y* color de linea *y* la forma *y* color del punto que desee mostrar.

Para que se muestre una fecha por cada linea de progreso en el Diagrama de Gantt, active la casilla de verificación **Mostrar fecha por cada línea de progreso.** 

Para seleccionar un formato de fecha diferente, seleccione uno en el cuadro **Formato.** 

Para cambiar la fuente de la fecha, haga clic en **Cambiar la fuente** y, a continuación, cambie las propiedades de la fuente.

# **LÍNEA BASE**

Todo proyecto constituye una experiencia de la que siempre se aprende. Para aprovechar al máximo su experiencia, cree un plan previsto que represente lo que espera del proyecto. Después, si sigue el progreso real en Microsoft Project, puede utilizar la linea de base para comparar el plan original con el curso real del proyecto. Podrá ver qué tareas comenzaron antes o después de lo planeado, las que rebasaron el presupuesto original, las que llevaron más tiempo del planeado, etcétera. Puede utilizar esta información para evitar problemas en proyectos futuros y para realizar mejores estimaciones de tiempo y presupuesto.

**El** procedimiento ideal seria crear una linea de base guardando el plan del proyecto una vez que lo haya perfeccionado e inmediatamente antes de comenzar a trabajar en el proyecto. Si desea seguir los costos, compruebe que escribe fa información de costos antes de crear la linea de base. Si guarda una linea de base y después se cree que debería ajustarla, puede agregarle fácilmente nuevas tareas o realizar cambios en las existentes.

Con la vista Gantt de seguimiento, puede comparar, en cualquier momento, el plan previsto con el progreso real hasta la fecha. Si desea comparar el presupuesto original del proyecto con los costos reales del proyecto hasta la fecha, utilice la tabla Costo de la vista Uso de tareas.

# **Guardar El Proyecto Planeado Para Posteriormente Poderlo Comparar Con El Proyecto Real.**

Seleccione el Menú Herramientas, comando Seguimiento, **subcomando** Guardar linea de base:

Haga clic en **Guardar línea de base** para crear una linea de base para el proyecto. La información del plan previsto se almacena en los campos Comienzo previsto, Fin previsto, Trabajo previsto, Duración prevista y Costo previsto.

Haga clic en Guardar plan provisional para crear un plan provisional del proyecto. Microsoft Project copia los campos Comienzo y Fin seleccionados en el cuadro Copiar en los campos Comienzo y Fin del cuadro En.

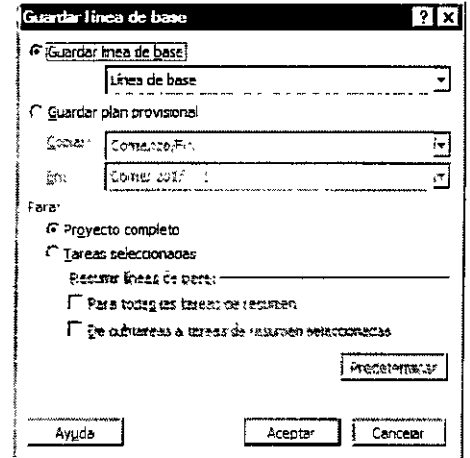

Seleccione una opción del cuadro **Copiar** para especificar los campos que desea utilizar para crear el plan provisional. Por ejemplo, si desea crear un plan provisional utilizando el plan previsto, seleccione Comienzo/Fin previstos.

Seleccione una opción del cuadro  $En$  para especificar los campos que desea utilizar para almacenar el plan provisional.

Haga clic **en** Proyecto completo para crear un plan previsto o provisional para todo el proyecto.

r statistica de la contrada de la contrada de la contrada de la contrada de la contrada de la contrada de la c

Haga clic en **Tareas seleccionadas** para modificar la información de determinadas tareas en un plan previsto o provisional.

### Ejemplo

Con el proyecto del ejemplo anterior:

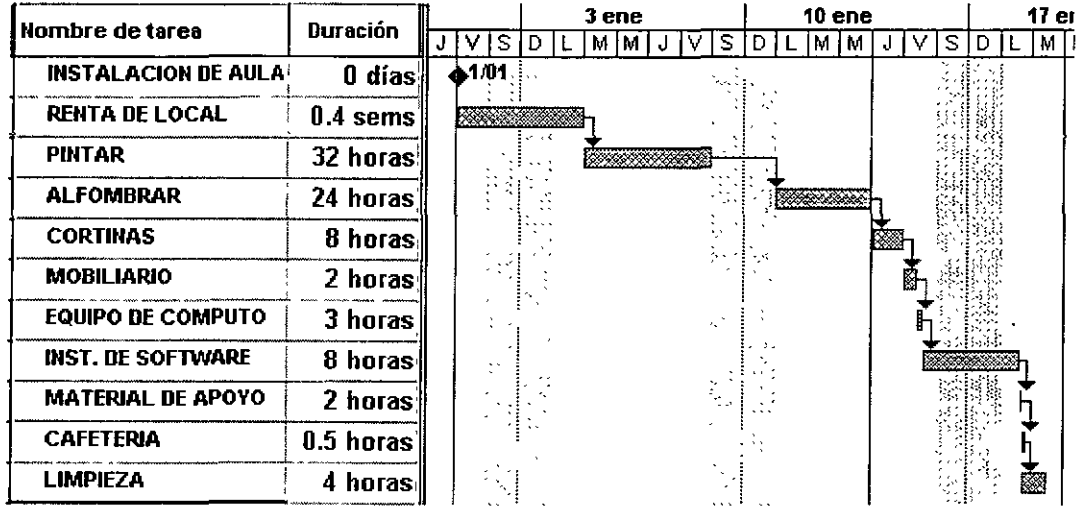

Observe que la tarea PINTAR dura 32 horas en lo planeado, se guarda así la Linea de base.

Suponiendo que en la realidad del proyecto por algún motivo la tara PINTAR dura 45 horas. Hay diferencia del proyecto real y el planeado.

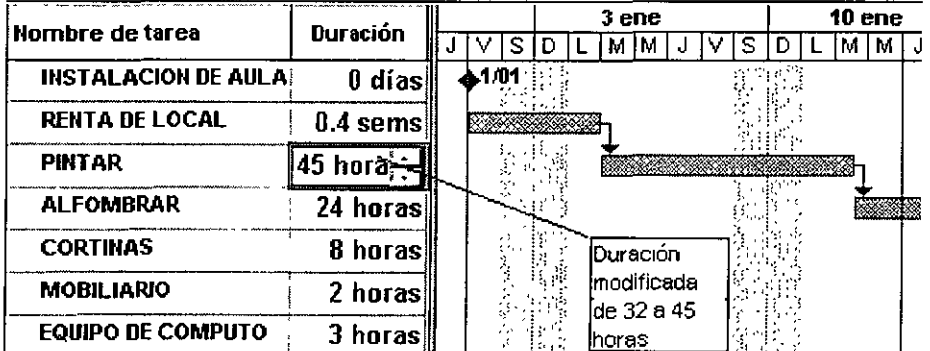

Para ver la comparación entre el proyecto planeado y el proyecto real dar un clic a la vista Gantt de seguimiento situado en la Barra de Vistas.

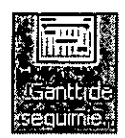

mistre de quant de la presentat de la production de

El proyecto se visualizará con dos barra para cada tarea la barra superior indica el proyecto real, y la barra inferior indica el proyecto planeado:

ET STATISTIKE TIL DE GENERALIGE DE LA STATISTIKE DE LA STATISTIKE DE LA STATISTIKE DE LA STATISTIKE DE LA STATISTIKE

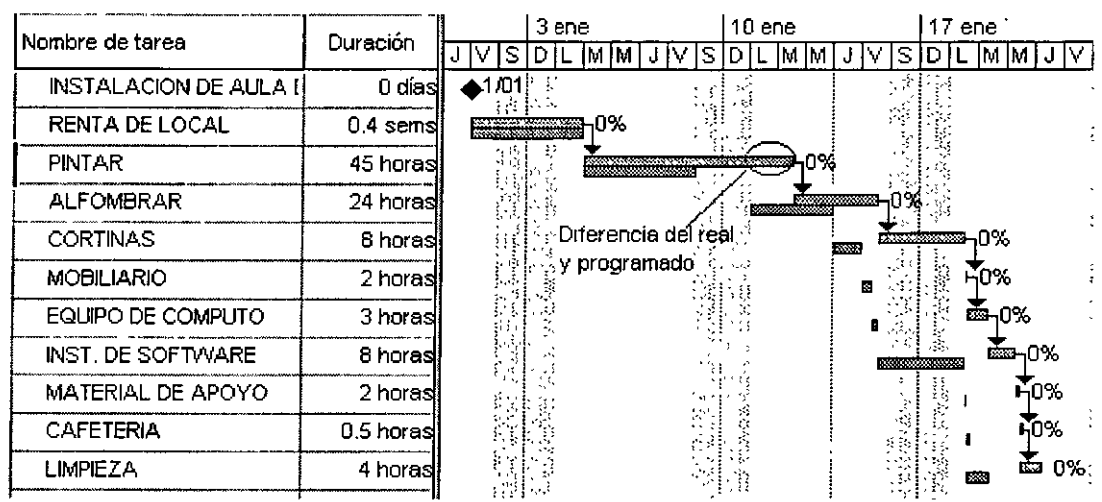

# Borra Línea Base

**NEAL ADVANCE SOME** 

Haga clic al menú Herramientas comando Seguimiento, subcomando Borrar línea base.

Borra plan Previsto: Borra el plan previsto para el proyecto o para tareas seleccionadas.

Borrar plan provisional: Borra el plan provisional seleccionado para el proyecto o para tareas seleccionadas.

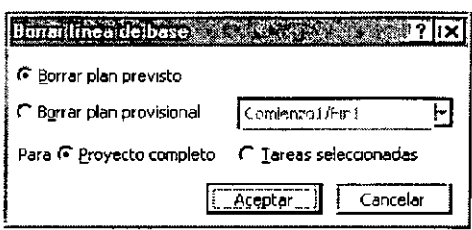

Para: Especifica si el plan previsto o provisional está borrado para todo el proyecto o sólo para las tareas seleccionadas.

PROJECT BÁSICO

# **CAPÍTULO 15. TABLAS DE GANTT**

### **Objetivo**

Utilizar las tablas que proporciona Microsoft Project para analizar la información como el uso de recursos y tareas, programación etc.

### **Introducción**

Puede utilizar las tablas predefinidas de Microsoft Project para mostrar solamente los campos que desee o crear sus propias tablas. Existen dos clases de tablas: las tablas de tareas (que se pueden aplicar a las vistas de tareas) y las tablas de recursos (que se pueden aplicar a las vistas de recursos).

# **TABLA DE COSTOS**

# **Descripción**

La tabla Costo para tareas muestra la información del costo de las tareas del proyecto (incluidos costo, costo previsto, variación, costo real y costo restante).

Para accesar la tabla de costos:

• Haga clic en el Menú Ver, comando Tabla, subcomando Costo.

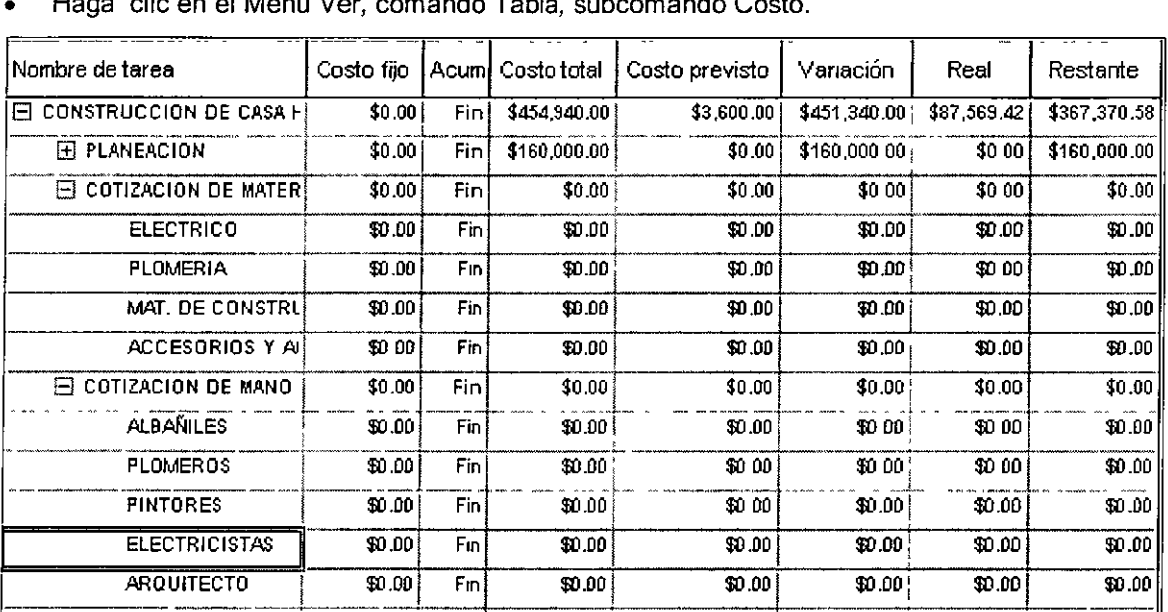

## **Campos**

De manera predeterminada, la tabla Costo para tareas se compone de columnas que contienen los siguientes campos. No obstante, es posible mostrar campos adicionales insertando nuevas columnas en la vista u ocultar los campos que se muestran actualmente, quitándolos de la vista.

# **Id**

Tipo de dato: Entero

Tipo de entrada: Calculada

**Descripción:** El campo Id contiene el número de identificación que Microsoft Project asigna automáticamente a cada tarea que agregue al proyecto. El Id indica la posición de una tarea con respecto a las demás.

**Como se calcula:** A medida que va creando tareas, Microsoft Project automáticamente asigna el siguiente número en la secuencia de tareas como aparezcan en la lista. Esto se convierte en el Id de la tarea.

**Usos:** Utilice el campo Id en una hoja de tareas cuando desee mostrar o filtrar el Id de la tarea.

**Por Ejemplo:** Supongamos que tiene tres tareas escritas en secuencia, sus Id de tarea serán 1, 2 y 3. Si inserta una tarea nueva entre la tarea 2 y la tarea 3, la tarea insertada será ahora la tarea 3 y la antigua tarea 3 será ahora la tarea 4

**Observaciones:** Cuando inserte, mueva o elimine una tarea, Microsoft Project actualizará automáticamente los números identificadores de forma que refiejen siempre el orden actual de las tareas. Después de mover o eliminar tareas, si desea que las tareas vuelvan a su orden original, utilice el campo Identificador exclusivo en vez del campo Id.

# Nombre De La Tarea

Tipo de dato: Texto

Tipo de entrada: Introducida

Descripción: El campo Nombre contiene el nombre de una tarea.

Usos: Escriba cualquier texto o números en el campo Nombre para representar, identificar y describir el nombre de una tarea.

Por Ejemplo: Supongamos que está agregando una nueva tarea relacionada con la redacción de una propuesta para un nuevo cliente potencial. En el campo Nombre del Diagrama de Gantt, escriba Redactar propuesta para identificar y describir la tarea.

# Coto Fijo

Tipo de dato: Moneda

Tipo de entrada: Introducida

Descripción: El campo Costo fijo muestra cualquier gasto de una tarea que no esté asociado con un costo de recurso.

Usos: Agregue el campo Costo fijo a una hoja de tareas cuando desee revisar, escribir o modificar costos fijos de las tareas.

Por Ejemplo: Para la tarea "Redactar propuesta", existe un costo fijo de \$30 para la duplicación de la propuesta final. Agregue el campo Costo fijo a la vista Hoja de tareas y escriba \$30 para esta tarea. Este costo fijo se agrega y se acumula a los costos del recurso para calcular el costo total de la tarea.

Observaciones: El campo Costo fijo está disponible de forma predeterminada en la tabla de costos.

En Microsoft Project, los costos fijos se pueden agregar al comienzo de la tarea o se pueden prorratear a lo largo de la duración de una tarea. Utilice el campo Acumulación de costos fijos, que está disponible de forma predeterminada en la tabla de costos.

## Acumulación De Costos Fijos

Tipo de entrada: Enumerada

Tipo de entrada: Introducida

Descripción: El campo Acumulación de costos fijos ofrece opciones para cómo y cuándo se deben cargar los costos fijos, o acumularlos, al costo de la tarea. Las opciones son: Comienzo, Prorrateo y Fin.

Usos: Agregue el campo Acumulación de costos fijos a una hoja de tareas cuando desee ver, filtrar o modificar cómo y cuándo se van a acumular los costos fijos de una tarea

Ejemplo: En la tarea "Redactar propuesta" existe un costo fijo de 30 pesos para la duplicación de la propuesta finalizada. La tarea va a tener lugar el lunes, el martes y el miércoles. Si hace die en Comienzo en el campo Acumulación de costos fijos, los 30 pesos se cargarán a la tarea el lunes. Si hace clic en Fin, los 30 pesos se cargarán a la tarea el miércoles. Si hace clic en Prorrateo, los 30 pesos se cargarán 10 el lunes, 10 el martes y 10 el miércoles.

Observaciones: El campo Acumulación de costos fijos está disponible de manera predeterminada en la tabla Costos. El costo fijo se acumula según el porcentaje completado.

Es posible cambiar la acumulación de costos fijos en todas las tareas nuevas.

En el menú Herramientas, haga clic en Opciones.

Equipode de la constituição de la constitución de la constitución de la constitución de la constitución de la

Elija la ficha Cálculo y, después, seleccione el valor que desee en el cuadro Acumulación predeterminada de costos fijos.

## Costo Total

Tipo de dato: Moneda

Tipo de entrada: Calculada o introducida

Descripción: El campo Costo muestra el costo total programado de una tarea, a partir de los costos contraídos por el trabajo realizado por todos los recursos asignados a la tarea, así como de los costos planeados para el trabajo restante de la asignación. Este valor también se denomina costo estimado al finalizar (CEF).

Como se calcula: Cuando se crea una tarea por primera vez, el costo es el mismo que el costo restante, que consiste en multiplicar el valor del trabajo restante por los costos acumulados de los recursos asignados. El costo se calcula a partir de los valores de Tasa estándar, Tasa de horas extra, Costo por uso y Costo acumulado del recurso y de la cantidad de trabajo asignada a todos los recursos de la tarea. Cualquier costo fijo de la tarea también se agrega a este campo. Cuando se notifica trabajo real en esta tarea, Microsoft Project calcula el costo agregando el costo real al costo restante.

Costo = Costo real + Costo restante + Costo fijo

Usos: Agregue el campo Costo a una hoja de tarea para revisar el costo total de una tarea, combinando costos reales y restantes sobre la marcha.

Ejemplo: Una tarea consiste en 10 horas de trabajo para dos recursos con tasas de \$20 por hora. Al comienzo de la tarea, el costo es de \$200. Esta cifra se ajusta cuando los recursos notifican trabajo real. Al finalizar la tarea, el costo total es el mismo que el costo real.

Observaciones: Además de dejar que Microsoft Project calcule los costos automáticamente, éstos también se pueden especificar o modificar manualmente. Si introduce los costos personalmente, Microsoft Project transfiere al campo Costo fijo la diferencia entre el valor introducido y el valor anterior.

### Costo Previsto

Tipo de dato: Moneda

Tipo de entrada: Calculada o introducida

Descripción: El campo Costo previsto muestra el costo total planeado de una tarea. El costo previsto también se denomina costo presupuestado al finalizar (CPF).

Como se calcula: El costo previsto se calcula como la suma de los costos planeados de todos los recursos asignados más cualquier costo fijo asociado con la tarea. El valor de este campo es igual al del campo Costo cuando se guarda la linea base.

Costo previsto = (Trabajo \* Tasa estándar) + (Trabajo de horas extra \* Tasa de horas extra) + Costo por uso del recurso + Costo fijo de la tarea

Usos: La información de costo previsto estará disponible una vez que se establezca la información de costo de los recursos asignados y la linea de base para la tarea. Agregue el campo Costo previsto a una hoja de tareas cuando desee revisar los costos totales planeados de las tareas. Puede revisar el coste previsto de la tarea como ayuda para establecer el presupuesto de la tarea y del proyecto. Para determinar si la tarea progresa de acuerdo con el presupuesto, puede comparar los valores de los campos Costo previsto y Costo real. El campo Variación de costo compara estos dos campos.

Ejemplo: Tiene una tarea con una·duración de 10 horas y un único recurso asignado a \$20 por hora. El costo previsto de la tarea sería de \$200. Cuando esté completado el 50 por ciento de la tarea, el campo Costo real se calculará como \$100. Puede comparar los valores de los campos Costo previsto y Costo real para determinar si la tarea progresa de acuerdo con el presupuesto. El campo Variación de costo compara estos dos campos.

Observaciones: El campo Costo previsto contiene \$0,00 hasta que se establezca una línea de base para el proyecto, lo que puede hacer incluso después de que el proyecto haya comenzado. En el Menú Herramientas, señale Seguimiento, haga clic en Guardar línea de base y, a continuación, haga clic en Guardar línea de base. Los costos totales actuales de las tareas se copiarán en el campo Costo previsto.

Si modifica el contenido del campo Costo previsto, los cálculos de costo previsto de tareas no se verán afectados, ni tampoco los costos previstos de fase temporal para la tarea. Si guarda otra línea de base después de modificar los costos previstos, las modificaciones se sobreescribirán con los nuevos valores previstos.

# Variación De Costo

Tipo de dato: Moneda

Tipo de entrada: Calculada

Descripción: El campo Variación de costo muestra la diferencia entre el costo previsto y el costo tótal de una tarea. El costo total es la estimación actual de costos realizada a partir de los costos reales y los costos restantes. Este valor también se conoce como variación al finalizar (VAF).

Variación al finalizar - VAF: Campo de valor acumulado que muestra la diferencia entre el costo estimado al finalizar (CEF) y el costo presupuestado al finalizar (CPF). En Microsoft Project, la EAC es el campo Costo total, el CTP es el campo Costo previsto y la VEF es el campo Variación del costo.

Cómo se calcula: Microsoft Project calcula la Variación de costo como sigue:

Variación de costo = Costo - Costo previsto

O bien, en términos de valor acumulado:

Variación al finalizar= Costo estimado al finalizar - Costo presupuestado al finalizar

Valor acumulado: Medida del costo del trabajo realizado hasta la fecha de estado o la fecha actual. El valor acumulado utiliza las estimaciones originales de costo y el trabajo real hasta el momento presente para mostrar si los costos reales incurridos están dentro del presupuesto. Es decir, el valor acumulado indica la cantidad del presupuesto que debería haberse gastado, teniendo en cuenta la cantidad de trabajo realizado hasta el momento y el costo previsto para la tarea, la asignación o el recurso. El valor acumulado también se conoce como costo presupuestado del trabajo realizado (CPTR).

Usos: Agregue el campo Variación de costo a una hoja de tareas cuando desee ver si una tarea se sitúa por debajo o por encima del presupuesto, o si se ajusta exactamente a él. Esta infonmación puede ser útil durante un proyecto para evaluar el rendimiento presupuestario hasta la fecha. Al finalizar un proyecto, utilice este campo como ayuda en el análisis de costos y en la creación de futuros proyectos.

Ejemplo: El costo previsto de una tarea es de \$500 debido a que había estimado originalmente que el recurso, de \$50 por hora, necesitaría 10 horas para completaria. Si el recurso sólo tarda 5 horas en completar la tarea, el costo previsto de \$500 se actualiza a \$250. Por tanto, la variación de costo muestra -\$250, indicando que la tarea está \$250 por debajo del presupuesto.

an dia 1972 ary 2008. Ny haavon'ny toerana ampiasa ny toerana ara-daharampehintany ary ara-daharanjarahasin'il

Observaciones: Si la variación de costo es negativa, el costo de la tarea está por debajo de la cantidad presupuestada o prevista; si es positiva, el costo de la tarea está por encima del presupuesto. Cuando la tarea se completa, este campo muestra la diferencia entre el costo previsto y el costo real.

### Costo Real

Tipo de dato: Moneda

Tipo de entrada: Calculada o introducida

Descripción: El campo Costo real muestra los costos contraídos por el trabajo realizado por todos los recursos en una tarea, junto con cualquier otro costo registrado que esté asociado a la tarea. Puede introducir todos los costos reales o dejar que Microsoft Project los calcule.

Como se calcula: Mientras no se notifique el trabajo real en una tarea, el contenido del campo Costo real será \$0. Puede dejar que Microsoft Project calcule todos los costos reales en el momento en el que los recursos asignados a la tarea notifiquen el trabajo real. Éste será el costo del trabajo real más cualquier costo fijo de la tarea hasta la fecha. Cómo y cuándo se calculan los costos reales dependerá de los valores de Tasa estándar, Tasa de horas extra, Costo por uso y Acumulación de costos especificados en el cuadro de diálogo Información del recurso.

Costo real = (Trabajo real \* Tasa estándar) + (Trabajo real de horas extra \* Tasa de horas extra) + Costos por uso del recurso + Costo fijo de la tarea

Usos: Agregue el campo Costo real a una hoja de tareas para revisar el gasto resultante de una tarea. Puede revisar este campo mientras una tarea progresa para ver si no se desvía del presupuesto. También puede revisar esta información, una vez completado el proyecto, como ayuda para planear costos de futuros proyectos.

Ejemplo: Está realizando el seguimiento de los costos de una tarea que tiene una duración de 10 horas. El recurso asignado tiene un costo de \$20 por hora y ha notificado que está completado el 50 por ciento de la tarea. Microsoft Project calcula un costo real de \$100 hasta el momento. Cuando esté completado el 100% de la tarea, el costo real se calculará como \$200.

Observaciones: Puede especificar si va a introducir manualmente los costos reales o dejar que Microsoft Project los calcule automáticamente. En el Menú Herramientas, haga clic en Opciones y, a continuación, en la ficha Cálculo. Aclive o desactive la casilla de verificación Microsoft Project siempre calcula los costos reales. De forma predeterminada, esta opción está activada. Si elige introducir manualmente los costos reales, Microsoft Project no calculará ningún valor de costo real. No obstante, sí calculará los costos restantes de los demás valores del trabajo. Si opta por dejar que Microsoft Project calcule los costos reales, no podrá introducir ningún costo real hasta que la tarea esté completada al 100%.

# Costo Restante

Tipo de dato: Moneda

Tipo de entrada: Calculada

Descripción: El campo Costo restante muestra el gasto programado restante de una tarea que se producirá cuando todos los recursos asignados a la tarea completen el trabajo programado restante.

Como se calcula: Cuando se crea una tarea por primera vez, el contenido del campo Costo restante es igual al del campo Costo. Una vez que los recursos asignados comienzan a trabajar en la tarea y notifican trabajo real, Microsoft Project calcula el costo restante como sigue:

Costo restante= (Trabajo restante• Tasa estándar)+ Costo de horas extra restante

Usos: Agregue el campo Costo restante a una hoja de tareas para revisar cuánto se debe gastar todavía en una tarea.

Ejemplo: La tarea "Desarrollar estimación" está asignada a Juan y a Pablo con 5 horas de trabajo cada uno. La tasa estándar de ambos es de \$20 por hora. Al comienzo de la tarea, el costo restante es de \$200. Cuando los recursos notifican 2 horas de trabajo real (\$40), el trabajo restante es de 8 horas y el costo restante pasa a ser de \$160.

# TABLA SEGUIMIENTO

# Descripción

La tabla Seguimiento muestra la información real del proyecto, en contraste con la información programada. Podrá ver las fechas reales de comienzo y de fin de una tarea, lo que va a tardar en completarse, cuánto tiempo falta para que se complete, cuánto se ha gastado hasta ahora y cuánto trabajo ha implicado hasta el momento.

Programada: La información más reciente de un proyecto, incluyendo fechas reales y restantes, duraciones y costos de las tareas que han comenzado, así como las últimas fechas, duraciones y costos estimados para las tareas que todavía no lo han empezado.

Usos: Utilice la tabla Seguimiento para:

- Actualizar y ver el progreso real de las tareas.
- Evaluar las relaciones entre los campos (como el% completado, el costo real y el trabajo).

Para accesar la tabla de costos:

Haga clic en el Menú Ver, comando Tabla, subcomando Seguimiento.

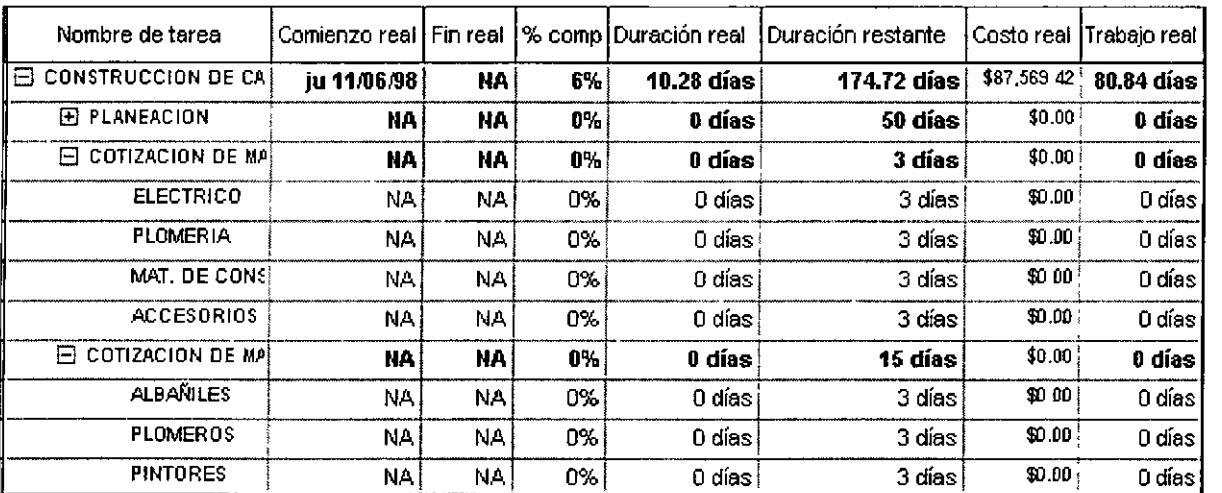

# Campos

De manera predeterminada, la tabla Seguimiento se compone de columnas que contienen los siguientes campos. No obstante, es posible mostrar campos adicionales insertando nuevas columnas en la vista u ocultar los campos que se muestran actualmente, quitándolos de la vista.

ks as between the constant of the property we have a set of the constant of the constant of the constant of the

<u> ئۆزلۈك بولىنى ئۆزلۈك ئوقتى ئولىنى ئۆزلۈك ئورنى بولىنى ئۆز بولىنى ئۆزلۈك ئورنى ئۆزلۈك ئۆزلۈك ئۆزلۈك ئۆزلۈك ئۆز</u>

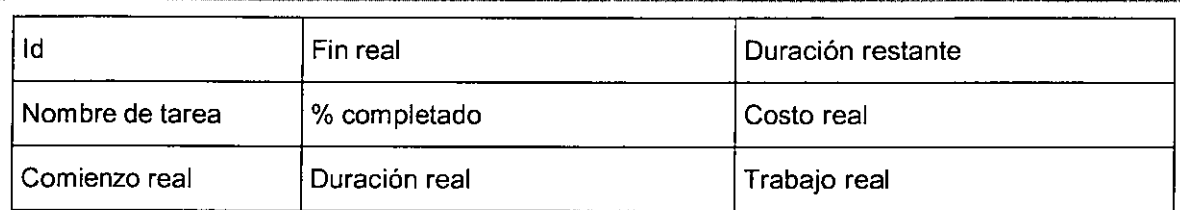

# Comienzo Real

Tipo de dato: Fecha

Tipo de entrada: Calculada o introducida

Descripción: El campo Comienzo real muestra la fecha y la hora en que comenzó una tarea. Cuando se crea una tarea por primera vez, el campo Comienzo real contiene el valor "NA". Una vez que haya indicado el trabajo real o el porcentaje completado de una tarea, Microsoft Project establecerá la fecha de comienzo real en la fecha de comienzo programada.

Como se calcula: El campo Comienzo real contiene el valor "NA" hasta que indique la información del trabajo real o escriba un valor mayor que cero en los campos % completado o % trabajo completado. En ese momento, el campo Comienzo real contiene los mismos datos que el campo Comienzo programado. Si escribe la fecha de Comienzo real, la fecha de comienzo programada cambiará para coincidir con la fecha de comienzo real.

Usos: Agregue el campo Comienzo real a una hoja de tareas cuando desee ver, filtrar o modificar las fechas de comienzo real de las tareas. Si indica infonmación del trabajo real o del porcentaje completado, conseguirá que Microsoft Project calcule la fecha de comienzo real en función de la programación de las tareas. Si escribe información del trabajo real o del porcentaje completado en una fecha posterior a la fecha en que comenzó la tarea, podrá escribir la fecha de comienzo real en el campo Comienzo real.

Ejemplo: Supongamos que la tarea "Realizar estimación" ha comenzado hoy. Agregue el campo% trabajo completado a la vista Gantt de seguimiento y escriba 1 O en él. Microsoft Project sustituirá el valor "NA" del campo Comienzo real por la fecha de comienzo programada.

La tarea "Redactar propuesta" ha comenzado hoy. En el campo Trabajo real, escriba el tiempo que llevan trabajando los recursos en esta tarea. Microsoft Project recalculará el porcentaje completado y sustituirá el valor "NA" del campo Comienzo real por la fecha de comienzo programada.

Hoy es jueves y se ha enterado de que la tarea "Dirigir reuniones con los clientes" empezó el lunes. En el campo Comienzo real, escriba la fecha del lunes. Microsoft Project recalculará las fechas de la programación desde la fecha de Comienzo real que haya indicado.

Observaciones: Si las tareas están cumpliendo la programación, podrá copiar la infonmación programada en los campos reales de las tareas. En el Menú Herramientas, elija Seguimiento y, a continuación, haga clic en Actualizar proyecto.

## Fin Real

Tipo de dato: Fecha

Tipo de entrada: Calculada o introducida

<u>TI TAKE DI TALIK TAKE TAN JUAN JU</u>

Descripción: El campo Fin real muestra la fecha y la hora de finalización de una tarea. Microsoft Project establece el campo Fin real en la fecha de fin programada si el porcentaje completado es 100. Este campo contiene el valor "NA" hasta que indique la información real o establezca en 100 el porcentaje completado.

**The Store Advised** 

ियो पश्चिम एक वास्त्र के बाद किया था।

Como se calcula: El campo Fin real contiene el valor "NA" hasta que el trabajo restante sea cero o se haya establecido en 100 el campo % completado o el campo % trabajo completado. Cuando el trabajo completado sea del 100 por 100, Microsoft Project establecerá el campo Fin real en la fecha de fin programada (campo Fin). Si escribe la fecha de fin real, la fecha de fin programada cambiará para coincidir con la fecha de fin real.

Usos: Agregue el campo Fin real a una hoja de tareas cuando desee ver, filtrar o modificar las fechas de fin real de las tareas. Si indica información del trabajo real o del porcentaje completado, conseguirá que Microsoft Project calcule la fecha de fin real en función de la programación de las tareas. Si desea tener más control de la información en este campo, podrá escribir en él la fecha de fin real.

Ejemplo: Supongamos que la tarea "Realizar estimación" acaba de finalizar. Agregue el campo % completado a la vista Gantt de seguimiento y escriba 100 en él. Microsoft Project recalculará la fecha en el campo Fin y sustituirá el valor "NA" del campo Fin real por la misma fecha que contenga ahora el campo Fin.

La tarea "Redactar propuesta" ha finalizado. En el campo Fin real, escriba el tiempo que han tardado los recursos asignados en realizar sus asignaciones, que será igual al trabajo total de la tarea. Microsoft Project recalculará la fecha en el campo Fin y sustituirá el valor "NA" del campo Fin real por la misma fecha que contenga ahora el campo Fin.

Por último, la tarea "Dirigir reuniones con los clientes" ha finalizado hoy. En el campo Fin real, escriba la fecha de hoy. Independientemente de la información que aparezca en los campos % completado, % trabajo completado o Trabajo real, el campo Fin real contiene la fecha de hoy. Los campos % completado y % trabajo completado se establecen en 100 y el valor del trabajo real será igual al valor del campo Trabajo.

Observaciones: Si las tareas están cumpliendo la programación, podrá copiar la información programada en los campos reales de las tareas. En el Menú Herramientas, elija Seguimiento y, a continuación, haga clic en Actualizar proyecto.

# Porcentaje De Completado

Tipo de dato: Porcentaje

Tipo de entrada: Calculada o introducida

Descripción: El campo% completado contiene el estado actual de una tarea, expresado como el porcentaje completado de la duración de la misma. Puede indicar el porcentaje completado o dejar que Microsoft Project lo calcule en función de la duración real.

Como se calcula: Cuando se crea una tarea por primera vez, el porcentaje completado es cero por ciento. En cuanto se indique la duración real, la duración restante o el trabajo real (que afecta a la duración real), Microsoft Project calcula el porcentaje completado de la siguiente manera:

Porcentaje completado = (Duración real / Duración) \* 100

Si escribe un valor en el campo % completado, Microsoft Project calcula automáticamente la duración real y la duración restante. De la misma forma, si escribe un valor en los campos Duración real o Duración restante se recalculan automáticamente los demás campos.

Usos: Agregue el campo % completado a una hoja de tareas cuando desee mostrar, filtrar o modificar el porcentaje completado de una tarea. Si el campo Porcentaje completado está establecido en un valor mayor que cero, el campo Comienzo real se establece en la fecha de comienzo programada si no se ha indicado una fecha de comienzo real. Si el campo % completado está establecido en 100, el campo Fin real se establece en la fecha de fin programada.

<u> 1940 - 1950 - 1950 - 1950 - 1950 - 1950 - 1950 - 1950 - 1950 - 1950 - 1950 - 1950 - 1950 - 1950 - 1950 - 1950 - 19</u>

Ejemplo: Supongamos que la tarea "Redactar propuesta" tiene programada una duración de 10 días. Los recursos asignados han estado trabajando en la tarea 5 días. Microsoft Project calcula que la tarea ha sido completada en un 50 por ciento.

Además, se ha estimado una duración de 3 días para la tarea "Dirigir reuniones con los clientes". Los recursos asignados informan de que han terminado. En el campo % completado, escriba 100. El campo Duración real cambiará a 3 días y el campo Fin real cambiará a la fecha de fin programada.

Observaciones: De manera predeterminada, los cambios en el valor del porcentaje completado de una tarea afectan al valor del trabajo real. De manera similar, los cambios en el valor del trabajo real afectan al valor del porcentaje completado de una tarea. Es posible cambiar estos valores predeterminados y conseguir que el porcentaje completado y el trabajo real sean independientes. En el Menú Herramientas, haga clic en Opciones y, a continuación, en la ficha Cálculo. Desactive la casilla de verificación Actualizar el estado de las tareas actualiza el estado del recurso.

Es posible controlar que las modificaciones realizadas en el porcentaje completado total se distribuyan a lo largo de la fecha de estado o hasta el final de la duración real de la tarea hasta el momento. En el Menú Herramientas, haga clic en Opciones. En la ficha Cálculo, active o desactive la casilla de verificación. Las modificaciones de los porcentajes completados se extienden a la fecha de estado.

El porcentaje completado indica el estado de la duración de la tarea hasta el momento. En contraste, el porcentaje de trabajo completado muestra la cantidad de trabajo completado en la tarea hasta el momento.

Porcentaje de trabajo completado: Valor porcentual que indica el estado actual de una tarea, recurso o asignación, expresado mediante el porcentaje del trabajo completado.

### Duración Real

Tipo de dato: Duración

Tipo de entrada: Calculada o introducida

Descripción: El campo Duración real muestra el periodo de tiempo de trabajo real de una tarea hasta ese momento, en función de la duración programada y del trabajo restante actual o del porcentaje completado.

Como se calcula: Si escribe un valor en el campo% completado, Microsoft Project calculará la duración real de la siguiente manera:

Duración real = Duración \* Porcentaje completado

Si escribe un valor en el campo Duración real, Microsoft Project calculará la Duración restante de la siguiente manera:

Duración restante = Duración - Duración real

Si escribe una duración real mayor que la duración programada, Microsoft Project cambiará la duración programada para que coincida con la nueva duración real, establecerá en cero la duración restante y en 100 el porcentaje completado.

Usos: Agregue el campo Duración real a una hoja de tareas cuando desee ver, filtrar o modificar las fechas de duración real de las tareas. Sin embargo, si modifica este campo, los campos de duración restante y de porcentaje completado se recalcularán.

Ejemplo: Supongamos que la duración programada para la tarea "Dirigir reuniones con los clientes" es de tres días. Si la tarea presenta un 33 por ciento de porcentaje completado, la duración real será de un día.

Observaciones: Dado que al escribir un valor en el campo Duración real, en el campo Duración restante o en el campo Porcentaje completado se recalculan automáticamente los otros campos, escriba un valor solamente en uno de estos campos de la tarea. Si las tareas están cumpliendo la programación, podrá copiar los campos programados en los campos reales. En el Menú Herramientas, elija Seguimiento y, a continuación, haga clic en Actualizar proyecto.

# Duración Restante

Tipo de dato: Duración

Tipo de entrada: Calculada o Introducida

Descripción: El campo Duración restante muestra la cantidad de tiempo necesaria para completar la parte inacabada de una tarea.

Como se calcula: Si escribe un valor en el campo Duración real o en el campo % completado, la duración restante se calcula usando las siguientes fórmulas:

Duración restante = Duración - Duración real

Duración restante= Duración - (Duración• Porcentaje completado)

Si escribe un valor en el campo Duración restante, Microsoft Project calculará una nueva duración y el porcentaje completado. Si aumenta o reduce la duración restante, Microsoft Project cambiará la duración para hacerla coincidir con la suma de la duración restante y de la duración real, y dejará la duración real sin cambios.

Usos: Agregue el campo Duración restante a una hoja de tareas cuando desee modificar, mostrar o filtrar la información de la duración restante. Modifique el campo Duración restante para la tarea cuando necesite aumentar o reducir la parte restante de la tarea.

Ejemplo: Supongamos que la tarea "Redactar propuesta" tiene una duración programada de 5 días. Ya han pasado 2,5 días. Carlos acaba de informar de que la tarea va a necesitar otra semana para completarse. Agregue el campo Duración restante a la vista Hoja de tareas, y modifique el campo para agregar 5 días más a la Duración restante de dicha tarea.

Observaciones: Dado que al escribir un valor en el campo Duración restante, en el campo Duración real o en el campo % completado se recalculan automáticamente los otros campos, deberá escribir solamente un valor en uno de estos campos para una tarea.

# Costo Real

Tipo de dato: Moneda

Tipo de entrada: Calculada o introducida

Descripción: El campo Costo real muestra los costos contraídos por el trabajo realizado por todos los recursos en una tarea, junto con cualquier otro costo registrado que esté asociado a la tarea. Puede introducir todos los costos reales o dejar que Microsoft Project los calcule.

Como se calcula: Mientras no se notifique el trabajo real en una tarea, el contenido del campo Costo real será \$0. Puede dejar que Microsoft Project calcule todos los costos reales en el momento en el que los recursos asignados a la tarea notifiquen el trabajo real. Éste será el costo del trabajo· real más cualquier costo fijo de la tarea hasta la fecha. Cómo y cuándo se calculan los costos reales dependerá de los valores de Tasa estándar, Tasa de horas extra, Costo por uso y Acumulación de costos especificados en el cuadro de diálogo Información del recurso.

Costo real = (Trabajo real \* Tasa estándar) + (Trabajo real de horas extra • Tasa de horas extra) + Costos por uso del recurso + Costo fijo de la tarea

1989年1月,1999年11月11日,1999年11月,1999年11月,1999年11月,1999年11月,1999年11月,1999年11月,1999年11月,1999年11月,1999年11月

Usos: Agregue el campo Costo real a una hoja de tareas para revisar el gasto resultante de una tarea. Puede revisar este campo mientras una tarea progresa para ver si no se desvía del presupuesto. También puede revisar esta información, una vez completado el proyecto, como ayuda para planear costos de futuros proyectos.

Ejemplo: Está realizando el seguimiento de los costos de una tarea que tiene una duración de 1 O horas. El recurso asignado tiene un costo de \$20 por hora y ha notificado que está completado el 50 por ciento de la tarea. Microsoft Project calcula un costo real de \$100 hasta el momento. Cuando esté completado el 100% de la tarea, el costo real se calculará como \$200.

Observaciones: Puede especificar si va a introducir manualmente los costos reales o dejar que Microsoft Project los calcule automáticamente. En el Menú Herramientas, haga clic en Opciones y, a continuación, en la ficha Cálculo. Active o desactive la casilla de verificación Microsoft Project siempre calcula los costos reales. De forma predeterminada, esta opción está activada. Si elige introducir manualmente los costos reales, Microsoft Project no calculará ningún valor de costo real. No obstante, sí calculará los costos restantes de los demás valores del trabajo. Si opta por dejar que Microsoft Project calcule los costos reales, no podrá introducir ningún costo real hasta que la tarea esté completada al 100%.

# Trabajo Real

Tipo de dato: Duración

Tipo de entrada: Calculada o introducida

Descripción: El campo Trabajo real muestra la cantidad de trabajo que han realizado los recursos asignados a una tarea.·

Como se calcula: Cuando crea una tarea por primera vez, el campo Trabajo real presenta el valor cero hasta que comience a realizar el seguimiento del proyecto indicando un porcentaje completado o el trabajo real. Cuando indique el porcentaje completado, el porcentaje de trabajo completado o la información del trabajo actual, Microsoft Project actualizará el trabajo real de la tarea.

Si escribe un valor en el campo Trabajo real de la tarea, Microsoft Project dividirá este valor entre los recursos asignados.

Usos: Agregue el campo Trabajo real a una hoja de tareas para revisar o filtrar la información del trabajo real de las tareas. Puede usar este campo junto con el campo Trabajo previsto durante el curso de un proyecto para ver si se está cumpliendo el plan original. También puede encontrar útil esta información, una vez completada la tarea, como ayuda para planear costos y personal para futuros proyectos.

Ejemplo: Supongamos que Pablo, Juan y Carlos tienen asignadas 30 horas de trabajo para la tarea "Redactar propuesta". Al revisar el campo Trabajo real, podrá ver que los recursos asignados han informado ya de un total de 15 horas de trabajo real.

Observaciones: De manera predeterminada, Microsoft Project calcula el trabajo real en función de los valores del porcentaje completado que se indiquen. Para activar o desactivar estos valores, haga clic en Opciones en el Menú Herramientas y, a continuación, haga clic en la ficha Cálcuío. Active o desactive la casilla de verificación Actualizar el estado de las tareas actualiza el estado del recurso. Desactive esta casilla si no desea que Microsoft Project calcule el trabajo real en función del porcentaje completado de las tareas.

Si prefiere indicar personalmente el trabajo real en vez de permitir a Microsoft Project que lo calcule, desactive esta casilla. Si el trabajo real es cero cuando el porcentaje completado llegue a 100, Microsoft Project copiará el valor del campo Trabajo en el campo Trabajo real para los recursos asignados. Si las tareas están cumpliendo la programación, podrá copiar los campos programados en los campos reales. Esto incluye las fechas de comienzo y de fin de las asignaciones de los recursos. En el Menú Herramientas, elija Seguimiento y, a continuación, 'haga clic en Actualizar proyecto.

# TABLA VARIACIÓN

# Descripción

La tabla Variación pone de manifiesto las variaciones entre las fechas de comienzo y fin reales y las previstas.

Para que esta tabla le resulte útil, es necesario que haya guardado el proyecto con una línea de base, que es una instantánea del proyecto tal y como lo haya establecido inicialmente. Una linea de base resulta útil ya que es posible compararta con las últimas versiones del proyecto para ver los cambios que se han producido. Éstos son los cambios que resalta la tabla Variación.

Para accesar a la tabla de costos:

• Haga clic en el Menú Ver, comando Tabla, subcomando Variación.

# Campos

De manera predeterminada, la tabla Variación se compone de columnas que contienen los siguientes campos. No obstante, es posible mostrar campos adicionales insertando nuevas columnas en la vista u ocultar los campos que se muestran actualmente, quitándolos de la vista.

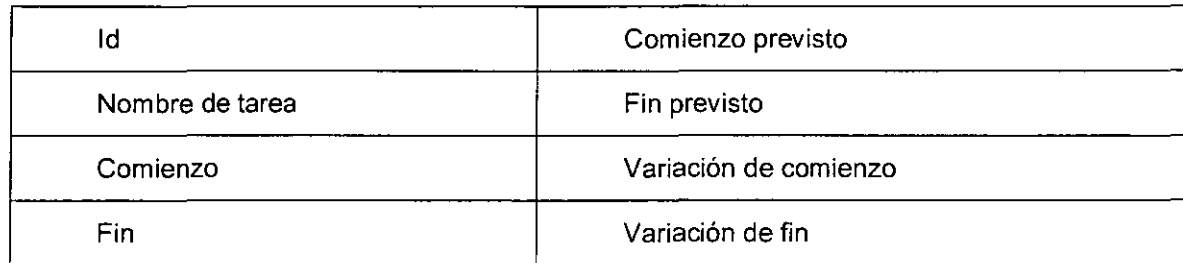

## Comienzo previsto

Tipo de dato: Fecha

Tipo de entrada: Calculada o introducida

Descripción: El campo Comienzo previsto muestra la fecha de comienzo planeada para una tarea en el momento en el que guardó una línea de base. La infonmación de este campo se encuentra disponible cuando establece una linea de base.

Como se calcula: Cuando guarda una linea de base, el comienzo previsto se copia de la fecha de comienzo programada para la tarea en ese momento.

Usos: Agregue el campo Comienzo previsto a una hoja de tareas cuando desee comparar las fechas de comienzo planeadas con las fechas de comienzo reales o programadas para las tareas.

Ejemplo: Supongamos que estableció la línea de base para el proyecto hace un mes. En ese momento, la tarea "Realizar estimación" estaba programada para comenzar el 3 de enero. La tarea comenzó el 8 de enero. En la vista Uso de tareas, agregue los campos Comienzo previsto y Comienzo real. El campo Comienzo previsto de esta tarea contiene la fecha 3 de enero y el campo Comienzo real contiene la fecha 8 de enero.

Observaciones: El campo Comienzo previsto contiene el valor "NA" a menos que haya establecido una línea de base para el proyecto. Para establecer una línea de base, elija Seguimiento en el Menú Herramientas y, después, haga clic en Guardar línea de base. Al establecer la línea de base se copian los campos programados actualmente para las tareas en los campos de línea de base correspondientes.

Puede utilizar la vista Gantt de seguimiento para ver la fecha de comienzo prevista que se muestra con las barras de Gantt de línea de base. También puede utilizar la tabla Variación para comparar las fechas previstas con las fechas programadas y reales.

## Fin previsto

**ENGINEERING TERRITORIES** 

Tipo de dato: Fecha

Tipo de entrada: Calculada o introducida

Descripción: El campo Fin previsto muestra la fecha de conclusión planeada para una tarea en el momento en el que guardó una línea de base. La información de este campo se encontrará disponible cuanto establezca una línea de base para una tarea.

Como se calcula: Cuando guarde una línea de base, el fin previsto se copia de la fecha de fin programada para la tarea en ese momento.

Usos: Agregue el campo Fin previsto a una hoja de tareas cuando desee comparar las fechas de fin planeadas con las fechas de fin reales o programadas para las tareas.

Ejemplo: Supongamos que estableció la línea de base para el proyecto hace un mes. En ese momento, la tarea "Realizar estimación" estaba programada para acabar el 13 de enero. La tarea se completó el 18 de enero. En la vista Uso de tareas, agregue los campos Fin previsto y Fin real. El campo Fin previsto de esta tarea contiene la fecha 13 de enero y el campo Fin real contiene la fecha 18 de enero.

Observaciones: El campo Fin previsto contiene el valor "NA" a menos que haya establecido una línea de base para el proyecto. Para establecer una línea de base, elija Seguimiento en el Menú Herramientas y, después, haga clic en Guardar línea de base. Al establecer la línea de base se copian los campos programados actualmente para las tareas en los campos de línea de base correspondientes.

Puede utilizar la vista Gantt de seguimiento para ver la fecha de fin prevista que se muestra con las barras de Gantt de línea de base. También puede utilizar la tabla Variación para comparar las fechas previstas con las fechas programadas *y* reales.

### Variación de comienza

Tipo de dato: Duración

Tipo de entrada: Calculada

Descripción: El campo Variación de comienzo contiene la cantidad de trabajo que representa la diferencia entre la fecha de comienzo prevista para la tarea *y* la fecha de comienzo programada actualmente.

Como se calcula: Microsoft Project calcula la variación de comienzo como sigue:

Variación de comienzo = Comienzo - Comienzo previsto

<u> KING TERRETAK INGGRAP PAGEZEN DI</u> <u> 1989 - Karl Maria Maria Maria Martin Maria Maria Maria Maria Maria Maria Maria Maria Maria Maria Maria Maria </u>

Usos: Agregue el campo Variación de comienzo a una hoja de tareas cuando desee analizar si las tareas han comenzado en, antes o después de sus fechas de comienzo planeadas.

Ejemplo: Supongamos que estableció una línea de base para el proyecto hace 3 meses y que ahora desea revisar las variaciones de comienzo de las tareas. Agregue el campo Variación de comienzo a la vista Hoja de tareas para analizar el progreso de la tarea y el rendimiento hasta la fecha.

Observaciones: Si la variación de comienzo es un número negativo, la tarea estará programada para comenzar antes de lo planeado. Si la variación de comienzo es un número positivo, la tarea estará programada para comenzar después de lo planeado. Si la variación de comienzo es cero, la tarea estará programada para comenzar exactamente cuando se planeó.

El campo Comienzo previsto contiene el valor "días" hasta que la fecha de comienzo programada sea diferente de la fecha de comienzo prevista. Para establecer una línea de base, elija Seguimiento en el Menú Herramientas y, después, haga clic en Guardar línea de base. Así, se copiará el valor actual del campo Comienzo programado en el campo Comienzo previsto correspondiente.

Puede utilizar la vista Gantt de seguimiento para ver la variación de comienzo que se muestra gráficamente con las barras de Gantt. Además, la tabla Variación incluye el campo Variación de comienzo de manera predeterminada.

# Variación De Fin

Tipo de dato: Duración

Tipo de entrada: Calculada

Descripción: El campo Variación de fin contiene la cantidad de tiempo que representa la diferencia entre la fecha de fin prevista para una tarea y la fecha de fin actual.

Como se calcula: Microsoft Project calcula la variación de fin de la siguiente manera:

Variación de fin = Fin - Fin previsto

Usos: Agregue el campo Variación de fin a una hoja de tareas cuando desee analizar si las tareas han finalizado en, antes o después de sus fechas de fin planeadas.

Ejemplo: Supongamos que estableció una línea de base para el proyecto hace 3 meses y que ahora desea revisar las variaciones de fin de las tareas. Agregue el campo Variación de fin a la vista Hoja de tareas para analizar el progreso de la tarea y el rendimiento hasta la fecha.

Observaciones: Si la Variación de fin es un número negativo, la tarea estará programada para finalizar antes de lo planeado. Si la Variación de fin es un número positivo, la tarea estará programada para finalizar después de lo planeado. Si la Variación de fin es cero, la tarea estará programada para finalizar exactamente cuando se planeó.

El campo Fin previsto contiene el valor "Odias" hasta que establezca una línea de base para el proyecto. Para establecer una línea de base, elija Seguimiento en el Menú Herramientas y, después, haga clic en Guardar línea de base. Así, se copiará el valor actual del campo Fin programado en el campo Fin previsto correspondiente.

Puede utilizar la vista Gantt de seguimiento para ver la variación de fin que se muestra gráficamente con las barras de Gantt. Además, la tabla Variación incluye el campo Variación de fin de manera predeterminada.

# TABLA RESUMEN

Muestra la información básica del proyecto, incluyendo la duración de las tareas, las fechas de comienzo y de fin, el porcentaje completado, el costo y el trabajo.

fill "International controller that it is the train of and 22:22 file the theory of the control of the control of the theory

Descripción: La tabla Resumen para tareas proporciona información general básica acerca del proyecto, incluyendo la duración de la tarea, las fechas programadas de comienzo y finalización, el porcentaje completado, el costo y el trabajo. Podrá ver lo que va a durar una tarea, cuándo está programado que comience y finalice, en qué estado se encuentra, cuánto ha costado hasta ese momento y cuántas horas de trabajo se han programado para ella.

## Costo

Tipo de dato: Moneda

Tipo de entrada: Calculada o introducida

Descripción: El campo Costo muestra el costo total programado de una tarea, a partir de los costos contraídos por el trabajo realizado por todos los recursos asignados a la tarea, así como de los costos planeados para el trabajo restante de la asignación. Este valor también se denomina costo estimado al finalizar (CEF).

Cómo se calcula: Cuando se crea una tarea por primera vez, el costo es el mismo que el costo restante, que consiste en multiplicar el valor del trabajo restante por los costos acumulados de los recursos asignados. El costo se calcula a partir de los valores de Tasa estándar, Tasa de horas extra, Costo por uso y Costo acumulado del recurso y de la cantidad de trabajo asignada a todos los recursos de la tarea. Cualquier costo fijo de la tarea también se agrega a este campo. Cuando se notifica trabajo real o el costo real en esta tarea, Microsoft Project calcula el costo agregando el costo real al costo restante.

Costo = Costo real + Costo restante + Costo fijo

Usos: Agregue el campo Costo a una hoja de tarea para revisar el costo total de una tarea, combinando costos reales y restantes sobre la marcha.

Ejemplo: Una tarea consiste en 10 horas de trabajo para dos recursos con tasas de 20 \$ por hora. Al comienzo de la tarea, el costo es de 200 \$. Esta cifra se ajusta cuando los recursos notifican trabajo real. Al finalizar la tarea, el costo total es el mismo que el costo real.

Observaciones: Además de dejar que Microsoft Project calcule los costos automáticamente, éstos también se pueden especificar o modificar manualmente. Si introduce los costos personalmente, Microsoft Project transfiere al campo Costo fijo la diferencia entre el valor introducido y el valor anterior.

# Trabajo

Tipo de dato: Duración

Tipo de entrada: Calculada o Introducida

Descripción: El campo Trabajo muestra la cantidad total de trabajo programado que deben realizar todos los recursos asignados en una tarea. Este campo muestra el trabajo total, o las personas-hora, para una tarea.

Cómo se calcula: Microsoft Project calcula el trabajo total como la suma del trabajo que todos los recursos asignados deben realizar en una tarea. Esto se basa en la duración de la asignación, en el número de recursos asignados y en las unidades de asignación para los recursos asignados. Dentro del trabajo se incluyen el trabajo real y el trabajo restante, así como el trabajo de horas extra.

Usos: Modifique el campo Trabajo para una tarea cuando desee cambiar la cantidad de trabajo necesario para completar una tarea.

**Ejemplo:** Supongamos que la tarea "Redactar propuesta" presenta 40 horas de trabajo asignadas a Carlos. De este total de horas de trabajo, 8 horas son de trabajo real y 32 horas son de trabajo restante.

**Observaciones:** Si escribe un valor en el campo Trabajo para una tarea, Microsoft Project dividirá el trabajo que se indique, entre los recursos asignados.

# **TABLA TRABAJO**

Muestra la información del trabajo, incluyendo el trabajo planeado, la variación del trabajo, el trabajo real y el trabajo restante.

**Descripción:** La tabla Trabajo para tareas muestra información acerca del trabajo, incluyendo el trabajo previsto, la variación de trabajo, el trabajo real, el trabajo de horas extra y el trabajo restante. Podrá comparar el trabajo programado actualmente con la cantidad de trabajo prevista, con el trabajo real que se ha completado y con el trabajo restante.

Para que esta tabla le resulte útil, es necesario que haya guardado el proyecto con una línea de base, que es una instantánea del proyecto tal y como lo haya establecido inicialmente. Las líneas de base resultan de gran utilidad, ya que se pueden comparar con las últimas versiones del proyecto para ver los cambios que se han producido. Éstos son los cambios que resalta la tabla Trabajo.

## **Trabajo**

**Tipo de dato:** Duración

**Tipo de entrada:** Calculada o Introducida

**Descripción:** El campo Trabajo muestra la cantidad total de trabajo programado que deben realizar todos los recursos asignados en una tarea. Este campo muestra el trabajo total, o las personas-hora, para una tarea.

**Cómo se calcula:** Microsoft Project calcula el trabajo total como la suma del trabajo que todos los recursos asignados deben realizar en una tarea. Esto se basa en la duración de la asignación, en el número de recursos asignados y en las unidades de asignación para los recursos asignados. Dentro del trabajo se incluyen el trabajo real y el trabajo restante, así como el trabajo de horas extra.

**Usos:** Modifique el campo Trabajo para una tarea cuando desee cambiar la cantidad de trabajo necesario para completar una tarea.

**Ejemplo:** Supongamos que la tarea "Redactar propuesta" presenta 40 horas de trabajo asignadas a Carlos. De este total de horas de trabajo, 8 horas son de trabajo real y 32 horas son de trabajo restante.

**Observaciones:** Si escribe un valor en el campo Trabajo para una tarea, Microsoft Project dividirá el trabajo que se indique, entre los recursos asignados.

### **Línea base**

**Tipo de dato:** Duración

**Tipo de entrada:** Calculada o introducida

**Descripción:** El campo Trabajo previsto muestra la cantidad de trabajo planeada originalmente que todos los recursos asignados a una tarea deben realizar. Este campo muestra las personashora planeadas y programadas para una tarea. La información en el campo Trabajo previsto se encontrará disponible cuando establezca una línea de base para el proyecto.
Cómo se calcula: Cuando guarde una linea de base, el trabajo previsto se copiará de los valores de trabajo total programado para la tarea en ese momento.

Usos: Agregue el campo Trabajo previsto a una hoja de tareas cuando desee comparar las cantidades de trabajo planeadas con el trabajo real o programado para las tareas.

Ejemplo: Supongamos que estableció una linea de base para el proyecto hace 3 meses, *y* que desea comparar el trabajo previsto de una serie de tareas con el trabajo programado actualmente. Agregue los campos Trabajo previsto *y* Trabajo a la vista Hoja de tareas para analizar el progreso *y* el rendimiento hasta la fecha.

Observaciones: El campo Trabajo previsto contiene el valor "Odias" hasta que establezca una linea de base para el proyecto. Para establecer una linea de base, elija Seguimiento en el menú Herramientas y, después, haga clic en Guardar linea de base. Así, se copiará el valor actual del campo Trabajo en el campo Trabajo previsto correspondiente.

Aunque establezca una linea de base podrá modificar cualquiera de sus valores. Sin embargo, los valores de linea de base modificados no afectan al recálculo de los campos de trabajo previsto.

#### Variación

Tipo de dato: Duración

Tipo de entrada: Calculada

Descripción: El campo Variación de trabajo contiene la diferencia entre el trabajo previsto de una tarea *y* el trabajo programado actualmente.

Cómo se calcula: El campo Variación de trabajo contiene "Oh" hasta que el valor de trabajo varia respecto al valor de trabajo previsto, según se indica en el campo Trabajo previsto. Asi, Microsoft Project calcula la variación de trabajo de la siguiente manera:

Variación de trabajo= Trabajo - Trabajo previsto

Usos: Agregue el campo Variación de trabajo a una hoja de tareas cuando desee analizar si las estimaciones de trabajo para las tareas están cumpliendo el plan original.

Ejemplo: Supongamos que estableció una linea de base para el proyecto hace 3 meses *y* que ahora desea revisar las variaciones de trabajo de las tareas. Agregue el campo Variación de trabajo a la vista Hoja de tareas para analizar el progreso de la tarea *y* el rendimiento hasta la fecha.

Observaciones: Si el campo Variación de trabajo contiene un número negativo, significará que se ha programado menos trabajo para la tarea que lo planeado originalmente, según se refleja en la linea de base. Si el campo Variación de trabajo contiene un número positivo, significará que se ha programado más trabajo para la tarea que lo planeado originalmente. Si el campo Variación de trabajo contiene el valor cero, la cantidad de trabajo programado es exactamente igual a la que se planeó.

Para establecer una linea de base, elija Seguimiento en el menú Herramientas y, después, haga clic en Guardar linea de base. Así, se copiará el valor actual del campo Trabajo en el campo Trabajo previsto correspondiente.

El campo Variación de trabajo contiene "Oh" hasta que el valor del trabajo varia con respecto al valor del trabajo previsto, según se indica en el campo Trabajo previsto.

#### Real

Tipo de dato: Duración

#### Tipo de entrada: Calculada o introducida

Descripción: El campo Trabajo real muestra la cantidad de trabajo que han realizado los recursos asignados a una tarea.

Cómo se calcula: Cuando crea una tarea por primera vez, el campo Trabajo real presenta el valor cero hasta que comience a realizar el seguimiento del proyecto indicando un porcentaje completado o el trabajo real. Cuando indique el porcentaje completado, el porcentaje de trabajo completado o la información del trabajo actual, Microsoft Project actualizará el trabajo real de la tarea.

Si escribe un valor en el campo Trabajo real de la tarea, Microsoft Project dividirá este valor entre los recursos asignados.

Usos: Agregue el campo Trabajo real a una hoja de tareas para revisar o filtrar la información del trabajo real de las tareas. Puede usar este campo junto con el campo Trabajo previsto durante el curso de un proyecto para ver si se está cumpliendo el plan original. También puede encontrar útil esta información, una vez completada la tarea, como ayuda para planear costos y personal para futuros proyectos.

Ejemplo: Supongamos que Pablo, Juan y Carlos tienen asignadas 30 horas de trabajo para la tarea "Redactar propuesta". Al revisar el campo Trabajo real, podrá ver que los recursos asignados han informado ya de un total de 15 horas de trabajo real.

Observaciones: De manera predeterminada, Microsoft Project calcula el trabajo real en función de los valores del porcentaje completado que se indiquen. Para activar o desactivar estos valores, haga clic en Opciones en el menú Herramientas y, a continuación, haga clic en la ficha Cálculo. Active o desactive la casilla de verificación Actualizar el estado de las tareas actualiza el estado del recurso. Desactive esta casilla si no desea que Microsoft Project calcule el trabajo real en función del porcentaje completado de las tareas.

Si prefiere indicar personalmente el trabajo real en vez de permitir a Microsoft Project que lo calcule, desactive esta casilla. Si el trabajo real es cero cuando el porcentaje completado llegue a 100, Microsoft Project copiará el valor del campo Trabajo en el campo Trabajo real para los recursos asignados. Si las tareas están cumpliendo la programación, podrá copiar los campos programados en los campos reales. Esto incluye las fechas de comienzo y de fin de las asignaciones de los recursos. En el menú Herramientas, elija Seguimiento y, a continuación, haga clic en Actualizar proyecto.

#### Restantes

Tipo de dato: Duración

Tipo de entrada: Calculada o Introducida

Descripción: El campo Trabajo restante muestra la cantidad de tiempo, o de personas-hora, que todavía necesitan todos los recursos asignados para completar una tarea.

Cómo se calcula: Cuando crea una tarea por primera vez, y todavía no se ha informado de ningún trabajo, el campo Trabajo restante contiene el mismo valor que el campo Trabajo total de la tarea. Una vez que se informe del trabajo real en la tarea, Microsoft Project calculará el trabajo restante de la siguiente manera:

Trabajo restante =Trabajo - Trabajo real

Usos: Agregue el campo Trabajo restante a una hoja de tareas cuando desee modificar, mostrar o filtrar la información del trabajo restante. Modifique el campo Trabajo restante de la tarea cuando necesite aumentar o reducir la cantidad de trabajo necesario para completar la tarea. Al modificar el trabajo restante se cambiará el valor del campo % completado.

Ejemplo: Supongamos que la tarea "Redactar propuesta" tiene 40 horas de trabajo programadas. Los recursos asignados acaban de informar que se necesitan 8 horas de trabajo adicional para completar esta tarea. Agregue el campo Trabajo restante a la vista Hoja de tareas y modifique el campo con el fin de agregar 8 horas más de trabajo restante para esta tarea.

Observaciones: Si escribe un valor en el campo Trabajo restante, Microsoft Project dividirá el trabajo restante que se indique entre los recursos asignados.

#### º/o Trabajo Coplet.

Tipo de dato: Porcentaje

Tipo de entrada: Calculada o introducida

Descripción: El campo % trabajo completado contiene el estado actual de una tarea, expresado como el porcentaje del trabajo de la tarea que se ha realizado. Es posible indicar el porcentaje de trabajo completado o dejar que lo calcule Microsoft Project en función del trabajo real de la tarea.

Cómo se calcula: Cuando se crea una tarea por primera vez, el porcentaje de trabajo completado es cero por ciento. Si indica el trabajo real de la tarea, Microsoft Project calcula el porcentaje de trabajo completado de la siguiente manera:

Porcentaje de trabajo completado = (Trabajo real / Trabajo) \* 100

Si escribe un valor en el campo % trabajo completado, Microsoft Project calcula automáticamente el trabajo real y el trabajo restante. De la misma forma, si escribe un valor en los campos Trabajo real o Trabajo restante se recalculan automáticamente los demás campos.

Usos: Agregue el campo % trabajo completado a una hoja de tareas cuando desee mostrar, filtrar o modificar el porcentaje de trabajo completado de las tareas. Si escribe un valor en el campo % trabajo completado, Microsoft Project calcula automáticamente el trabajo real y el trabajo restante. Si el campo % trabajo completado está establecido en un valor mayor que cero, el campo Comienzo real se establece en la fecha de comienzo programada si no se ha indicado una fecha de comienzo real. Si el campo % trabajo completado está establecido en 100, el campo Fin real se establece en la fecha de fin programada.

Ejemplo: Supongamos que la tarea "Redactar propuesta" tiene 40 horas de trabajo programadas. Hasta el momento, los recursos asignados han infomnado de 10 horas de trabajo real en la tarea. Microsoft Project calculará que la tarea tiene un 25 por ciento de trabajo completado.

Además, la tarea "Dirigir reuniones con los clientes" tiene 32 horas de trabajo programadas. Los recursos asignados le informan de que se han realizado 16 horas de trabajo. En el campo % trabajo completado, escriba 50. El campo Trabajo real cambiará a 16 horas.

Observaciones: De manera predeterminada, los cambios en el valor del porcentaje de trabajo completado de una tarea afectan al valor del trabajo real. De manera similar, los cambios en el valor del trabajo real afectan al valor del porcentaje de trabajo completado en una tarea. Es posible cambiar estos valores predeterminados y conseguir que el porcentaje de trabajo completado y el trabajo real sean independientes. En el menú Herramientas, haga clic en Opciones y, a continuación, en la ficha Cálculo. Desactive la casilla de verificación Actualizar el estado de las tareas actualiza el estado del recurso.

El porcentaje de trabajo completado indica el estado de la cantidad de trabajo completado en la tarea hasta el momento. En contraste, el porcentaje completado indica el estado de la duración de la tarea hasta el momento.

# TABLA USO

Presenta las tareas del proyecto y muestra su trabajo, duración y fechas de comienzo y fin.

## Trabajo

Descripción: El campo Trabajo muestra la cantidad total de trabajo programado que deben realizar todos los recursos asignados en una tarea. Este campo muestra el trabajo total, o las personas-hora, para una tarea.

Cómo se calcula: Microsoft Project calcula el trabajo total como la suma del trabajo que todos los recursos asignados deben realizar en una tarea. Esto se basa en la duración de la asignación, en el número de recursos asignados y en las unidades de asignación para los recursos asignados. Dentro del trabajo se incluyen el trabajo real y el trabajo restante, así como el trabajo de horas extra.

Usos: Modifique el campo Trabajo para una tarea cuando desee cambiar la cantidad de trabajo necesario para completar una tarea.

Ejemplo: Supongamos que la tarea "Redactar propuesta" presenta 40 horas de trabajo asignadas a Carlos. De este total de horas de trabajo, 8 horas son de trabajo real y 32 horas son de trabajo restante.

Observaciones: Si escribe un valor en el campo Trabajo para una tarea, Microsoft Project dividirá el trabajo que se indique, entre los recursos asignados.

# TABLA HIPERVÍNCULO

Muestra los vínculos URL y UNC asignados a las tareas, que llevan a archivos de sitios Web y de la intranet.

Descripción: La tabla Hipervínculo para tareas se utiliza para crear accesos directos y asociarlos con una tarea. Podrá saltar a archivos de su PC, de una red, de la intranet de su organización y de World Wide Web. Cuando haya creado un hipervínculo, podrá llegar hasta ese archivo haciendo clic en el hipervínculo. De manera predeterminada, un hipervínculo aparece en color azul y con doble subrayado. Cuando vuelva a su proyecto después de haber visitado otro archivo, el hipervínculo será ahora de color púrpura.

En el siguiente ejemplo se muestran hipervínculos.

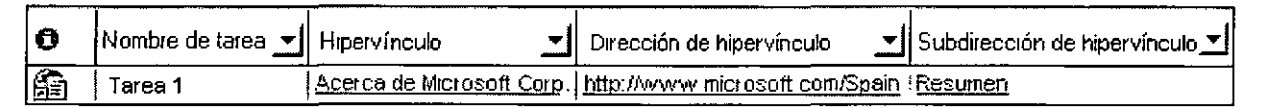

En el campo Hipervínculo se escribe el texto que lo va a representar. Puede escribir lo que desee, aunque debería tener relación con el destino que lleve. Una vez escrito el texto y establecido un destino, el puntero se convierte en una mano cuando se pasa sobre el texto. Si hace clic en el texto, se inicia el explorador de Web y abre la dirección que haya especificado en el campo Dirección. El archivo al que se dirija puede ser un archivo HTLM, un documento de Microsoft Word, una hoja de cálculo de Microsoft Excel, una diapositiva de Microsoft PowerPoint o una base de datos de Microsoft Access. Cuando haya asociado el hipervínculo con una tarea,

en el campo Indicadores de esa tarea se mostrará un $\mathcal{R}_{\text{a}}$  que indicará que la tarea tiene asociado un hipervínculo.

W"PZ\$~.#{"'O.·'~"pf .;:;,,-.:<c•Qj'E;.;,.d .. :¡;:,~ti-c:f~<!ó;, 'd 'i/3ffe,;1if;L;¡@,j.',;::.¡;Jr~.;~;{-:fa'?; f"i#. g'< • .<P,;,.{¡,~¡;!''!!•¡1¡5 •,;;¡¿i;.~~j' %'54f-~>,S9.'V.'~~~oc ·..--,á

Puede ser incluso más preciso respecto al destino si indica una ubicación concreta en el archivo. Esta información se escribe en el campo Subdirección. Es posible utilizar una serie de medios para señalar una parte determinada de un archivo, dependiendo del tipo de archivo. Si se trata de un documento de Microsoft Word, puede elegir un marcador. Si es una hoja de cálculo de Microsoft Excel, puede elegir rangos de nombres. Para un archivo de Microsoft PowerPoint, puede elegir un número de diapositiva. Para un archivo de Microsoft Access puede elegir un <tipo de objeto><nombre de objeto>, por ejemplo Formulario Clientes.

Usos: Utilice la tabla Hipervínculo para:

Crear vínculos con el fin de traer a su proyecto datos externos directamente.

Abrir archivos, locales o remotos, sin necesidad de recordar su ubicación.

#### Hipervínculo

Parte de texto, distinguida mediante un color, que contiene un vínculo a otro archivo o a una ubicación dentro de un archivo. Cuando se hace clic en un hipervínculo, un explorador Web busca el documento asociado al hipervínculo y lo muestra en pantalla. La mayoría de los exploradores están configurados para mostrar en un color los hipervínculos que no se han seleccionado recientemente y en otro color los que ya se han seleccionado.

#### Dirección

El campo Dirección es el lugar donde Microsoft Project almacena una dirección UNC o URL de un hipervínculo asociado a una tarea, un recurso o una asignación.

A continuación se muestran algunos ejemplos de direcciones UNC:

llservidorlrecurso\ruta\archivo de proyecto.mpp

C:\Mis documentos\Archivo de proyecto.mpp

A continuación se muestran algunos ejemplos de direcciones URL:

http://www.páginaprincipal.alguien/archivo.mpp

http://www.microsoft.com

#### Subdirección

Tipo de dato: Texto

#### Tipo de entrada: Introducida

Descripción: El campo Subdirección de hrpervínculo contiene la ubicación específica en un documento dentro de un hipervínculo asociado a un recurso. Puede hacer clic en el nombre en el campo Subdirección de hipervínculo para ir a un sitio Web en una intranet o en World Wide Web. También puede utilizar el campo Hipervinculo para ir a un documento del disco duro o de la red. Esta subdirección puede señalar a una ubicación en un documento HTML, un marcador de un documento de Microsoft Word, un rango con nombre en un libro de Microsoft Excel o una diapositiva en una presentación de Microsoft PowerPoint. También puede señalar a una tarea, recurso o asignación de un archivo de proyecto.

Usos: Agregue el campo Subdirección de hipervinculo a una hoja de recursos cuando desee mostrar, filtrar, modificar o ir a las subdirecciones asociadas a los recursos.

~,,,\_ ... ~<-'J>--Wi\ -h.-f .. '!- •''""''-·· (.,¡ - ·:>'~:.~-,·-" .,\_ ·y,,.o.k:-:rr"ti• &&:Zi.."i::~~~~'-'~h"""-·#~- ·..:J.<-.~~~,,,,.,,-&,

**Ejemplo:** Supongamos que varios recursos del proyecto son organizaciones de consultoría y agencias de servicios que disponen de sitios Web que contienen programaciones de Microsoft Project propias, asociadas a sus recursos. Agregue el campo Subdirección de hipervínculo a la<br>vista el Uso: de recursos e para ver las subdirecciones, por ejemplo. vista **Uso:** de recursos para ver las subdirecciones, por ejemplo, "www.microsoft.com/spain/Edificio E.mpp/Diagrama de Gantt!37" para indicar el lugar en que reside la información de este proyecto. Esta subdirección va al sitio Web, después al archivo de proyecto que reside en el sitio Web, a continuación al Diagrama de Gantt y, finalmente, a la tarea 37.

**Observaciones:** Si desea modificar un hipervínculo, no haga clic en el campo. Si lo hace, se mostrará el hipervínculo citado. Utilice las teclas de dirección para resaltar la celda. Después, haga clic en la barra de entrada situada sobre la vista para modificar el hipervínculo.

También puede insertar un hipervínculo, junto con la ubicación específica de un archivo, en el archivo de proyecto haciendo clic en el comando Hipervínculo del menú Insertar y rellenando a continuación el cuadro de diálogo Insertar hipervínculo.

# **CAPÍTULO 16. VISTAS**

## **Objetivo**

Emplear las vistas disponibles en Microsoft Project para comprender la información de un determinado estado del proyecto.

## **Introducción**

Una vista muestra un conjunto de información del proyecto en un formato determinado. Las vistas se utilizan para introducir, modificar y mostrar información. Una vista muestra información estrechamente relacionada en un formato lógico y de fácil lectura, que permite ver y comprender rápidamente el estado de un aspecto especifico del proyecto. Por ejemplo, una vista de gráfico de barras de la asignación de recursos muestra qué recursos están sobreasignados

# **GANTT DE REDISTRIBUCIÓN**

## **Descripción**

La vista Gantt de redistribución es una variante de la vista Diagrama de Gantt, donde el lado izquierdo de la vista muestra información del proyecto en forma de hoja y el lado derecho la muestra en forma de gráfico. La parte de hoja muestra una lista de las tareas e información de los retrasos producidos en ellas.

La parte de gráfico, que muestra los efectos anteriores y posteriores a la redistribución, muestra cada tarea de manera gráfica, generalmente en forma de barra de tarea. La posición de la barra en la línea de tiempo, asi como su longitud, indica cuándo comienza y finaliza esa tarea. Además, la posición de una barra de tarea en relación a otra indica si las tareas se suceden o se superponen.

#### **Usos**

Utilice la vista Gantt de redistribución para:

Ver gráficamente las tareas retrasadas sin dejar de tener acceso a la información detallada sobre las tareas.

Revisar los cambios realizados en las tareas durante la redistribución.

Revisar los efectos de la redistribución de recursos tras la finalización de las tareas.

# **GANTT DE SEGUIMIENTO**

### **Descripción**

La vista Gantt de seguimiento muestra dos barras de tareas, una sobre la otra, para cada tarea. La barra inferior muestra las fechas de comienzo y fin de la linea de base, y la superior las de comienzo y fin programadas (si la tarea ya ha comenzado, lo que significa que el porcentaje completado es mayor que cero, la barra superior mostrará las fechas de comienzo y fin reales).

Cuando se configura inicialmente el proyecto con tareas y fechas y después se guarda con una linea de base, la vista Gantt de seguimiento mostrará dichas tareas de acuerdo con el siguiente ejemplo.

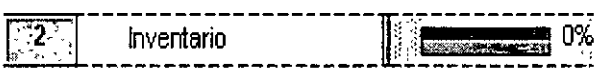

**Ejemplo:** Las barras de la línea de base y las barras programadas o reales están sincronizadas. No obstante, si la fecha de comienzo de la tarea 2 se retrasa 2 dias, la barra roja programada se extenderá 2 dias más allá de la barra de inferior de la linea de base, tal como se muestra en siguiente ejemplo.

en der Parameter in der Parameter der Daniel der Parameter der Banden gegenüberten der den Berlingen der Stand

Como las tareas están vinculadas, el retraso de la tarea 2 ha producido un efecto de onda expansiva, retrasándose igualmente en 2 dias sus tareas sucesivas.

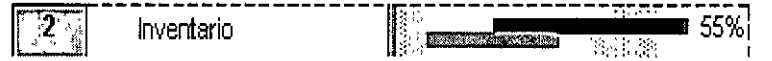

**Usos** 

Utilice la vista Gantt de seguimiento para:

Ver el .progreso de las tareas en el tiempo y evaluar la posposición de tareas. Puede seguir el grado de progreso comparando las fechas de comienzo y de fin previstas y programadas o reales, y comprobando el porcentaje completado de cada una de las tareas.

Ver gráficamente las tareas sin dejar de tener acceso a información detallada de las mismas.

Crear un proyecto especificando tareas y el tiempo que llevará completar cada una de ellas.

Establecer dependencias secuenciales entre las tareas mediante su vinculación. Si se vinculan las tareas, es posible observar de qué manera un cambio en la duración de una de ellas afectará a las fechas de comienzo *y* fin de otras tareas, y a la fecha de fin del proyecto.

Asignar personal y otros recursos a las tareas.

~

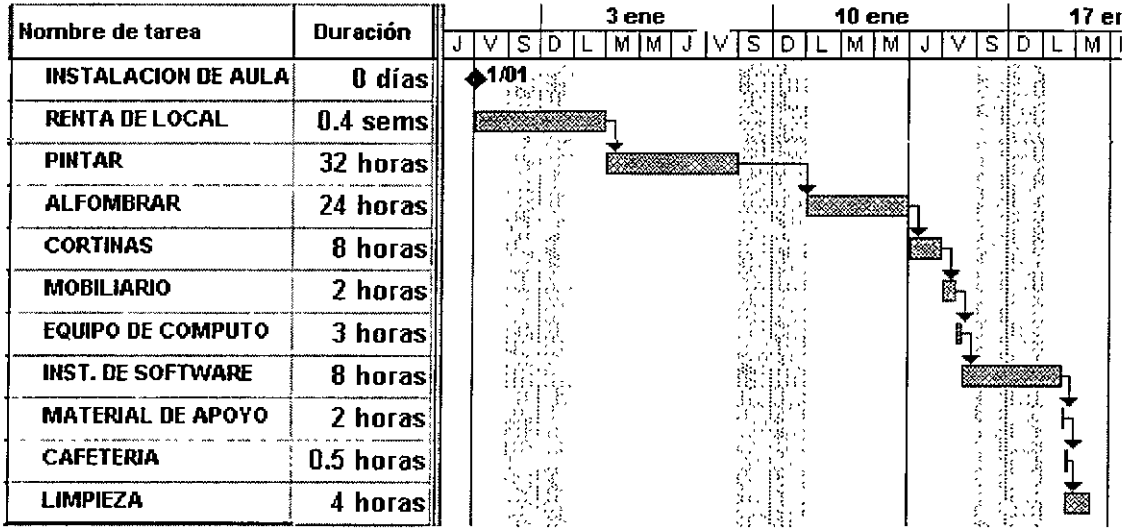

Por ejemplo: Con el proyecto siguiente:

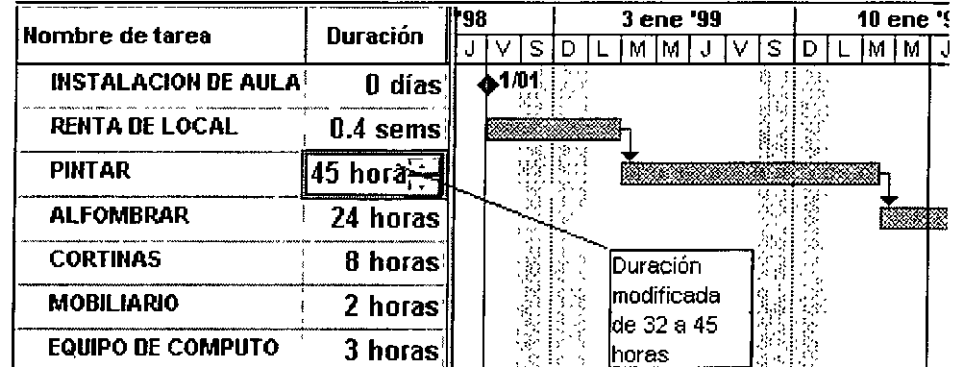

Observe que la tarea PINTAR dura 32 horas en lo planeado, se guarda así la Línea de base.

Suponiendo que en la realidad del proyecto por algún motivo la tara PINTAR dura 45 horas. Hay diferencia del proyecto real y el planeado.

Para ver la comparación entre el proyecto planeado y el proyecto real dar un clic a la vista Gantt de seguimiento situado en la Barra de Vistas. O bien en el Menú Ver, comando Más vistas elija Gantt de seguimiento.

El proyecto se visualizará con dos barra para cada tarea la barra superior indica el proyecto real, *y* la barra inferior indica el proyecto planeado:

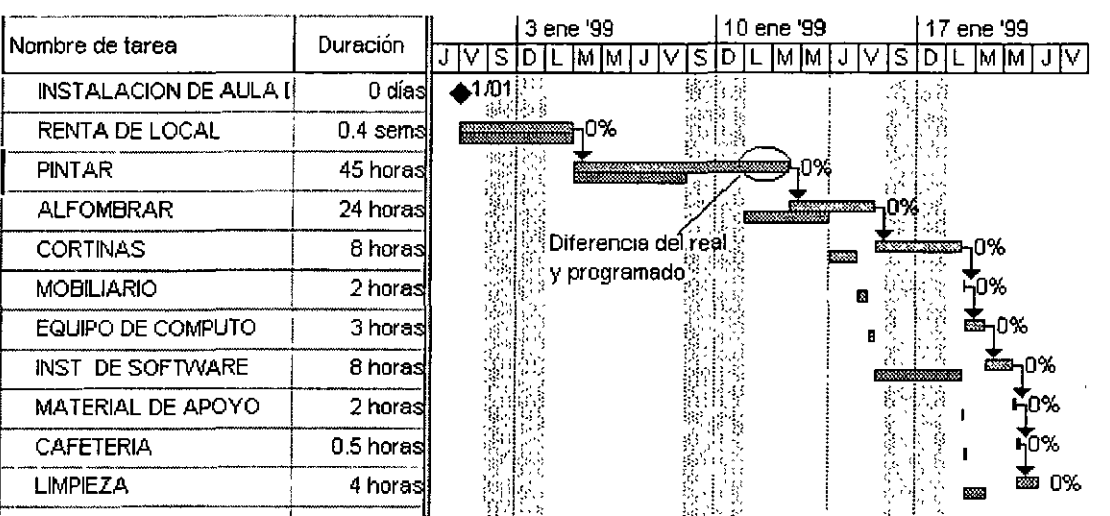

# **ASISTENTE PARA DIAGRAMA DE GANTT.**

**El** Asistente para diagramas de Gantt se compone de una serie de cuadros de diálogo interactivos que contienen las opciones que se pueden seleccionar para aplicar formato al Diagrama de Gantt. Cuando termine de seleccionar las opciones, el Asistente para diagramas de Gantt se encargará de dar formato al Diagrama de Gantt.

Haga clic en el Asistente para diagramas de Gantt.

Siga las instrucciones del Asistente para diagramas de Gantt.

#### **Pasos Del Asistente**

El primer paso corresponde a la bienvenida al Asistente:

En el siguiente paso se debe de elegir la información que deseamos que las barra grafiquen.

En este paso se debe seleccionar la información que deseamos visualizar junto con la barra.

En este paso debemos especificar si deseamos que se visualicen las líneas de vínculo.

En este paso ya sé esta listo para aplicarle el formato al diagrama de Gantt, dando un clic al botón Dar formato.

Los pasos varían de acuerdo al proyecto. Por ejemplo el paso que información desea que aparezca en la gráfica de Gantt selecciona barra de Gantt personalizada.

## **FORMATO DE GANTT**

#### **Crear Una Barra De Gantt Personalizada**

Para resaltar una categoría de tareas en particular que no esté representada por una barra de Gantt específica, puede crear una barra de Gantt nueva. Por ejemplo, puede crear una barra de Gantt que muestre el margen de demora disponible o que resalte las tareas retrasadas.

En la Barra de Vistas, haga clic en Diagrama de Gantt.

En el Menú Formato, haga clic en Estilos de barra.

Seleccione la fila sobre la que desea insertar un nuevo estilo de barra de Gantt y, a continuación, haga clic en Insertar fila.

En el campo Nombre **de la nueva fila,** escriba un nombre para este nuevo estilo de barra y presione ENTER.

References and the series of the collect contract of the collection of the collection of the collection of the collection of the collection of the collection of the collection of the collection of the collection of the col

En el campo Mostrar para tareas de la nueva fila, haga clic en el tipo de tarea que desee representar con la barra.

Si desea que un tipo de barra no tenga un formato específico, escriba no delante del tipo de tarea (en el cuadro de entrada de texto situado sobre los títulos de campo) y, a continuación, presione ENTER. Por ejemplo, puede definir un tipo de barra como no hito que muestre sólo las tareas que no sean un hito.

Si desea que la nueva barra de Gantt aparezca únicamente en tareas que sean de varios tipos (por ejemplo, las tareas que sean hito y críticas), escriba una coma(,) después de la categoría de tarea en el cuadro de entrada de texto, escriba una segunda categoría para la tarea en el campo Mostrar para tareas y, a continuación, presione ENTER.

En los campos Desde y Hasta, haga clic en los campos que desee utilizar para situar los puntos de comienzo y de fin de la nueva barra de Gantt.

Si está creando un símbolo que representa una única fecha, haga clic en ese mismo campo en los campos Desde y Hasta.

Haga clic en la ficha Barras.

!En Forma inicial, Barra central y Forma final, seleccione las formas, los modelos o tipos y los colores de la barra.

Ejemplo: Se tienen las siguientes tareas, alguna con porcentaje de completado y se desea que debajo de la barra normal que presenta el diagrama de Gantt se dibuje una segunda barra la cual se grafique  $\int$  pegar desde el porcentaje de completado hasta  $\frac{1}{2}$  imprimir donde termina la duración de la tarea. Este donde termina la duración de la tarea. Este **imagen**aria el engargolar **barra** creará el efecto de graficar le *imagenaria* duración restante de la tarea:

La nueva barra tiene las siguientes características: Nombre: Restante, Aspecto: color rojo, Mostrar para tareas: Normales, Fila: 2, Desde% de completado, Hasta Fin.

Sugerencia: Para ahorrar tiempo, puede copiar una definición de barra de Gantt existente que tenga todos los atributos que necesita y pegarla en el lugar que desee. En el Menú Formato, haga clic en Estilos de barra, seleccione la fila que desea copiar y, a continuación, haga clic en Cortar fila. Haga clic en Pegar fila para restaurar la fila que ha cortado, seleccione la fila sobre la que desea insertar la que ha copiado, haga clic en Pegar fila **otra vez y, a continuación, modifique la copia.** <sup>~</sup>

*''-Jff"''"Z?E'\*F"''* ' <sup>1</sup>'ff',1''"hr"'""'"'·~'i"'V e''\""• !! ~"'Cfff\·~

 $7x$ 

ic

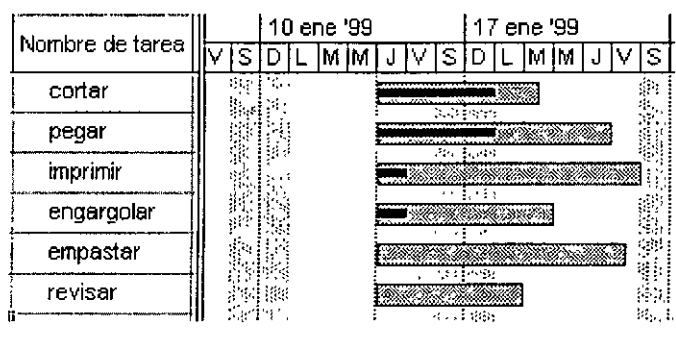

File |

1 Commenzo

% completad

 $\overline{\text{H}\text{G}}$ nza real **Desde** 

*Ml26?i'i''"'* --"·'"f":~"h7 Fi&·'·'~"""'" *<sup>1</sup>*

.<br>Listalos de barra

т, Nombre

Hito resumplo

<u>kesmen</u><br>Restante

<u> La política de la constitución de la constitución de la constitución de la constitución de la constitución de</u>

de proya

Cortar file | Pense (6) | Lipsertar file

Aspecto Mostrar para tareas

**PECCIT Normales** 

Hitos, Resumida Negado Resumer

e proyecto

न्या सम्म (सम्मा सम्म, सम्म, सम्म, सम्मा सम्म (सम्म

, Resumida, Negado Resu

Observe que la nueva barra se dibuja a partir del porcentaje de completado hasta el final de la tarea, por lo tanto las tareas que no tienen porcentaje de completado se dibujan del mismo tamaño de la barra normal. El diagrama de Gantt se dibujará como en la siguiente imagen:

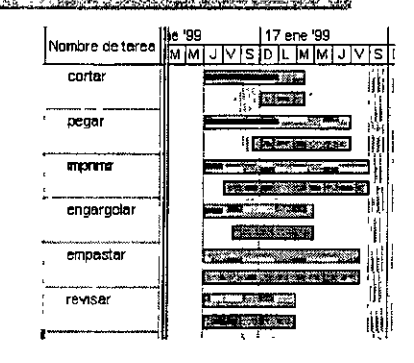

# **BANDERAS**

## **Dar Formato a una Barra de Cuando se Active un Indicador (Bandera)**

En un proyecto es posible que necesitemos dar un formato diferente a una barra de una tarea por diferentes motivos ya sea por que la tarea pertenezca a una categoría o por ejemplo dar forrrato a la tarea que se esta realizando en ese momento, etc.

Primero debemos insertar una columna con el campo indicador1 en la tabla de entrada en la vista Gantt.

Crear una barra en el cuadro estilo de barra con el campo indicador1 y darle el formato deseado.

Características de la nueva barra: Nombre: Tarea activa, Aspecto como se muestra en la figura, Mostrar para las tareas: indicador1, Fila: 1, Desde: Comienzo, Hasta: Fin.

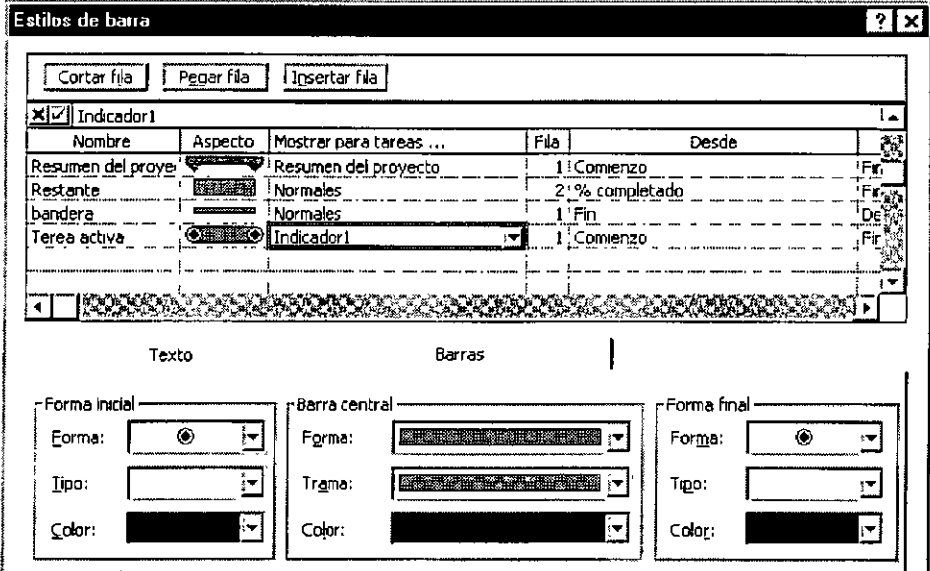

Observe que todas las tareas tiene no en la columna que inserto, si le cambia el contenido de la

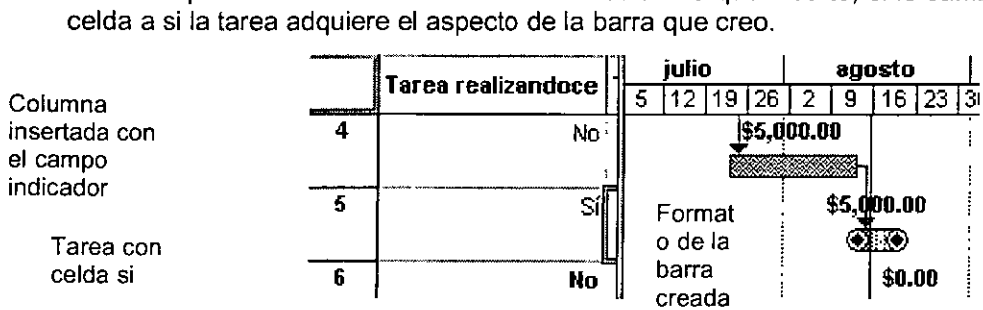

# **CAPÍTULO 17. ORDENAR**

#### **Objetivo**

Ordenar la información contenida en el proyecto, como la tareas, recursos y aplicar filtro a las vistas para interpretar la información de una manera mas eficaz.

#### **Introducción**

Las tareas y los recursos se pueden ordenar en función de ciertos criterios, como el nombre de la tarea, la fecha límite o el nombre del recurso. La ordenación puede resultar útil si desea ver las tareas en secuencia. Por ejemplo, puede ver las tareas que deben comenzar o finalizar antes.

En algunas ocasiones, sólo necesitará ver un determinado tipo de información del proyecto. Por ejemplo, tal vez desee mostrar únicamente los hitos del proyecto o ver sólo las tareas que no han comenzado. Si el proyecto tiene muchas tareas y conlleva el uso de muchos recursos, los filtros pueden resultar muy útiles para·ver un tipo de información específica. Los filtros permiten mostrar sólo la información que interesa y ocultar el resto. La selección de un filtro no elimina información del proyecto, simplemente la oculta.

## **ORDENACIÓN**

## **Concepto**

Método para controlar el orden en el que se muestran las tareas, los recursos y otros tipos de información.

Las tareas y los recursos se pueden ordenar en función de ciertos criterios, como el nombre de la tarea, la fecha límite o el nombre del recurso. La ordenación puede resultar útil si desea ver las tareas en secuencia. Por ejemplo, puede ver las tareas que deben comenzar o finalizar antes.

La ordenación se mantiene aunque cambie de vista y se guarda cuando se cierra un archivo de proyecto. Sin embargo, no es posible guardar una ordenación personalizada.

En el Menú Proyecto, señale Ordenar y elija la opción de ordenación que desee.

Para personalizar una ordenación, señale Ordenar y haga clic en Ordenar por.

En el cuadro Primer criterio, haga clic en el campo por el que desea ordenar los datos y, a continuación, haga clic en Ascendente o Descendente para especificar el orden.

Para realizar la ordenación mediante un campo adicional, haga clic en ese campo en el cuadro Segundo criterio y, a continuación, haga clic en Ascendente o Descendente para especificar el orden.

Nota: Al hacer clic en **Restablecer únicamente** se restablecen los valores predetenninados de las opciones de ordenación del cuadro de diálogo Ordenar. Si<br>las tareas se reordenan **las** tareas se reordenan constantemente utilizando la<br>casilla de verificación verificación **Renumerar** *tareas* **permanentemente, aunque** hiciera clic en Restablecer no se restablecería el orden de 

Para realizar la ordenación mediante un campo adicional, haga clic en ese campo en el cuadro Tercer criterio y, a continuación, haga clic en Ascendente o Descendente para especificar el orden.

Para renumerar las tareas permanentemente, active la casilla de **verificación** Renumerar tareas permanentemente.

Para ordenar las tareas con su estructura de esquema de forma que las subtareas permanezcan con sus tareas de resumen, active la casilla de **verificación Conservar la estructura del esquema.** 

Para restablecer la ordenación con los valores predeterminados, haga clic en Restablecer.

## **FILTRO**

#### **Concepto**

Especifica la información de una tarea o de un recurso. que se debe mostrar o resaltar en una vista. Por ejemplo, cuando se aplica el filtro Tareas criticas, sólo se muestran las tareas criticas.

#### **Autofiltro**

Medio de filtrar la información que se muestra en un campo (columna). De manera predeterminada, los Autofiltros están desactivados, pero se pueden activar haciendo clic en . Una vez activados, cada título de campo de una vista de hoja muestra una flecha de menú Autofiltro. Al hacer clic en l $\mathbb{R}^2$ lla flecha de menú, podrá seleccionar la información que desea ver en la columna en cuestión. La selección de un filtro no elimina información del proyecto, simplemente

la oculta.

O Si establece un Autofiltro para varios campos, podrá limitar aún más la información que se muestra. Por ejemplo, si establece un Autofiltro mayor que una semana para el campo Duración y otro para una persona determinada (en el campo Nombre del recurso), podrá ver únicamente las tareas asignadas a esa persona que necesiten más de una semana para completarse.

## **Filtrar una Vista Rápidamente con Autofiltros**

Los autofiltros son la forma más rápida de ver subconjuntos de tareas o de recursos. Puede aplicar un Autofiltro a cualquier vista de Microsoft Project, excepto al Diagrama . PERT, al Diagrama PERT de tareas y a las vistas de formulario.

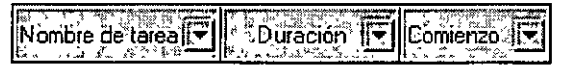

En el Menú Proyecto, señale Filtro para y haga clic en Autofiltro.

Haga clic en la flecha situada en la columna que contiene la información que desee mostrar y elija el valor con el que desea aplicar un filtro a la tabla.

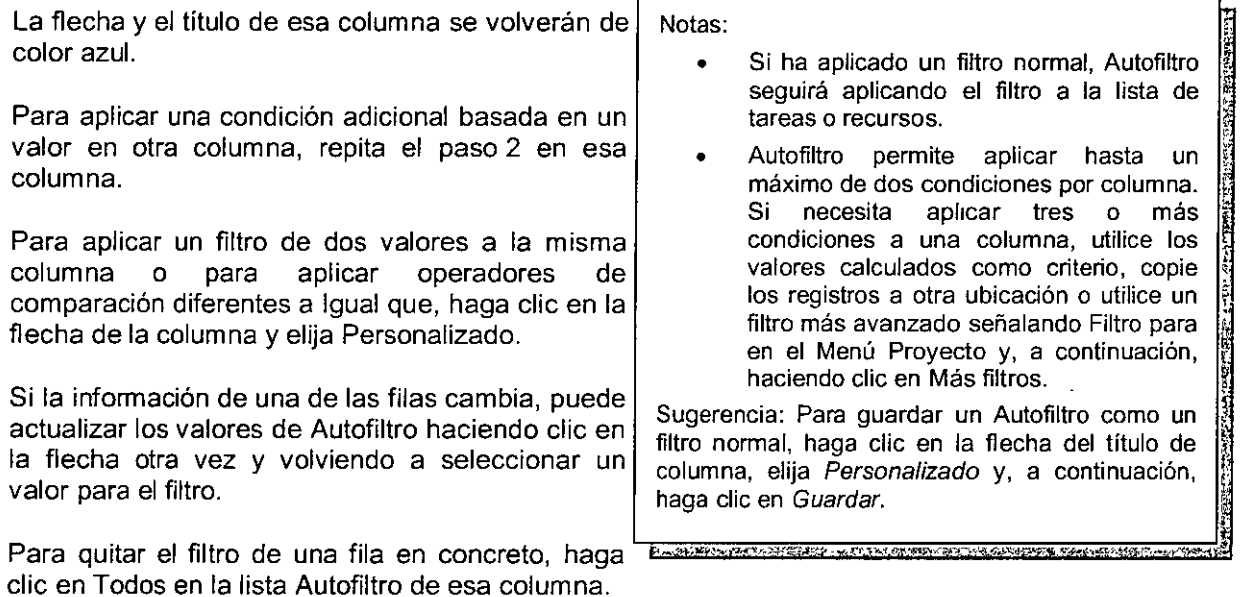

Para desactivar los Autofiltros, señale Filtro para en el Menú Proyecto y, a continuación, elija Autofiltro otra vez.

#### **Mostrar Tareas De Larga Duración**

Las tareas de larga duración conllevan más riesgos que las tareas de corta duración. los aumentos de costos o programación en tareas de larga duración pueden tener un impacto mayor en la fecha de fin de proyecto o en el costo. Asimismo, las tareas de larga duración abarcan un período de tiempo muy grande, por lo que no pueden programarse de manera flexible. Las tareas más cortas cuya duración total puede ser mayor que la de una tarea de larga duración pueden superponerse de manera que su duración global sea realmente menor.

Si los Autofiltros están desactivados, haga clic en Autofiltro [ $\frac{|\mathbf{x}_2|}{|\mathbf{x}_3|}$ para activarlos.

Cuando los Autofiltros están activados, aparecerá una flecha en la parte derecha de cada título de campo.

Haga clic en Ja flecha Autofiltro en el campo Duración y, a continuación, haga clic en <= 1 día, > 1 día, <= 1 semana, > 1 semana o Personalizado, si desea especificar una duración diferente.

Si ha hecho clic en Personalizado, puede mostrar todas las tareas que tienen una duración mínima seleccionando Mayor que en el cuadro superior izquierdo y, a continuación, introduciendo o seleccionando una duración en el cuadro superior derecho.

Para mostrar tareas cuyas duraciones quedan dentro de un rango, repita el paso 3, seleccionando Personalizado en la lista Autofiltro. Seleccione Y, seleccione un criterio en el cuadro inferior izquierdo (como Menor que) y, a continuación, escriba o seleccione una duración en el cuadro inferior derecho.

## **Crear O Modificar Un Filtro**

Si necesita ver un subconjunto definido de datos del proyecto, puede aplicar un filtro que muestre sólo la información que coincida con los criterios del filtro. Los filtros se pueden aplicar a cualquier vista de Microsoft Project, excepto al Diagrama PERT y al Diagrama PERT de tareas. Si ninguno de los filtros de Microsoft Project se adapta a sus necesidades, puede crear uno nuevo o modificar uno existente. Cuando guarde su proyecto, el filtro nuevo o modificado se guardará con el archivo del proyecto.

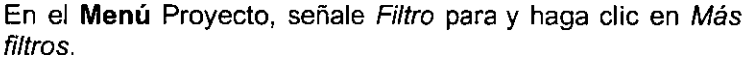

Para crear o modificar un filtro de tareas, haga clic en Tarea y después en uno de los nombres de la lista Filtros.

Para crear o modificar un filtro de recursos, haga clic en Recurso y después en uno de los nombres de la lista Filtros.

Para crear un filtro nuevo, haga clic en Nuevo.

Para modificar un filtro existente, haga clic en Modificar.

En el cuadro Nombre, escriba el nombre del nuevo filtro.

En Filtro, haga clic en un nombre de campo y en un criterio.

En el campo Valores, haga clic en un valor o en un intervalo de valores separados por una coma(,).

Si el filtro contiene más de una fila de criterios, seleccione las nuevas condiciones en la fila inmediatamente debajo de la primera fila y después haga clic en un operador del campo *Y/O* de la misma fila.

Haga clic en **Aceptar** y, a continuación, en **Aplicar.** 

**Nota: Si escribe tres o más criterios dentro de un grupo de expresiones, los argumentos** *<sup>Y</sup>***se evalúan antes que los 1**  argumentos O. Esto es diferente a las expresiones de filtro complejas de las versiones anteriores de Microsoft Project y puede producir resultados diferentes. No obstante, en grupos de condiciones múltiples, las condiciones *Y* se evalúan en ¡ **el orden en que aparecen.** 

Sugerencias: Para agrupar los **criterios de forma que se evalúen**  juntos y no con otros criterios, deje una línea en blanco entre el<br>
conjunto de criterios y, a<br>
continuación, seleccione un **continuación, seleccione un** <sup>j</sup> operador en el campo Y/O de la ! fila en blanco.

**Sugerencias: Cuando escriba un valor para un filtro con los criterios**  Igual a o Diferente de, puede utilizar **los caracteres comodín • (cualquier** ~ cadena de caracteres) o *?* (cualquier carácter). El campo especificado para Nombre de campo debe contener un valor de texto, como Nombres de los **recursos, en lugar de un valor**  numérico, como Duración.

~

## **Filtros De Tareas**

. .. . .. . ... " ·' .

<u> 1999 - San Francisco II (m. 1989)</u><br>1900 - Paul Barbara, política español (m. 1900)<br>1900 - Paul Barbara, política español (m. 1900)

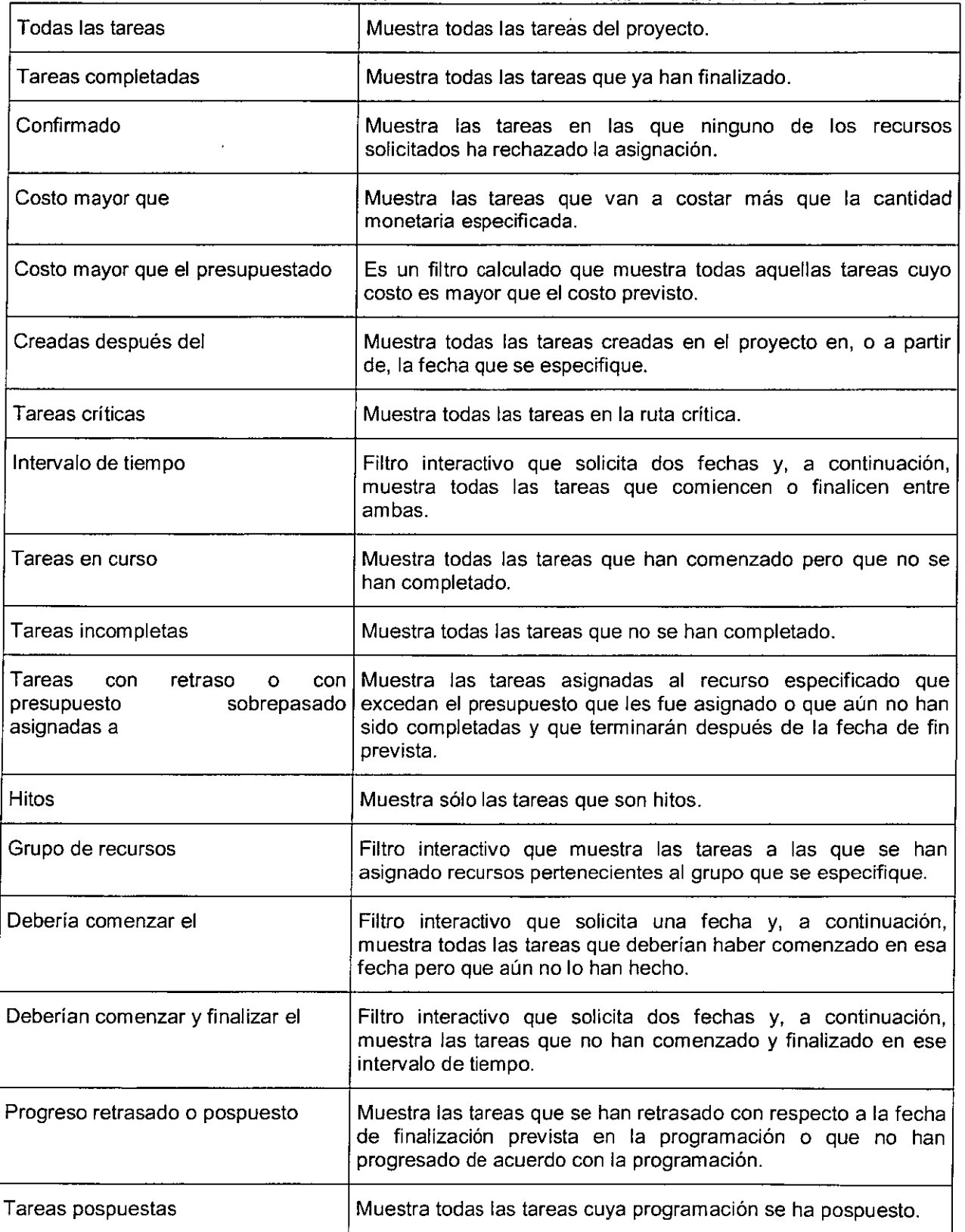

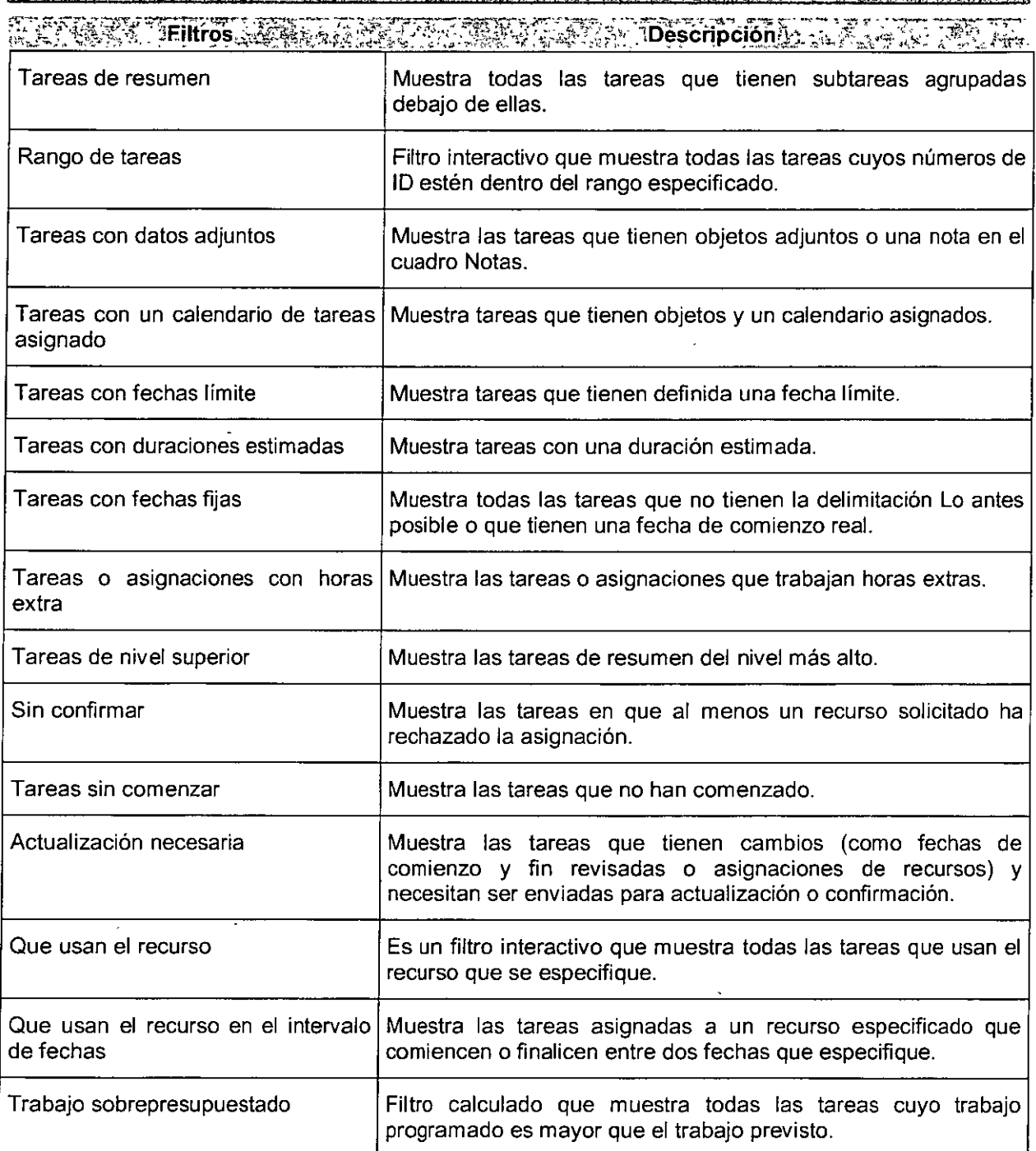

- - -

## **Filtros De Recursos**

Los filtros de recursos predefinidos de Microsoft Project son los siguientes:

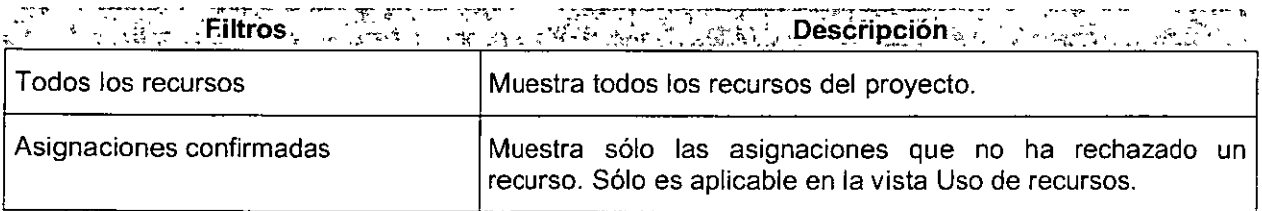

<u> PA "LITAL KORZANYA PO SOLO NI NASZ ZONACZNO O NATURAL IN DEZENEGIA Z ADATEKT O ZANA</u>

 $\ddot{\phantom{a}}$ 

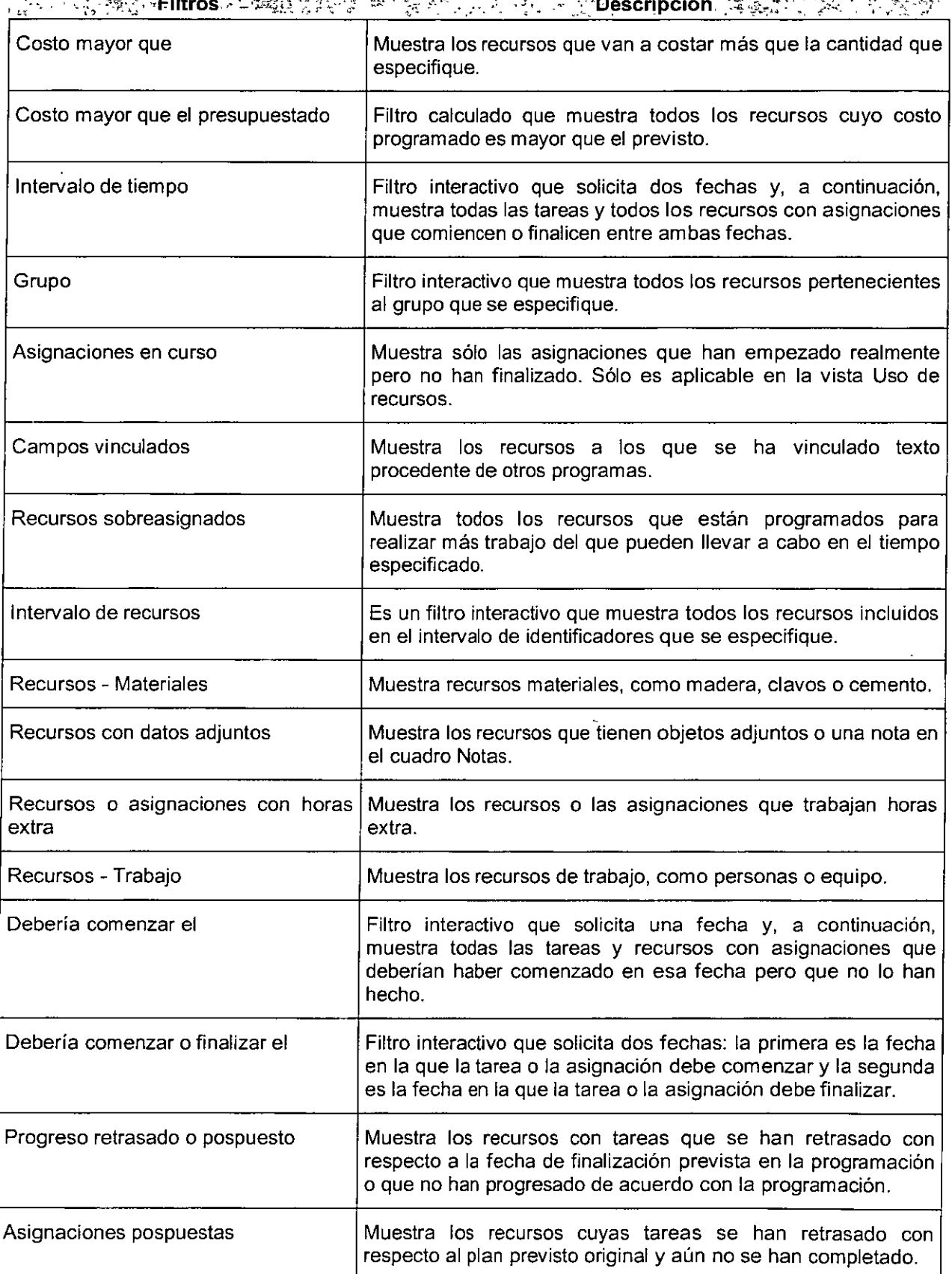

## **PROJECT BÁSICO**

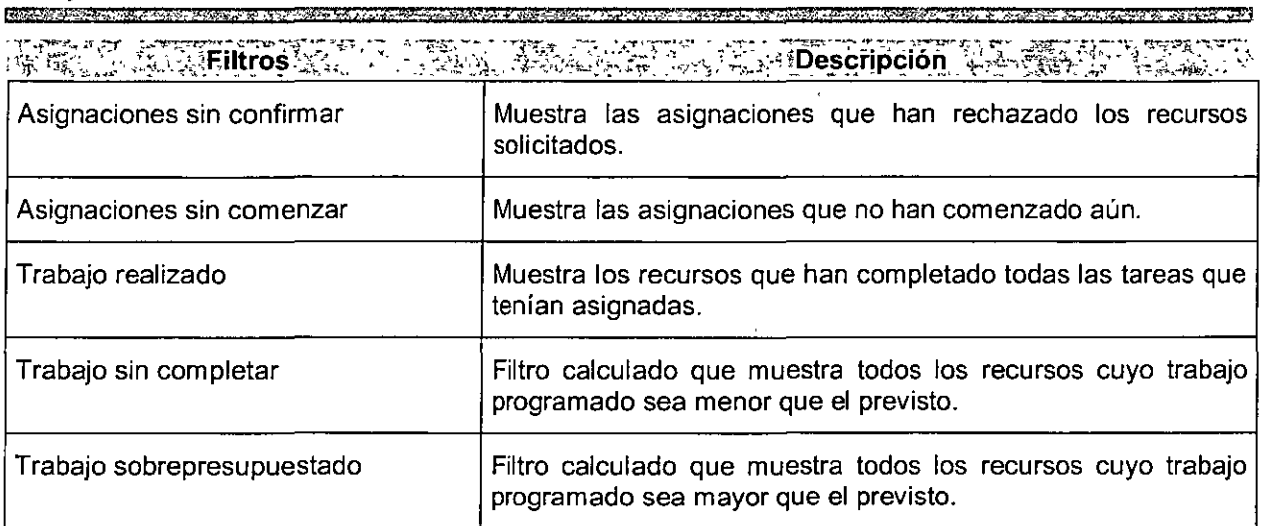

.<br>Waliozaliwa

 $\lambda$ 

# **CAPÍTULO 18. INFORMES**

#### **Objetivo**

 $\ddot{\phantom{a}}$ 

Utilizar uno de los siguientes informes predefinidos para imprimir infomiación de estado para el proyecto completo, el progreso de las tareas o información actual de costos. Puede modificar el contenido que aparece en la mayoria de los informes modificando tablas, filtros o ambas cosas.

## **Introducción**

 $\mathbf{A}$ 

El Informe es un Formato en el que se puede imprimir infomiación sobre la programación adecuada para los receptores de la misma. Se pueden utilizar los informes predefinidos que facilita Microsoft Project o crear informes personalizados.

Microsoft Project incluye muchos informes predefinidos de tareas, de recursos y generales

# CONFIGURAR PÁGINA

Una vez que haya decidido la vista o el infonne que va a imprimir, puede cambiar su aspecto para adaptarlo a las normas de la organización o hacer que resulte más práctico. Por ejemplo, puede agregar el nombre de la organización en la parte superior de cada página o colocar la fecha en que se imprimió la información al final de cada página. Al especificar el diseño de la página puede:

Ajustar los márgenes y agregar bordes para mejorar el diseño. Notas: *<sup>i</sup>*

Orientar la página vertical u horizontalmente para mejorar su adaptación sin cambiar el tamaño.

Agregar encabezados, pies de página y leyendas que incluyan elementos como el logotipo de la organización, el número de página y la fecha actual.

Ajustar una vista o informe para imprimir más o menos<br>información en cada página.<br>diálogo Configurar página información en cada página.

Ajustar el tamaño del papel y los números de página.

Antes de imprimir un reporte es importante configurar la página a imprimir para obtener una mejor presentación de la información.

En el Menú Archivo seleccionar el comando Preparar página.

En la ficha Página seleccionar la orientación del papel: Horizontal o Vertical.

Ajustar la Escala en porcentaje.

En la ficha Márgenes, establezca los márgenes (Izquierdo derecho superior e inferior) para las páginas.

Configurar el Encabezado de página, Pie de página, y Leyenda. Seleccionando en la ficha deseada (Izquierda, Centro, y Derecha) y utilizando los siguientes iconos:

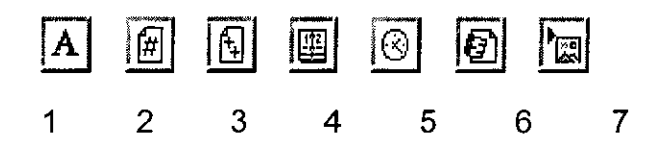

Selecciona el formato y fuente a utilizar.

Agrega el número de la página actual.

Agrega el número total de página.

Imprime la fecha actual.

Imprime la hora actual

Agrega el nombre del archivo

Inserta una imagen de un archivo.

En la ficha Vistas, seleccione si va a imprimir todas las columnas, o un número de columnas especifico, y si desea ajustar la escala temporal a la página.

<u>KARTIKAN ALIMA TARAH LAKAR ALIMA ALIMA ALIMA DALAM DALAM DALAM DALAM DALAM DALAM DALAM DALAM DALAM DALAM DALA</u>

- 
- Todas las opciones de configuración de página están disponibles en las vistas Calendario, Diagrama de \ Gantt y Diagrama de red. No<br>obstante, se pueden agregar obstante, se pueden agregar **leyendas a otras vistas o informes.** ,,
- ¡ Cualquier cambio de aspecto que , aceptado **automáticamente si hace clic en** 'I

 $\frac{1}{2}$ 

# INFORMES

TERRY THRASHE

## Iniciar los Informes

En el Menú ver, comando Informes.

### Tipos de Informes

Existen diversos tipos de informes:

<u> 1978 - Romer Barnston, magnetik</u>

<u> Tertain an amachtar an s</u>

- Generales
- Actividades actuales

Costos

Asignaciones

Personalizados.

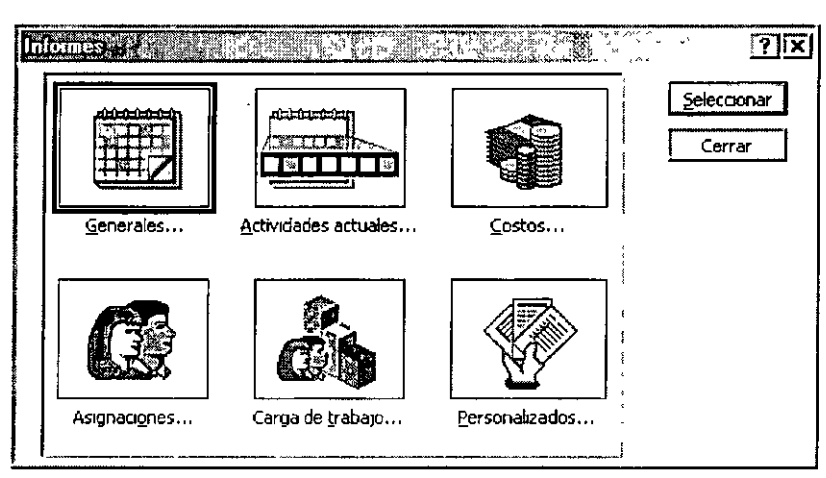

## Informes Generales

Dentro de los informes Generales tenemos:

Resumen del proyecto

Tareas de nivel superior

Tareas criticas

Hitos

Días laborables

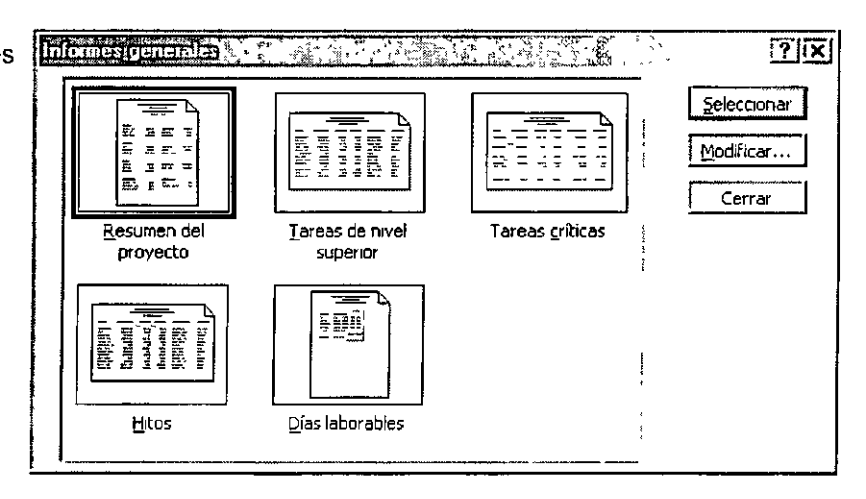

## **Informes De Actividades Actuales**

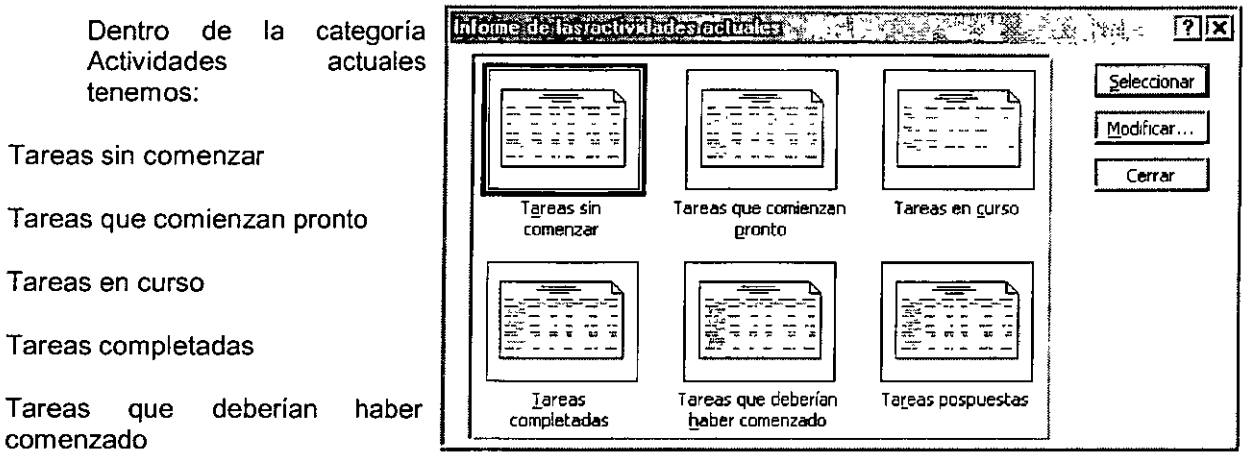

**Strategic** 

**WELFIELD CONTROL TO A RELEASE ON THE** 

Tareas pospuestas

## **Informes de Costos**

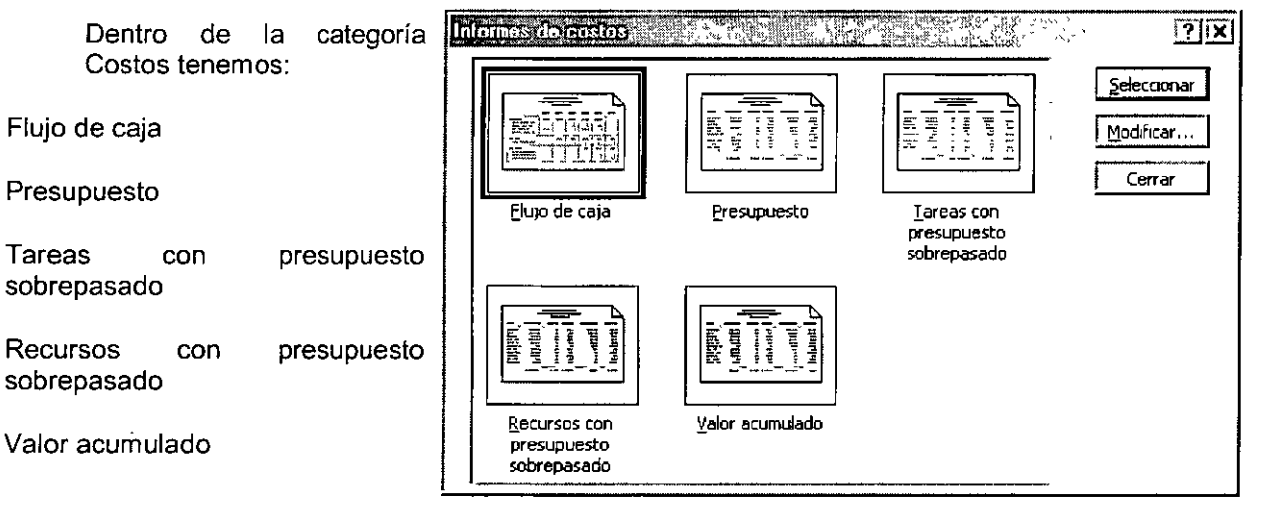

## **Informes De Asignación**

Tareas y recursos humanos

Tareas, y recursos humanos y fechas

Lista de tareas pendientes

Recursos sobreasignados

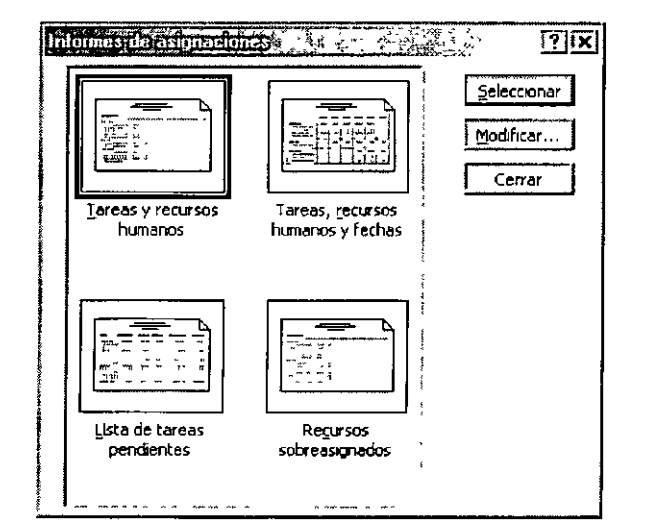

and control the control of the control of the control of the control of the control of the control of the control of the control of the control of the control of the control of the control of the control of the control of

## Informes De Carga De Trabajo

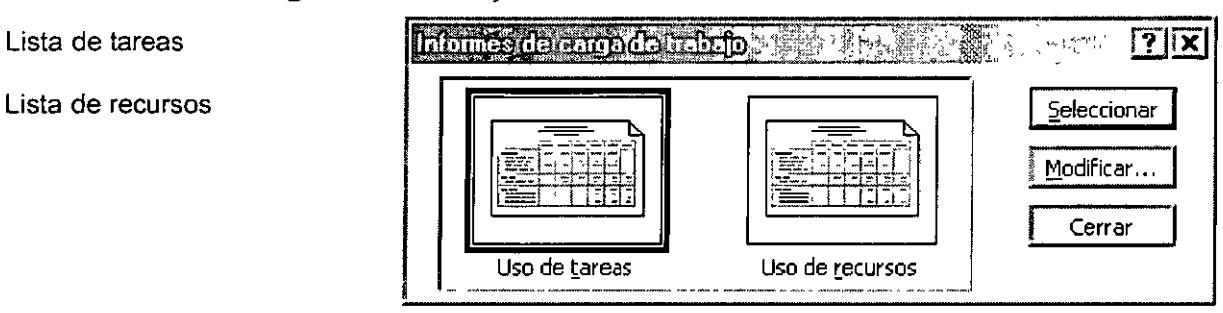

## PERSONALIZAR INFORMES

Microsoft Project incluye más de 20 tareas predefinidas, recursos e informes generales, pero no incluye informes de calendario mensual predefinidos. Estos infonnes deben ser creados por el usuario. No obstante, si ninguno de los informes predefinidos se adapta a las necesidades de información, puede crear un informe personalizado.

Crear un infonne personalizado es similar a modificar un informe predefinido. La única diferencia es que, cuando se crea un infonne personalizado, se utiliza una de las cuatro plantillas de informes en vez de un informe predefinido. Las cuatro plantillas de informes son:

Tarea

Recurso

Calendario mensual y General.

También puede crear un informe personalizado haciendo una copia de un informe existente y realizando los cambios necesarios en la copia.

En el Menú Ver, haga clic en Informes.

Haga clic en Personalizados y después haga clic en Seleccionar.

En la lista Informes, haga clic en el nombre de un informe general y, a continuación, haga clic en Modificar.

Haga clic en la ficha Definición.

En el cuadro Columna, escriba el número de períodos que desea en cada columna.

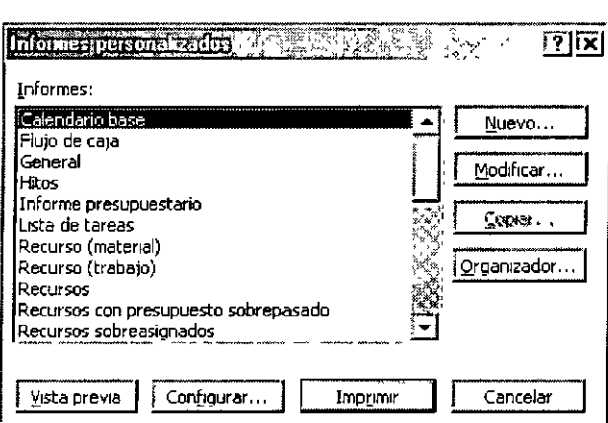

En el cuadro situado a la derecha del cuadro Columna, haga clic en el período de tiempo que desee.

Sugerencia: Para crear un informe general personalizado, haga clic en Nuevo del cuadro de diálogo Informes personalizados, haga clic en General y, a continuación, haga clic en Aceptar. Haga clic en la ficha Definición y escriba el número de períodos de tiempo que desea en cada columna, así como el período de tiempo que desee utilizar.

t.

# **CAPÍTULO 19. MÚLTIPLES PROYECTOS**

#### **Objetivo**

Compartir recursos para administrar la información sobre recursos y las asignaciones en proyectos en los que se *van* a utilizar las mismas personas, materiales o equipamiento. Sin embargo, no es necesario compartir recursos si sólo desea consolidar archivos o crear un proyecto principal sin combinar la información sobre recursos en una ubicación.

#### **Introducción**

El Proyecto principal es el proyecto que contiene otros proyectos (que se denominan proyectos insertados o subproyectos). También se denomina proyecto consolidado.

Subproyecto Proyecto insertado en otro proyecto. Los subproyectos se utilizan como un medio de dividir proyectos complejos en partes más fáciles de manejar. También se denominan proyectos insertados.

Archivo consolidado es archivo que contiene uno o más archivos de proyecto insertados (que también se denominan subproyectos). Los proyectos insertados pueden conservar los vínculos con sus proyectos originales, de modo que todos los cambios que se realicen en los proyectos insertados en el archivo consolidado se reflejarán en el archivo de origen. Los proyectos insertados se pueden vincular entre si. Los archivos consolidados también se denominan archivos principales de proyecto.

## **SUBPROYECTOS**

### **Insertar Proyectos en un Proyecto Principal**

Mediante la inserción de archivos de proyecto individuales en un proyecto existente, se puede ver, imprimir o cambiar información de los proyectos con los que se esté trabajando como si se tratase de un solo proyecto.

Abra un archivo de proyecto nuevo o uno existente.

En la Barra de Vistas, haga clic en **Diagrama de Gantt.** 

En el campo Nombre de tarea, haga clic en la fila sobre la cual desea insertar el proyecto.

Un proyecto se puede insertar en cualquier nivel del esquema.

En el Menú, haga clic en **Proyecto.** 

En el cuadro Buscar en, haga clic en la unidad o carpeta que contenga el archivo del proyecto.

En la lista de carpetas, abra la que contenga el archivo del proyecto que desea

.Cambie las opciones de insertar proyecto que desee.

#### Notas

- Los subproyectos se tratan como *<sup>i</sup>'t* tareas de resumen en el proyecto • principal. Se pueden aplicar y anular las sangrías de las tareas de resumen de un subproyecto en , **el esquema para cambiar su orden** <sup>~</sup> en la jerarquía de tareas. Sin **embargo, si se aplican o anulan las sangrías de las tareas en un** : subproyecto, y éste está vinculado **a su archivo de origen, los cambios**  efectuados también se mostrarán **en el archivo de proyecto original.** <sup>~</sup>
- Cuando se consolidan proyectos en un proyecto principal, los recursos permanecen en los archivos de proyecto individuales. **No se puede asignar un recurso de**  un subproyecto a otro subproyecto. ¡ **Obtener información sobre cómo combinar recursos de varios archivos en un fondo de recursos**  compartidos.

"'"''" 'iW

Si no desea que el proyecto insertado esté vinculado a su proyecto origen, desactive la casilla de verificación Vincular al proyecto. Esta opción se encuentra activada de forma predeterminada.

Si no desea que los cambios en el proyecto insertado se realicen en su proyecto origen, active la casilla de verificación Sólo lectura. Esta opción se encuentra desactivada de forma predeterminada.

Si desea que las tareas del proyecto insertado se muestren en el proyecto consolidado, desactive la casilla de verificación Ocultar subtareas. Esta opción se encuentra desactivada de forma predeterminada. Una vez que ha insertado el proyecto, puede optar por mostrar u ocultar las tareas.

Haga clic en el proyecto que desea insertar.

Para insertar dos o más proyectos a la vez, mantenga presionada la tecla **CTRL** al tiempo que hace clic en cada proyecto.

Haga clic en Insertar.

**Sugerencias: Una vez que ha insertado un**  . proyecto, puede mostrar rápidamente sus **subtareas ocultas haciendo clic en el símbolo**  de esquema de la tarea de resumen. Los **símbolos de esquema indican si una tarea de** i **resumen muestra o no muestra subtareas.** 

## **CONSOLIDAR ARCHIVOS DE PROYECTO**

Puede crear un proyecto consolidado mediante la inserción de copias de proyectos individuales, a cualquier nivel de esquema, en un mismo archivo de proyecto. Con un proyecto consolidado se puede ver, impnmir y cambiar información de todos los proyectos con los que se esté trabajando (e incluso de aquellos "pertenecientes" a otros administradores de proyectos) como si se tratase de un solo proyecto.

#### **Crear Jerarquías**

También es posible organizar jerárquicamente los proyectos insertados a fin de poder ver mejor cómo encajan las distintas partes. Cada proyecto de la jerarquía contiene vínculos a los proyectos insertados y está conectado como proyecto insertado al que le precede. De este modo, es posible aislar y administrar partes más pequeñas del proyecto con mayor eficacia.

#### **Mantener La Información Actualizada**

Cuando las copias de los proyectos individuales contenidos en el proyecto consolidado se vinculan a sus proyectos originales, los cambios que se realicen en la información del archivo del proyecto consolidado también se realizarán automáticamente en los correspondientes archivos originales. Del mismo modo, si cambia la información de un archivo original, la información correspondiente del archivo consolidado también cambiará automáticamente.

#### **Crear Un Proyecto Consolidado**

Si no desea que los cambios realizados en el archivo de proyecto consolidado afecten a los archivos de origen, cree y guarde un archivo de proyecto consolidado en el que las copias de cada proyecto no estén vinculadas a sus archivos de origen. Esto puede ser conveniente, por ejemplo, si se combinan proyectos con el propósito de generar un informe rápidamente. También se pueden desvincular los archivos de origen después de crear el archivo de proyecto consolidado o consolidar copias de ellos desde un principio.

En el Menú Ventana, haga clic en Nueva ventana.

Mantenga presionada la tecla **Control,** haga clic en los proyectos que desee consolidar y, a continuación, haga clic en Aceptar.

#### **Ejemplo**

Tenemos el Primer proyecto Planeación.

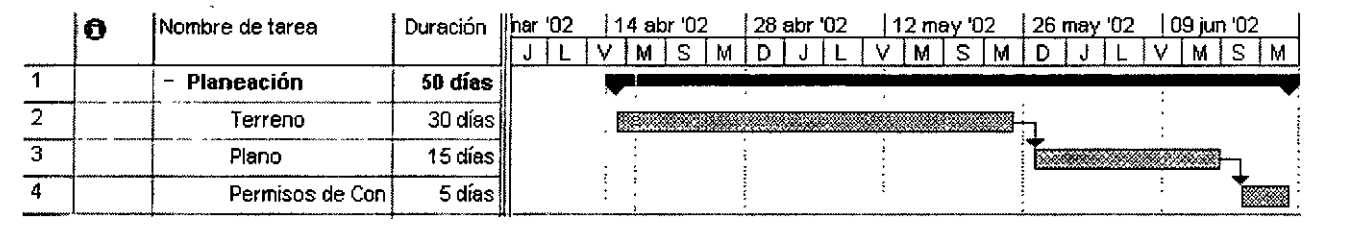

Segundo proyecto Obra negra:

<u>N THE STRIKE AND NOTES OF A TALL STRIKE AND THE STRIKE OF A STRIKE AND STRIKE AND A STRIKE AND A STRIKE AND STRIKE AND STRIKE AND STRIKE AND STRIKE AND STRIKE AND STRIKE AND STRIKE AND STRIKE AND STRIKE AND STRIKE AND STR</u>

**THE LAST SECTION CONTRACT OF CASE** 

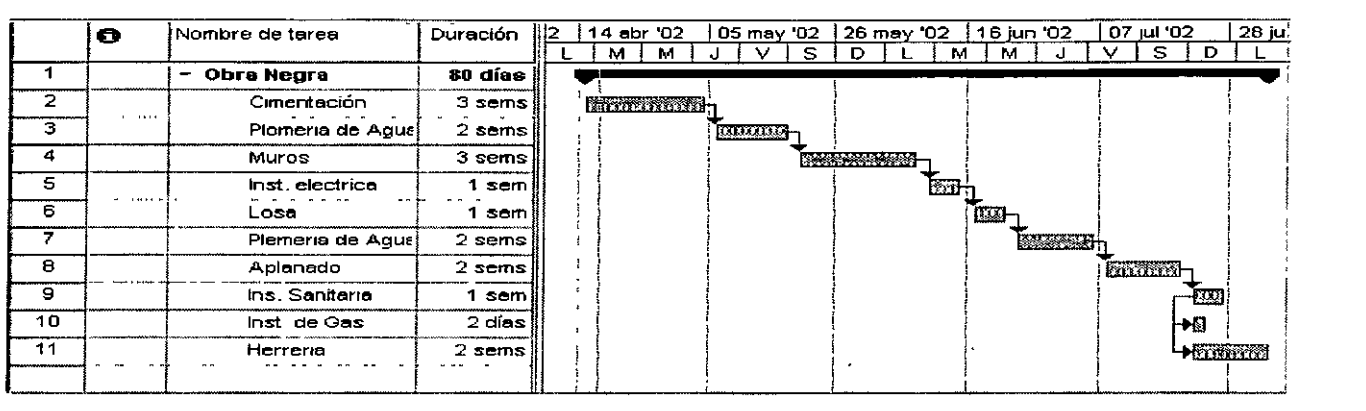

Siguiendo los pasos anteriores para consolidar se genera un nuevo proyecto consolidado:

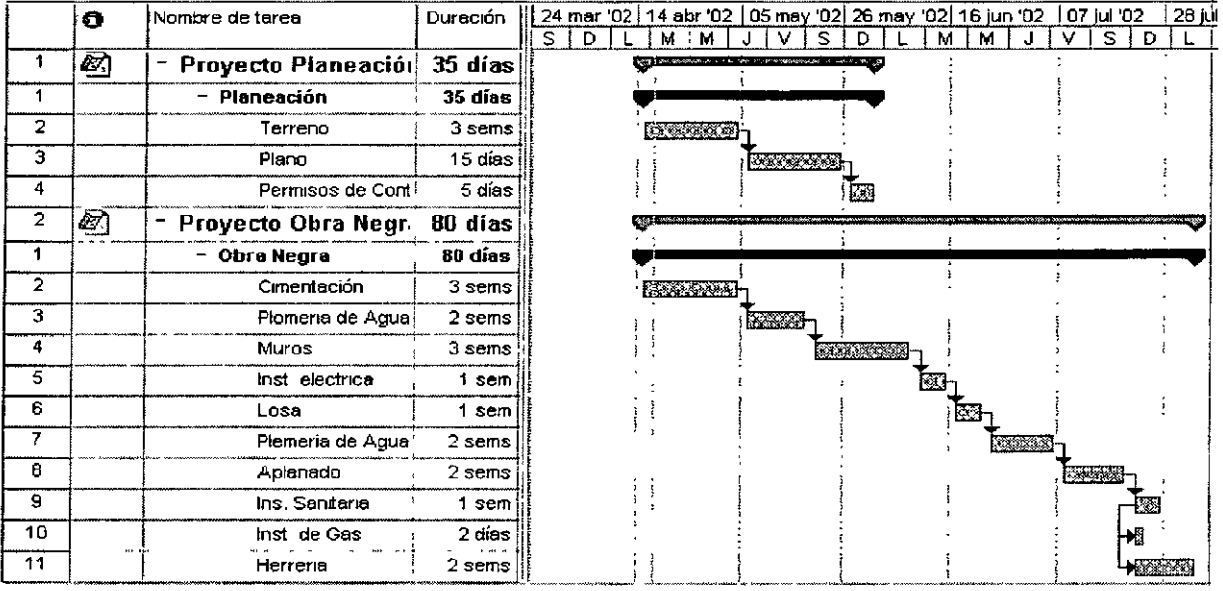

## COMPARTIR RECURSOS ENTRE PROYECTOS

Abra el proyecto que contiene los recursos que desea compartir.

En el Menú Herramientas, señale Recursos y, a continuación, haga clic en Compartir recursos.

Haga clic en Utilizar recursos y luego en el archivo de proyecto del cuadro de: que contenga los recursos que desea utilizar.

El archivo de proyecto del que deseo tomar prestado recursos debe tener prioridad\_ Utilice esta opción si desea que la infonnación del otro archivo que contiene la información sobre recursos sobrescriba el archivo de proyecto si esta información no coincide\_

El archivo de proyecto que tomará prestado los recursos debe tener prioridad\_ Esta opción permite que la información del archivo de proyecto sobrescriba el fondo de recursos si la infonnación sobre recursos no coincide

Haga clic en Aceptar.

TATAMAN TERRETAKAN MUTAMAN YANG KARATAN ALAM

A partir de este momento, los recursos están disponibles en el archivo de proyecto activo y puede asignarlos de la misma forma que asignaría cualquier otro recurso. Si su proyecto ya tenía sus propios recursos, se combinarán los recursos de ambos proyectos\_

# **FONDO DE RECURSOS**

Utilice un fondo de recursos si usted (u otro administrador del proyecto) desea utilizar recursos compartidos cuya información proceda de un archivo de fondo de recursos independiente. Obtener información adicional sobre cómo compartir recursos.

Crear un fondo de recursos nuevo a partir de recursos de proyectos existentes si desea crear un nuevo archivo de fondo de recursos a partir de los recursos contenidos en archivos de proyectos existentes.

Con el archivo de proyecto actual abierto, abra otros archivos de proyecto que contengan los recursos que desee enviar a un fondo de recursos nuevo.

• En el menú Ver, haga clic en Hoja de recursos.

Compruebe el nombre de los recursos de cada archivo para asegurarse de que el mismo recurso no tiene un nombre diferente en distintos archivos, por ejemplo, JuliaC y JCeballos. Resuelva los conflictos que se presenten.

En el menú Proyecto, haga clic en Información del proyecto.

Haga clic en Nuevo $\Box$ , Haga clic en Guardar $\Box$ 

En el cuadro Guardar en, seleccione el nombre de la carpeta donde desee guardar el fondo de recursos.

En el cuadro Nombre de archivo, escriba un nombre de archivo que indique de forma clara que se trata

de un fondo de recursos, por ejemplo, FondoRecursos y, a continuación, haga clic en Guardar

En el menú Ventana, haga clic en el primer proyecto cuyos recursos desea enviar al fondo de recursos.

En el menú Herramientas, haga clic en Recursos y, a continuación, en Compartir recursos.

Active Utilizar recursos y, a continuación, en el cuadro De, seleccione el archivo de fondo de recursos.

Debajo de Si hay conflicto con la información de recursos o calendarios, elija qué archivo debe tener prioridad si entra en conflicto la información sobre recursos; por ejemplo, una tasa estándar de 30 dólares en un archivo y de 40 dólares en otro. Haga clic en Aceptar. Conviene observar que la información sobre asignaciones nunca se sobrescribe.

Seleccione El fondo de recursos tiene prioridad si el archivo de fondo de recursos del que desea tomar prestado los recursos debe sobrescribir la información sobre recursos del archivo compartido. Es muy recomendable utilizar esta opción.

Seleccione El proyecto compartidor tiene prioridad si el archivo compartido debe sobrescribir la información sobre recursos del fondo de recursos y otros archivos compartidos.

**Nota: La información acerca de**  los recursos de cada proyecto se agrega al nuevo fondo de **recursos y está disponible para** *t;*  todos los archivos compartidos a medida que se comparten. <sup>~</sup>

*i* - *o=r.,* ., :<::<>:.""<"' "'11\l'.f""~ ->P .~l :~v-:,

Haga clic en Guardar<sup>[2]</sup>

Repita los pasos 9 a 13 para cada archivo de proyecto que desee conectar al fondo de recursos.

En el menú Ventana, haga clic en el archivo de fondo de recursos y, a continuación, haga clic en Guardar $\boxed{\blacksquare}$ 

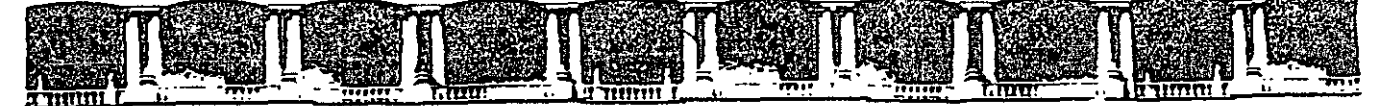

#### FACULTAD DE INGENIERÍA UNAM DIVISIÓN DE EDUCACIÓN CONTINUA

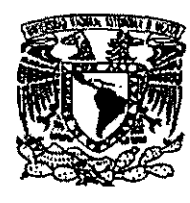

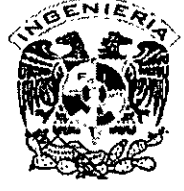

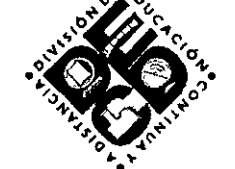

# DIVISIÓN DE EDUCACIÓN CONTINUA Y A DISTANCIA

# DIPLOMADO "LA PLANEACIÓN ESTRATÉGICA EN LA PYMES DEL SECTOR DE LA CONSTRUCCIÓN"

AMODULOT

# **HERRAMIENTA COMPUTACIONAL PARA LA** ADMINISTRACIÓN DE EMPRESAS CONSTRUCTIRAS (PROJECT)

TEMA ANEXOS

#### **EXPOSITOR: ING. HUGO RODOLFO GONZÁLEZ MALDONADO DEL 24 DE NOVIEMBRE AL 15 DE DICIEMBRE DE 2007 PALACIO DE MINERÍA**

Palacio de Minería, Calle de Tocubo No. *5.* Primer piso. Delegación Cuouhtémoc, CP 06000, Centro Histórico, México D.F .. APDO Postal M-2285 @ Tels: 5521.4021 al 24, 5623.2910 y 5623.2971 @ Fax: 5510.0573

El área de mantenimiento de la fábrica, ha elaborado un programa de trabajo para dar mantenimiento a la caldera. La información fue capturada en Excel, e incluye la duración, costo y precedencias.

Vea el archivo que entregó el área de mantenimiento: Caldera Abra el archivo en Project, tomando en cuenta:

> Seleccione Arcbivo:abrir Seleccione en la ventana de tipo: Excel o Todos Seleccione el archivo Siga el asistente....

Especifique una nueva definición y proyecto Especifique que importará tareas y que.la hoja incluye títulos Si es necesario, especifique la hoja que contiene los datos Realice la correspondencia de cada columna en Excel, para cada columna en Project.

Al terminar de importar, seleccione el menú de Proyecto: Información del Proyecto y defina que el inicio del programa de mantenimiento de la caldera iniciará el primer Lunes del siguiente mes.

Cuando se terminará el programa? Cuanto costará? Que tareas son las más importantes en vigilar a fin de que el proyecto no se demore?

#### **LABORATORIO: DESARROLLO DE LA RED DE PROYECTOS.**

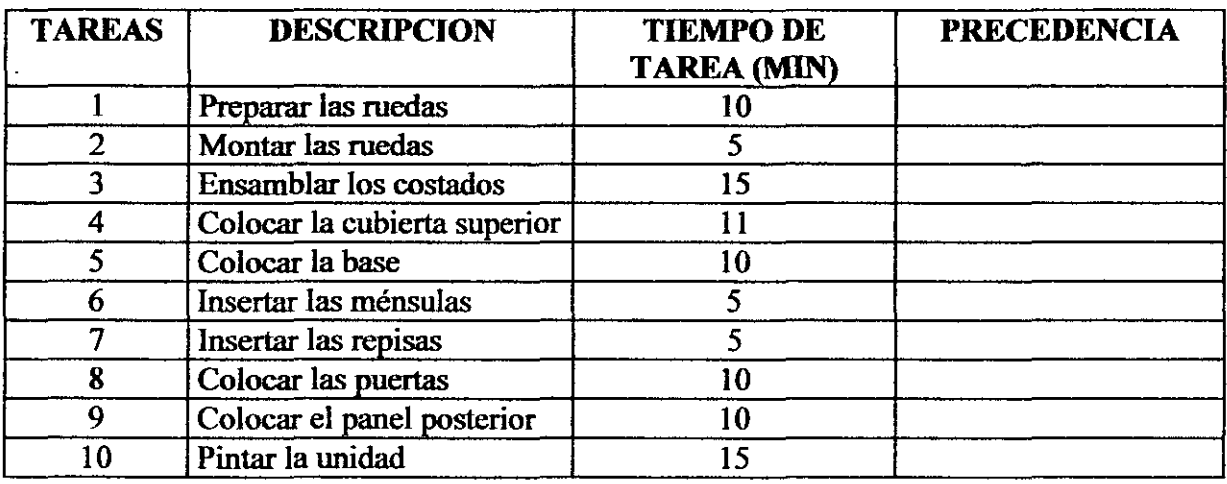

Cabinets Unlimited es una compañía en la que se manufactura y ensambla todo tipo de gabinetes. Se va a manufacturar un nuevo gabinete, lo cual requiere las siguientes tareas:

Las ruedas se montan después de ser preparadas. La base no puede unirse hasta que se ensamblen los costados y las ruedas estén montadas. La parte superior no puede unirse ni insertarse las ménsulas hasta que estén ensamblados los costados. Las repisas se colocan después de haber colocado las ménsulas. El panel posterior se une después de que la base y la cubierta superior son colocadas. Se colocan las puertas, después de colocar la cubierta superior, base y repisas. La unidad se pinta después de colocar puertas y panel posterior.

a) Prepare la tabla de precedencias.

b) Realice la red de proyectos con tareas

c) Calcule el tiempo determinación del proyecto.

e) Indique que tareas podrían ser modificadas a fin de lograr acortar el tiempo de producción.

#### **LABORA TORIO DE CALENDARIOS B**

El horario de labores de C-Marketing, es de 8:00 am a 17:00. Dando una hora para comer de 13:00 a 14:00. De Lunes a Viernes

La compañía a decidido dar un programa de capacitación a sus vendedores que consta de 3 cursos: Ventas Vs. Servicio, Estrategias de Negociación, Mercadotecnia del Servicio. Cada curso tiene una duración de 20 hrs, por lo que se pueden dar 4hrs diarias matutinas a fin de terminar cada evento en una semana Para facilitar la capacitación, la empresa ha decidido dar el curso en la mañana y en la tarde, dando opción a los vendedores a tomar el que mejor se acomode a su agenda laboral. El horario en la tarde será de 4:00pm a 6:00 pm, por lo que cada evento durará 2 semanas.

En forma independiente, se dará un curso de Contabilidad financiera de 30 hrs los Sábados de 9:00 a 14:00

Finalmente, deberá de tomar en cuenta, que el Segundo Miércoles de cada mes, hay junta de ventas, por lo cual, ese día no habrá curso.

Programa el plan de Capacitación ... Procedimiento:

 $\ddot{\cdot}$ 

- 1. Genere un proyecto que iniciará el Primer Lunes del Próximo mes.
- 2. Genere un calendario laboral llamado C-Marketing. Coloque como días no laborables el 16 de Sep, 25 de Diciembre y el 1 de Enero.
- 3. Capture el programa de cursos Matutinos: Ventas vs. Servicio Mat,, Estrategias de Negociación Mat, Mercadotecnia del Servicio Mat., cada uno de 20 hrs y ligue las tareas para que sean consecutivas
- 4. Capture el programa de cursos Vespertinos: Ventas vs. Servicio Ves,, Estrategias de Negociación Ves, Mercadotecnia del Servicio Ves., cada uno de 20 hrs y ligue las tareas para que sean consecutivas
- *5.* Note que las tareas quedaron mal programadas, cual es la razón? ..
- 6. Genere un calendario para las Tareas Matutinas, llamado Capacitación Matutina y programa su horario de 7:00 a 11 :OO.
- 7. En la hoja de tareas, genere una columna que muestre el calendario para la tarea y asigne a cada tarea o curso, el calendario correspondiente.
- 8. Recuerde programar que no habrá curso el Segundo Miércoles de cada mes, pues el la junta mensual de ventas.
- 9. Como resolvería el problema de la junta mensual de ventas, evitando que el programa de cursos se mueva?
- 1 O. Programe la tarea y Calendario para el curso de Contabilidad Financiera

#### **LABORATORIO DE OBJETOS**

Una fábrica de ropa, desea hacer una encuesta sobre las preferencias de telas y precio a utilizar, para lo cual se han propuesto el siguiente proyecto.

Primeramente el área Administrativa tendrá una semana para contratar un estadista para determinar el modelo aleatorio a utilizar, el cual deberá garantizar.

- Horarios aleatorios.
- Entrevistas aleatorios.

Esto deberá estar acompañado de un estudio probabilístico para determinar el mejor tamaño de la muestra. Este modelo, se tiene estimado tendrá un costo de 35,000.00 incluyendo impuestos.

Adicionalmente el área de Mercadotecnia deberá hacer un cuestionario con preguntas que no excedan a 10 minutos y que no sean tendenciosas. Preferentemente de opción Múltiple, en tin lapso no mayor a una semana El costo presupuestado será de 4000 pesos

Tanto el estudio del modelo aleatorio como el cuestionario será evaluado durante 3 días por la dirección, para así determinar los cambios necesarios.

Las entrevistas serán realizadas por encuestadores, que serán contratados por Recursos Humanos, asignando a cada uno de ellos un cuadrante de la ciudad según mapa anexo. El proceso de contratación y capacitación, durará 2 semanas. Se tiene presupuestado invertir 45,000 pesos en dicha contratación. El contrato, anexo, deberá de colocarse dentro del proyecto, a fin de documentar las condiciones de la contratación

Genere una tabla para visualizar los costos (en una columna, deberá de mostrase el costo sin IV A, en otra el IV A, y finalmente el costo total) de cada tarea, así como otra para visualizar a las tareas con sus tiempos y responsabilidades.

#### LABORATORIO DE TABLAS Y GANTT

Al administrador de Electronics G, se le ha solicitado un plan de trabajo para participar en la feria de equipo de cómputo de la UNAM que se inagura el 15 del siguiente mes. Se le ha pedido llevar a la feria, 60 computadoras para venta:

30 Pentium austeras

30 pentium MMX, con multimedia

Este equipo es ensamblado (en forma secuencial) en distintos departamentos, en donde los tiempos esperados son:

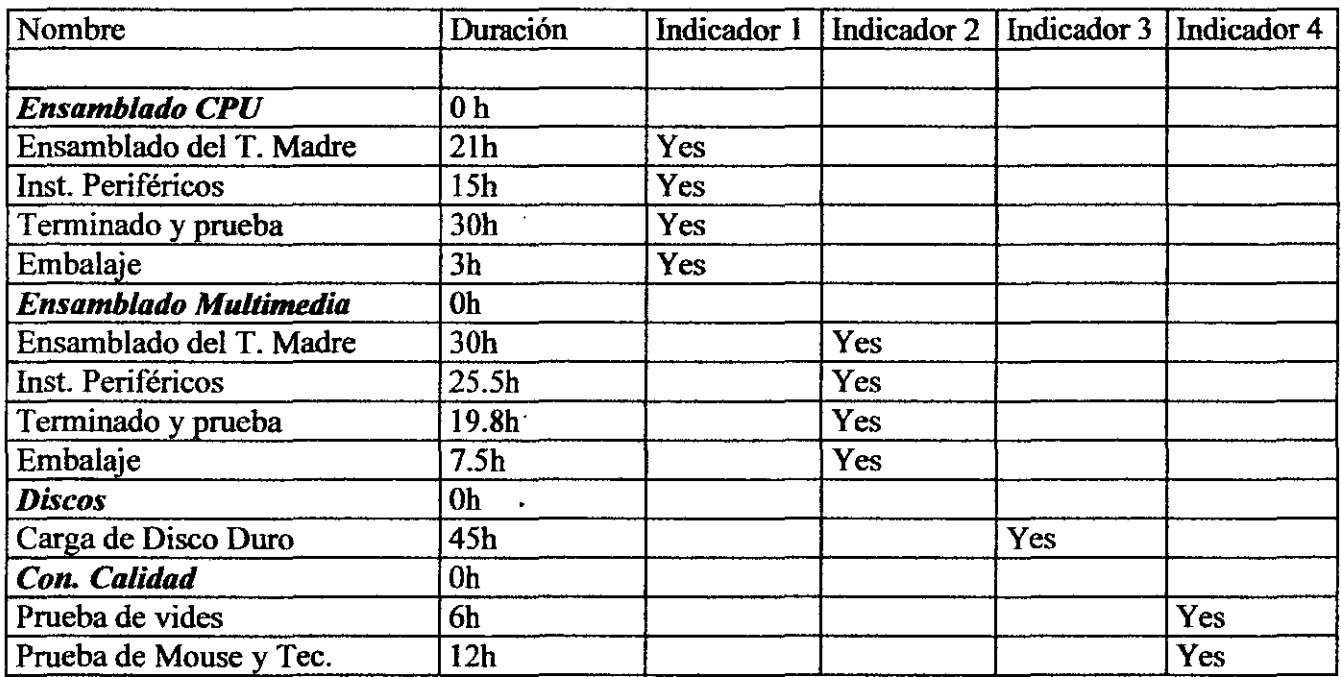

Capture la información y determine el tiempo total para realizar el proyecto, ruta crítica asi como la fecha mas tarde para iniciar el proyecto. Ilustre en Gantt las tareas que hace cada departamento.

#### PROCEDIMIENTO

- 1. Entre a Project, y prepare una tabla con los campos mostrados en la fig. 1
- 2. Capture la lista de tareas de la fig. l. Las tareas de duración cero (oh), solo sirven para identificar las tareas que pertenecen a cada departamento. Observe que se han usado los campos de Flag (indicador), para indicar las tareas que pertenecen a cada departamento:

 $\mathbf{L}$ 

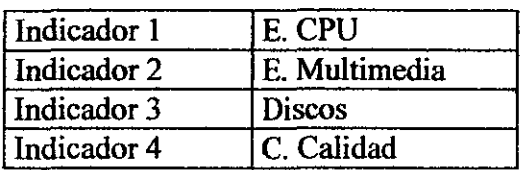
3. Con el mouse, seleccione todas las tareas de un mismo departamento y ligelas mediante el Icono de Link

Task. Repita lo anterior para cada departamento

4. De doble Click en el área de gráficos de Gantt. (Sin tocar ninguna barra o título de los calendarios).

Borrar todos los renglones. Seleccione el primero y tocar Cut Row.

En Name=Normal Appearance= Azul sólido. Show for Task-Norrnal

Name=CPU. Appearance= Color - verde sólido, línea inferior gruesa. Show for Task - Indicador1

Name= Multimedia Appearance - Color lila, línea inferior gruesa. Show for Task - Indicador2

Name= Discos. Appearance= Color amarillo, línea inferior gruesa. Show for Task- Indicador3

Name= C. Calidad Appearance= Color azul rey, línea inferior gruesa. Show for Task - Indicador4

Cuando termine dar click en OK.

## **LABORATORIO CURSOS**

Capture el siguiente programa de capacitación, cada curso dura 1 semana (1S) o 2 (2S).

El programa de capacitación, empezará el primer Lunes de Mayo. Solo dispone de un aula por lo que los cursos estarán seriados por turno. Ligue todos los cursos matutinos y por otro lado todos los cursos vespertinos

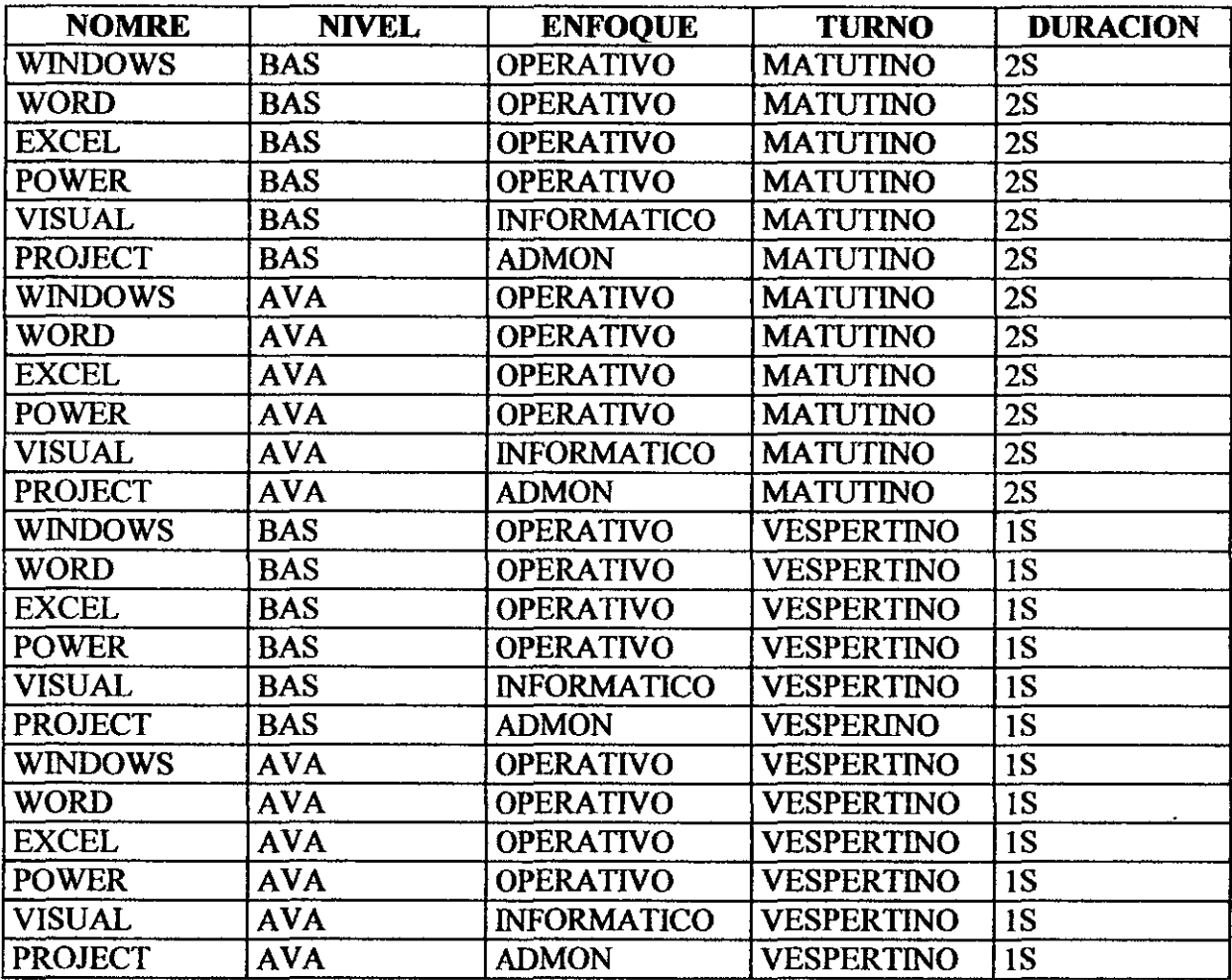

Muestre de color Amarillo, los cursos Matutinos, y azul, los vespertinos. Adicionalmente, agregue el color vino (turquesa) a los cursos Avanzados

... CONTINUACION

Para cada curso básico, anexe el temario del mismo: Windows:

- Arranque y apagado
- Manejo de Ventanas
- Accesorios del Windows
- Impresión
- Administrador de Archivos
- Papelera de reciclaje
- Creación de Documentos
- Formatos de Fuente y Párrafo
- Tablas
- **Impresión**

Excel:

- Celdas
- Formato de Celdas
- Fórmulas
- **Funciones**
- **Impresión**

Power:

- Disefio de presentaciones
- **Textos**
- Dibujos
- **Imágenes**
- Provección

Visual:

- Entorno de programación
- Variables
- funciones
- **Depuración**
- **Eventos**

Project:

- Edición de celdas
- Vistas
- **Calendarios**
- Tareas
- **Recursos**
- Re- distribución

Anexe, a cada curso, el nombre del instructor, su telèfeno y correo.

Solo capture la información para los 5 primeros cursos. Para los cursos restantes, solo seleccione los datos anteriores y copie la información

Para cada curso, anexe una columna con el número de alumnos ya inscitos.

Capature, para los primeros 5 cursos: 0,5,7,9,12. Copie esta información a los demás cursos

Genere una vista llamada "l) Programa" que solo muestre los datos del curso

(Nombre,Nivel,Fecha inicio,Tumo,Nombre Instructor) La vista solo deberá de mostrar los cursos con lugares disponibles, es decir los que tengan menos de 12 inscritos, y en la parte inferiror, el termario del curso.

Genere una vista llamada "2) Coordinacion" que muestre los datos (nomre del curso, fecha de Inicio, Instructor, tel, mail, Número de inscritos) y que muestre con un indicador gráfico, los cursos llenos.

Genere un filtro que muestre las fechas del curso solicitado

Genere un fitro que muestre el nivel del curso solicitado

A la izquierda de cada barra, se debe de mostrar el nombre del curso.

## LABORATORIO DE TAREAS AVANZADAS

l. Abra un nuevo archivo y especifique la fecha de inicio (El siguiente Lunes) Crear una tarea resumen del proyecto. (id =0). Llamada Lab. ABBA

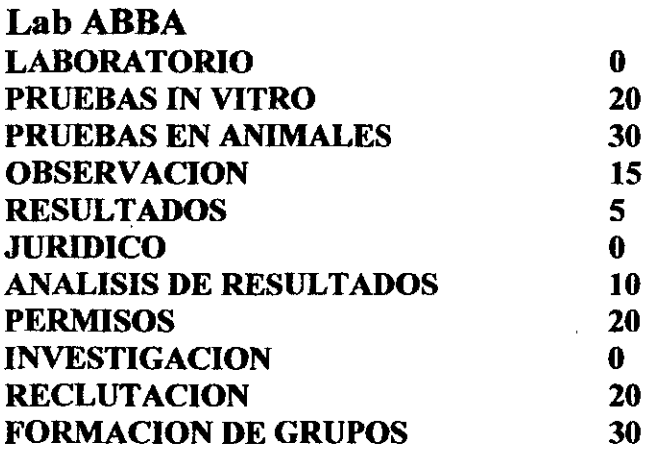

## 2. CAPTURA DE TAREAS

Capture las siguientes tareas. Observe que en las que no se especifican duraciones, es porque serán tipo Resumen ( Summary.)

### 3. FORMACION DE GRUPOS WBS (Summary)

Seleccione las tareas 2,3,4 y 5 e identelas a la derecha. Con esto, habrá generado un Resumen (Summary) llamado LABORA TORIO con 4 tareas.

Repetir lo anterior para las tareas 7 y 8 creando Resumen JURIDICO y para las tareas 10 y 11 creando el resumen INVESTIGACION.

## 4. COMPACTAR GRUPOS

ç.

De click, sobre cada etiqueta Resumen (Summary). Esto hará que la información se "empaquete" y solo dejará visible las etiquetas (Summary).

Nota: Dando dos click sobre un Summary empaquetado, hará que se "desempaqueten" las tareas de esa agrupación, no obstante, para este laboratorio, deje la información empaquetada

5. GENERACION DE LA RAIZ WBS.

Seleccione todos los Summary e identelos a la derecha. con lo cual la etiqueta Laboratorios ABBA, quedará como el primer nodo WBS.

## 6. LIGA DE TAREAS REFERENTES AL LABORATORIO

Para que sean aceptadas las pruebas fmales de laboratorio, se obliga a que se bagan al mismo tiempo las pruebas in vitro y en animales, por lo que habrá que generar una liga del tipo SS.

Las observaciones se hacen hasta terminarlas pruebas y los resultados después de las observaciones

### 7. LIGA DE TAREAS DE JURIDICO

Los permisos se realizan después del análisis de resultados

## 8. LIGA DE TAREAS DE INVESTIGACION

La formación de grupos se hace después de la reclutación

Escriba la fecha de terminación de la tarea de formación de grupos:

Genere dos tareas recurrentes de cuatro ocurrencias cada una llamadas aplicación de vacunas tipo A y tipo B respectivamente, que inicie después de la fecha de terminación de la tarea 12, y que se repita cada Lunes.

9. Capture las siguientes tareas y liguelas en forma secuencial

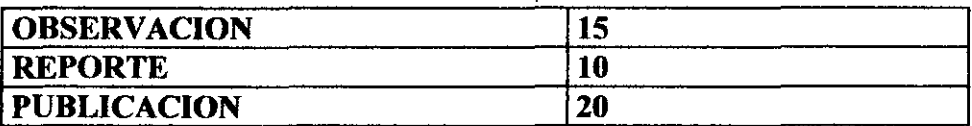

Avanzado ....

- a) En la vista de Gantt, genere una vista, que muestre de diferente las tareas de cada departamento, sin perder el color Rojo, para las tareas críticas.
- b) Genere una tabla, en la que además se puedan escribir los costos de cada tarea, de tal suerte que se pueda conocer la inversión por departamento, así como el costo total del proyecto
- c) Genere un filtro, que le pregunte al usuario, el nombre de departamento que desea consultar, y que a partir de esto, muestre las tareas de dicho departamento.
- d) Cuando se van a tener la publicación con los resultados del estudio terminado?.
- e) Si se desea tener la publicación terminada antes de Diciembre del siguiente año, cuando debemos de empezar?

#### **LABORATORIO DE TERMINACION CON VARIANZAS**

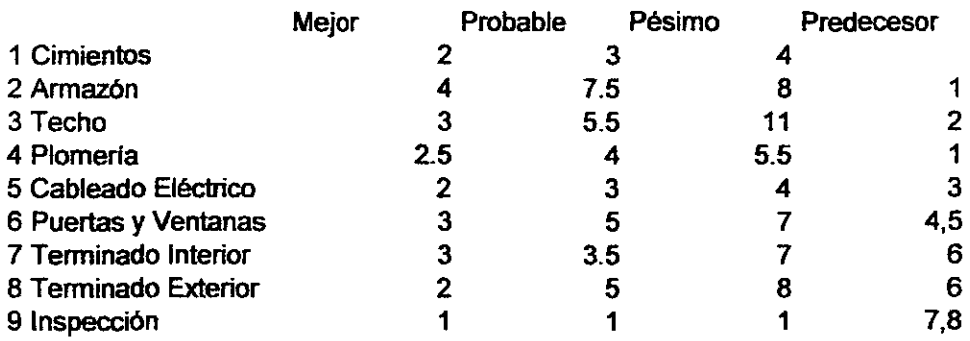

1.- Capture las tareas y usando compos públicos capture los tiempos

- 2.- En un Campo público de tipo texto, y usando fórmulas, calcule el tiempo mas probable: ([Número **l]** + 4\* [Número2]+ [Número3])/6 & "s"
- 3.- En un campo público y usando fórmulas, calcule la Desviación Estandar (b-a)/6
- 4.- En un campo público y usando fórmulas, calcule la Varianza (Des. Est)<sup>^2</sup>
- 5.- Copie el tiempo mas probable al campo duración
- 6.- Calcule la ruta crítica

À

7.- Calcule la Desviación Estandar del Proyecto, solo considerando la ruta Crítica

8.- Calcule el tiempo de terminación con una probabilidad del 95%

## **LABORATORIO: TERMINACION ESTADISTICA**

Dada la experiencia de los involucrados se determino la siguiente tabla de precedencias.

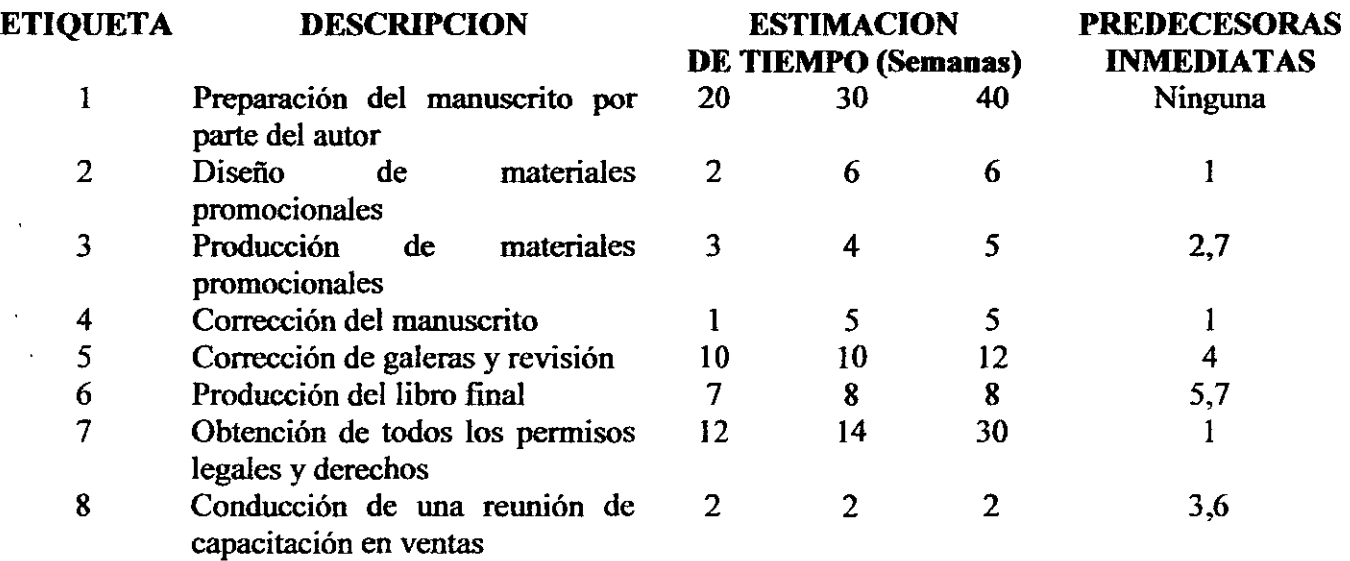

El proyecto inicia el Próximo Lunes, con horario de 8hrs de Lunes a Sábado. Calcule:

 $\alpha$ 

a) La duración del proyecto, basada en el tiempo mas probable

b) La duración del proyecto con una probabilidad del 95%

 $\hat{\mathbf{r}}$ 

 $\ddot{\phantom{0}}$ 

 $\ddot{\phantom{a}}$ 

 $\ddot{\phantom{a}}$ 

 $\overline{\phantom{a}}$ 

## **Calculo de tiempo de terminación del proyecto**

Prisney Productions hace películas de animación y, recientemente, ha firmado un contrato para producir una nueva película que incluye una pequeña caricatura a manera de inicio. Como productor ejecutivo, usted ha identificado las tareas que necesitan llevarse a cabo.

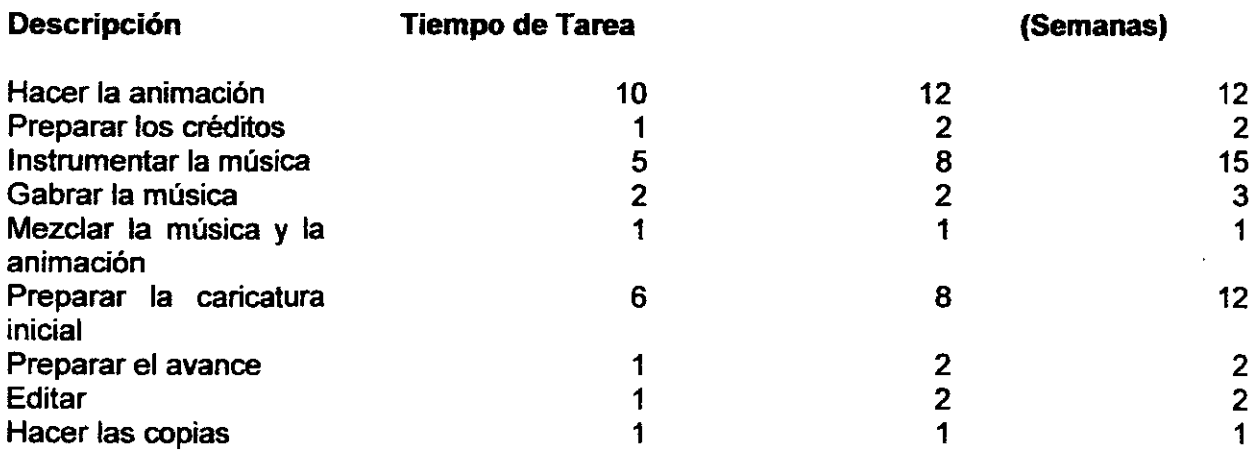

Con los años de experiencia que tiene en la industria cinematográfica, usted tiene conocimiento de lo siguiente:

- 1. La música no se puede gabrar hasta que no haya sido instrumentada.
- 2. Para mezclar la música con la animación, es decir, para superponer la música en la imagen, es necesario tener lista la animación, la música gabrada y los créditos.
- 3. Después de que la mezcla esté hecha, se pueden obtener los cortos para promoción o avances.
- 4. Ya que se tiene lista la mezcla y la caricatura, se puede efectuar la edición para producir la película terminada.
- 5. Después se obtiene la película terminada y los avances de la mismas, se pueden realizar las copias.

Si se pretende iniciar el primer Lunes del siguiente mes, cuando se terminarán las copias?, con un 95% de precisión, en que fecha se puede comprometer para la entrega?

 $\ddot{\phantom{a}}$ 

## LABORATORIO DE RECURSOS

#### Tareas

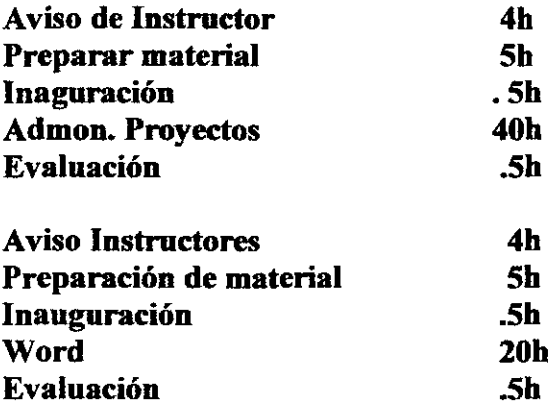

#### Tanto el curso de Proyectos como el de Word, deben iniciar el Lunes del mes:

Genere una tarea para promocionar ambos eventos todos los viernes previos al curso, a partir de hoy y con un costo de 1500 por anuncio

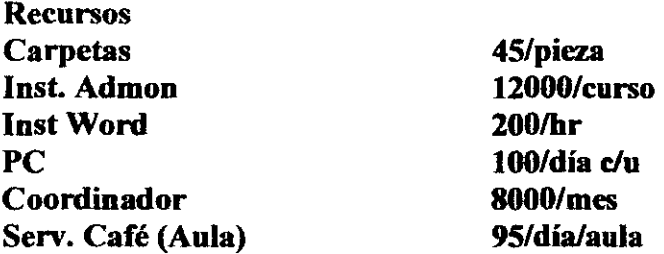

¿Cuánto cuesta el boleto por cada curso? Ambos cursos son para 12 personas pasos:

- l. Captura de las tareas. Recuerde quitar "Condicionada al esfuerzo" Las tareas de los cursos, tienen fechas específicas de realización
- 2. Ligar las tareas correspondientes al curso de admon.
- 3. Ligar las tareas correspondientes al curso de Word

Para ajustar las tareas previas al evento, selecciónelas y cambie la delimitación a "lo mas tarde posible"

- 4. Capturar los recursos identificando el tipo de recurso. Para los materiales, especificar su unidad.
- 5. Llenar el campo de Capacidad Máxima de la Hoja de Recursos con la cantidad de recursos con que se cuenta NO con los recursos que se requieren.
- 6. Abrir Diagrama de Gantt y en esta vista tocar ícono de caritas para poder tener a la vista los recursos a asignar
- 7. Asignar recursos con tareas o con las estructuras de ESQUEMA

Cuando debe iniciar el Proyecto

 $\overline{a}$ 

 $\overline{\phantom{a}}$ 

 $\mathcal{F}_{\mathcal{A}^{\mathcal{A}}}$ 

Cuanto es el costo del curso de Word y cuanto del curso de Proyectos?

 $\mathbf{r}$ 

 $\epsilon$ 

Si se pretende solo recuperar la inversión del proyecto, cuanto deberán de pagar los 12 participantes esperados?

## Balanceo de Recursos

A una empresa de la transfonnación, se le ha encargado la entrega de una tapa de acero para un contenedor. Las tareas y recursos a utilizar son:

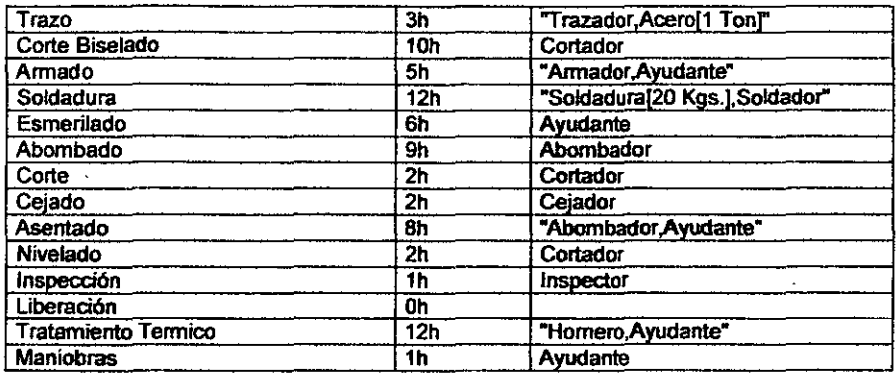

El horario de la fábrica es de 8 a 12 y de 13 a 17 de Lunes a Viernes. Todas las tareas son ligadas FC. El proyecto se iniciará el próximo Lunes. Los costos de los recursos son:

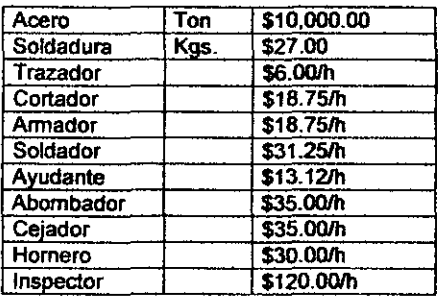

Cuando se podrá entregar la tapa del contenedor? Cual es su costo de fabricación?

En la fabricación se van a realizar dos tapas similares, En forma intuitiva y pensando en los recursos, que tanto se alargara el proyecto?

Copie todas las tareas y su agrupación a fin de que se vea así (Agregue un 2, para las tareas de la segunda Tapa):

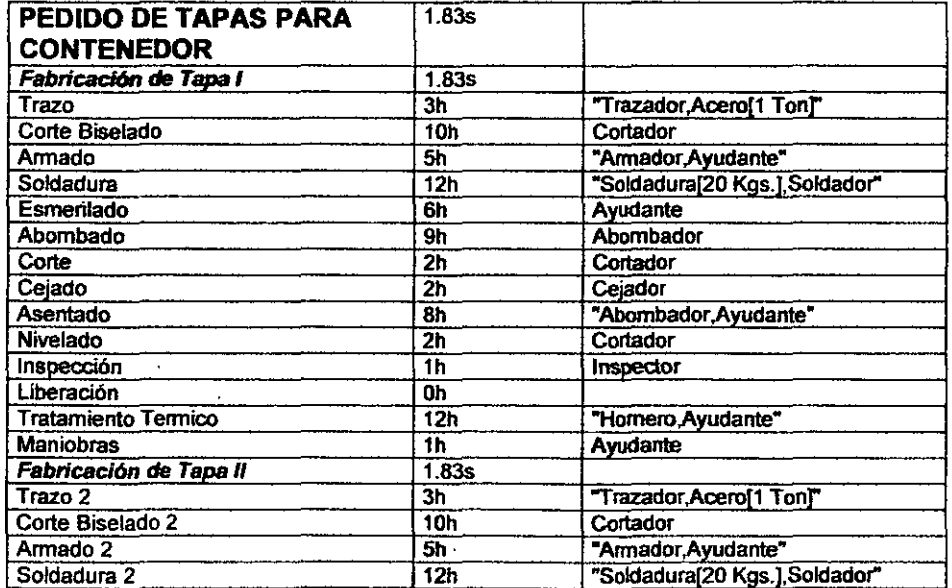

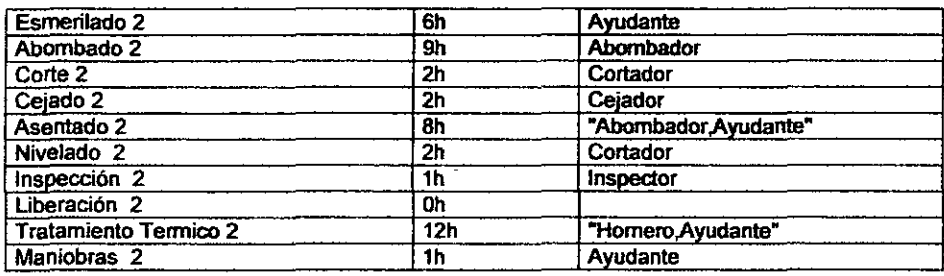

Observe que en la hoja de recursos, se tienen problemas de sobre asignación

Para evitr la sobre Asignación, Seleccione el Menu:Henamientas:Redistribuir recursos, seleccione el menor cñterio, es decir por minutos y seleccione distribuir ahora.

 $\ddot{\phantom{a}}$ 

Observe la hoja de recursos....

Cuando se podrán entregar las tapas del contenedor? Cual es su costo de fabricación? Ordene las lateras por fecha de inicio

Guarde su archivo.

•.

 $\bar{\Gamma}$ 

 $\overline{a}$ 

## **SEGUIMIENTO**

Abra el archivo de la fabricación de las tapas del cilindro.

Observe la vista de Seguimiento de Gantt

1.- Guarde el archivo con linea base:

Menú Herramientas: Seguimiento: Guardar línea base

Cual es el costo del Proyecto?

2.-Genere un presupuesto de caja, con el monto de efectivo que se necesitará cada Viernes para pagar el Avance del proyecto:

**1 Fecha** 1 Monto Acumulado 1 Monto Semanal

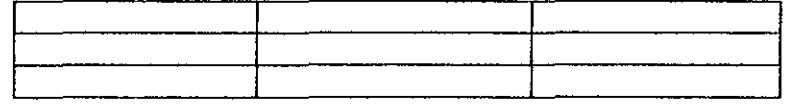

a) Menú: Herramientas: Seguimiento: Actualizar Proyecto: De O a 100: (Especifique la fecha del pñmer Viernes)

b) Menú: Proyecto: Información de Proyecto: Estadísticas--- Escriba el Costo Actual

Repita los dos pasos anteñores, para los Siguientes Viernes. Note que los montos son acumulados. El monto Semanal debe ser calculado.

Al terminar el presupuesto, capture nuevamente O (Ceros), el campo de % de Avance.

3.- Ordene el proyecto, por fecha de Inicio Menú: Proyecto: Ordenar: por Fecha de Inicio

4.- Una vez iniciado el proyecto, se le pide que evalúe el avance del mismo al pñmer Miércoles. Para esto, deberá de determinar el Avance planeado y compararlo con el Avance real...

a) En la vista, aumente las siguientes columnas:

%deAvance Numero 10 Numero 11 Numero 12

b) El Avance planeado, lo calculará Project del Menú: Herramientas: Seguimiento: Actualizar Proyecto: de O a 100 y Actualice el proyecto a la fecha del Miércoles.

e) El Avance real, lo obtendrá de la evaluación en campo. Capturarlo en la columna Numero 10. Después de realizar la misma, se observaron las siguientes mediciones:

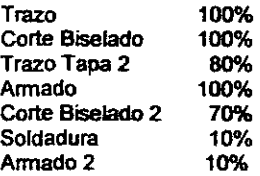

 $\ddot{\cdot}$ 

d) En la columna Número 11, hacer una formula, para determinar la diferencia en los Avances:

#### Número10 - [% Completado]

e) En la columna 12, coloque una formula que muestre los valores de Número 11 y un indicador gráfico, que muestre:

Para tareas en tiempo = Indicador Verde Para tareas con demoras hasta el 25% = Indicador Amarillo Para tareas con mayor demora = Indicador Rojo

'

f) Por un problema en la Energía Eléctrica y fallas en el transformador central, Todas las tareas serán suspendidas y contínuarán su desarrollo hasta el síguiente Lunes:

Menú: Herramientas: Seguimiento: Actualizar Proyecto: Reprogramar trabajo no completado: (seleccione la nueva fecha y la hora). Seleccione Todo el Proyecto

## Tiempo Extra

Abra su archivo de "Farica de Tapa". El Cliente ha solicitado una entrega mas temprana. Como estrategia y observando las tareas, se ha buscado que algunas tareas tenninen el mismo día que inician, a partir de solicitar trabajo en tiempo extra. El tiempo extra se paga al doble de la tarifa nonnal.

1) Actualice los salarios de tiempo extra

2) Divida su monitor y en la parte de abajo, coloque la visa de USO de TAREAS. Una de las columnas deberá de mostrar "Trabajo de horas extra"

3) En la parte superior, seleccione la tarea de Corte biselado. Observe como 5 hrs se realizan el Lunes y otras 5 el Martes...

4) Buscando acortar el proyecto, asigne (en la ventana inferior) Shr en la columna de "trabajo de horas extras". Note que la tarea se acorta y tennina el Lunes

5) Ahora oberve que la tarea de soldudura (seleccionela en la ventana superior), requiere de 3hr el Martes, 8 el Mièrcoles y 1 el Jueves. Con la idea de terminar el mismo día de inicio, las horas del Miércoles y Jueves (es decir 9hrs) se llevarán a tiempo extra.

6) Primero quite el recurso "Soldadura" usando el icono de las caritas (Asignación de recursos)...Posteriormente lo cargaremos

7)Coloque en el campo de "Trabjao de horas extras'' el valor de 9hr. Observe que la tarea termina el mismo Martes.

8) Nuevamente, coloque los 20kgs de soldadura a la tarea

9)EI esmerilado se realiza dentro del mismo día. Por lo tanto no hay cambio

10) El abombado, requiere de 7 hrs extras para terminar el mismo día.

11) La siguiente tarea a compactar seria el ASENTADO, que requiere de 4hr extras para terminar el mismo Jueves. Como son 2 recursos los que participan, a cada uno se le debe de especificar su número de horas extra.

12) Cuantas horas se deben de dar de tiempo extra al "Tratamiento Ténnico"?

Con esto, el pedido, se podrá entregar el Lunes a las 10 AM.

Cual es el nuevo costo de fabríación? Cual es la nueva fecha de entrega?

#### Laboratorio de Recursos con Calendarios específicos

Una empresa, necesita mover su oficina de contabilidad a un nuevo espacio, dentro del mismo edificio. Esta labor debe de afectar de manera mlnima la operación del área.

Procedimiento:

 $\epsilon$ 

1.-Abra un nuevo proyecto, que deberá de finalizar el primer Lunes del próximo mes

2.-Genere un calendario de Lunes a Viernes de 9:00 a 13:00 *y* 14:00 18:00. Garantice que al definir el calendario, en el botón de opciones, este como hora predeterminada de entrada la misma del calendario a usar, es decir 9:00 am.

3.-Capture las tareas *y* las ligas según se ve en el diagrama elaborado por el área.

LIMPIAR. AREA PINTAR PULIR PISO HACER MUDANZA

Las primeas 3. las harán al salir de su jornada laboral, de 18:00 a 20:00,y se les pagaré a cada uno 50.00 pesos por hora. El sébado previo a la mudanza, se acordó que ellos trabajarán para mover las cosas en el horario de 9:00 a 13:00 y 14:00 18:00. Se hace notar que la duración de las tareas, ya considera que mantenimiento solo trabajará 2 hrs al día.

4.- Con la información anterior, de de alta un recurso llamado Personal de mantenimiento, con su calendario y salario. En méximas unidades, escriba 200%

5.- Ademés de de alta el recurso "red1", compaflfa que realizará el cableado telefónico y de red, con un costo de 5,000 pesos. (Esto se pagará hasta terminando el servicio)

6.- Para la compra de Cajas, de alta del recurso pag. De Cajas por 750 pesos y otro de 115 para compra de etiquetas. ( Esto se deberá de pagar al comprar )

7.- Antes de asignar los recursos, le sugerimos, abrir la columna de Trabajo y la Costos, para ver el comportamiento de la asignación.

8.- Seleccione todas las tareas, y quite la condicionante al esfuerzo

9.- A MANERA DE PRUEBA. asigne una persona de mantenimiento a la tarea de Limpiar érea. Note que la tarea era de 2 Semanas= 80hrs. Note que la barra de Gantt crece a 8 semanas, pues con el horario de los de mantenimiento. solo se trabajan 10 hrs a la semana. Analizado lo anterior, seleccione des-hacer.

10.- Seleccione, con 2 cliks, la tarea de Limpiar érea, *y* en la pestaña de avanzados, especifique que la tarea es de DURACION FIJA, lo que significa que la tarea solo durará 2 semanas.

11.-A MANERA DE PRUEBA, Asigne "personal de mantenimiento", a esta tarea. Note que la barra mantiene su tamaño *y* el trabajo es de solo 20hrs, que son las horas que el empleado podrla trabajar durante dos semanas. Elimine nuevamente esta asignación.

12.-Asigne 2 empleados de mantenimiento a la tarea de Limpiar (200%)

13.- Repita el paso 10 *y* 12, para las tareas de Pintar *y* Pulir

14.- Para la actividad de Mudanza, no es necesario cambiar a DURACION FIJA. asl que solo asigne los 2 empleados de mantenimiento.

15.- Asigne los recursos de "red1", "pag. Cajas·, "pag. de etiquetas" a las tareas de cableado, de compra de cajas *y* compra de etiquetas respectivamente. Note que solo aumenta el costo, no el trabajo en horas.

16.- Seleccione las 2 últimas tareas, y cambie su especificación a: Lo antes posible, para que se realicen a primera hora. Recuerde que al ser un proyecto de fecha final, todas las tareas quedan como : Lo mas tarde posible

17.- Cuando se inicia el proyecto?, cuanto cuesta

## ESTRUCTURA DE UNA MACRO EN PROJECT

i

Sub algun\_nombre()

Dim tarea As Task Dim proyecto As Tasks

Set proyecto = ActiveProject. Tasks

For Each tarea In proyecto

Cuerpo del programa... Ejemplo: tarea.Duration = (tarea.Number1 + tarea.Number2) & "s"

**Next tarea**<br>End Sub End.Sub .1 ..

Desarrolle la siguiente macro, la cual, suma el contenido del campo número1 con número2 y lo coloca en el campo duración con formato de semanas

# **Sub tesperado()**

**Oim tarea As Task Dim proyecto As Tasks Set proyecto= ActiveProject.Tasks** 

**For Each tarea In proyecto tarea.Duration = (tarea.Number1** + **tarea.Number2) & "s" Next tarea** 

# **End Sub**

Si el tiempo lo permite, genere una macro que llene el campo duración a partir de darle los parámetros: Tiempo Optimista (numero1), Tiempo pesimista (Numero2) y el Tiempo mas probable (Numero3)